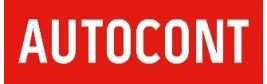

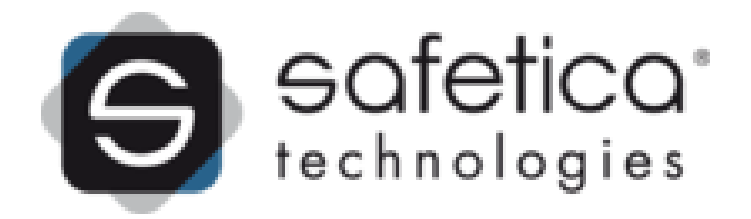

# **Safetica Technologies**

**Produktová dokumentace Safetica Discovery Safetica Protection Microsoft Bitlocker Verze 9.9.x**

**Jan Strnad, AUTOCONT**

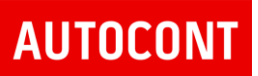

## <span id="page-1-0"></span>OBSAH

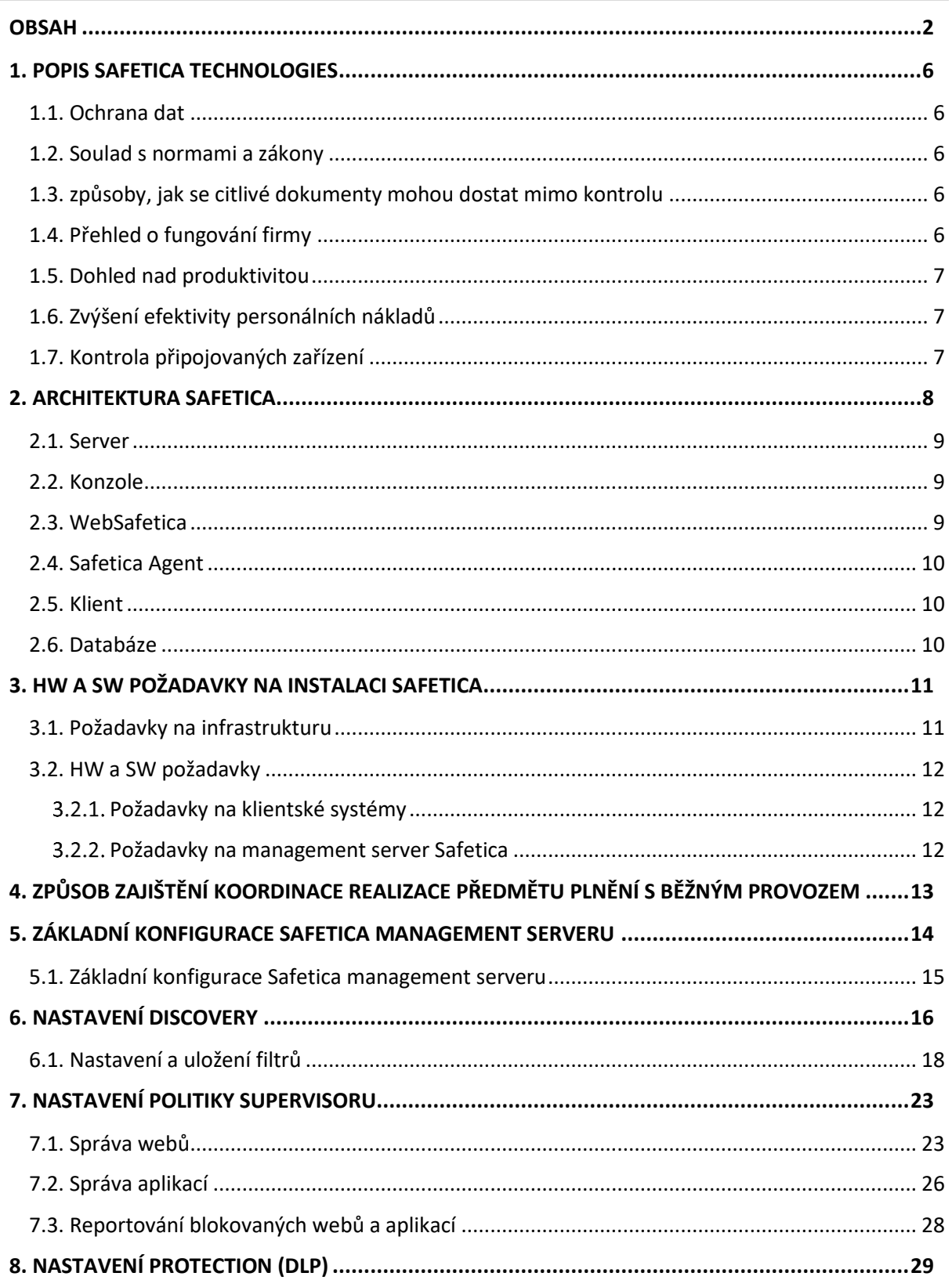

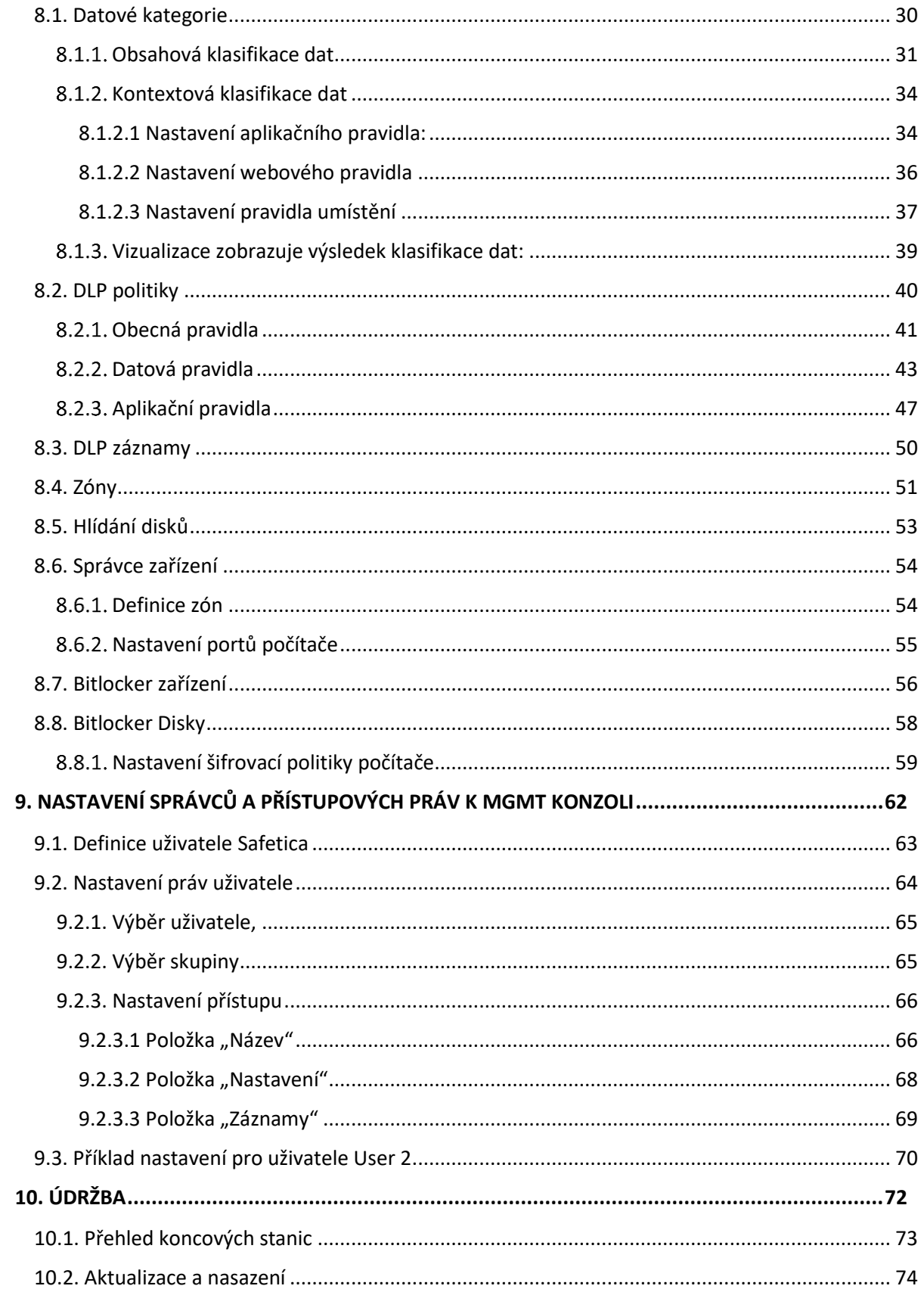

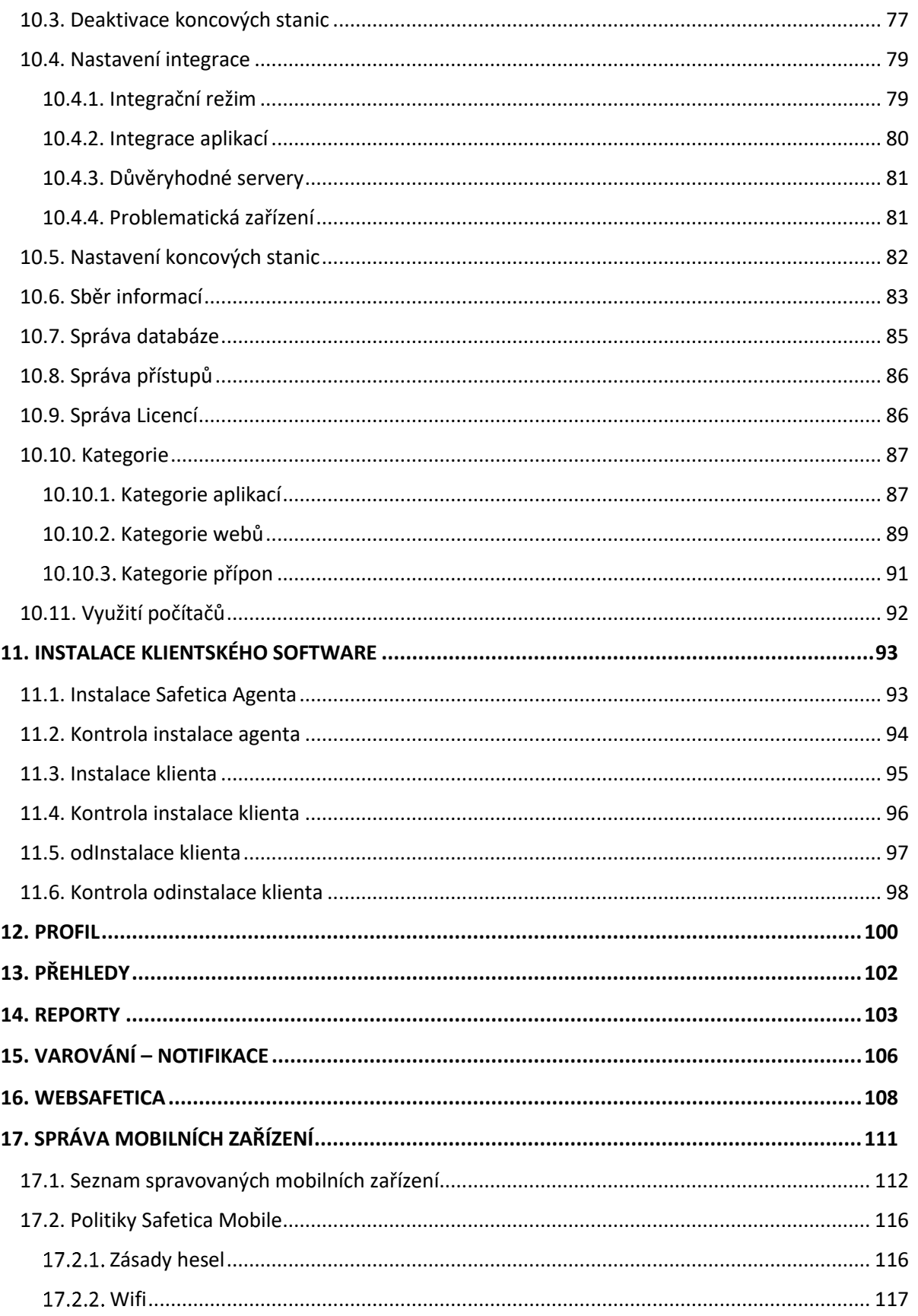

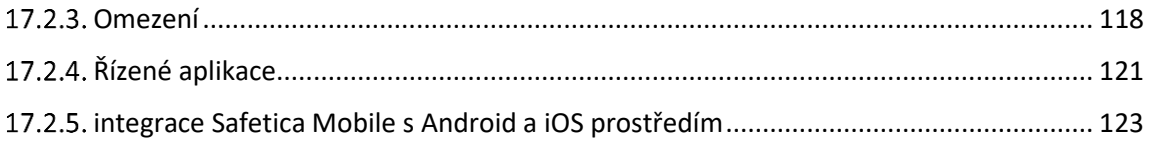

## <span id="page-5-0"></span>1. POPIS SAFETICA TECHNOLOGIES

### <span id="page-5-1"></span>1.1. OCHRANA DAT

Každá organizace má důležité dokumenty, které v případě úniku mohou způsobit finanční ztráty, vznik konkurence, poškození pověsti anebo jiné škody.

Safetica zabezpečuje klíčová firemní data a získává kontrolu nad tím, kdo k nim přistupuje:

- Smlouvy
- Strategické plány
- Osobní údaje Výrobní výkresy a návrhy
- Know-how
- Databáze zákazníků
- Obchodní informace

### <span id="page-5-2"></span>1.2. SOULAD S NORMAMI A ZÁKONY

Řešení Safetica zkontroluje, kdo s dokumenty přichází do styku, a nastavuje, co konkrétní uživatelé a oddělení mohou s daty dělat. Provedete interní bezpečnostní audit a v případě externí kontroly budou k dispozici detailní záznamy operací se soubory.

Řešení Safetica bylo navrženo pro použití v souladu se zákony chránícími soukromí zaměstnanců. Zákazník proto i získá návod, jak používat řešení Safetica dle platné legislativy.

### <span id="page-5-3"></span>1.3. ZPŮSOBY, JAK SE CITLIVÉ DOKUMENTY MOHOU DOSTAT MIMO KONTROLU

Safetica pozná, kdo s jakým dokumentem pracuje, a podle nastavených pravidel zablokuje zakázanou činnost, informuje administrátora, anebo poučí zaměstnance o bezpečnostní směrnici. Pokud dokument opouští firmu (například na USB flash disku)

### <span id="page-5-4"></span>1.4. PŘEHLED O FUNGOVÁNÍ FIRMY

Safetica pomáhá odhalit problémy ve fungování společnosti. Zákazník rychle získá ucelený přehled o všech o aktivitách uvnitř firmy. Díky tomu bude moci řídit svou společnost informovaně a lépe.

Objevuje problémy v interních procesech a zjišťuje, co se děje uvnitř společnosti

Víte co se opravdu děje uvnitř vaší organizace?

Jaké máte problémy v interních procesech?

Jak nakládají zaměstnanci s důležitými dokumenty?

### <span id="page-6-0"></span>1.5. DOHLED NAD PRODUKTIVITOU

Safetica pomáhá ušetřit provozní náklady a zjistit kde lze omezit plýtvání. K dispozici budou například informace o využití drahých licencí, vytížení internetové sítě, času kdy běžely počítače naprázdno, anebo přehled barevného a nadměrného tisku. Uspořené finance tak bude moci investovat do toho, co se dlouho odkládalo - například na firemní teambuilding či lepší počítače.

Pomocí dohledu se zjistí:

- kolik % nákladů společnosti na IT a HR je efektivně vynaloženo.
- kolik času tráví zaměstnanci společnosti neproduktivní činností v pracovní době.
- které drahé softwarové licence společnost nevyužívá

### <span id="page-6-1"></span>1.6. ZVÝŠENÍ EFEKTIVITY PERSONÁLNÍCH NÁKLADŮ

Dává přehled o tom, co zaměstnanci dělají v pracovní době.

Safetica vám dá kompletní informace o tom, kolik času stráví zaměstnanci na webu, sociálních sítích či v pracovních programech. Takže budete moci dělat informovaná rozhodnutí na základě reálného stavu produktivity zaměstnanců. K dispozici budete mít přesné statistiky o jednotlivcích i srovnání v rámci oddělení. Navíc, v případě podezřelých aktivit a změn chování budete okamžitě upozorněni a situaci tak můžete řešit bez prodlení.

### <span id="page-6-2"></span>1.7. KONTROLA PŘIPOJOVANÝCH ZAŘÍZENÍ

Určuje, která přenosná zařízení se smí používat a zabraňuje v připojování neautorizovaných medií

Se Safetica se snižuje možnost zanesení škodlivého malware do firemní sítě tím, že omezí připojování neautorizovaných zařízení. Definuje, která zařízení může kdo připojovat, co s nimi lze dělat anebo jaká data na ně lze nahrávat.

## <span id="page-7-0"></span>2. ARCHITEKTURA SAFETICA

Produkt Safetica je založen na architektuře klient-server – On-Premis řešení. Na koncových stanicích je nainstalován Safetica klient, který komunikuje se Safetica serverem. Spolu se klientem běží na koncové stanici také downloader agent, který je určený pro instalaci, aktualizaci a další správu klientské součásti. Ke správě, nastavení a zobrazení získaných dat slouží konzole nebo WebSafetica. Data získána z jednotlivých koncových stanic jsou ukládána na databázový server. V databázi je také uloženo nastavení všech komponent Safetica.

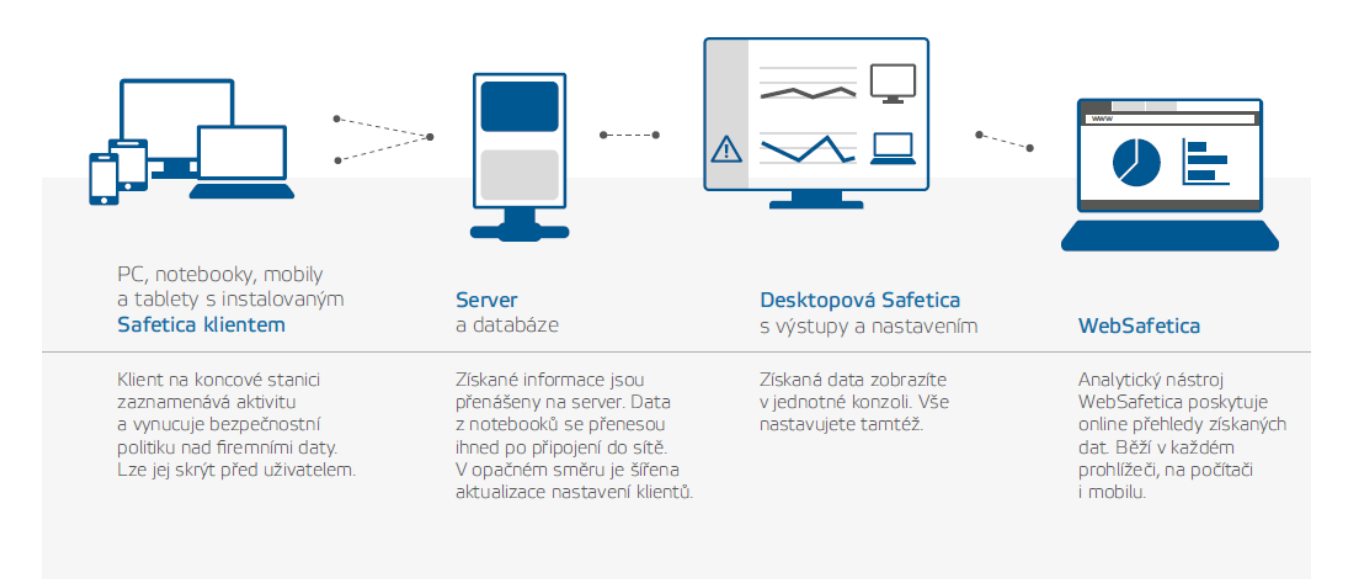

## **ARCHITEKTURA**

Komunikace klienta se serverem:

Komunikace mezi klientem a serverem je vedena bezpečným šifrovaným komunikačním kanálem

Tímto kanálem jsou přenášeny jak bezpečnostní politiky DLP, nová pravidla a nastavení, ale také události detekované na klientské stanici.

V případě, že je pro klienta nedostupný management server, klient události shromažďuje u sebe a po opětovném připojení k management serveru veškeré nashromážděné události přeposílá. Zároveň aktualizuje bezpečnostní politiku z management serveru.

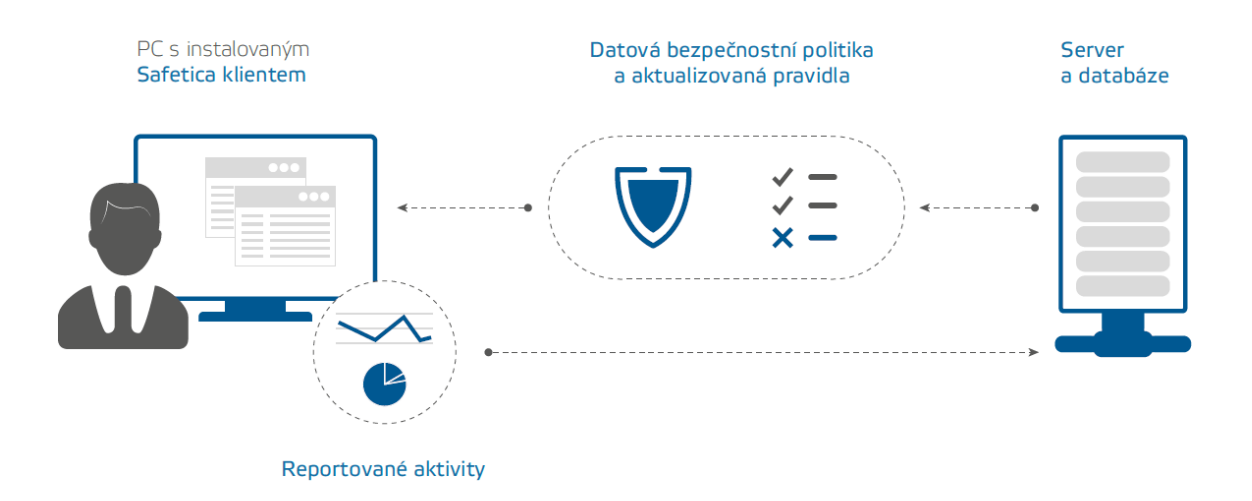

### <span id="page-8-0"></span>2.1. SERVER

Safetica server běží jako služba na vyhrazeném serveru, zajištuje propojení mezi databází a ostatními součástmi Safetica a umožnuje jejich vzdálenou správu.

Instalace bude provedena na dedikovaném serveru Microsoft Windows server 2016.

#### <span id="page-8-1"></span>2.2. KONZOLE

Konzole slouží pro nastavení a správu klientu a downloader agentu na koncových počítacích, serverové služby (serveru), databáze a pro nastavení všech funkcí Safetica na koncových stanicích. Dále zobrazuje výstupy získaných dat, statistiky a grafy. Muže běžet kdekoliv, odkud bude mít spojení na spravovaný server. Instalace bude provedena na serveru centrální správy Safetica

### <span id="page-8-2"></span>2.3. WEBSAFETICA

WebSafetica je webová konzole pro správu Safetica a zobrazení záznamu získaných z koncových stanic. Přístup k WebSafetica je možný z jakékoliv stanice společnosti pomocí webového browseru.

### <span id="page-9-0"></span>2.4. SAFETICA AGENT

Safetica agent je součást Safetica pro správu Safetica klienta na koncových počítacích. Umožnuje jeho vzdálenou instalaci, aktualizaci a další správu. Jedná se o základní SW na klientské stanici, který je možné instalovat jak vzdáleně, například přes GPO, tak pomocí logon scriptu nebo spuštěním instalátoru na klientské stanici. Jedná se o MSI balíček.

### <span id="page-9-1"></span>2.5. KLIENT

Klient zajištuje na koncových stanicích veškeré bezpečnostní a monitorovací funkce Safetica. Spouští se vždy při startu operačního systému a zajištuje monitorování, vynucování bezpečnostní politiky a komunikaci s databází a serverem. Klientská služba zajištuje na koncových stanicích funkci modulu Auditor, DLP a Supervisor. Instaluje se se vzdáleně ze Safetica management konzole pomocí Safetica Agenta

### <span id="page-9-2"></span>2.6. DATABÁZE

Centrální databáze slouží k uložení nastavení a získaných záznamu ze všech součástí Safetica. Každý server potřebuje tři vyhrazené databáze pro uložení záznamu, nastavení a kategorií aplikací, webu a přípon. Pro uložení databází můžete použít Microsoft SQL Server 2008 a vyšší verze včetně Express edicí. Při použití WebSafetica je podporovaný Microsoft SQL Server 2012 a vyšší včetně Express edicí. Pro instalaci centrální správy Safetica se využije stávající SQL server zákazníka.

Safetica podporuje instalaci management komponent jak na fyzické servery, tak na virtualizované servery.

Centrální správa Safetica je nainstalována do stávající infrastruktury, na dedikovaný server Microsoft Windows server 2016 dle specifikace do virtualizovaného VMware vSphare prostředí zákazníka.

## <span id="page-10-0"></span>3. HW A SW POŽADAVKY NA INSTALACI SAFETICA

Systém Safetica nebude zasahovat do stávající infrastruktury a nebude vyžadovat zásadní změny v konfiguraci infrastruktury a systémů.

V následující tabule je přehled požadovaných systémů a konfiguračních změn, které vyžaduje systém Safetica jak na straně centrální správy, tak na straně klientských stanic.

## <span id="page-10-1"></span>3.1. POŽADAVKY NA INFRASTRUKTURU

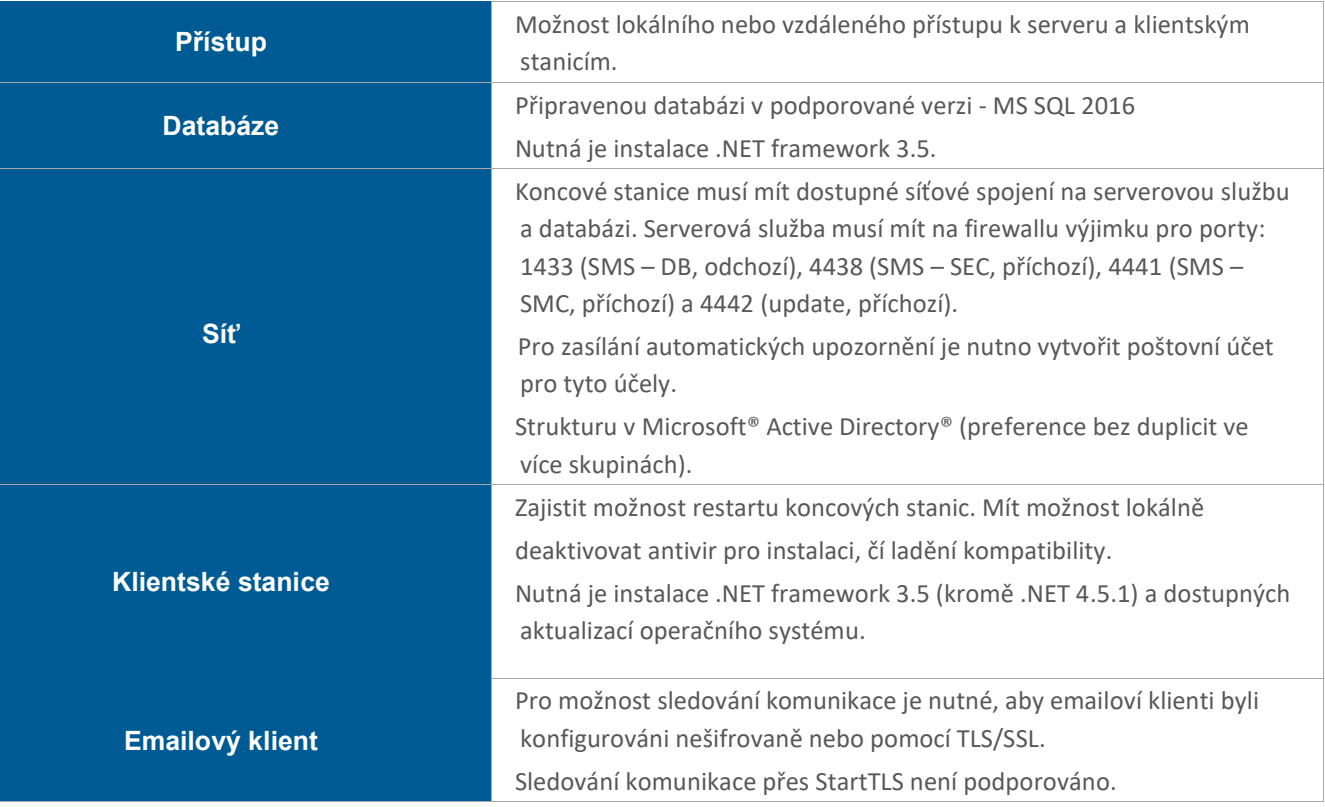

### <span id="page-11-0"></span>3.2. HW A SW POŽADAVKY

Systém Safetica pracuje jako server-klient řešení. Pro správu systému je nutné nainstalovat Safetica server, který zajišťuje centrální správu klientských systémů.

SW Safetica bude zalicencován licencí vydanou společností Safetica Technologies pro zadavatele.

### <span id="page-11-1"></span>**POŽADAVKY NA KLIENTSKÉ SYSTÉMY**

Na každou pracovní stanici nebo server, které budou ve správě systému Safetica, se bude instalovat Safetica agent a Safetica klient. Požadavky na instalaci jsou:

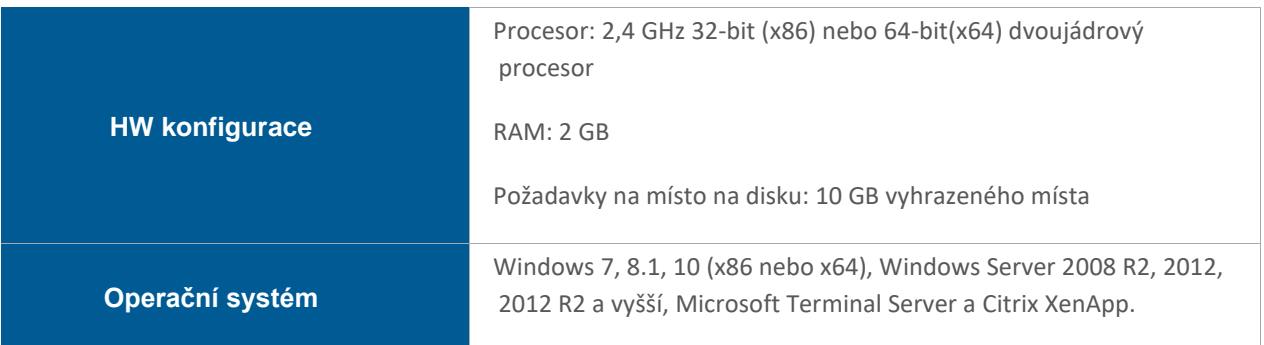

### <span id="page-11-2"></span>**POŽADAVKY NA MANAGEMENT SERVER SAFETICA**

Pro instalaci je požadován virtuální Microsoft Windows server 2016 s požadavky:

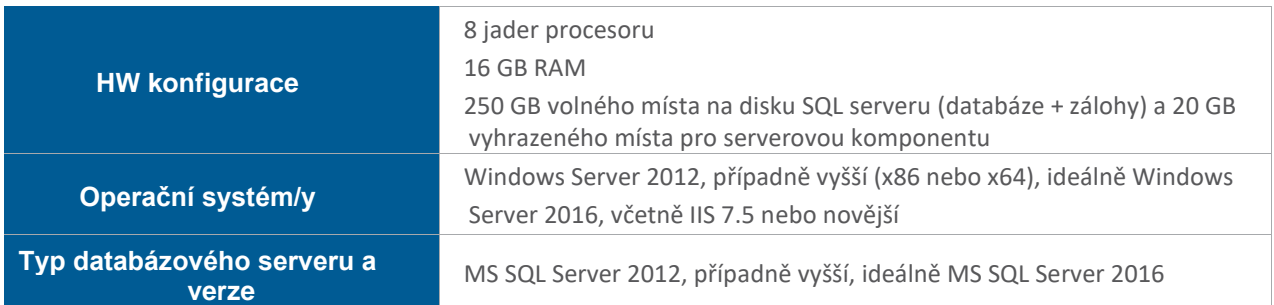

## <span id="page-12-0"></span>4. ZPŮSOB ZAJIŠTĚNÍ KOORDINACE REALIZACE PŘEDMĚTU PLNĚNÍ S BĚŽNÝM PROVOZEM

K hladkému průběhu jednotlivých kroků nasazení je vyžadována určitá minimální součinnost ze strany zákazníka. Jedná se o:

- Seznam klientských stanic vybraných k instalaci
- Vzdálený přístup na server, kde bude nainstalována Safetica Management Service
- Vzdálený přístup na server, kde bude nainstalována Safetica Management Console (může se jednat o stanici shodnou s předchozí)
- Prostředek lokální nebo vzdálené instalace klientské komponenty Safetica Agent (např. Group Policy Microsoft® Active Directory®)
- Možnost zadání výjimek do antivirového řešení, firewallu a VPN
- Vzdálený přístup na server se Safetica Management Console na týdenní bázi pro kontrolu korektního průběhu sběru dat
- Aplikaci pro správu použité databáze (např. SQL Server Management Studio v případě použití MS SQL databáze)
- Na požádání dodavatele zajistit spolupráci a součinnost všech osob podílejících se na realizaci

*Pozn.: Pro zajištění vzdáleného přístupu je možné využít ISL Online, Microsoft Remote Desktop nebo TeamViewer 11.*

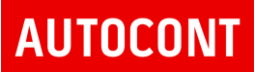

## <span id="page-13-0"></span>5. ZÁKLADNÍ KONFIGURACE SAFETICA MANAGEMENT SERVERU

Management server instaluje tyto komponenty Safetica Instalace:

Safetica Management Service

Safetica Management Console

Safetica Web Console

Součástí instalace Management Service jsou i Safetica Agent a Safetica Klient – vyžadují customizaci při instalaci. Doporučení je stáhnout customizovaného agenta v běžící management konzoli.

Stažení poslední dostupné verze Safetica:

[http://downloads.safetica.com/partner/safetica\\_setup.exe](http://downloads.safetica.com/partner/safetica_setup.exe)

Instalace management konzole Safetica probíhá z instalačního balíku, který je dostupný na portále společnosti Safetica. Instalace obsahuje výše zmíněné komponenty, které je možné instalovat jako jeden celek v případě použití MS SQL Express, který je součástí instalačního balíčku.

V případě použití externího SQL serveru, nebo stávajícího SQL serveru na stejném serveru, kam se instaluje Safetica management konzole, je nutné každou komponentu instalovat samostatně.

Safetica management service – vlastní management server

Safetica management console – konzole pro správu systému. Konzoli je možné nainstalovat i na další počítače správců, tak aby bylo možné spravovat systém vzdáleně

Safetica Web Console – instaluje komponenty do Microsoft IIS pro reporting a základní konfiguraci systému přes webový prohlížeč. Pro úspěšnou instalaci je nutné z management konzole získat konfigurační soubor pro připojení, na který se následně instalace Web konzole odkazuje. Konfigurační soubor je možné stáhnout z položky "Profil" v nastavení "Připojení" kliknutím na "Nastavení" u serveru. A následně klinknutím na tlačítko "Získat konfigurační soubor pro Websafetica"

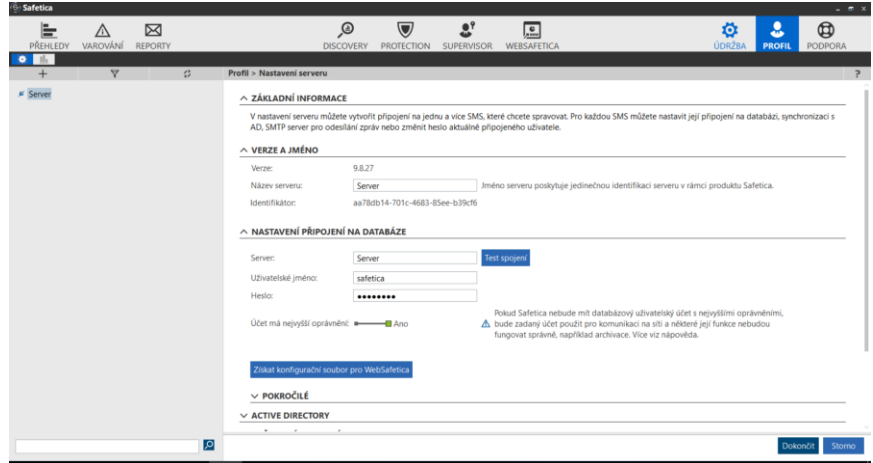

### <span id="page-14-0"></span>5.1. ZÁKLADNÍ KONFIGURACE SAFETICA MANAGEMENT SERVERU

Po instalaci management serveru se provede základní konfigurace, která obsahuje:

- Definice SMTP serveru pro odesílání notifikací
- Nastavení hesla správce
- Aktivace synchronizace Active Directory
- Možnost připojení koncových stanic stažení MSI balíčku Safetica agenta
- Zadání platné licence

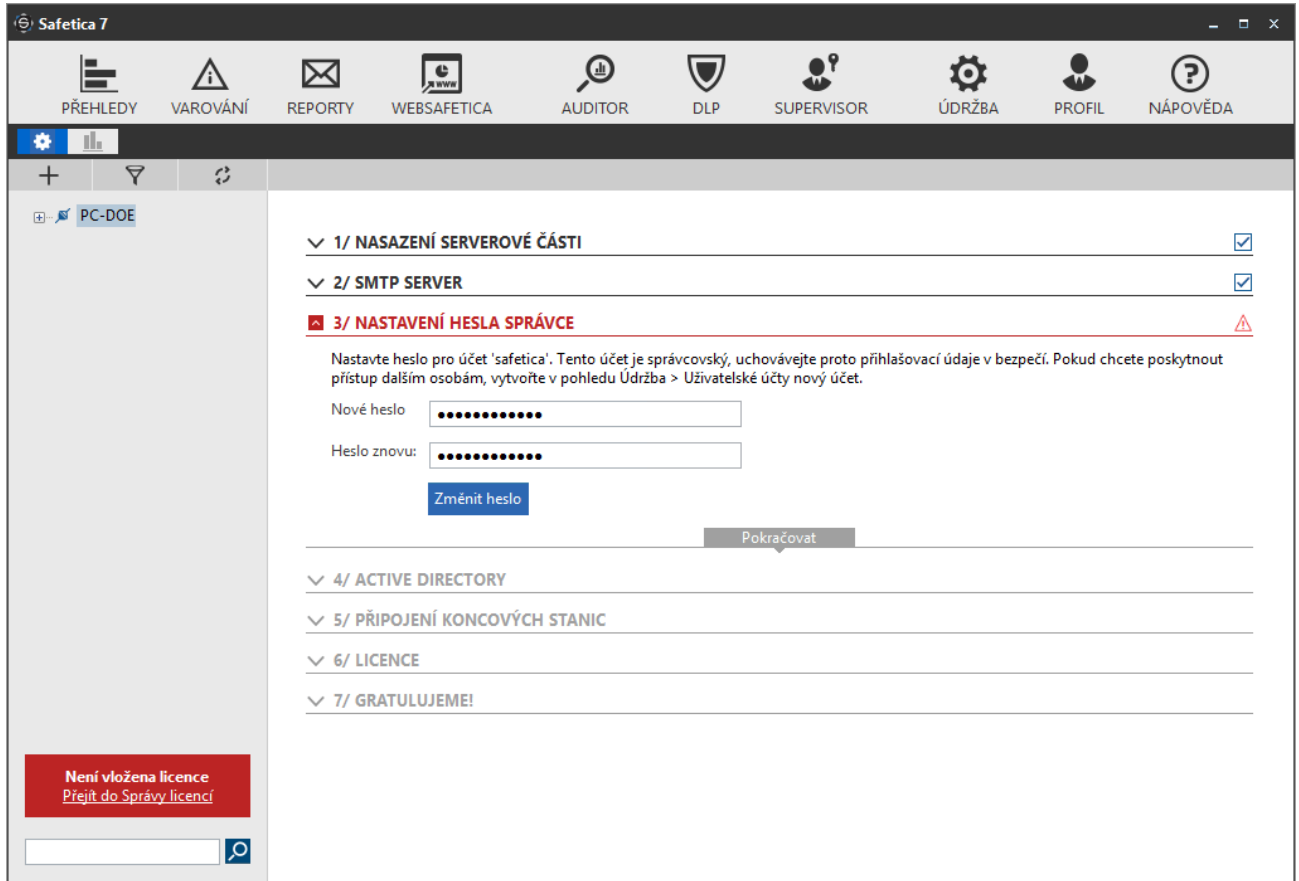

Většinu nastavení v průvodci je nutné vyplnit, aby bylo možné pokračovat dále.

Ke všem nastavením je možné se kdykoliv v management konzoli vrátit a systém přenastavit.

# **AUTOCONI**

## <span id="page-15-0"></span>6. NASTAVENÍ DISCOVERY

Nastavení Discovery se provádí pod tlačítkem Discovery v horní liště management konzole. V rámci nasazení jsou zvoleny následující funkce a aktivity, které bude auditor sledovat u všech spravovaných stanic a serverů.

- Aplikace (vč. rozlišení aktivního času a rozložení během dne)
- Zařízení Externí zařízení a disky
- Webové stránky (vč. rozlišení aktivního času a rozložení během dne)
- Tisk (síťové i virtuální tiskárny s detaily o dokumentech)
- Síťový provoz využití sítě (vč. rozpadu na aplikace)
- Trendy dlouhodobé trendy, krátkodobé odchylky v aktivitách
- E-maily (informace o přílohách)
- Operace se soubory, i na připojených cloudových discích a Office 365

Nastavení Discovery je možné kdykoliv změnit přesunutím šoupátka na pozici vypnuto.

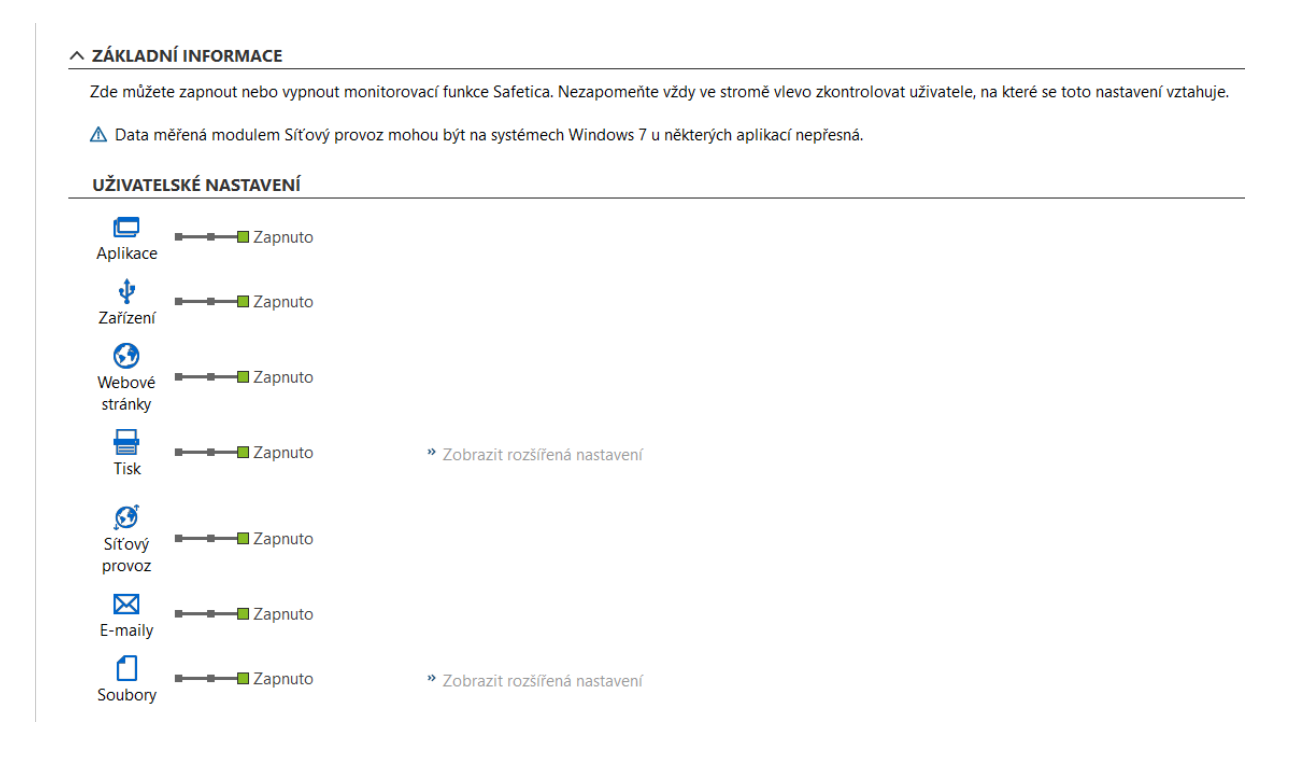

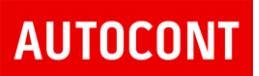

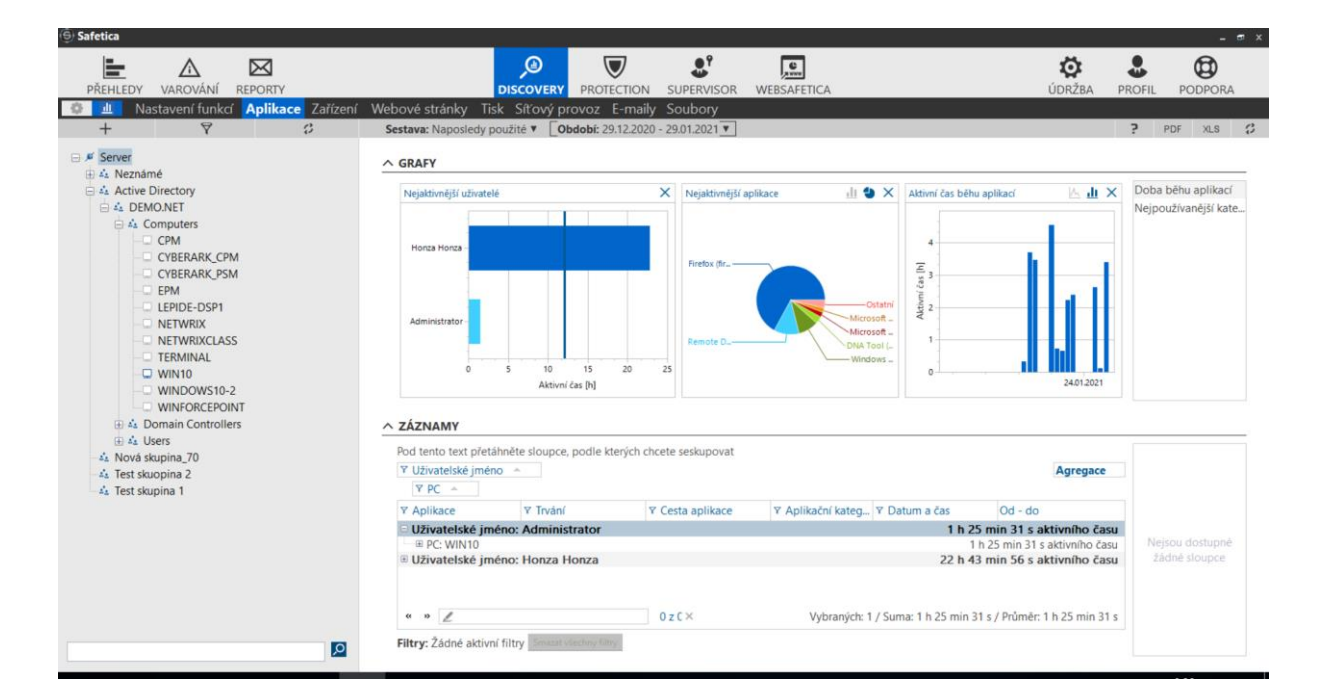

Výstupem Discovery jsou grafy a záznamy pro jednotlivé monitorované kategorie.

Systém umožňuje sledovat jak celou sít globálně, tak je možné sledovat aktivity jednotlivých počítačů nebo uživatelů. Systém podporuje napojení na Active Directory, kde je možné sledovat aktivitu podle skupin počítačů a uživatelů.

Je možné zobrazovat aktivitu se soubory, přístup na webové servery, připojená externí zařízení apod.

Je možné i filtrovat na určité časové období – minimálně jeden den, popřípadě vybrat konkrétní okno až v minutách.

Zobrazuje nastavení jednotlivých politik na systémy a uživatele v rámci celého systémového stromu

Poskytuje detailní přehled, odkud je jaké nastavení děděno a kde došlo k přerušení dědění.

Užitečná pomůcka při hledání problémů, kdy například systém nepracuje tak, jak by se předpokládalo.

## <span id="page-17-0"></span>6.1. NASTAVENÍ A ULOŽENÍ FILTRŮ

Safetica umožňuje vytvoření a uložení filtrů pro detekované události a grafy. Umožňují správci velice rychle vyfiltrovat události, které ho pravidelně zajímají a vytvářet automatizované reporty.

1. Je nutné v rámci správy vytvořit sestavu, ze které se bude generovat vlastní report – například práce se soubory na USB Zvolit si grafy, které se budou zobrazovat v reportu PDF a filtr na záznamy, které budou zobrazeny v XLS reportu

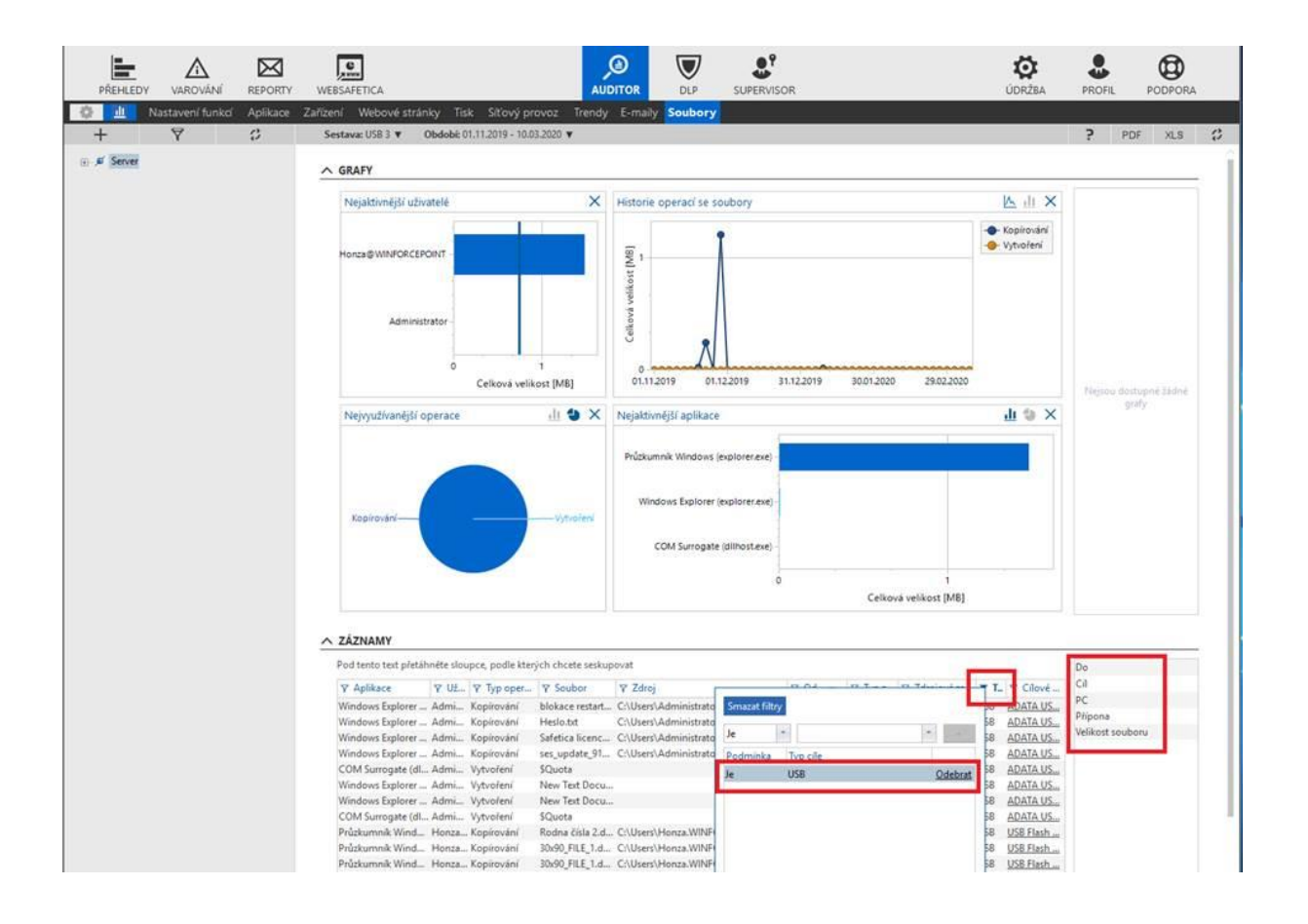

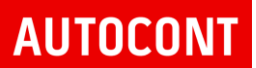

#### Safetica produktová dokumentace

#### Následně sestavu uložit:

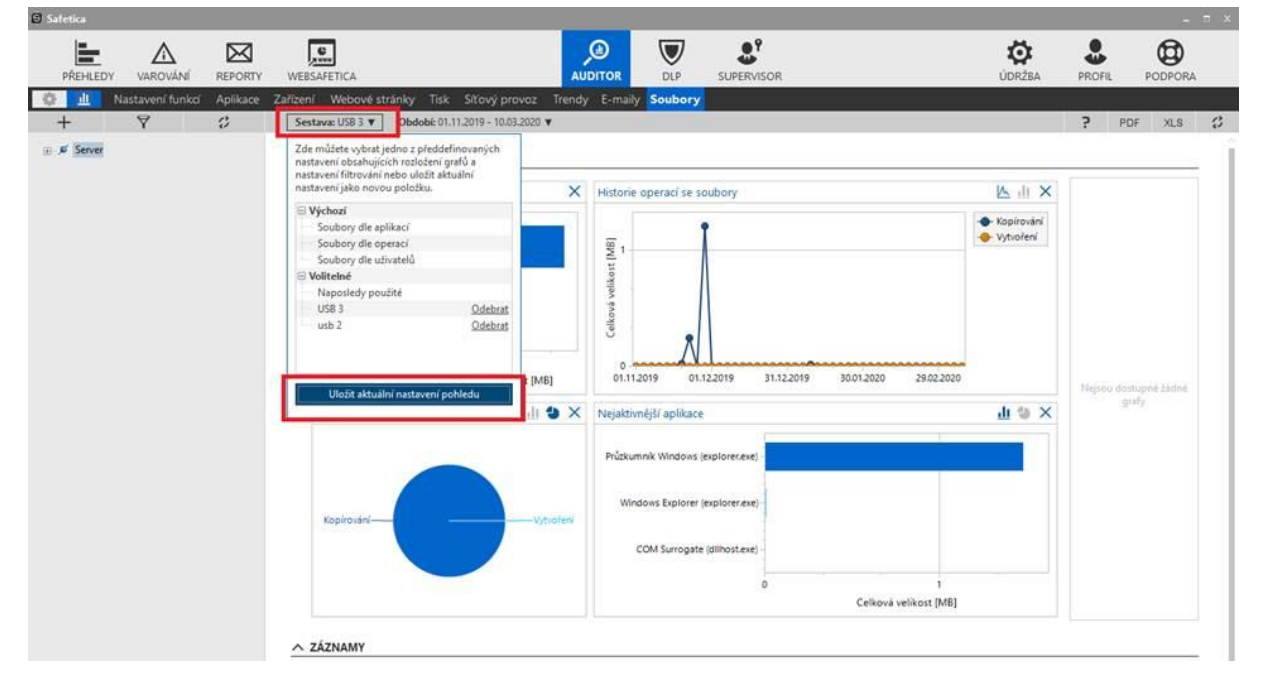

To samé je potřeba udělat pro reporty na zařízení:

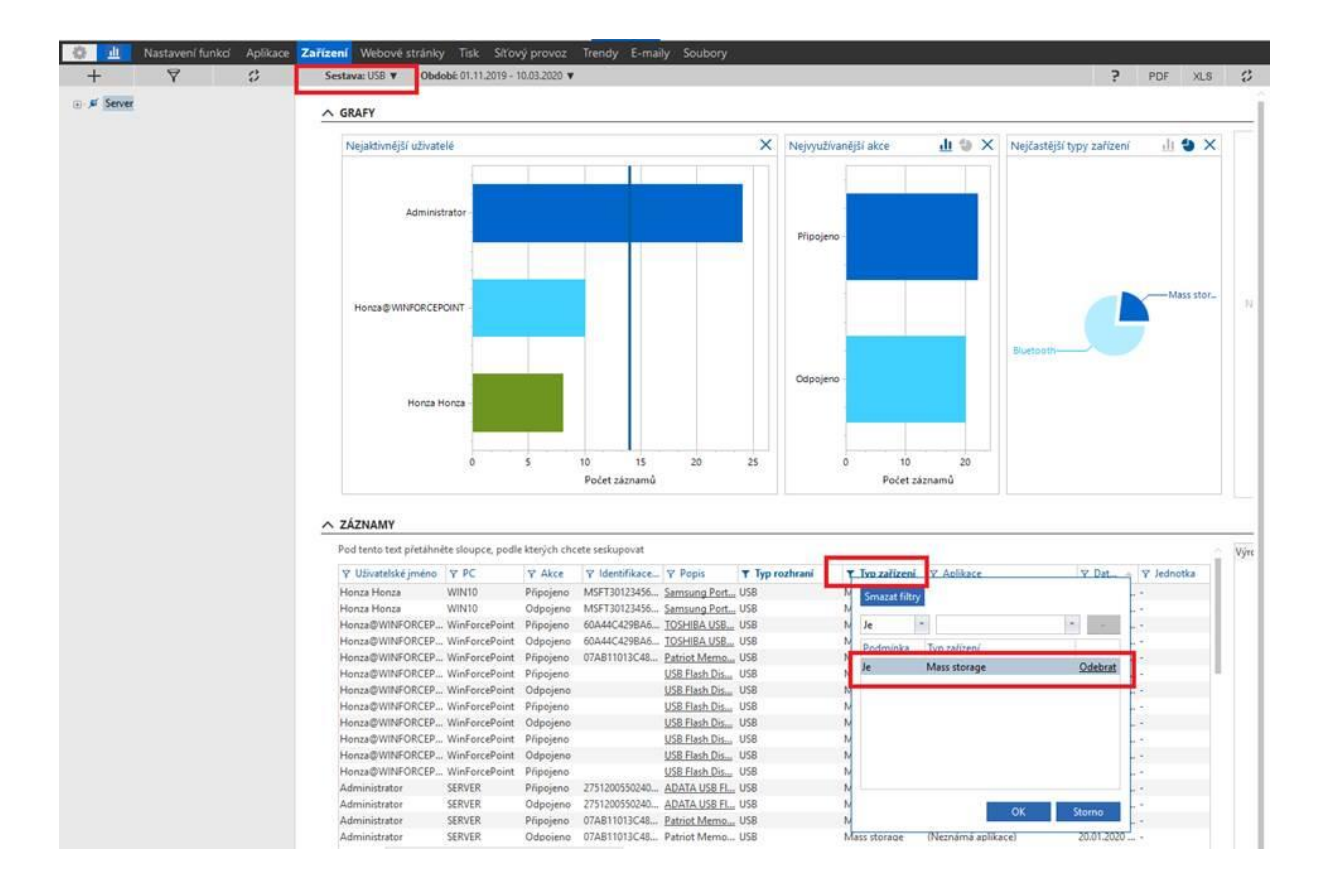

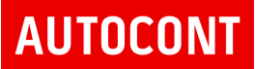

#### Nastavení reportů:

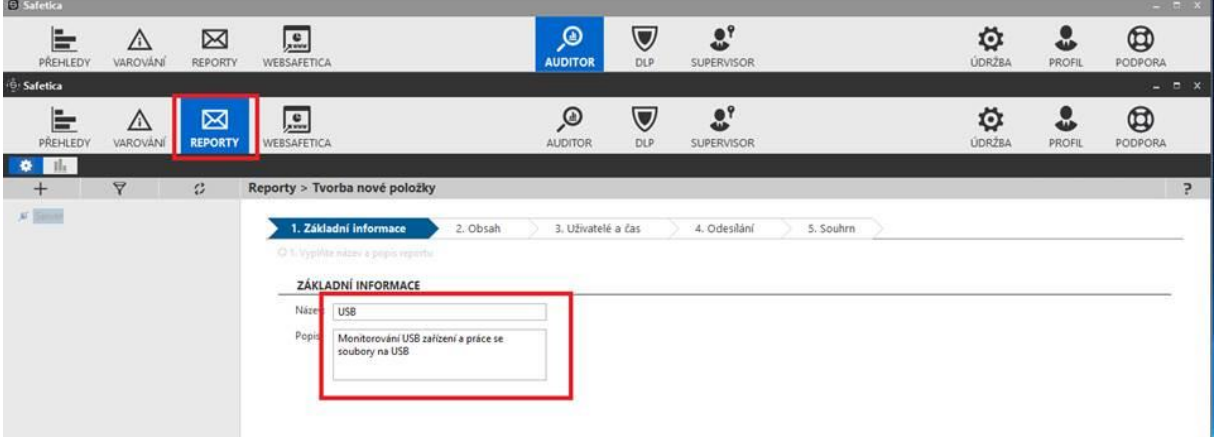

### Vybrat vytvořené vlastní sestavy:

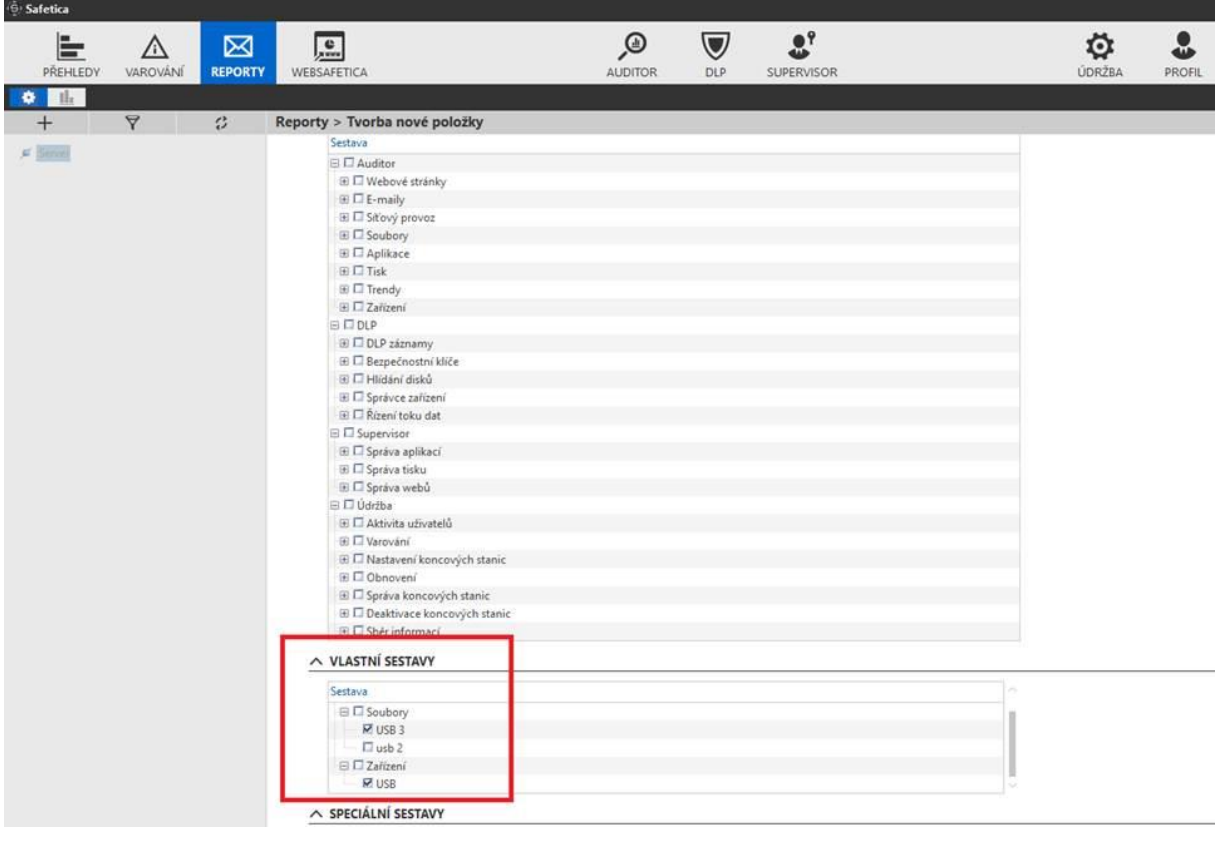

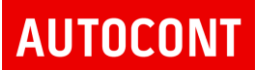

#### Safetica produktová dokumentace

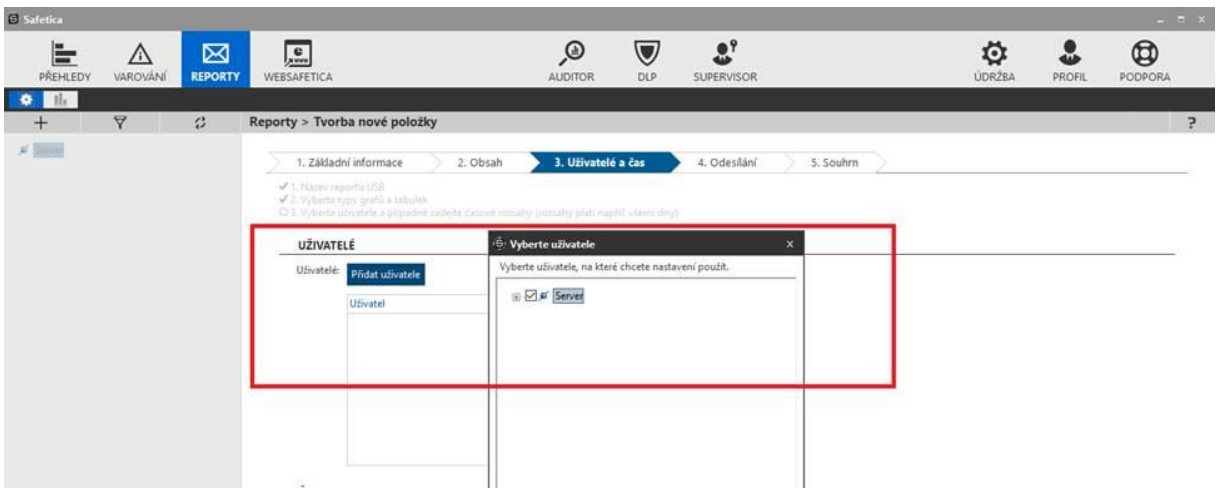

## Vybrat uživatele/zařízení, pro které se bude generovat report:<br>Residie

Vybrat typ reportu a adresu příjemce:

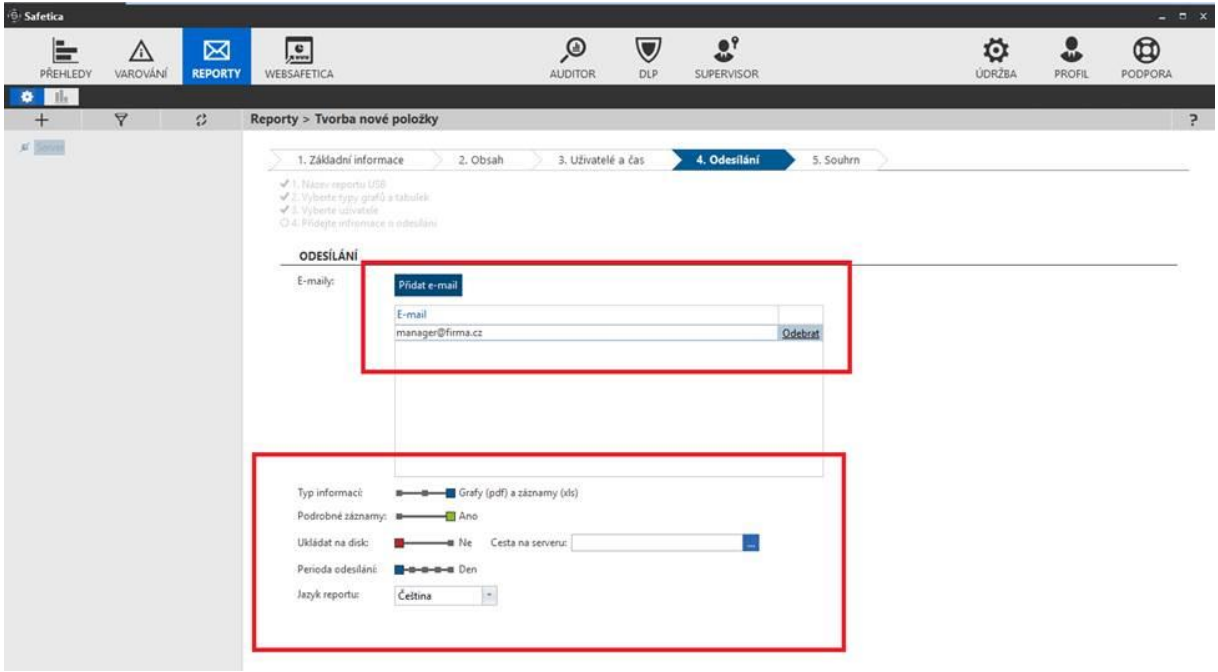

#### Safetica produktová dokumentace

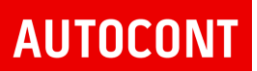

Po uložení bude report ve zvolené periodě generován, nebo je možné report vygenerovat manuálně:

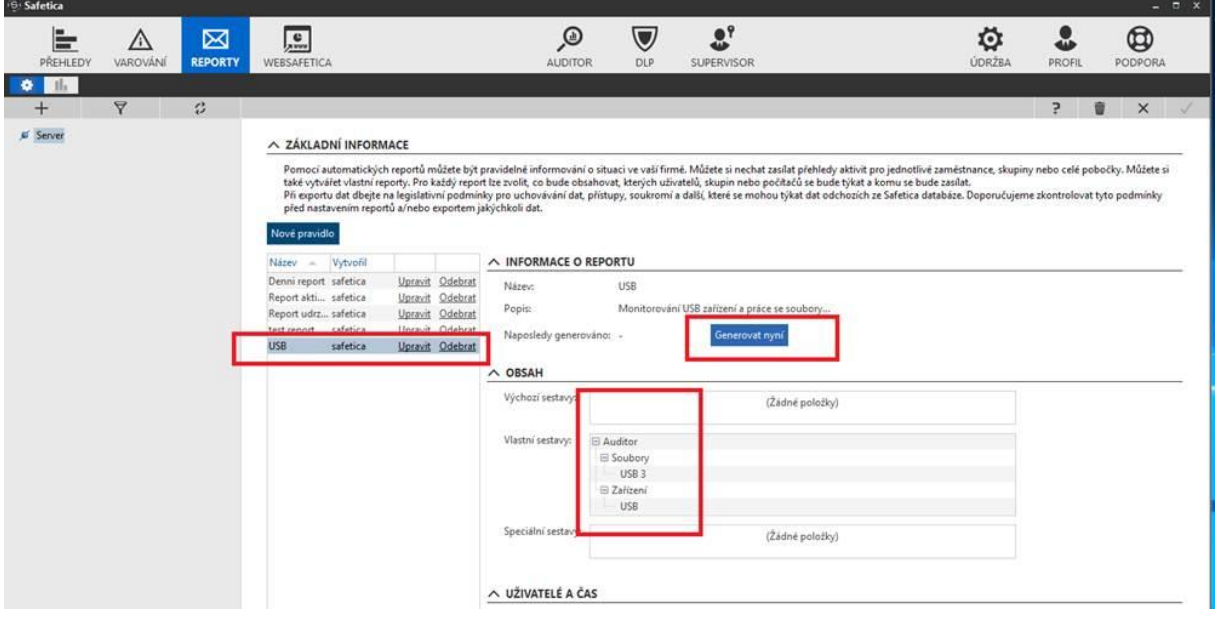

## <span id="page-22-0"></span>7. NASTAVENÍ POLITIKY SUPERVISORU

Zvyšuje efektivitu procesů uvnitř firmy. Zajistí, že aktivity zaměstnanců budou v souladu s interními bezpečnostními pravidly.

Nastavení Auditoru se provádí pod tlačítkem Supervisor v horní liště management konzole.

Supervisor umožňuje nastavovat tři komponenty:

- Správa webů
- Správa Aplikací

Supervizor je od verze Safetica 9.6 součástí Websafetica, není dostupný ve standardní konzoli Safetica.

### <span id="page-22-1"></span>7.1. SPRÁVA WEBŮ

URL filtr s kategorizací webových serverů. Obsahuje 28 přednastavených kategorií, nebo je možné definovat vlastní URL adresy nebo IP adresy, které mají být systémem monitorované nebo blokované.

Je možné i přesměrovat uživatele na definovanou webovou stránku v případě blokace.

Ukázka konzole pro nastavení URL filtru:

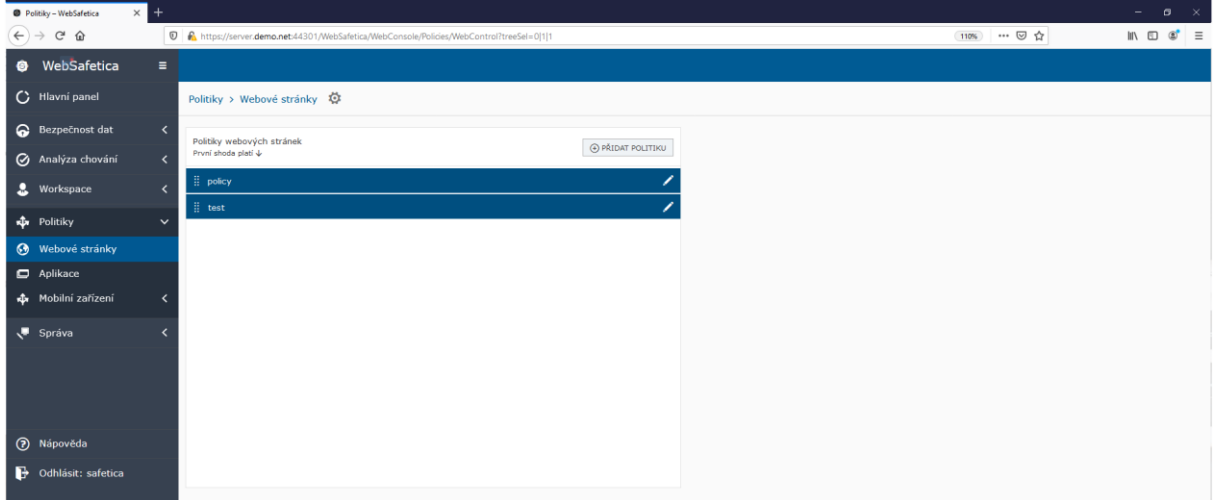

Doporučené nastavení blokace webových stránek

- Games blokování herních webových stránek
- Illeagal blokování nelegálních webových stránek
- Malware blokování webových stánek s malware
- Pornography blokování webových stránek s pornografickým materiálem
- Proxy web blokování využívání proxy serverů

Ukázka nastavení politiky blokace webových stránek:

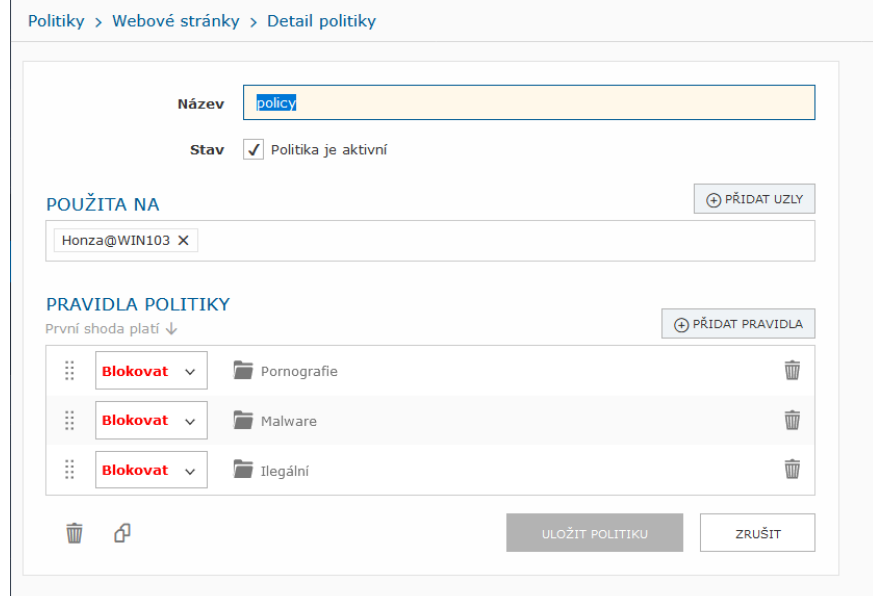

Pomocí tlačítka Přidat pravidla je možné přidat další kategorie nebo URL adresy, která budou pomocí politiky blokována. V rámci definice pravidla je možné přidávat jak konkrétní URL adresy, tak přednastavené kategorie od výrobce.

#### Definice kategorií webových stránek

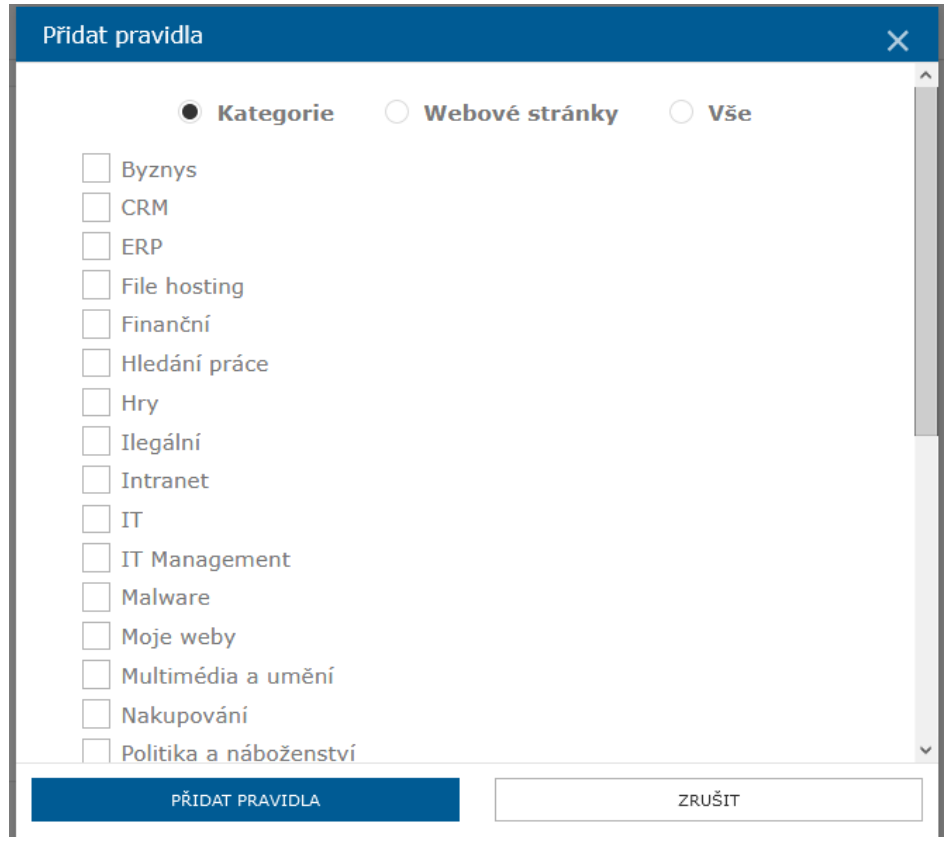

Příklad manuálního přidání URL adresy:

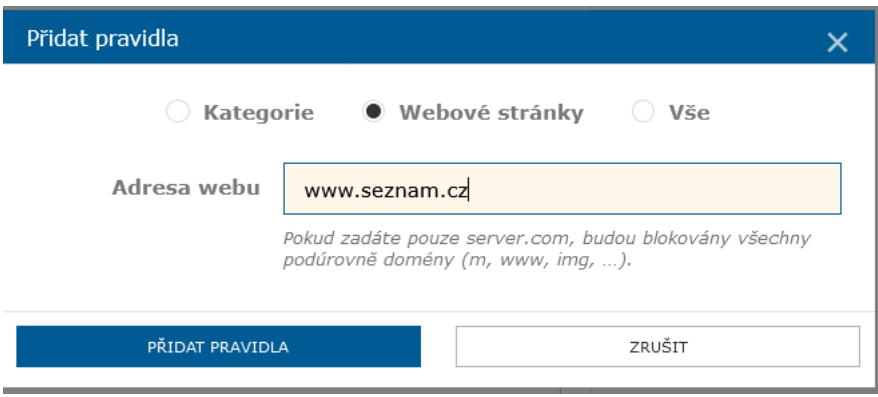

Nastavení Správy Webů je možné kdykoliv rozšířit o další kategorie, nebo definovat své vlastní kategorie s webových serverů, které budou povoleny nebo zakázány.

Politiky je možné nastavovat globálně pro všechny uživatele ve správě, nebo konkrétně zvolením skupiny počítačů nebo uživatelů ve stromu management konzole.

## <span id="page-25-0"></span>7.2. SPRÁVA APLIKACÍ

Správa aplikací obsahuje 39 přednastavených aplikačních kategorií, které je možné uživateli povolit nebo zakázat. Je možné zvolit i vlastní aplikaci. Safetica klient zároveň načítá veškeré spouštěné aplikace na koncových zařízeních a následně je možné tyto aplikace přidávat do stávajících kategorií, nebo vytvořit novou kategorii.

Správa aplikací je od verze Safetica 9.6 dostupná pouze ve Websafetica.

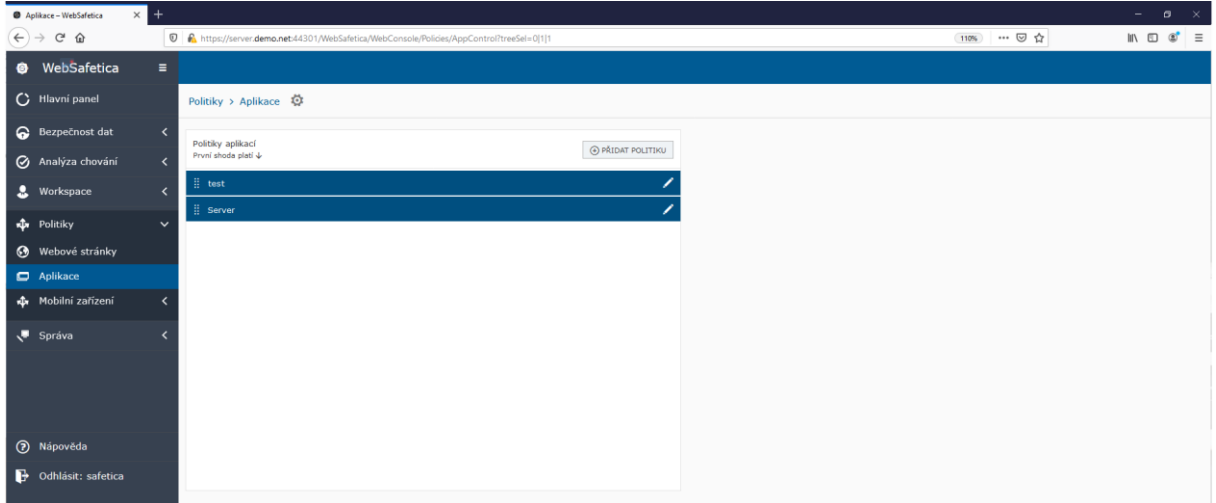

V rámci nasazení je možné využít přednastavené politiky pro blokaci závadný aplikací, nebo vytvořit vlastní politiku.

Doporučeno je blokovat tyto aplikační kategorie:

- Keylogger blokace spuštění aplikace odchytávající klávesy uživatele
- Games blokace herních aplikací
- Miners blokace aplikací těžící kryptoměny
- File sharing blokace aplikací umožňující sdílení souborů přes internet

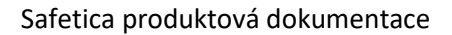

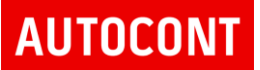

#### Nastavení politky pro blokaci aplikací

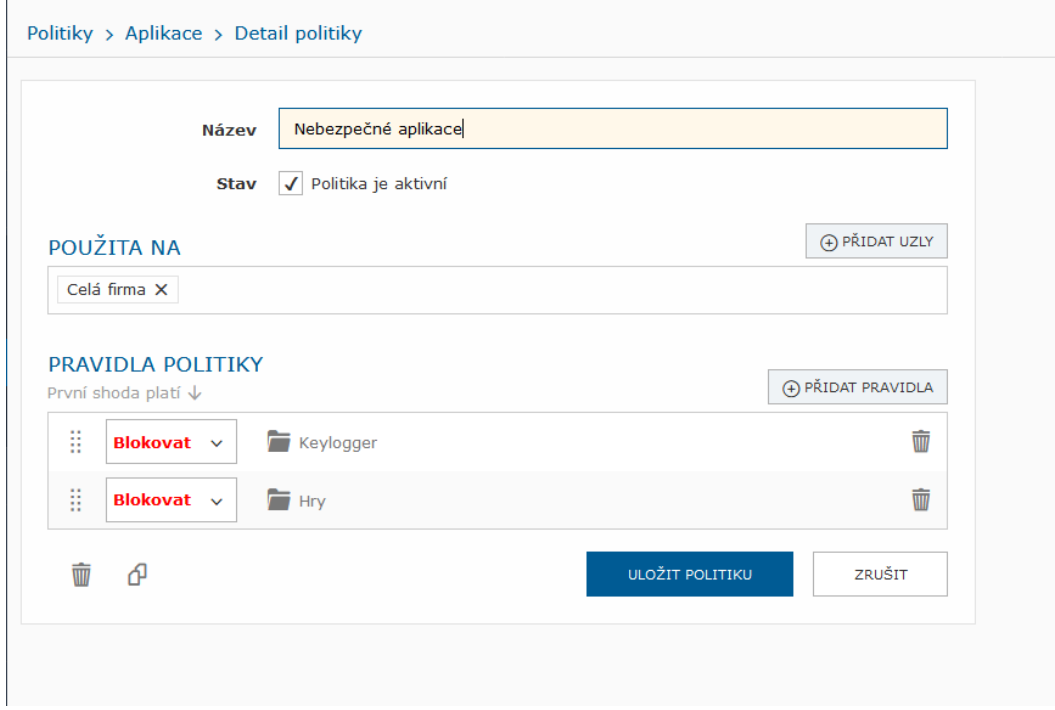

Pomocí tlačítka "Přidat pravidla" je možné přidat další přednastavené kategorie

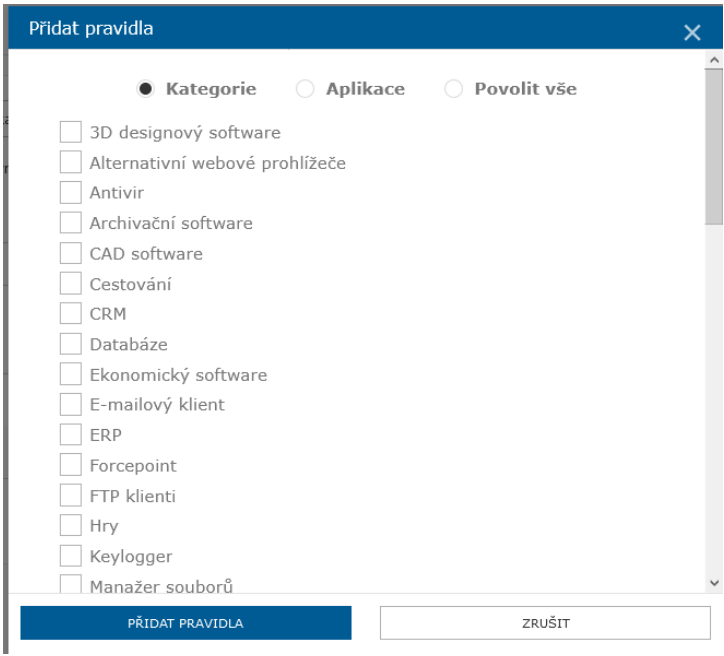

Nebo je možné zvolit aplikace ze seznamu načtených aplikací pomocí Discovery modulu

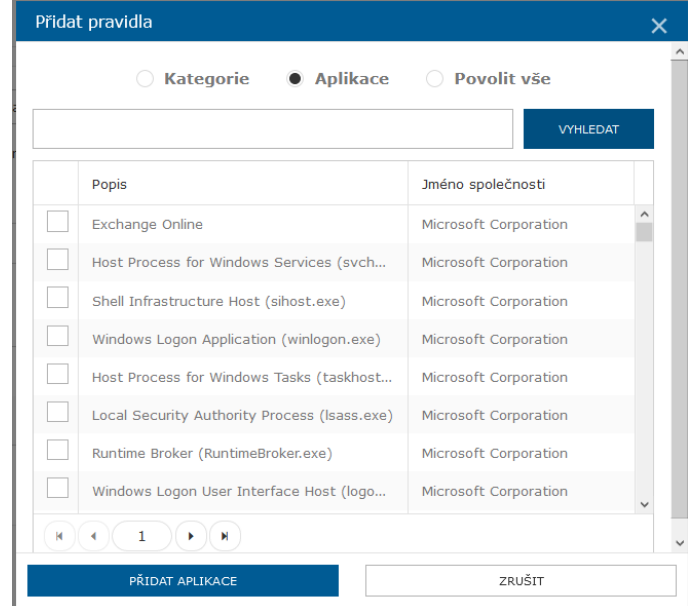

## <span id="page-27-0"></span>7.3. REPORTOVÁNÍ BLOKOVANÝCH WEBŮ A APLIKACÍ

Události o blokovaném přístupu na webové stánky, nebo blokované aplikace jsou následně zobrazovány ve Websafetica konzoli Workspace / Aplikace a Weby / Blokované aktivity

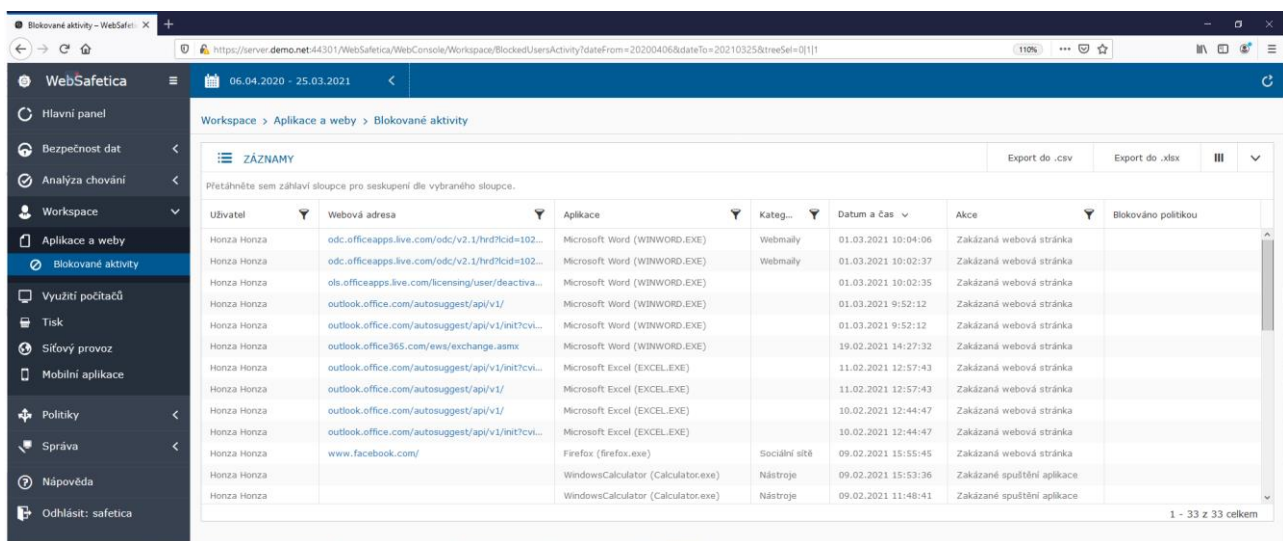

## <span id="page-28-0"></span>8. NASTAVENÍ PROTECTION (DLP)

Nastavení Protection (DLP) se provádí pod tlačítkem "Protection" v horní liště management konzole.

DLP je nejobsáhlejší část Safetica řešení. Umožňuje nastavení klasifikace dat a následná pravidla pro monitoring a blokaci citlivých údajů nebo klasifikovaných souborů.

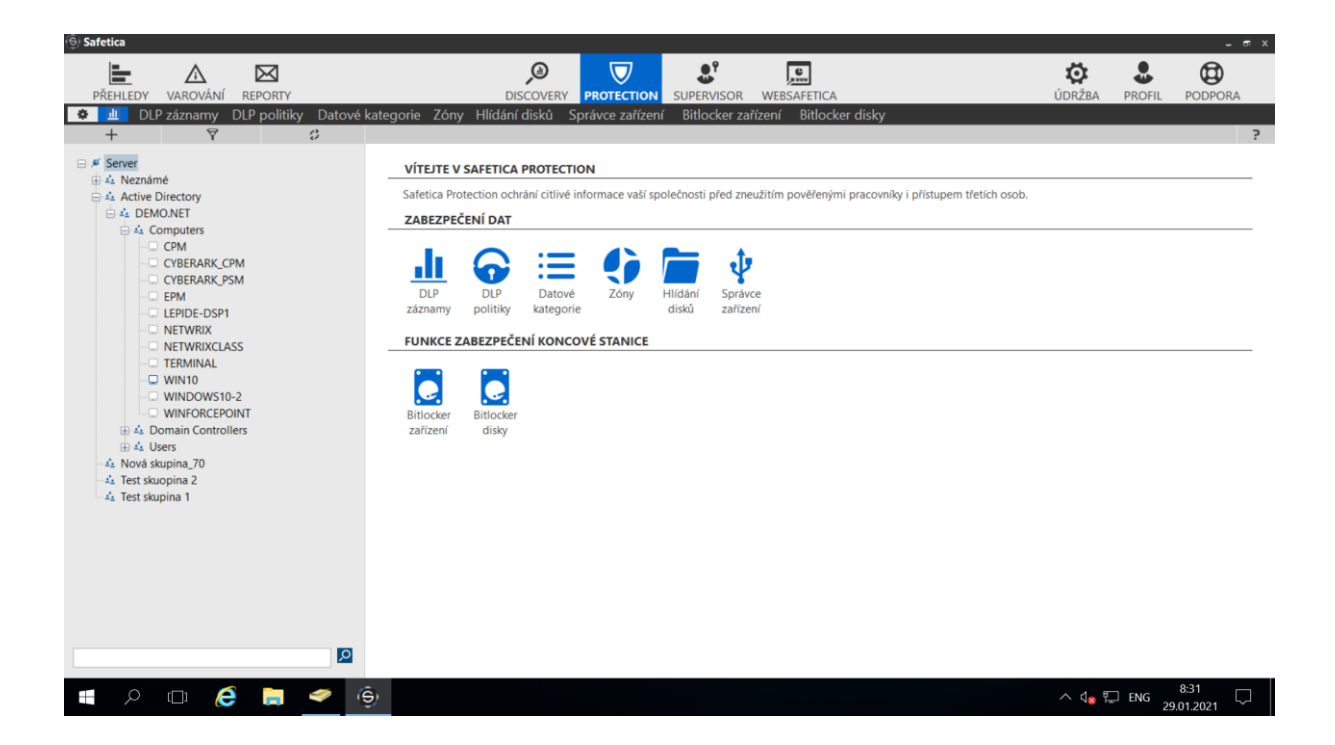

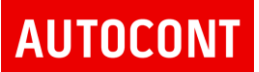

## <span id="page-29-0"></span>8.1. DATOVÉ KATEGORIE

Datové kategorie umožňují definici klasifikátorů pro vyhledávání citlivých dat v dokumentech a datech.

Pomocí tlačítka Nová kategorie dat je možné nastavit klasifikátory dat pomocí RegEx výrazů nebo definicí slov. Systém nabízí jak přednastavené klasifikátory, tak možnost definovat vlastní klasifikátory.

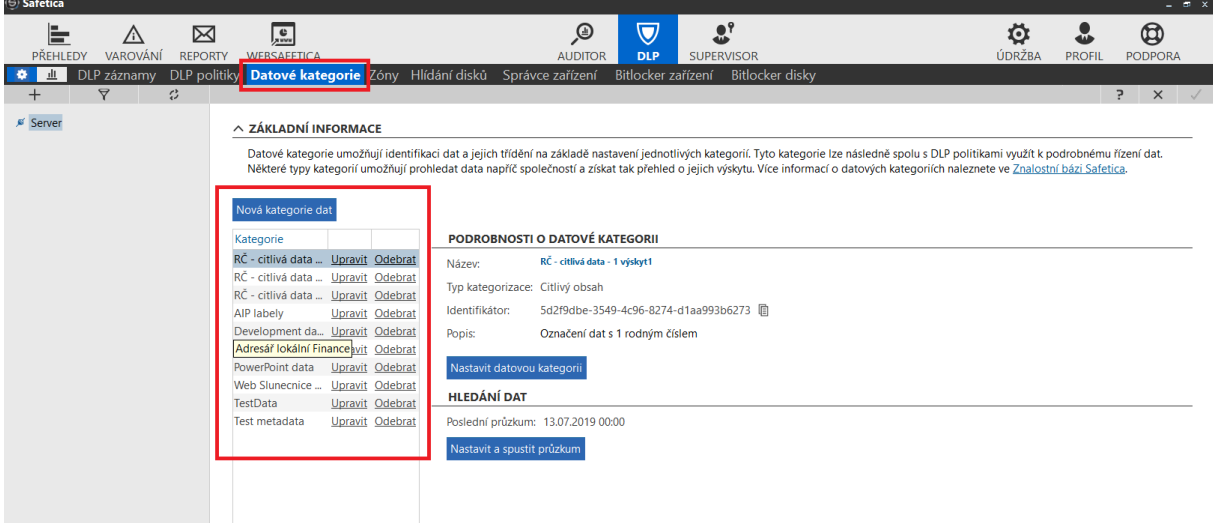

Klasifikaci dat v DLP Safetica je možné provádět několika způsoby.

- **Citlivý obsah** možnost vyhledávat citlivá podle definovaného slovníku, nebo pomocí RegEx výrazů. Systém klasifikuje data v on-line režimu při práci uživatele
- **Kontextová pravidla (expertní)** umožňuje klasifikovat data na základě kontextu. DLP agent přidává tzv. TAG – identifikátor dat, do extended atributů NTFS partition.

Tímto způsobem je možné označovat soubory na základě:

- dat vytvořených aplikací
- dat uložených na definovaném úložišti
- dat vygenerovaných webovou aplikací
- **Existující klasifikace (metadata)** DLP Safetica vyhledává klasifikátory třetích stran, které jsou uloženy v metadatech souborů, například klasifikace pomocí Microsoft AIP, nebo AEC DocTag.

#### Safetica produktová dokumentace

## **AUTOCONT**

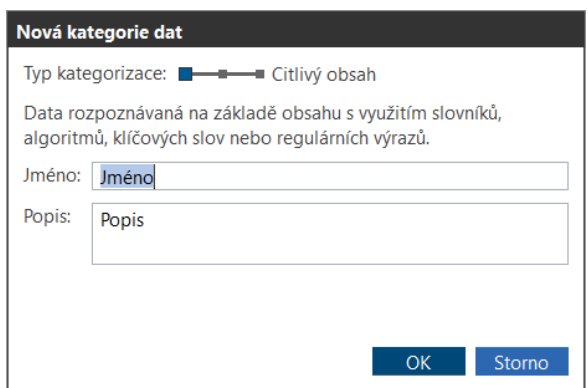

Je možné definovat pro každou definici samostatné pravidlo, nebo je možné kombinovat klasifikátory například data vytvořená aplikací a uložena na definované úložiště.

#### <span id="page-30-0"></span>**8.1.1. OBSAHOVÁ KLASIFIKACE DAT**

Umožňuje definovat slova nebo RegEx výrazy, které jsou citlivé.

A následně data, která tyto výrazy obsahují, je nutné DLP systémem monitorovat nebo chránit.

Příklad vytvoření nového klasifikačního pravidla pro citlivá data:

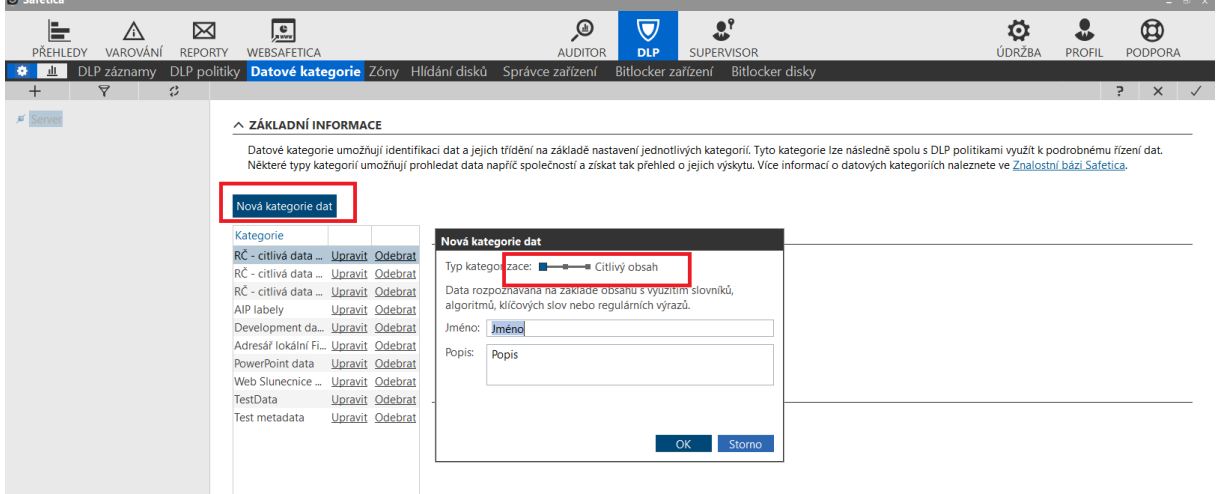

Definice pravidla pro citlivá data. Pomocí tlačítka "Nová kategorie dat" je možné přidat nové pravidlo. Pravidla detekce je možné skládat, mezi pravidly platí operand "OR".

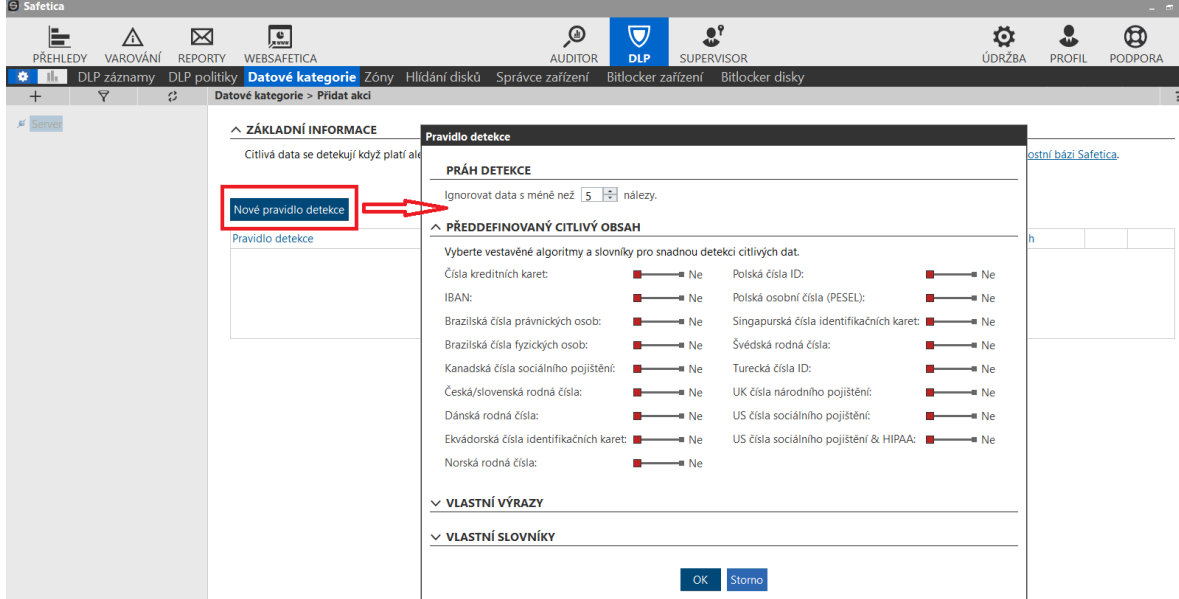

Safetica nabízí volby z přednastavených klasifikátorů, kde je možné zvolit například "Česká/slovenská rodná čísla", nebo "Čísla kreditních karet" a zároveň definovat "Práh detekce" – počet výskytů citlivých údajů, kdy dojde ke klasifikaci dat.

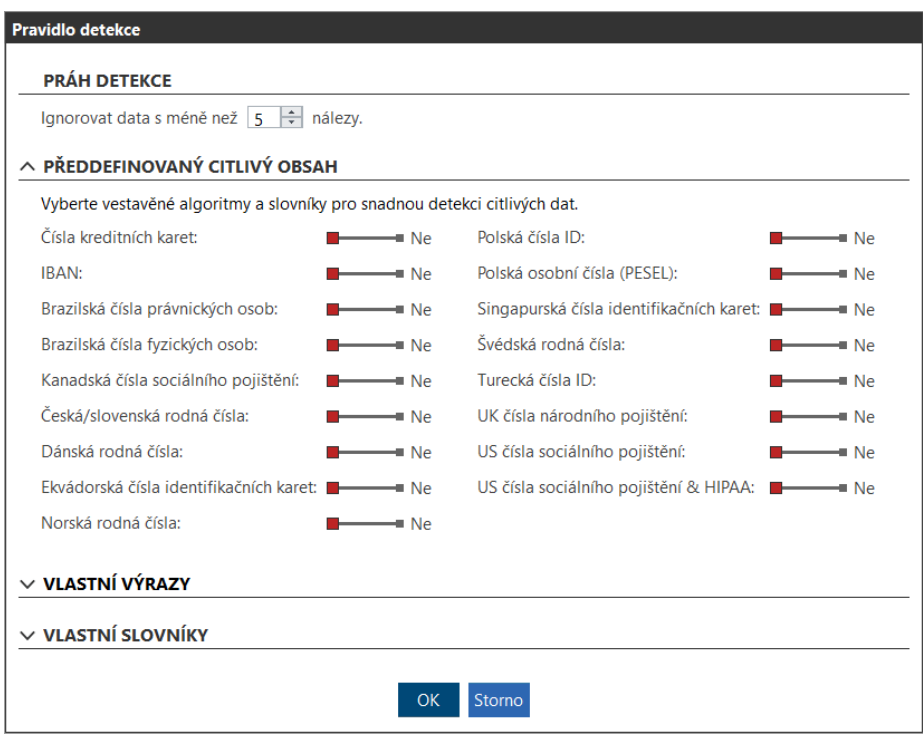

Dále je možné specifikovat vlastní výrazy – slova, a RegEx výrazy, popřípadě slovníky – možnost importu slovníku ze souboru. Příklad – slovo "tajné"

#### Safetica produktová dokumentace

# **AUTOCONT**

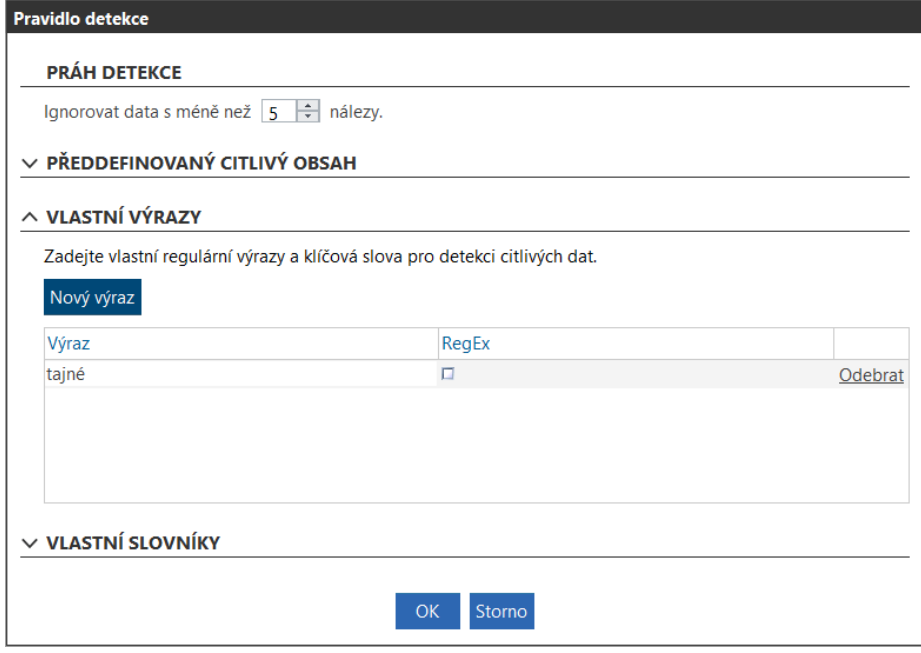

### <span id="page-33-0"></span>**8.1.2. KONTEXTOVÁ KLASIFIKACE DAT**

Kontextová klasifikace označuje soubory tagem na úložištích. Tag je uložen v extended atributech NTFS partition.

Kontextová klasifikace umožňují klasifikovat data na základě pravidel:

- Aplikační pravidla data vygenerovaná definovanou aplikací například Ginis
- Webová pravidla data stažená z webového portálu například CRM nebo HR systém
- Pravidla umístění citlivá data uložená na úložištích lokální nebo sdílené adresáře/disky

Příklad vytvoření kontextové klasifikace:

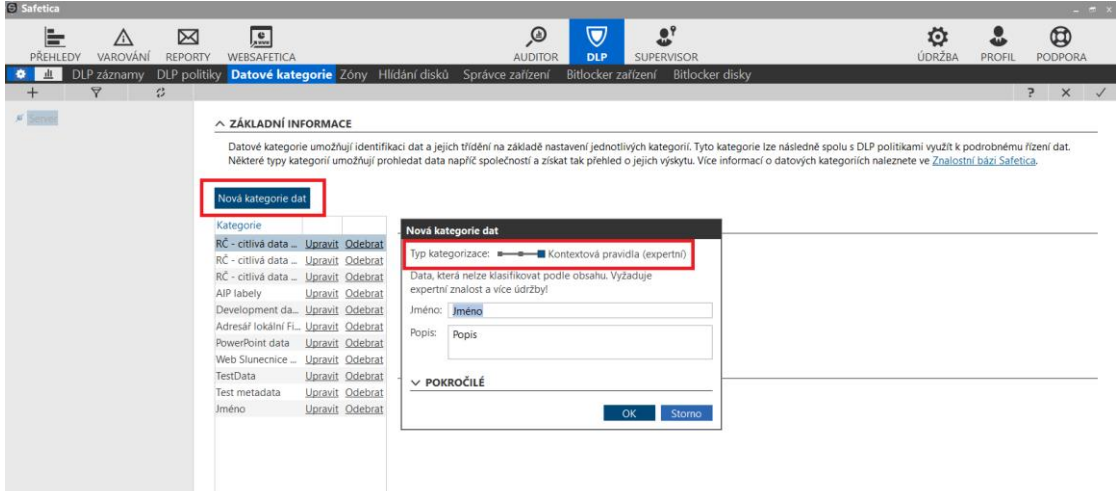

#### <span id="page-33-1"></span>**8.1.2.1 Nastavení aplikačního pravidla:**

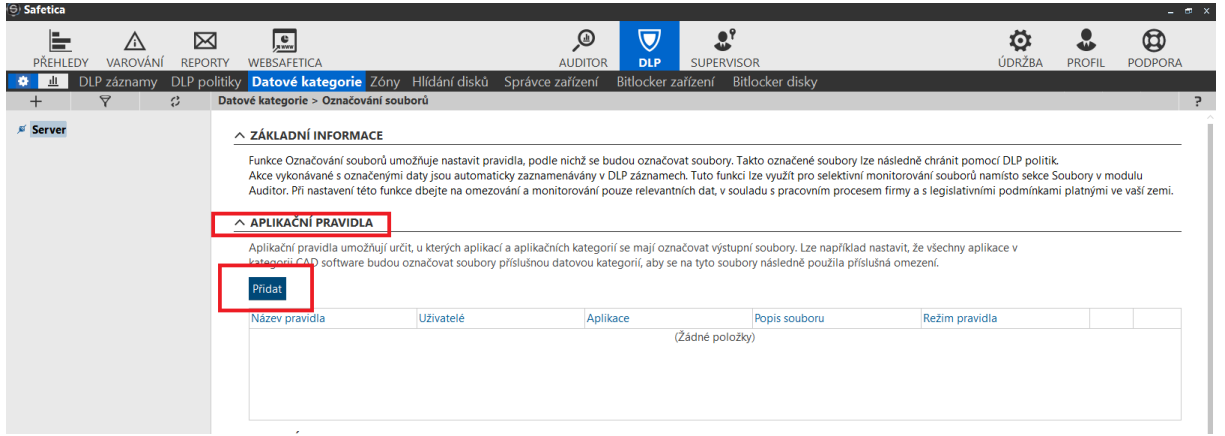

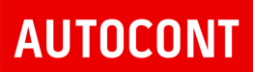

Definice aplikačního pravidla – výběr aplikace a souborů ,které budou klasifikovány tagem. Příklad – aplikace skupiny CRM a soubory s příponami Office a text:

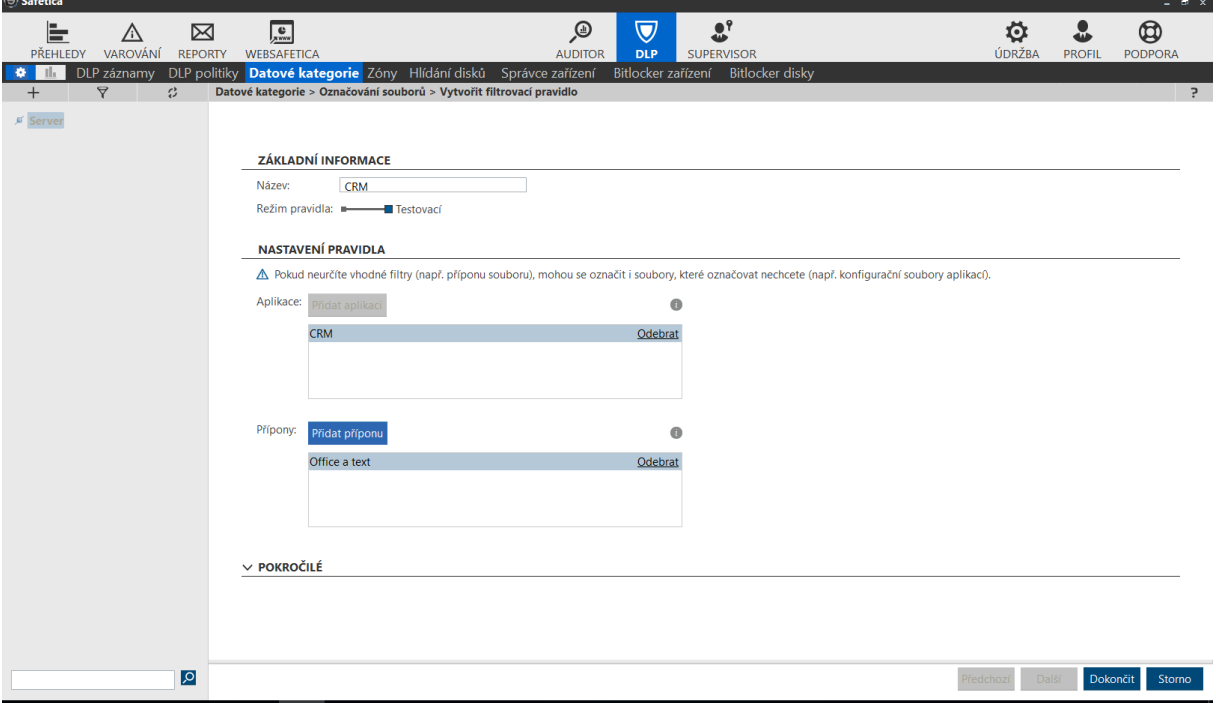

V tomto konkrétním případě budou kontextovou značkou označeny všechny soubory, které budou vytvořeny aplikacemi z aplikační skupiny "CRM" a příponou ze skupiny "Office a text".

Skupiny aplikací a přípon se definují v sekci Údržba/Kategorie/Kategorie aplikací nebo přípon, viz kapitola Údržba – Kategorie

Klasifikaci dat je možné rozšířit a pokročilé nastavení, kde je možné definovat obsah, který bude při klasifikaci vyhledáván v souborech.

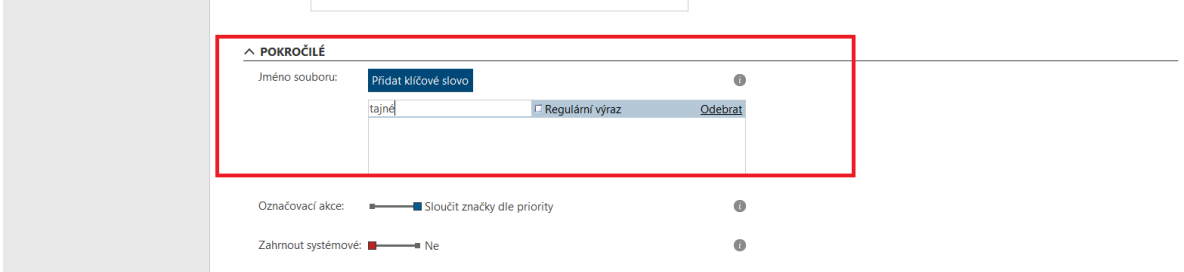

Tímto způsobem je možné označit pouze data, která byla vygenerována aplikací ze skupiny "CRM" a měla příponu ze skupiny "Office a text" a zároveň obsahovala slovo "tajné".

**Doporučení**: Aplikovat pouze na textové dokumenty, ne na obrázky, grafiku nebo výkresy.

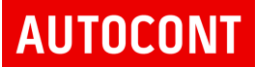

#### <span id="page-35-0"></span>**8.1.2.2 Nastavení webového pravidla**

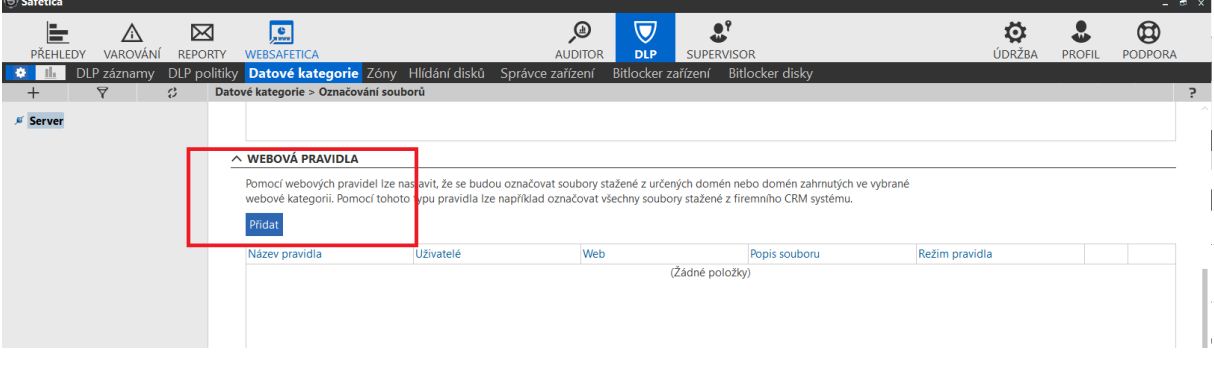

Definice webového pravidla – definice URL adresy a přípony stahovaných souborů.

Je možné vybrat skupinu webových serverů z přednastavených kategorií nebo definovat konkrétní URL adresu a příponu souborů.

Soubory stažené z definované URL adresy s definovanou příponou budou označeny kontextovou značkou.

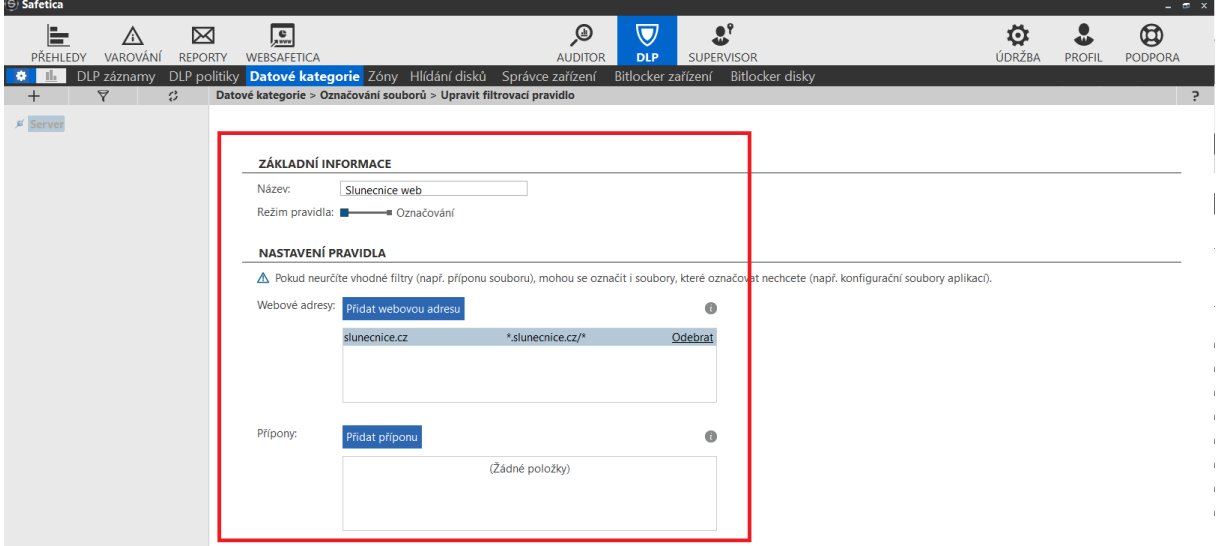

V tomto konkrétním případě budou kontextovou značkou označeny všechny soubory, které budou staženy z webové stránky "slunecnice.cz" bez ohledu na příponu souboru.

Skupiny webových kategorií a přípon se definují v sekci Údržba/Kategorie/Kategorie webů nebo přípon, viz kapitola Údržba – Kategorie
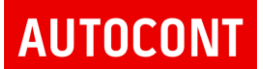

Safetica produktová dokumentace

Klasifikaci dat je možné rozšířit a pokročilé nastavení, kde je možné definovat obsah, který bude při klasifikaci vyhledáván v souborech.

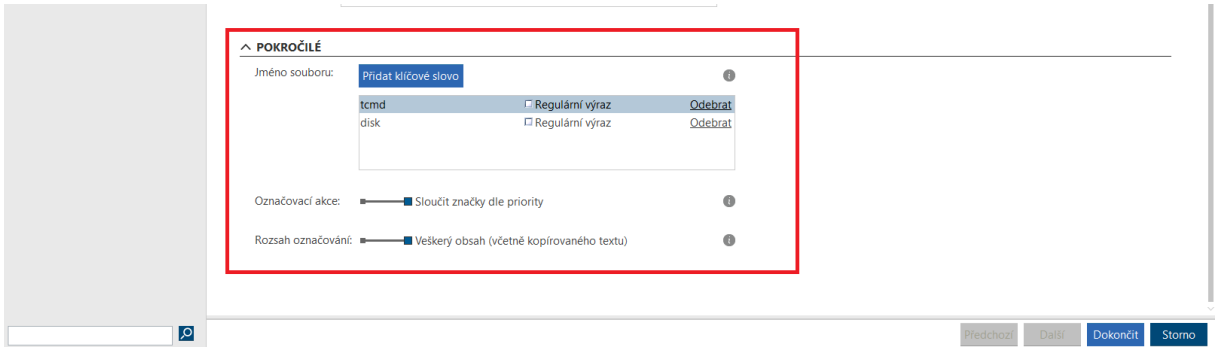

Tímto způsobem je možné označit pouze data, která byla stažena z webové stránky "slunecnice.cz" a zároveň obsahovala slovo "TCMD" a "DISK".

**Doporučení**: Aplikovat pouze na textové dokumenty, ne na obrázky, grafiku nebo výkresy.

#### **8.1.2.3 Nastavení pravidla umístění**

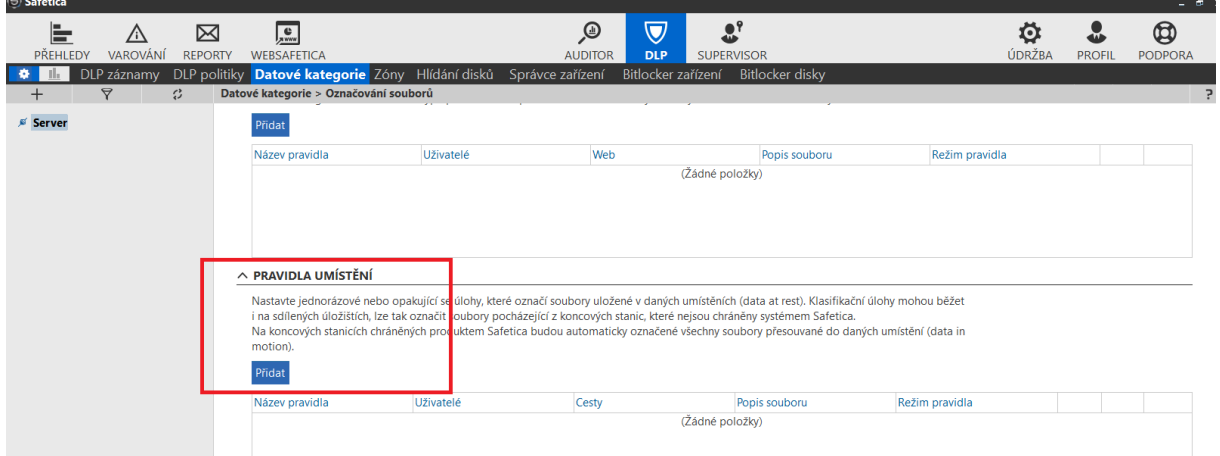

Definice pravidla umístění – definice adresáře/disku, na kterých budou data označena tagem.

Je možné vybrat objekty, na které bude toto pravidlo uplatněno – počítače nebo uživatelé, kteří budou aktivně klasifikovat data na úložištích.

Dále se definuje adresář/disk/síťová cesta, kde budou data klasifikována a je možné vybrat i příponu, pro kterou budou data klasifikována tagem.

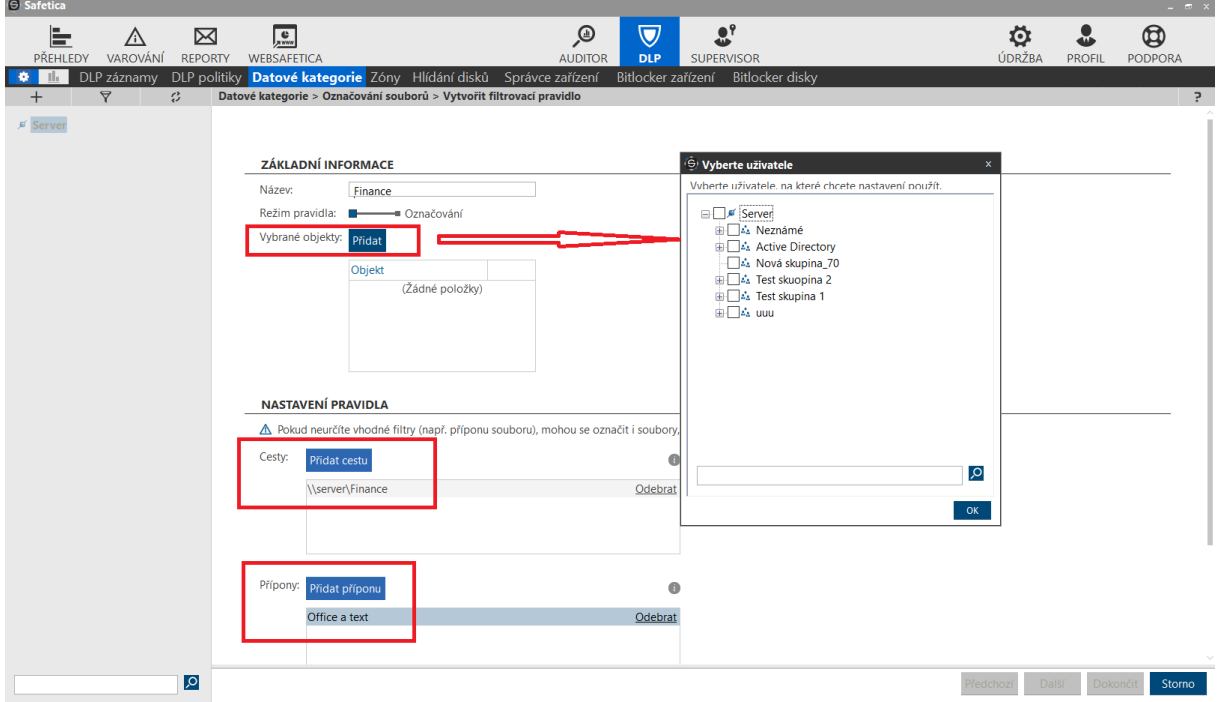

V tomto konkrétním případě budou kontextovou značkou označeny všechny soubory, které se uloží na sdílený adresář [\\server\finance](file://///server/finance) s příponou ze skupiny "Office a text".

Skupiny přípon se definují v sekci Údržba/Kategorie/Kategorie přípon, viz kapitola Údržba – Kategorie

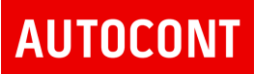

#### **VIZUALIZACE ZOBRAZUJE VÝSLEDEK KLASIFIKACE DAT:**

Vizualizace zobrazuje stav označování dokumentů.

Jsou zde zobrazené klasifikované soubory pomocí kontextové klasifikace dat - tagu:

- Aplikační pravidla
- Webová pravidla
- Pravidla umístění

Citlivá data v seznamu nejsou – neoznačují se tagem, ale v případě detekce citlivého obsahu ve zpracovávaných datech si značku udržuje DLP enfine v operační paměti a není uložena se souborem.

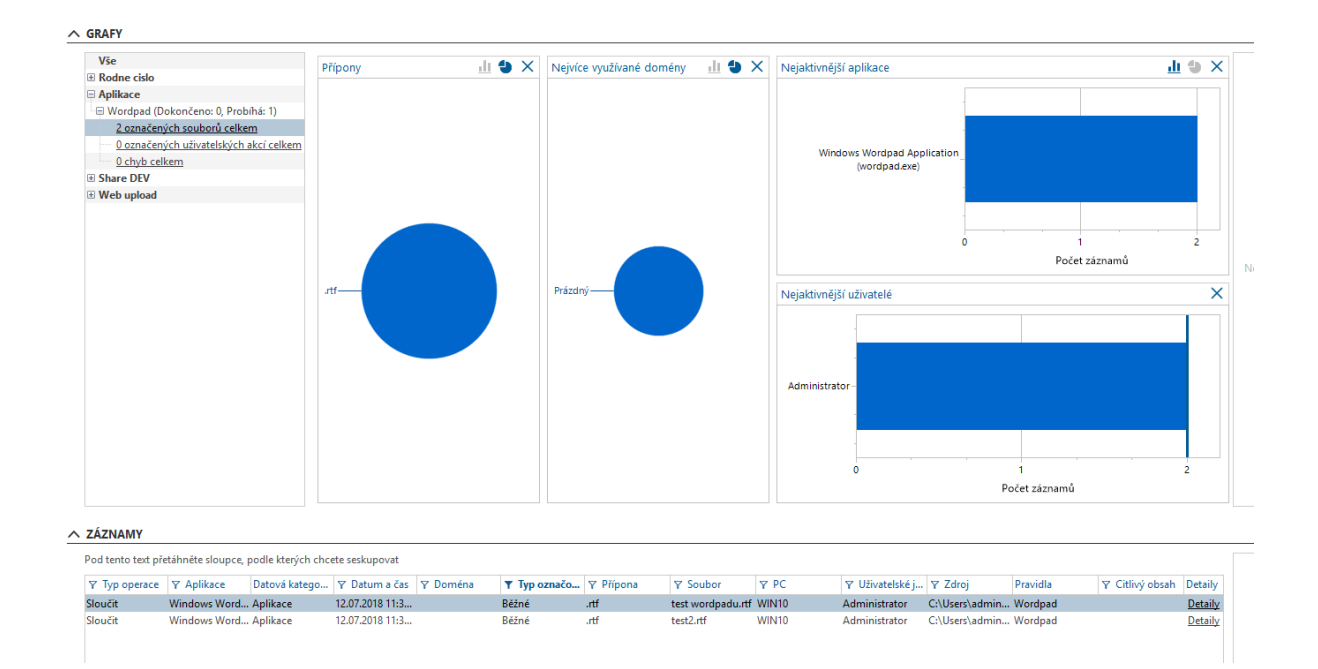

## **AUTOCONI**

### 8.2. DLP POLITIKY

Politiky uplatňují bezpečnostní pravidla na obecné, datové nebo aplikační kategorie.

Politika definuje, jak se bude DLP agent chovat ke klasifikovaným datům pro jednotlivé komunikační kanály.

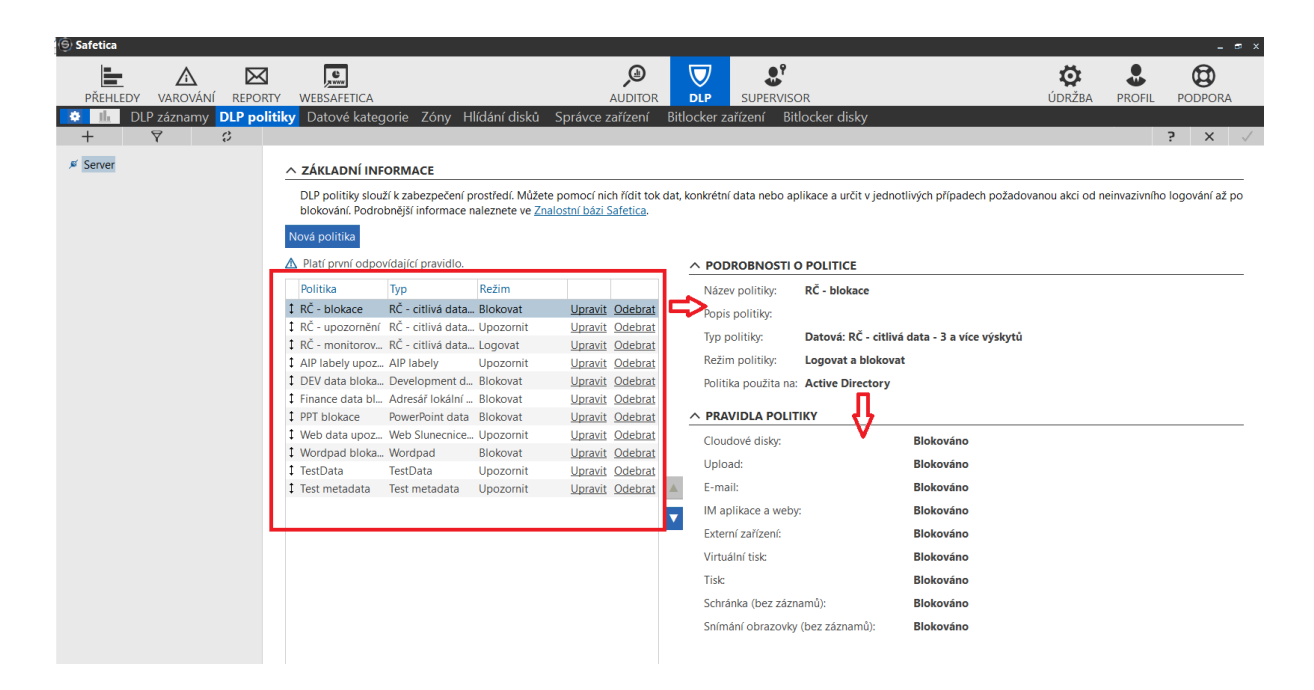

DLP pravidla je možné nastavovat ve více kategoriích:

- Obecná pravidla
- Datová pravidla
- Aplikační pravidla

### **8.2.1. OBECNÁ PRAVIDLA**

Obecná pravidla ovlivňují a řídí veškeré komunikační kanály bez ohledu na klasifikaci dat. Je možné monitorovat/blokovat jednotlivé komunikační kanály, přes která tečou data – například všechny e-mailové zprávy, uploady, externí zařízení atd.

Obecné politiky jsou vhodné pro nastavení všeobecných podmínek toho, co je a co není povoleno, a je nejlepší je zařadit na konec seznamu DLP politik.

### **Doporučení: obecné pravidlo nastavit na logování. Při blokaci by byla veškerá data, na která nebyla uplatněna předchozí pravidla DLP politiky, blokována.**

#### **Obecná pravidla už nemají v současné verzi DLP Safetica velké opodstatnění.**

Vytvoření obecného pravidla:

Konfigurace politiky - definuje název a Typ politiky – Obecné

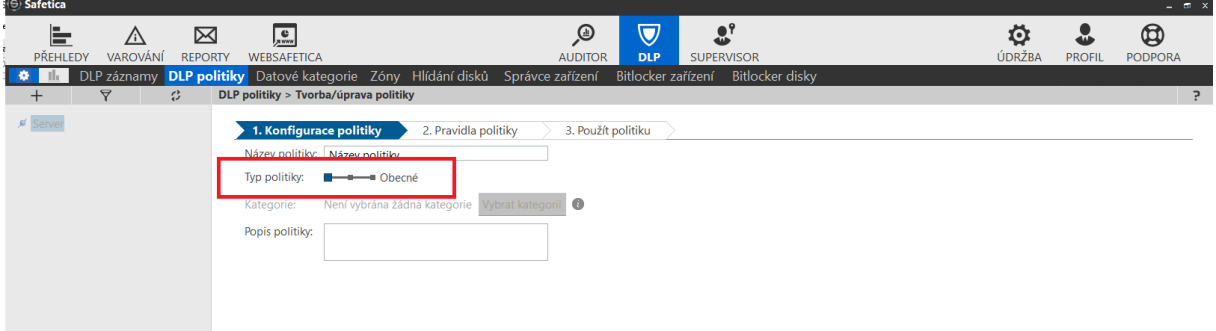

Pravidla politiky – definuje chování politiky pro jednotlivé komunikační kanály.

Režim politiky

- Vypnuto politika je vypnutá
- Pouze logovat logují se události
- Logovat a upozornit Safetica klient zobrazí okno, kde uživatel povolí nebo zakáže akci
- Logovat a blokovat akce bude zakázána a logována

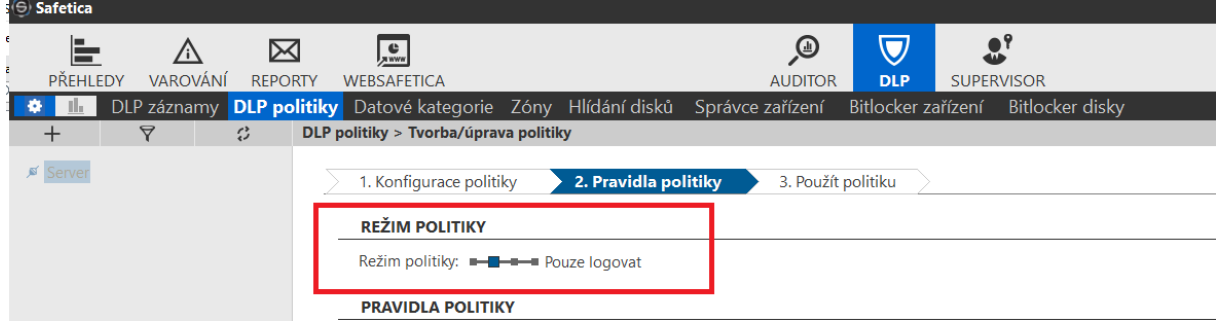

Pravidla politiky

Definuje se chování DLP pravidla pro jednotlivé komunikační kanály – email, web, externí zařízení….

V závislosti na režimu politiky se nastavuje konkrétní akce pro jednotlivé komunikační kanály.

Na příkladu níže, režim politiky povoluje tisk, ostatní komunikační kanály budou povoleny a aktivita bude zaznamenána.

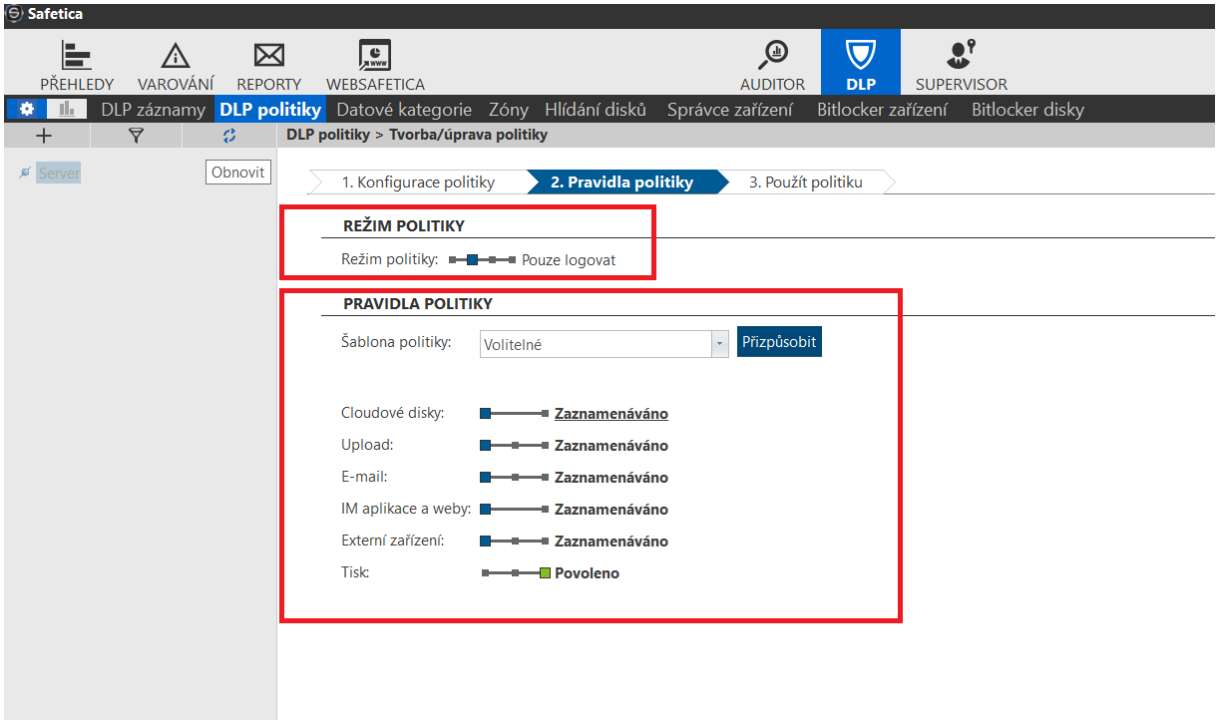

**Service Control** 

Použít politiku – definice, kde se bude politika uplatňovat – celá organizace, konkrétní uživatel, skupina nebo počítač:

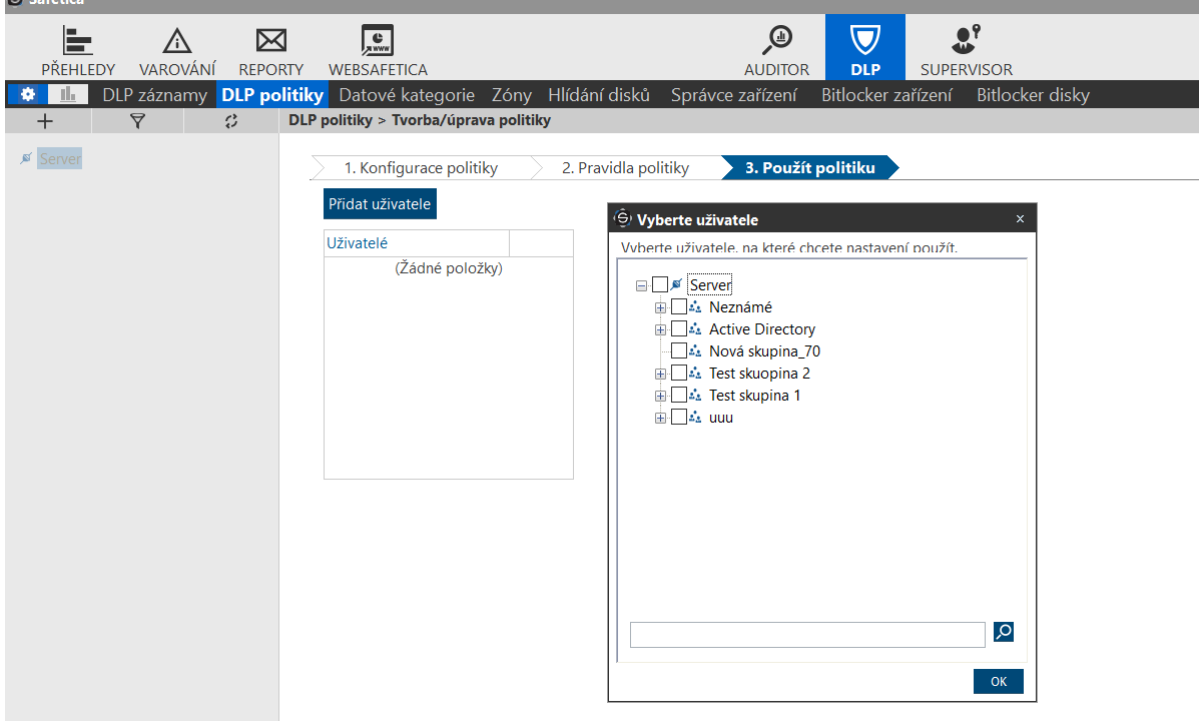

#### **DATOVÁ PRAVIDLA**

Datová politika definuje a chrání citlivá data podle klasifikace dat vytvořené v datových kategoriích.

Datová pravidla mohou chránit:

- Data z oblasti dodržování předpisů, jako jsou osobní identifikační čísla, čísla kreditních karet, podmínky související s HIPAA atd – přednastavené klasifikátory
- Vlastní klíčová slova nebo regulární výrazy klasifikátory definované správcem DLP
- Klasifikovaná data např. soubory označené jako "*Interní*", "*Citlivé*" atd data klasifikovaná jiným klasifikačním nástrojem – Microsoft AIP, Titus, Boldon James, AEC DocTag
- Data klasifikované kontextovou klasifikací Safetica, např. soubory uložené ve sdíleném síťovém umístění, stažené soubory z intranetu, exporty CRM atd.

Datovou DLP politiku umisťujte do horní části seznamu politik, tak aby se uplatnila prioritně před obecnou politikou.

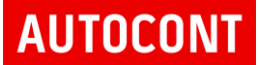

Vytvoření DLP datového pravidla:

Konfigurace politiky - definuje název

Typ politiky – Datová

Vybrat kategorii - Ze seznamu se vybere klasifikace dat – nastavená klasifikační pravidla v Datových kategoriích:

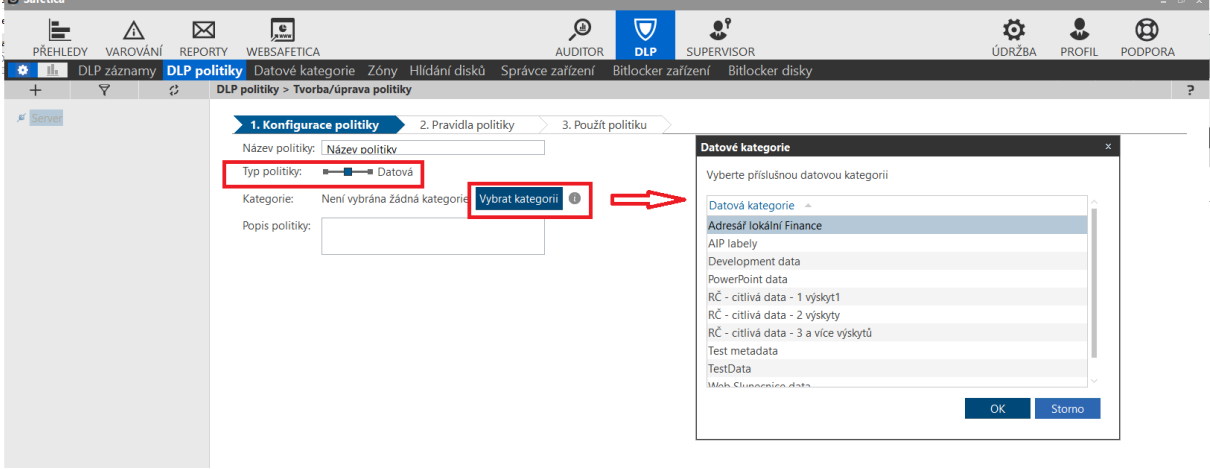

Pravidla politiky – definuje chování politiky pro jednotlivé komunikační kanály.

Režim politiky

- Vypnuto politika je vypnutá
- Pouze logovat logují se události
- Logovat a upozornit Safetica klient zobrazí okno, kde uživatel povolí nebo zakáže akci
- Logovat a blokovat akce bude zakázána a logována

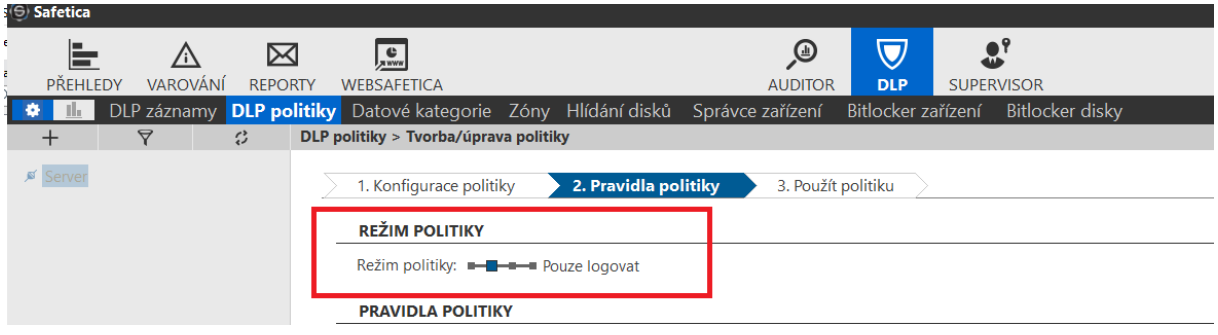

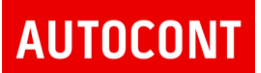

#### Pravidla politiky

Definuje se chování DLP pravidla pro jednotlivé komunikační kanály – email, web, externí zařízení….

V závislosti na režimu politiky se nastavuje konkrétní akce pro jednotlivé komunikační kanály.

Při definici pravidla jsou výrobcem nabídnuty standardní komunikační kanály. Pomocí tlačítka "Přizpůsobit" je možné zvolit další komunikační kanály, které budou v tomto DLP pravidle sledovány.

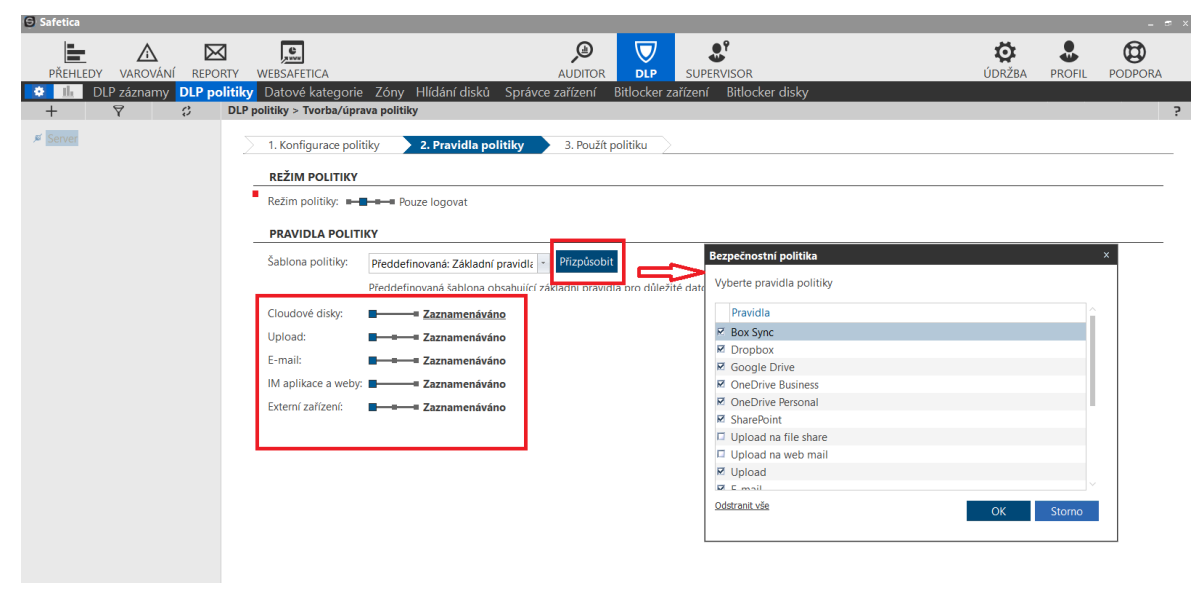

Na základě výběru komunikačních kanálů pro DLP pravidlo je poté možné každému pravidlu nastavit akci – v případě blokování – blokaci nebo povolení.

Na příkladu níže, režim politiky loguje a upozorňuje tisk dat, copy/paste a printscreen

Odchod dat přes ostatní definované komunikační kanály je blokován

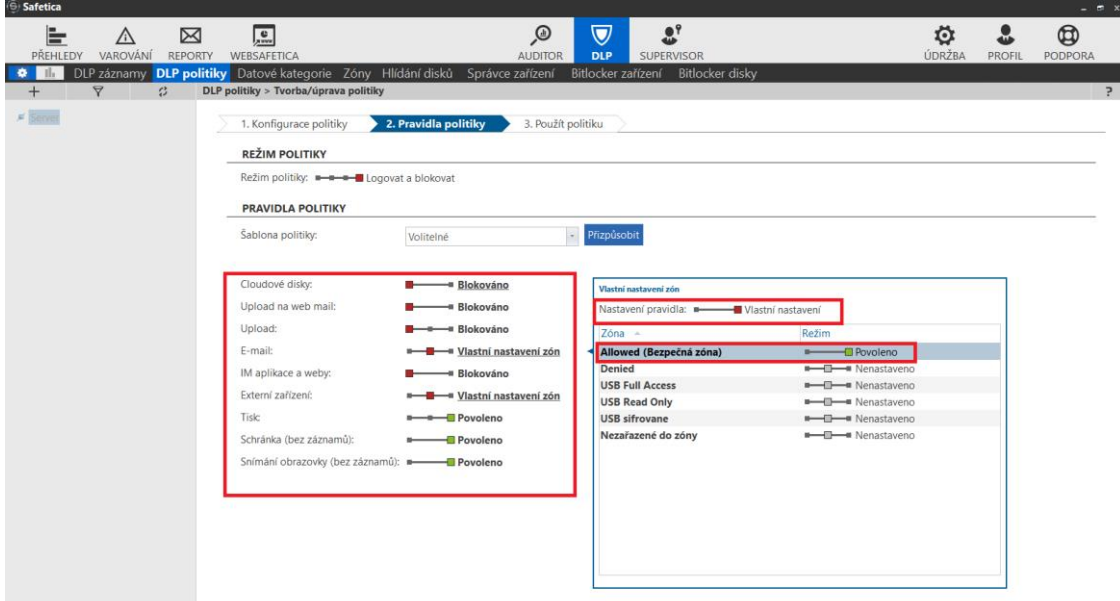

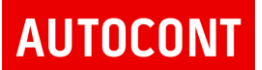

Pro určité komunikační kanály je možné zvolit "Vlastní nastavení" – například email, nebo externí zařízení. Tím lze dosáhnout toho, že například emaily mimo společnost budou blokovány, ale v rámci tzv. Allowed zóny, kde bude nastavena lokální emailová doména, budou emaily pouze logovány a uživatelé si data mohou předávat.

Definice zón a jejich vlastnosti je popsáno v kapitole Údržba / Zóny.

Použít politiku – definice, kde se bude politika uplatňovat – celá organizace, konkrétní uživatel, skupina nebo počítač:

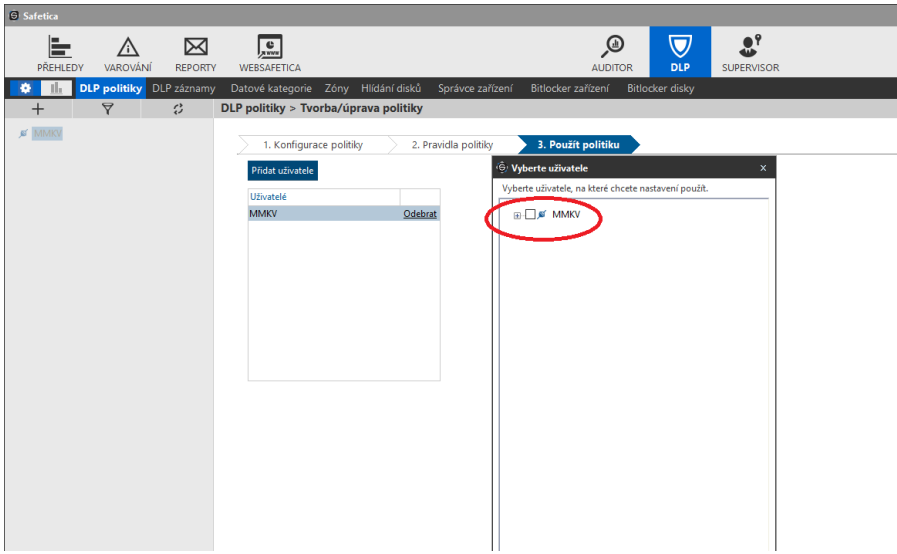

### **APLIKAČNÍ PRAVIDLA**

Aplikační pravidla upravují způsob práce s aplikacemi. Jsou aplikovány na kategorie aplikací.

Aplikační DLP politiku umisťujte do horní části seznamu politik spolu s datovými politikami, kde je seřaďte podle vaší upřednostňované priority.

Konfigurace politiky - definuje název a Typ politiky – Aplikační

Ze seznamu se vybere kategorii aplikací

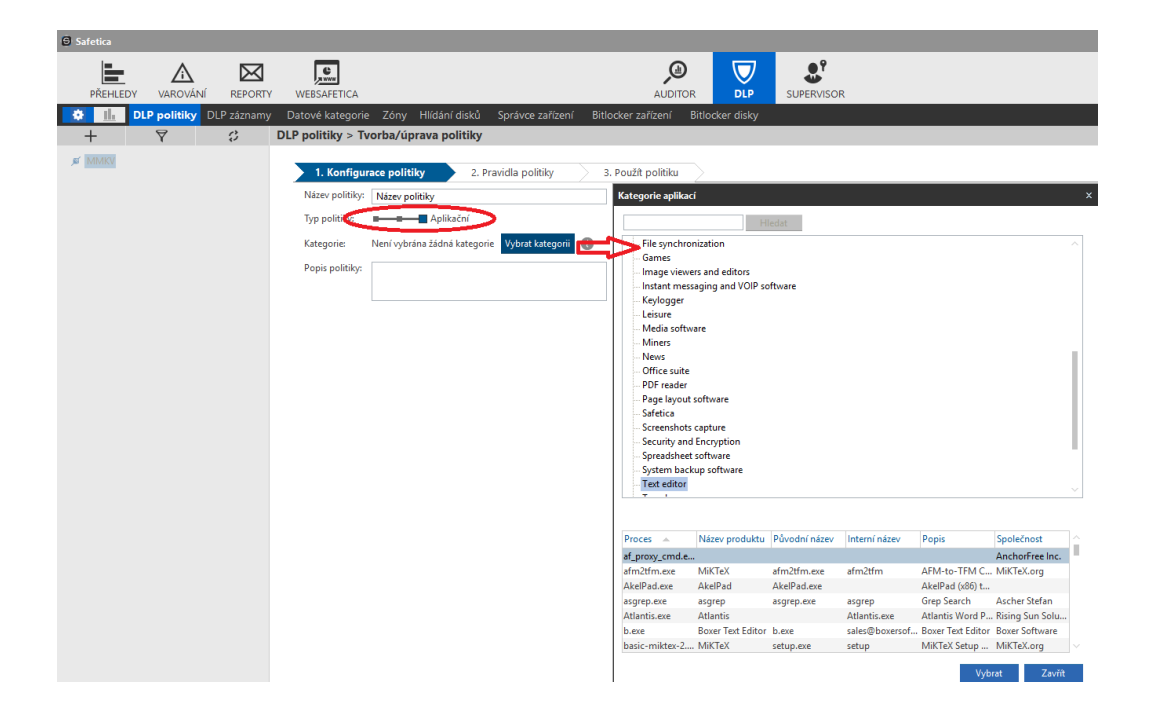

Pravidla politiky – definuje chování politiky pro jednotlivé komunikační kanály.

Režim politiky

- Vypnuto politika je vypnutá
- Pouze logovat logují se události
- Logovat a upozornit Safetica klient zobrazí okno, kde uživatel povolí nebo zakáže akci
- Logovat a blokovat akce bude zakázána a logována

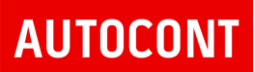

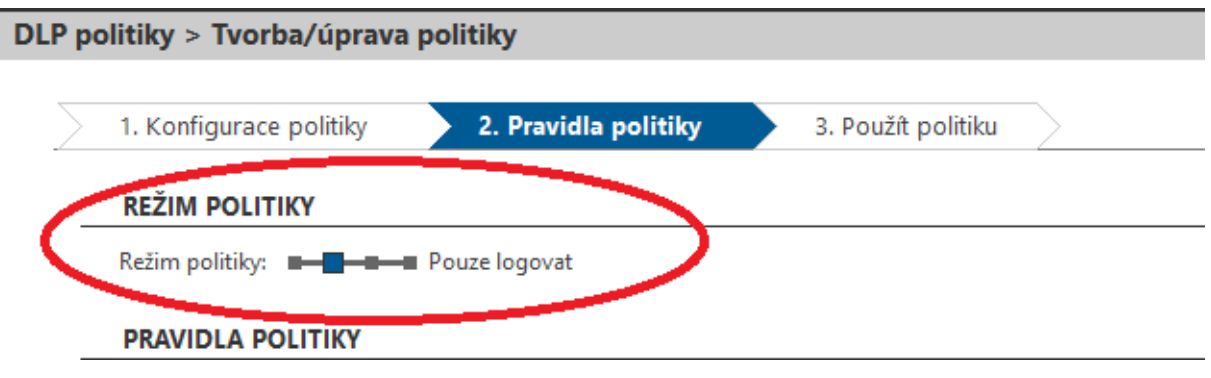

#### Pravidla politiky

Definuje, jak budou moci nastavené aplikace komunikovat přes jednotlivé komunikační kanály – email, web, externí zařízení….

V závislosti na režimu politiky se nastavuje konkrétní akce pro jednotlivé komunikační kanály.

Na příkladu níže, režim politiky blokuje a loguje aplikace pro všechny komunikační kanály kromě Externích zařízení, které pouze loguje

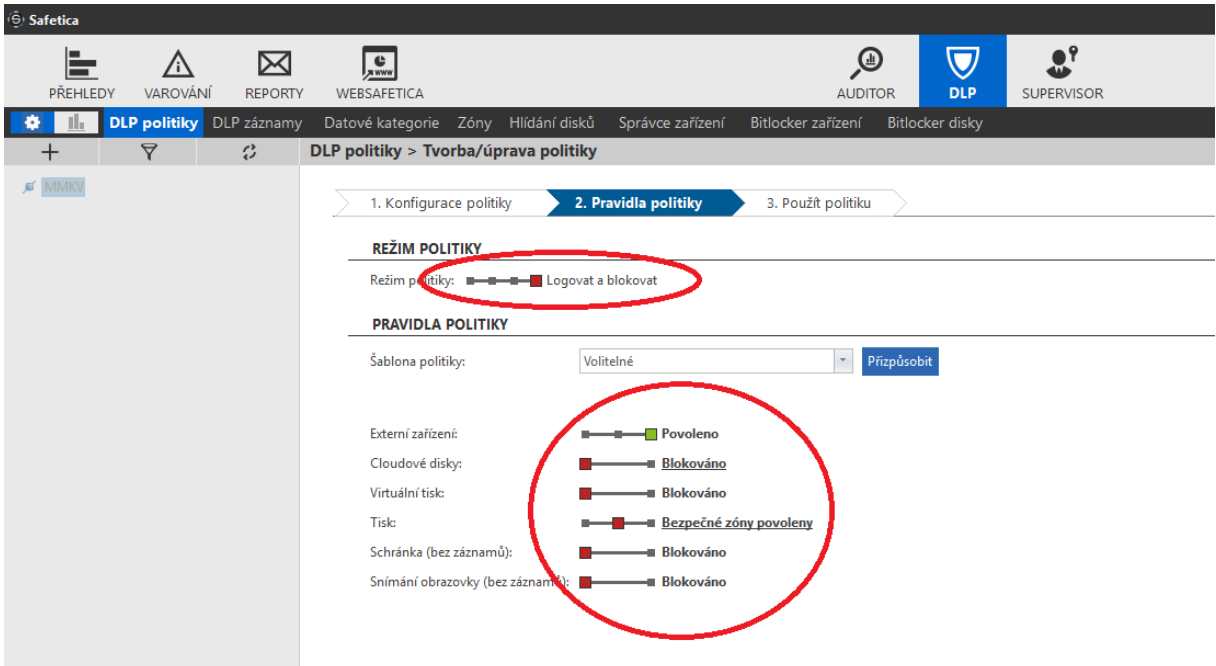

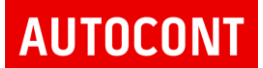

Safetica produktová dokumentace

Použít politiku – definice, kde se bude politika uplatňovat – celá organizace, konkrétní uživatel, skupina nebo počítač:

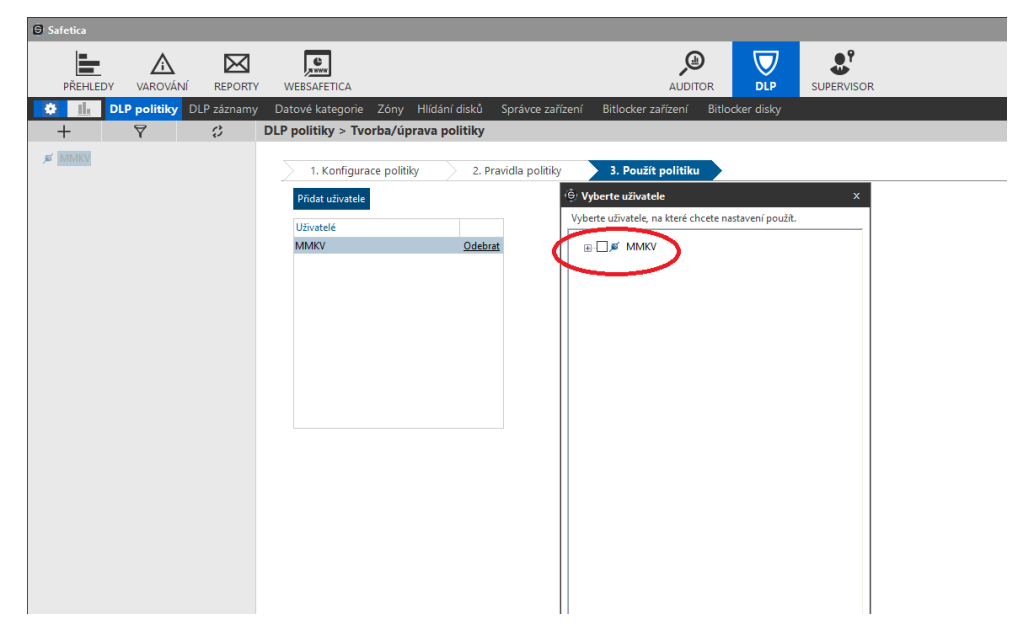

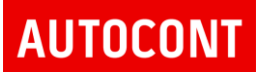

### 8.3. DLP ZÁZNAMY

Zobrazuje grafy a záznamy o detekovaných událostech na jednotlivých zařízeních. Je možné filtrovat jak na časové období – dny, tak na uživatele, typ operace, počítač apod.

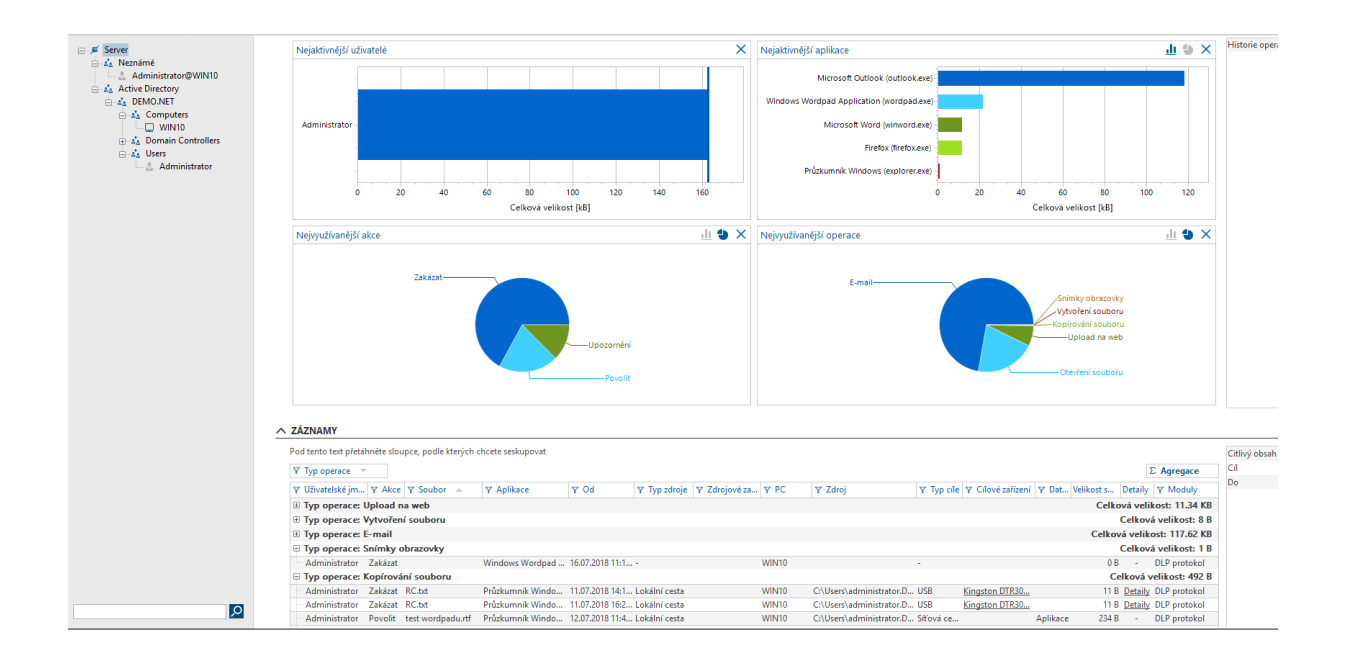

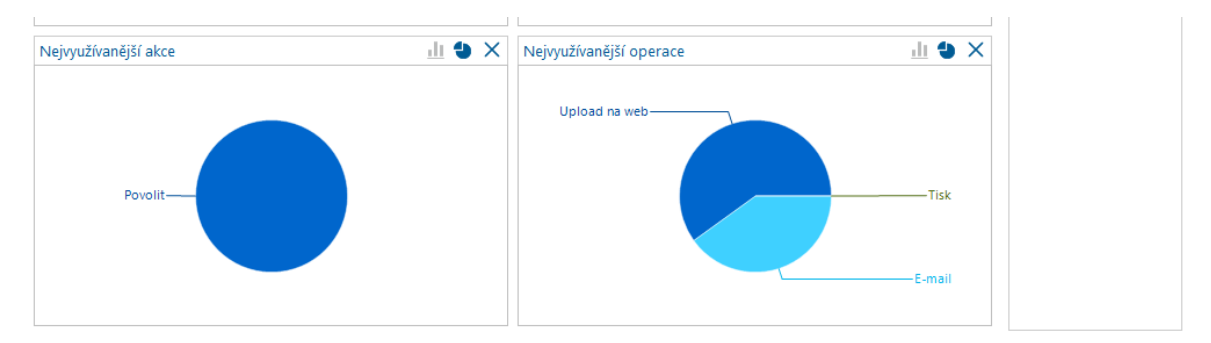

#### ∧ ZÁZNAMY

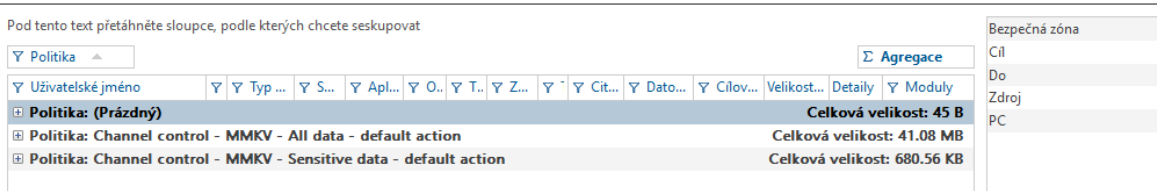

### 8.4. ZÓNY

Pomocí zón lze vytvářet pojmenované sady externích zařízení, tiskáren, IP adres, síťových cest a e-mailů, na které se lze odkazovat jako na celek. Vytvořené zóny se využívají v DLP politikách. Safetica umožňuje definovat zóny, které mohou obsahovat:

- Definice IP adres lokání síť
- Definice emailových adres lokální doména
- Definice webových adres lokální webové servery
- Definice zařízení USB flash disky, Bluetooth zařízení..

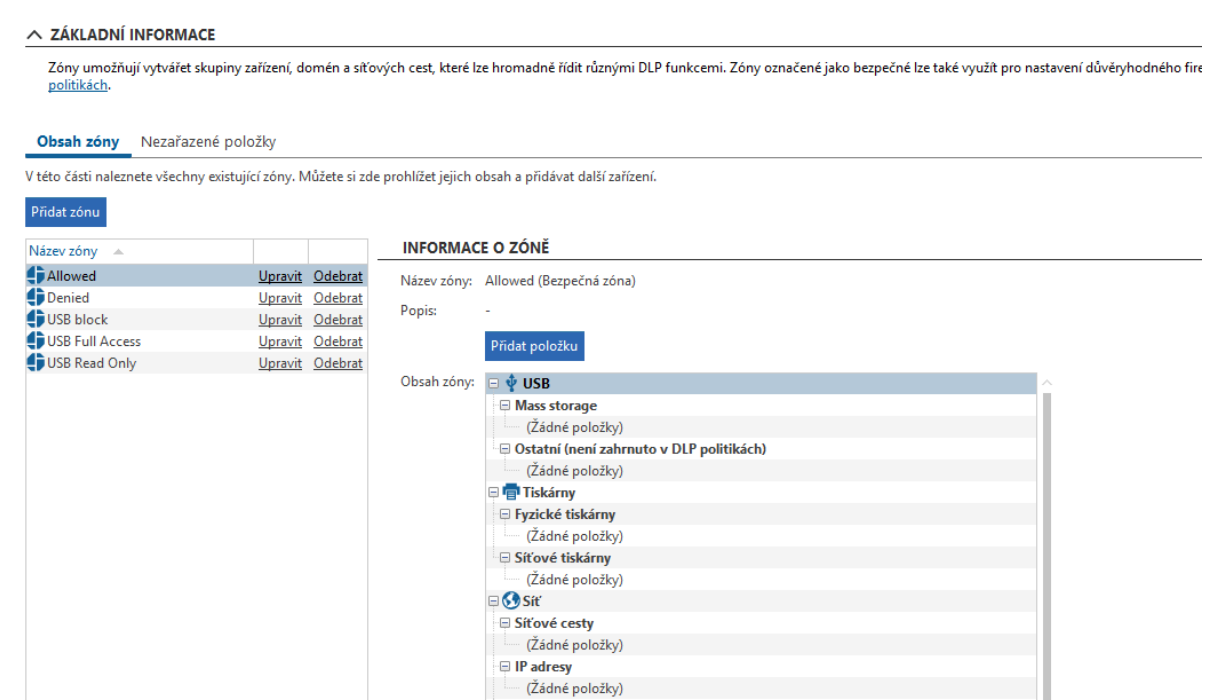

Příklad definice dalších zón, které je možné následně využit v nastaveni

- USB Read Only
- USB Full Access
- USB Block

Zóny jsou v prázdné, bez definovaných zařízení. V budoucnu je možné do zón přiřadit jednotlivé parametry a zajistit tak správu externích zařízení, nebo zóny využit v DLP pravidlech pro detailnější nastavení.

#### Safetica produktová dokumentace

 $\sim$  ZÁKLADNÍ INFORMACE

## **AUTOCONT**

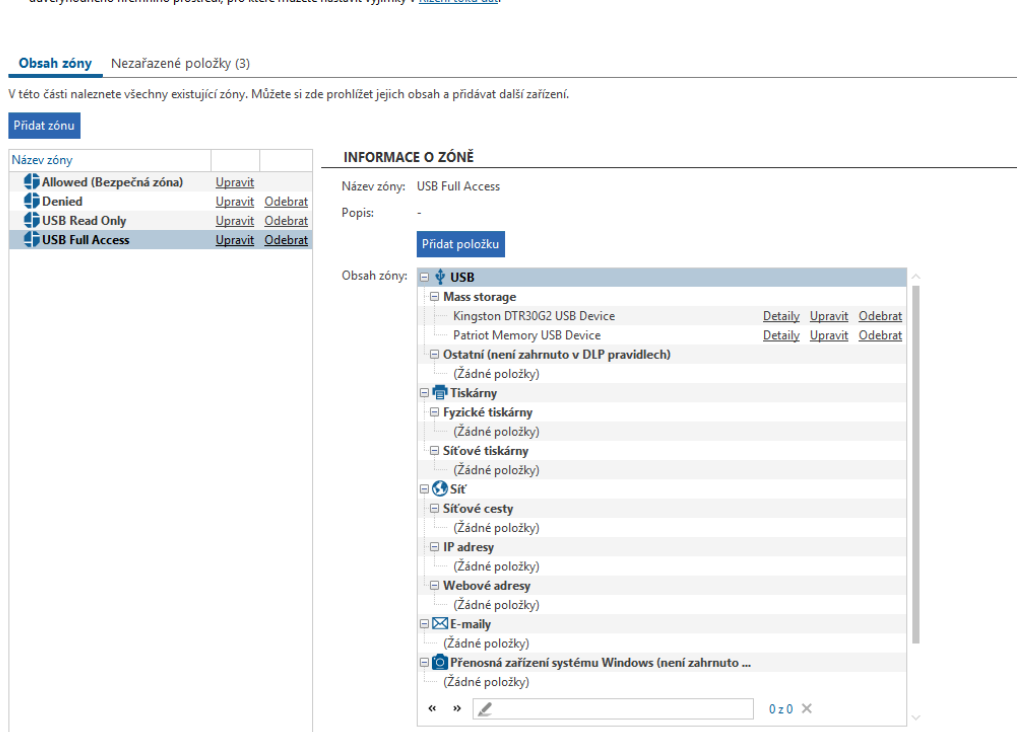

V pohledu Zóny můžete vytvářet zóny, do kterých lze zařadit externí zařízení, tiskánny. IP adresy, sičové cesty, e-mailové adresy a webové adresy. Zóny využívají funkce <u>DLP pravidla</u> a Bezp

**Nezařazené položky –** detekovaná zařízení, například USB Flash disky mohou být přesunuty do přednastavených zón.

Přiřazení zařízení je možné přetažením zařízení z nezařazených položek do konkrétní zóny

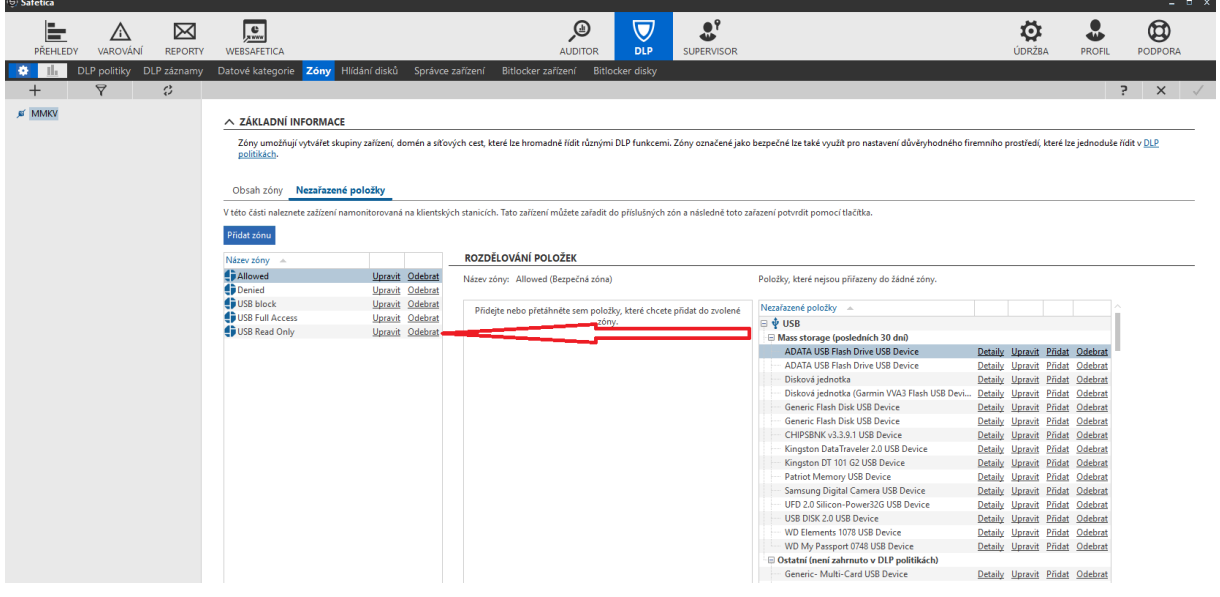

### 8.5. HLÍDÁNÍ DISKŮ

Pomocí hlídání disků je možné jednoduchými pravidly nastavit uživatelům oprávnění k přístupu k souborovému systému. Například zvolit disky, na které budou mít přístup, nebo ze kterých mohou jenom číst popřípadě zvolit přímo jednotlivé cesty respektive složky

Hlídání disků umožňuje definovat právo přístupu nebo blokovat přístup nebo povolit pouze čtení k:

- lokálním adresářům
- sdíleným adresářům
- lokálním diskům
- cloudovým službám

Příklad nastavení definice přístupu na lokální, síťové a Cloudové disky u konkrétních jednotlivců nebo skupin počítačů.

- Definice lokálních cest lokální disk povolit vše
- Definice síťových cest sdílené disky povolit vše
- Definice cloudových disků povolit vše

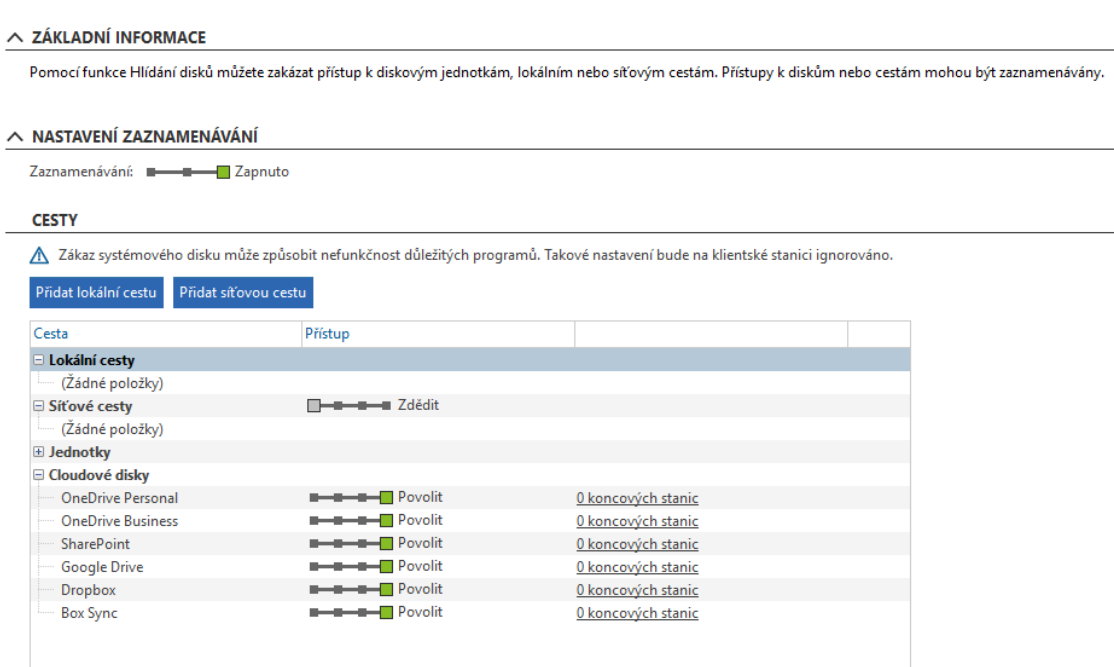

### 8.6. SPRÁVCE ZAŘÍZENÍ

Pomocí správce zařízení je možné povolit nebo zakázat používání a přístup k různým druhům externích zařízení. Přístup k USB, Bluetooth, FireWire zařízením a přenosným zařízením systému Windows můžete řídit pomocí zón.

Je možné definovat globální pravidla pro jednotlivé typy portů, nebo nastavit detailní konfiguraci pro konkrétní zařízení, které bylo historicky připojeno k počítači s DLP agentem a je načteno nezařazených zařízeních – Nastavení Zóny.

Systém umožňuje vytvářet velice detailní pravidla jak pro globální chování, tak pravidla pro uživatele, počítače a skupiny.

#### **DEFINICE ZÓN**

Pro definované zóny jsou nastavena pravidla chování ve správci zařízení

- Allowed zóna povolena
- Denied zóna blokována
- USB Read Only zóna povolena pouze pro čtení
- USB Fulll access zóna povolena
- USB Block zóna blokována

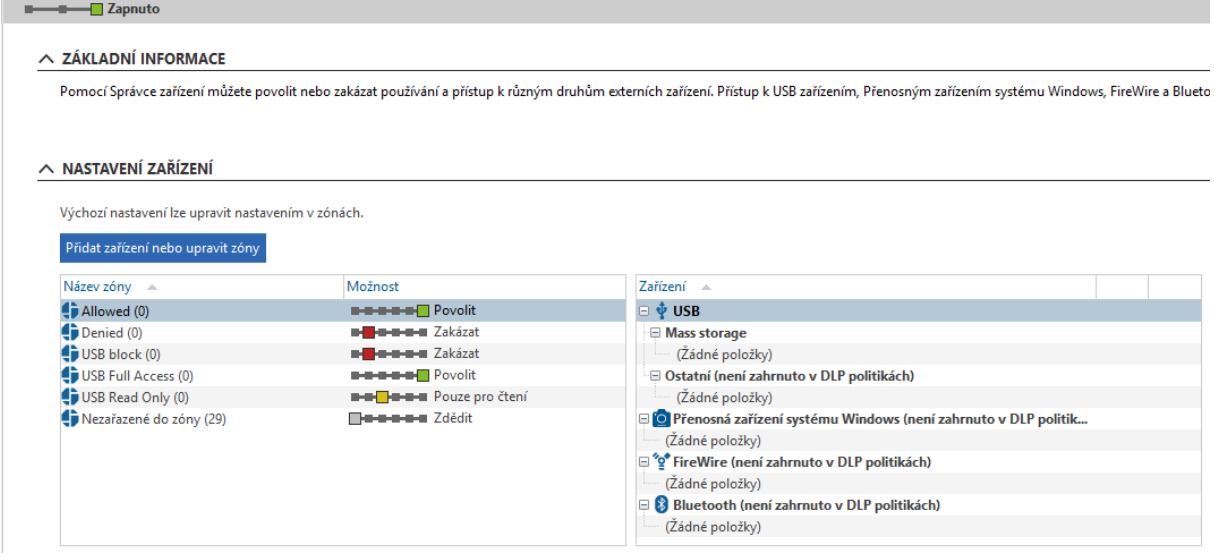

Pro každou zónu je možné v budoucnu pomocí šoupátka upravit jednotlivá nastavení jak globálně, tak například pro určitý počítač nebo skupinu uživatelů, popřípadě konkrétního uživatele.

### **NASTAVENÍ PORTŮ POČÍTAČE**

V této části je možné globálně upřesnit možnost přístupu k jednotlivým typům zařízení nebo jiným

souborovým systémů než NTFS. Například FAT32, ext3, ext4 apod.

V rámci nasazení je provedena definice správy portů u konkrétních jednotlivců nebo skupin počítačů, zvolen je Testovací režim

- USB
- Čtečka karet
- Přenosná zařízení systému Windows
- CD/DVD
- FireWire
- IrDA
- Bluetooth
- COM
- LPT

#### ∧ POKROČILÁ NASTAVENÍ

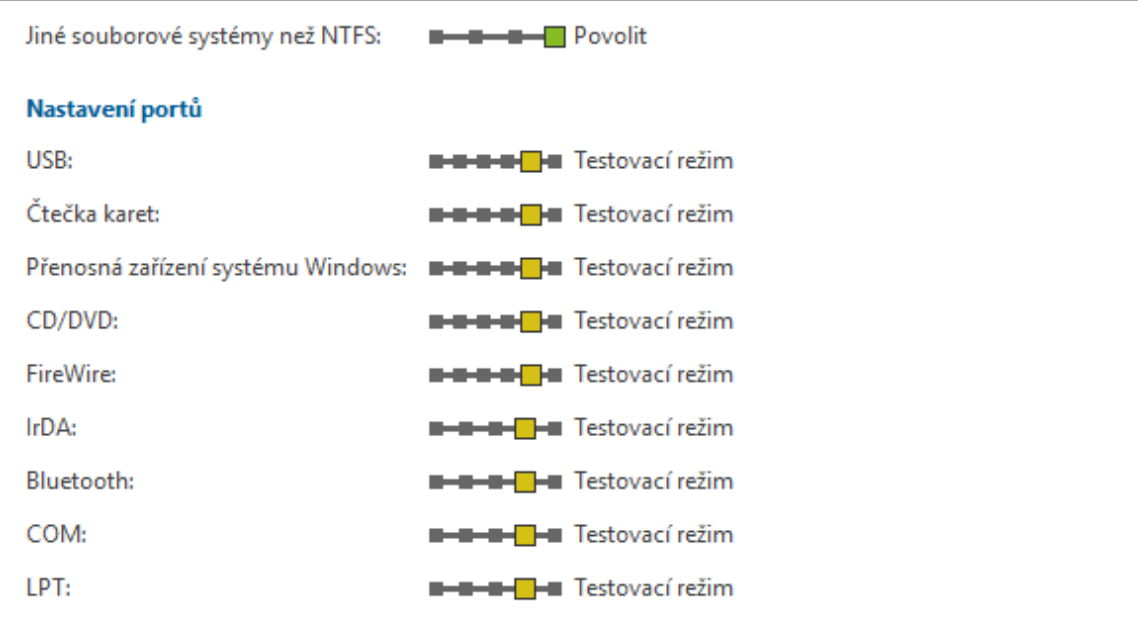

Pokročilé nastavení je možné v budoucnu pomocí šoupátka upravit jak globálně, tak například pro určitý počítač nebo skupinu uživatelů, popřípadě konkrétního uživatele.

### 8.7. BITLOCKER ZAŘÍZENÍ

Tato funkce umožňuje šifrovat externí disky pomocí nástroje [BitLocker](https://technet.microsoft.com/en-us/library/cc732774(v=ws.11).aspx) od společnosti Microsoft. Přístup k zašifrovaným zařízením lze přiřazovat jednotlivým uživatelům, počítačům nebo skupinám.

Zašifrování USB flash disků lze provést na počítači, na kterém je nainstalována konzole nebo na počítači s klientem, ke kterému je flash disk připojen..

Je možné selektivně vybírat uživatele, nebo počítače, kterým bude zašifrovaná USB disk přístupný.

Tlačítkem "Přidat" je možné vybrat zařízení, které má být pomocí technologie Bitlocker šifrováno.

Seznam zobrazí veškerá USB zařízení, které byla k systémům se Safetica klientem v minulosti připojena.

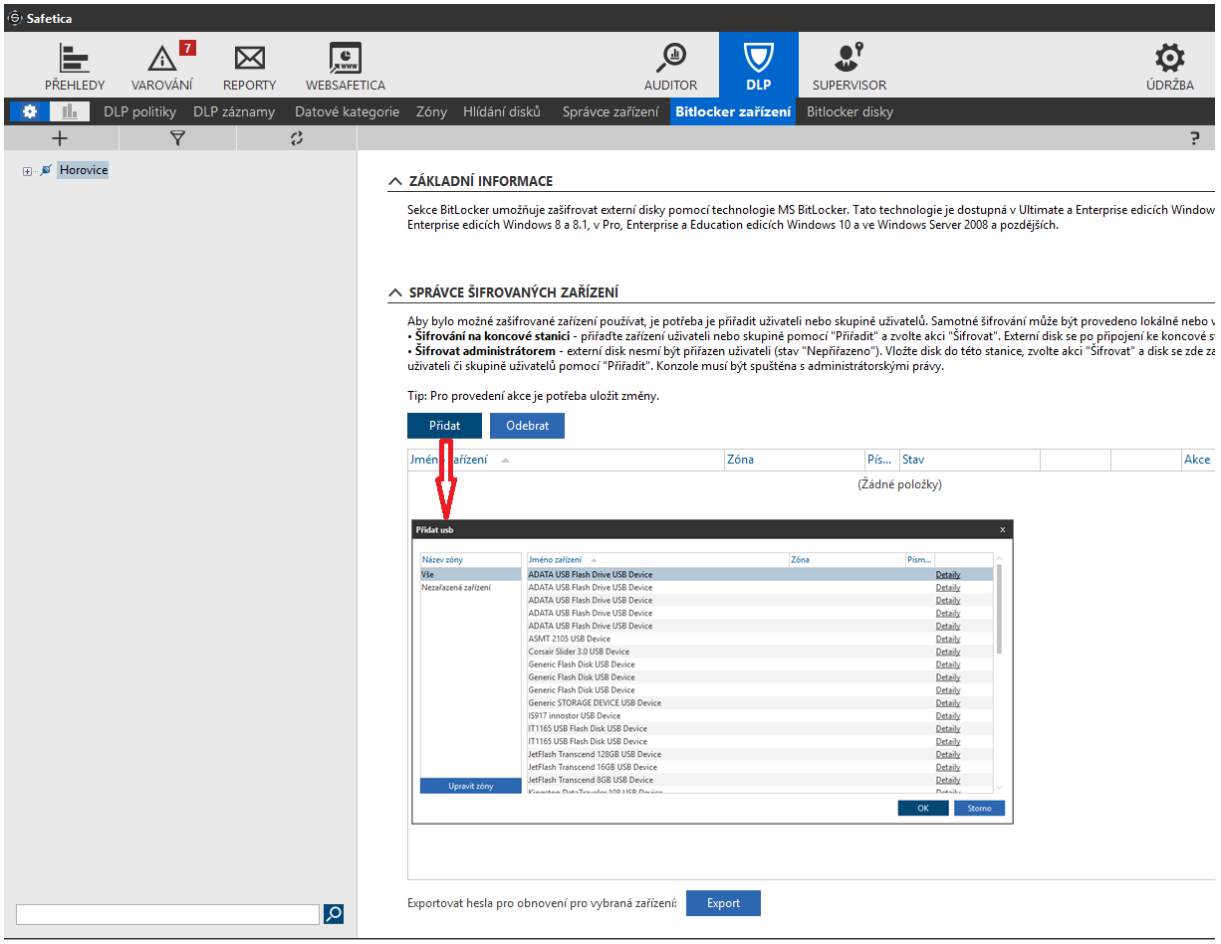

Po vybrání USB zařízení se nastavuje šifrování USB disku a přiřazení USB disku uživatelům, nebo počítačům, kterým bude tento USB disk transparentně přístupný po vložení do počítače.

Otevření šifrovaného USB disku vyžaduje Safetica klienta a přihlášeného uživatele nebo zvolený počítač, který je k USB disku přiřazen.

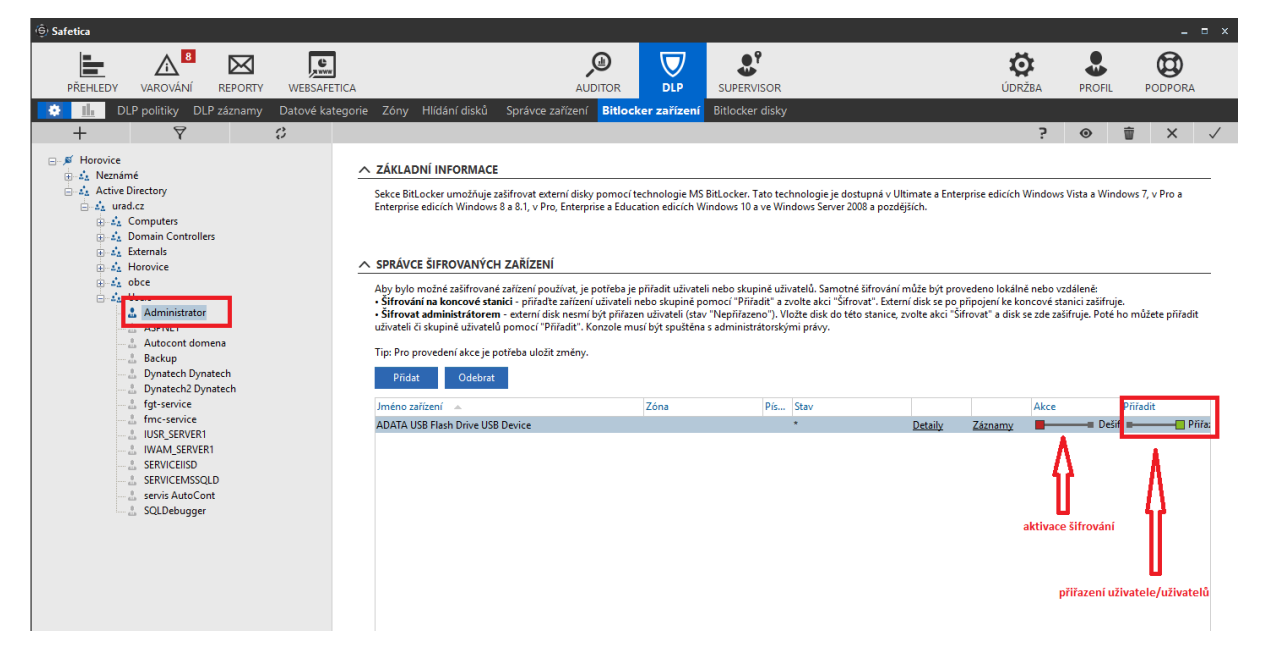

#### Tlačítkem "Export" je možné zálohovat šifrovací klíče USB zařízení do CSV souboru

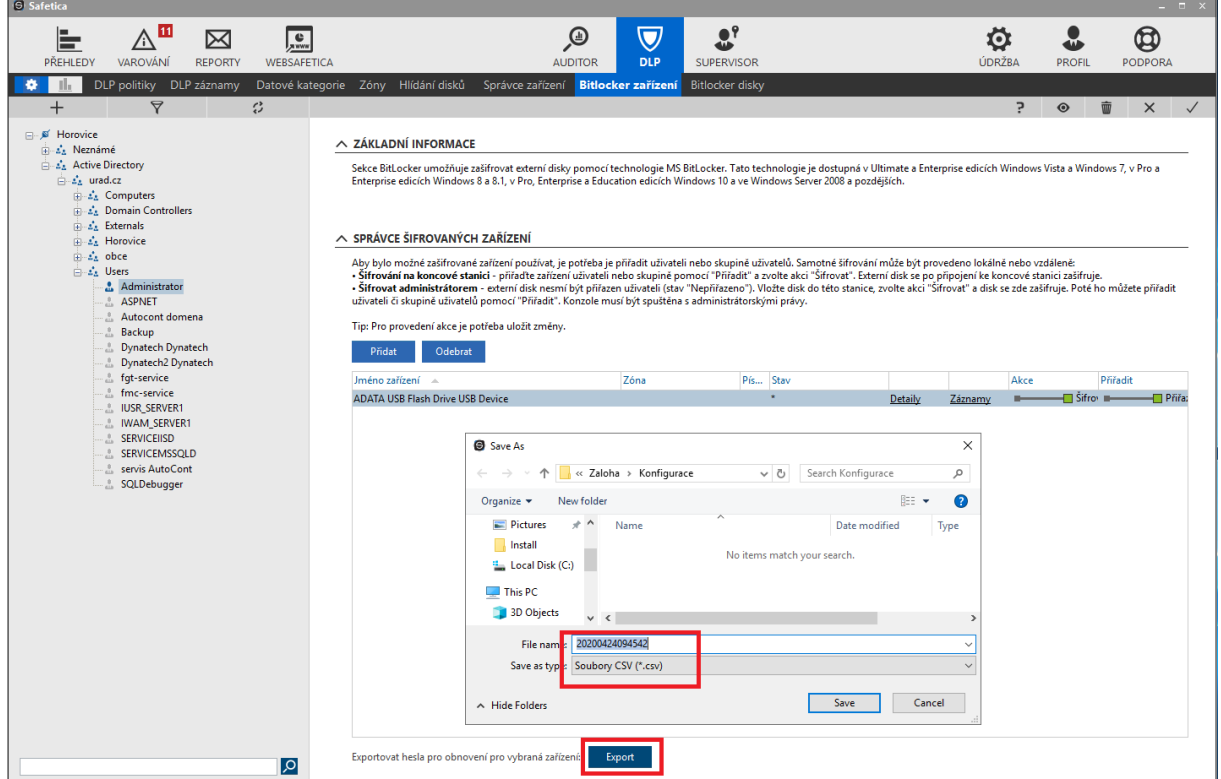

### 8.8. BITLOCKER DISKY

BitLocker Drive Encryption slouží pro fyzické šifrování systémových i nesystémových disků na počítačích pomocí nástroje Microsoft.

Safetica klient zajišťuje aktivaci šifrování Bilockerem na koncových počítačích uživatelů, volbu disků, které budou šifrovány, synchronizaci klíčů s Microsoft Active Directory a export klíčů do souboru – záloha.

Ne každý počítač ve společnosti bude šifrován, proto je doporučení NENASTAVOVAT šifrování v globální politice – na celý strom počítačů, ale specifikovat skupinu nebo konkrétní počítače, kde bude šifrování disků aktivováno.

Pohled na globální nastavení pro celou strukturu Safetica managementu zobrazuje jak politiku nastavení – nedoporučuje se měnit na "Šifrovat", tak aktuální stav jednotlivých počítačů ve správě.

Zobrazuje se, zda je počítač šifrovaný, jaká je podpora TPM čipu, v jakém stavu daný počítač je.

Kliknutím na odkaz "Detaily" se zobrazí podrobné informace u zvoleného počítače.

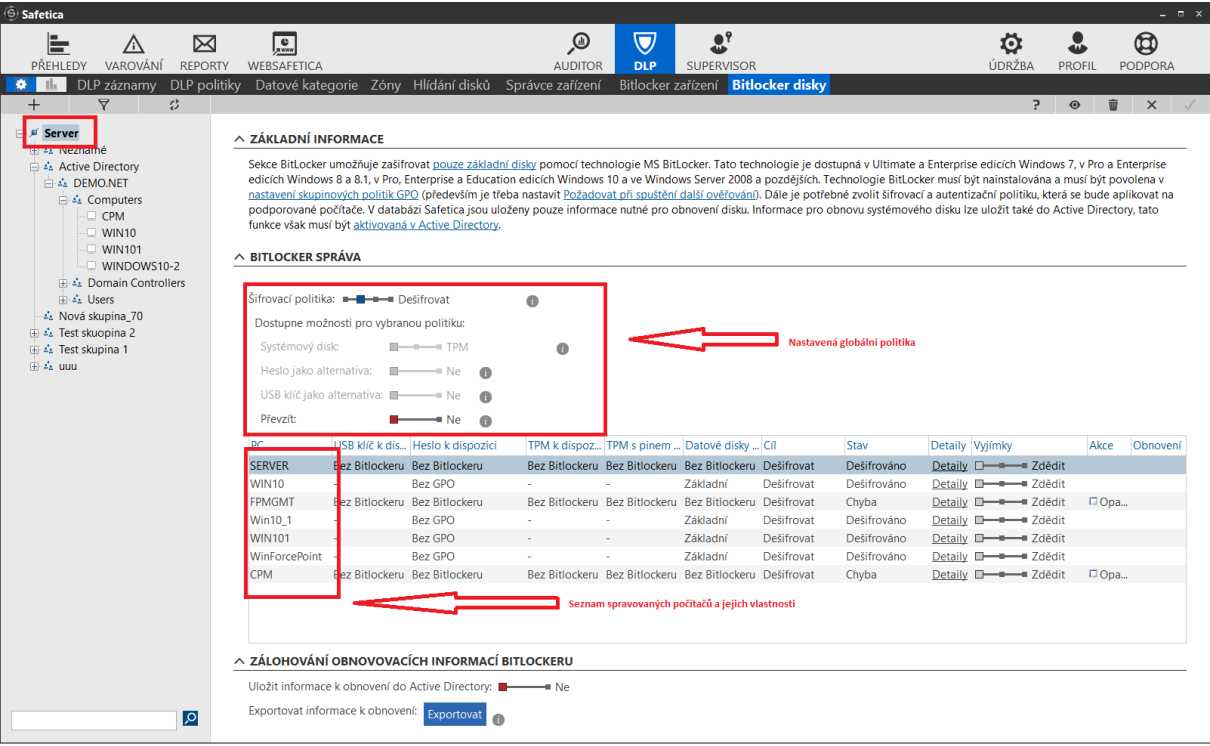

### **NASTAVENÍ ŠIFROVACÍ POLITIKY POČÍTAČE**

V případě aktivace šifrování disků počítače se nejprve zvolí počítač, u kterého se budou šifrovat pevné disky ve stromové struktuře Safetica management konzole

Následně se provede nastavení šifrování disků zvoleného počítače v položce "Šifrovací politika"

Je možné vybrat z následujících možností:

- **Dešifrovat** dešifruje systémový disk a všechny datové disky.
- **Zašifrovat všechny disky** zašifruje systémový disk pomocí zvolené metody (popsáno níže) a datový disk zašifruje pomocí náhodně vygenerovaných klíčů. Datové disky budou odemčeny automaticky po odemčení systémového disku.
- **Zašifrovat datové disky** zašifrují se pouze datové disky.

Na základě zvolené politiky je možné upravit některou z následujících možností:

- **Systémový disk** nastavení způsobu odemykání systémového disku:
	- o **Heslo** při startu počítače bude uživatel požádán o zadání přístupového heslo, které si nastaví při aplikovaní politiky.
	- o **TPM** systémový disk se při startu odemkne automaticky. Heslo je uloženo v bezpečnostním TPM čipu.
	- o **TPM+Pin** Heslo je uloženo v bezpečnostním TPM čipu chráněném pinem. Při startu počítače bude uživatel požádán o zadání pinu, který si nastaví při aplikovaní politiky.
- **Heslo jako alternativa** jako další alternativní metoda odemknutí systémového disku bude nastaveno heslo. Lze nastavit pouze při zvolení odemykacích metod TPM a TPM+Pin.
- **USB klíč jako alternativa** jako další alternativní metoda odemknutí systémového disku bude nastaven klíč uložený na USB disku.
- **Převzít** Safetica převezme správu na disky, které byly dříve zašifrovány přímo BitLockerem bez použití Safetica. Staré přístupové údaje a obnovovací klíče budou vymazány a nahrazeny novými, které budou kompatibilní s nastavenou politikou.

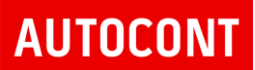

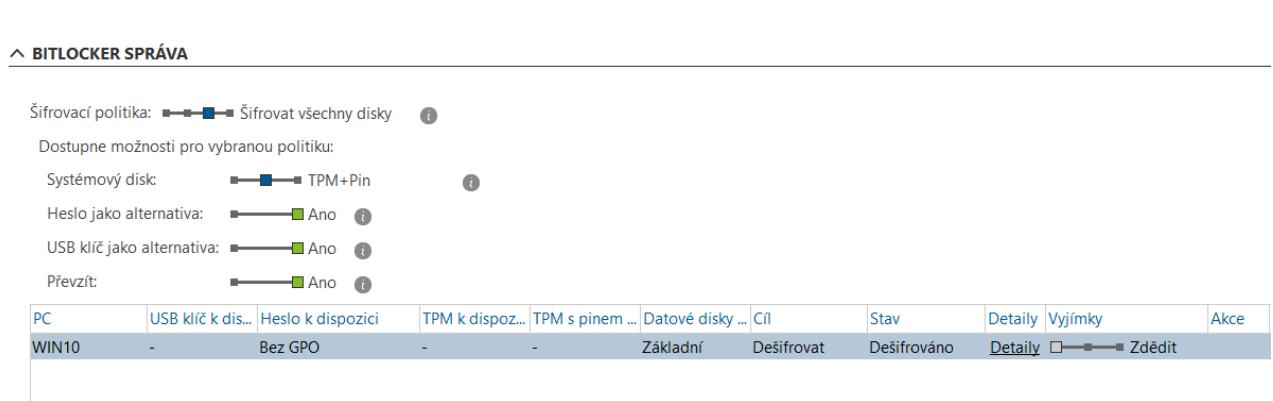

Šifrovací klíče je možné synchronizovat s Microsoft Active Directory ve volbě "Uložit informace k obnovení do Active Directory" popřípadě vyexportovat do CSV souboru.

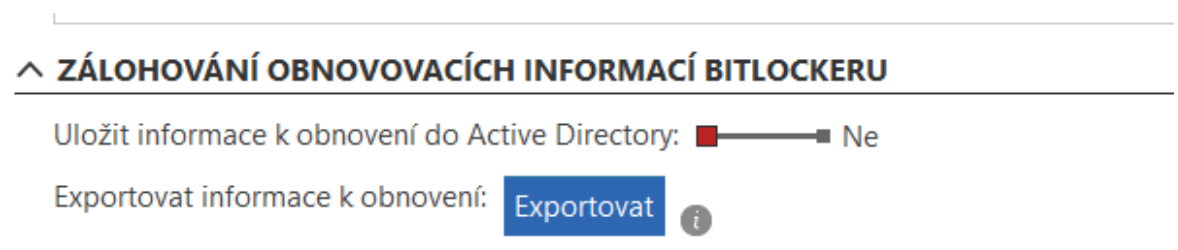

Stav šifrování je možné sledovat kliknutím na "Detaily" pro zvolený počítač

#### Safetica produktová dokumentace

# **AUTOCONT**

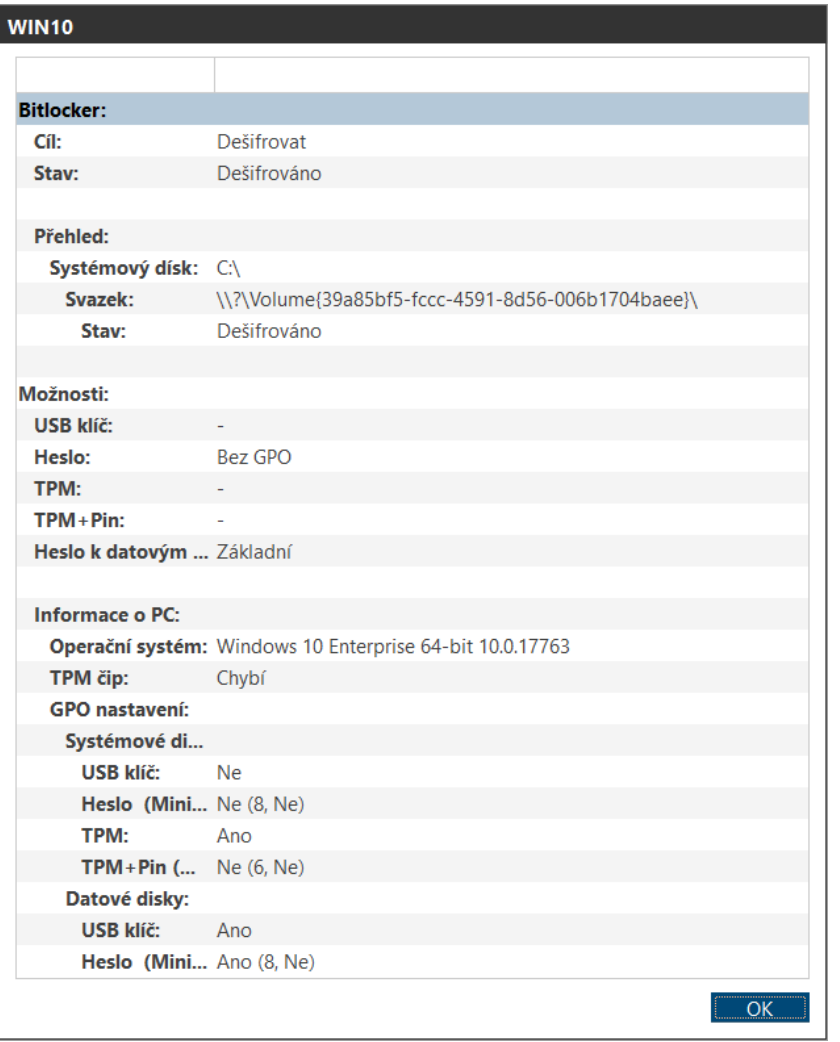

### 9. NASTAVENÍ SPRÁVCŮ A PŘÍSTUPOVÝCH PRÁV K MGMT KONZOLI

V rámci nastavení je možné definovat správce Safetica management konzole a jejich práva pro Správu

Definice se uživatele se nastavuje v záložce Údržba / Uživatelské účty

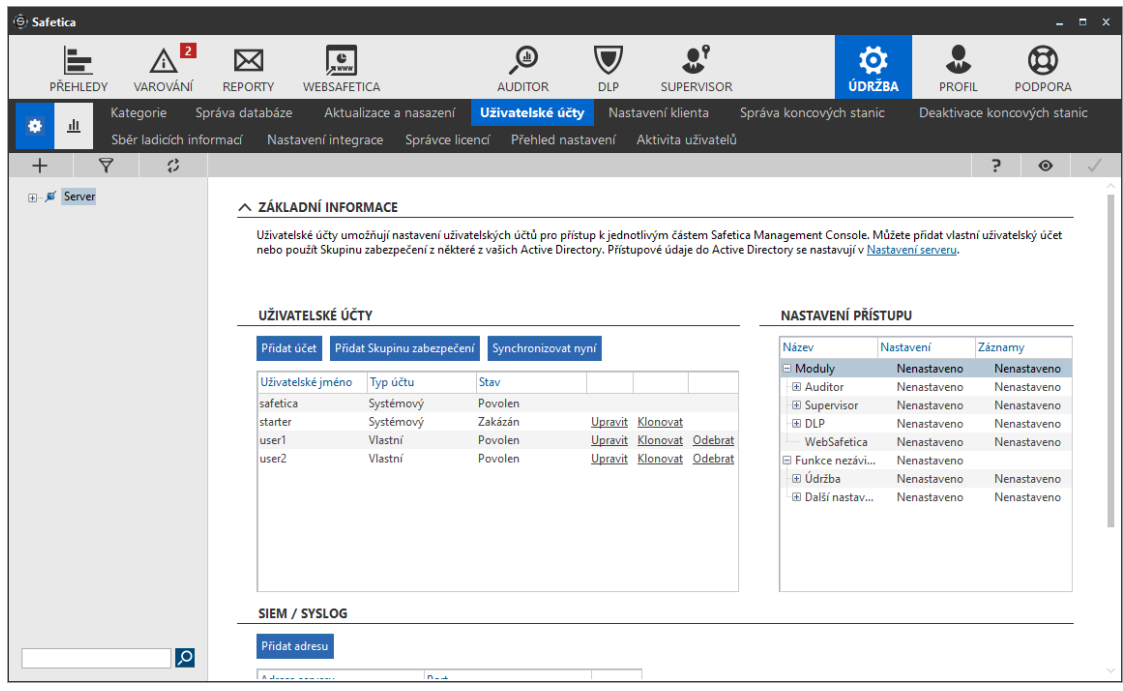

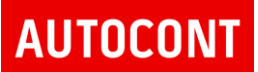

### 9.1. DEFINICE UŽIVATELE SAFETICA

Pomocí tlačítka "Přidat uživatele" se definuje uživatel systému Safetica

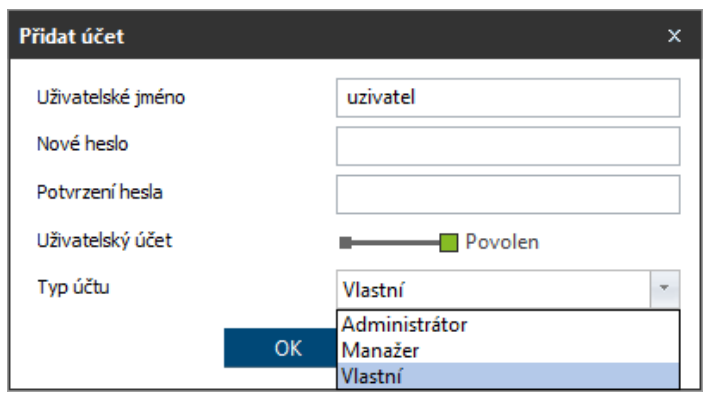

Definuje se jméno, heslo a typ účtu. Jsou přednastavené dva profily – Manažer a Administrátor. Pokud je třeba definovat konkrétní nastavení pro definovaného uživatele, je třeba zvolit typ účtu "Vlastní"

Pomocí tlačítka "Přidat skupinu zabezpečení" je možné přidat uživatelskou skupinu z Active Directory.

Pokud se přidá skupina z AD, všichni členové skupiny budou mít stejná práva přístupu ke správě systému Safetica.

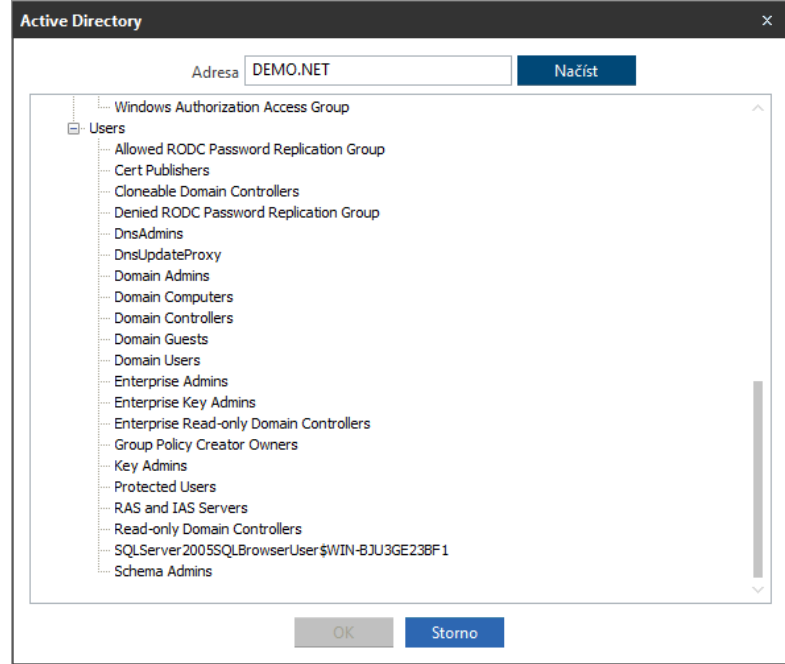

### 9.2. NASTAVENÍ PRÁV UŽIVATELE

Pro nastavení práv na uživatele je nutné označit uživatele nebo skupinu, na kterých se budou práva nastavovat.

Dále ve struktuře skupin zvolit skupinu, pro kterou se budou práva nastavovat a následně je možné v tabulce "Nastavení přístupu" definovat jednotlivá oprávnění

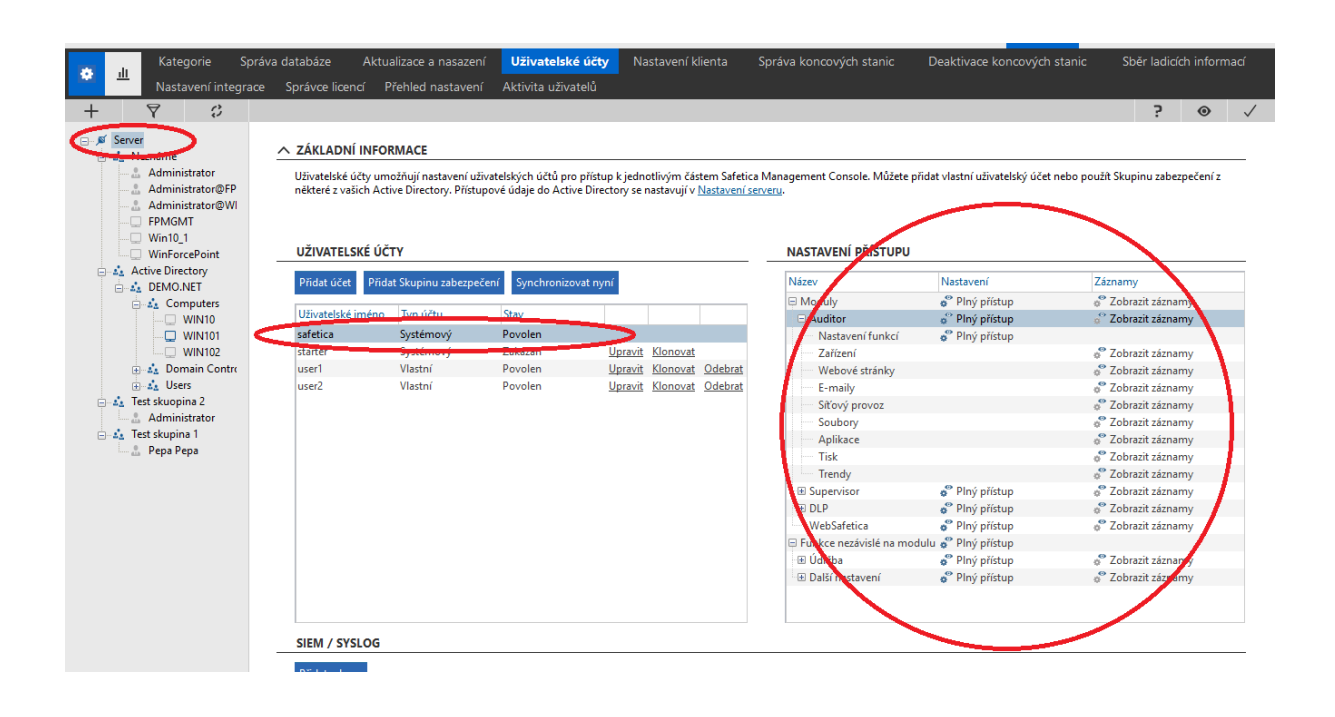

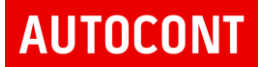

### **9.2.1. VÝBĚR UŽIVATELE,**

Výběr skupiny, kde se budou nastavovat oprávnění

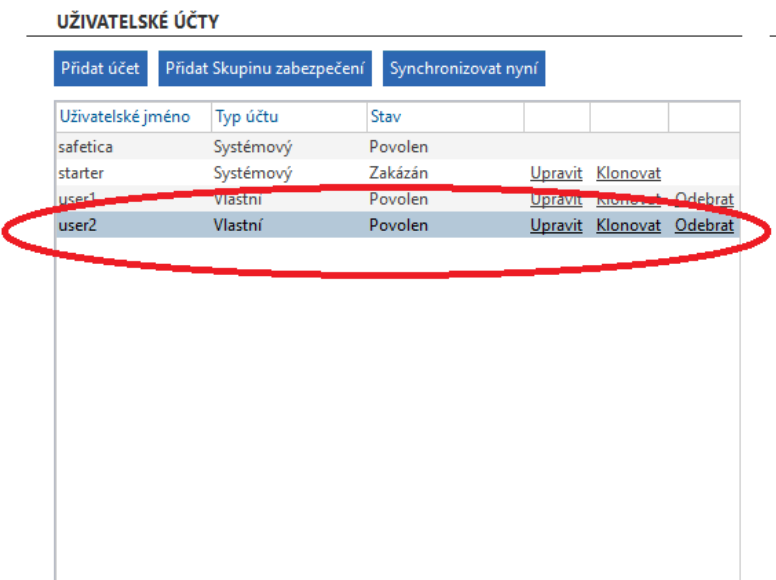

### **9.2.2. VÝBĚR SKUPINY**

Výběr skupiny, kde se budou nastavovat oprávnění – je možné zvolit skupinu počítačů, uživatelů, nebo konkrétní počítač a uživatele.

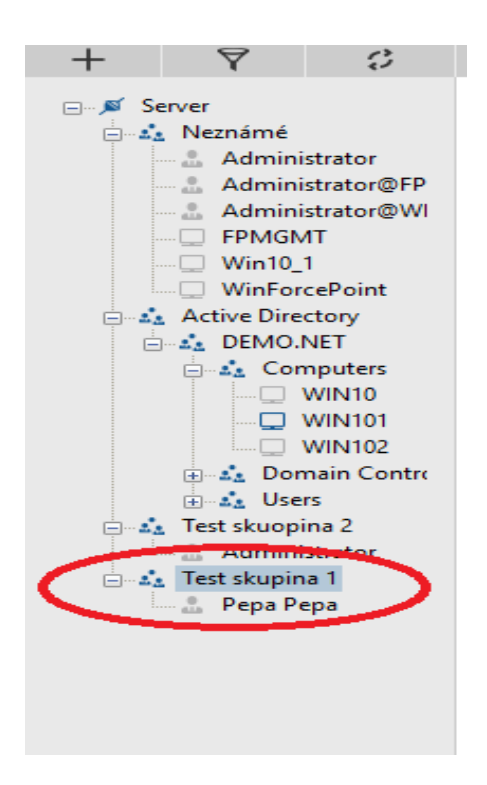

#### **9.2.3. NASTAVENÍ PŘÍSTUPU**

Definují se jednotlivá práva přístupu k systému Safetica.

#### NASTAVENÍ PŘÍSTUPU

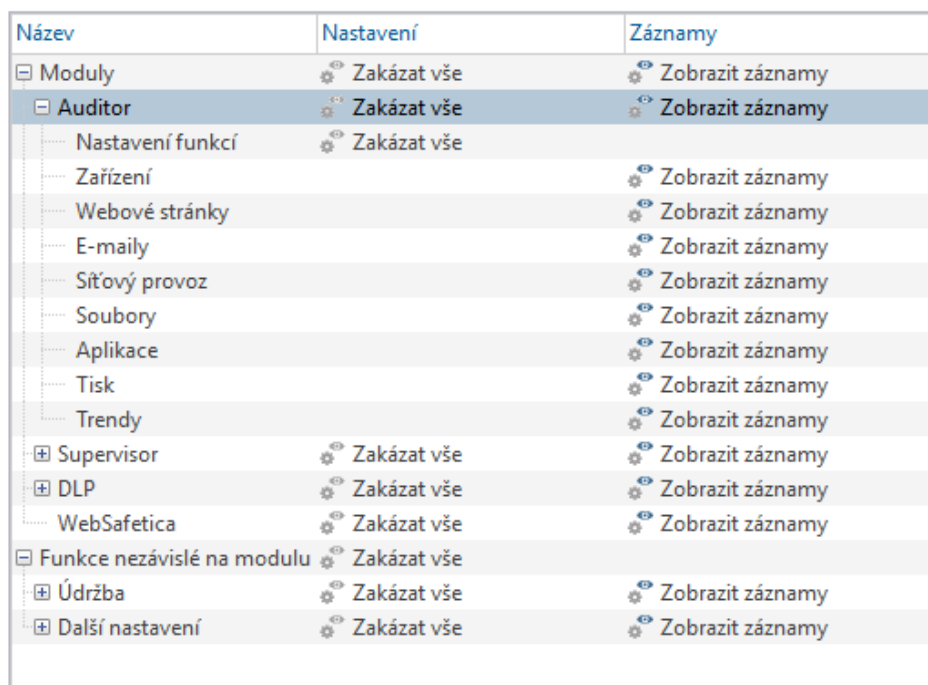

**9.2.3.1 Položka "Název"**

Seznam jednotlivých modulů Safetica systému

Moduly

- Auditor práva na modul Auditor
- Supervisor práva na modul Supervisor

DLP – práva na modul Supervisor

Funkce nezávislé na modulu

- Údržba
- Další nastavení

V rámci tohoto nastavení je možné definovat práva pro jednotlivé části modulů

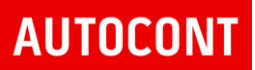

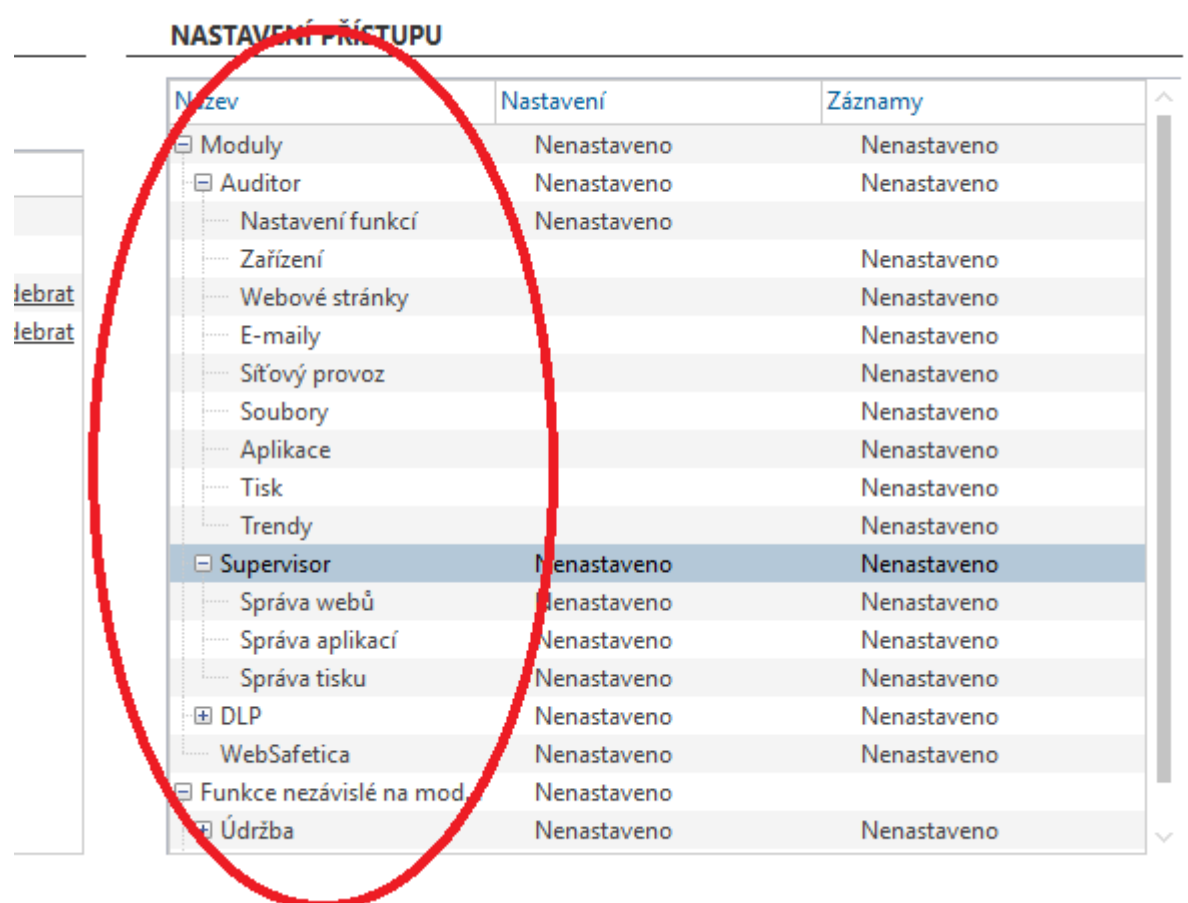

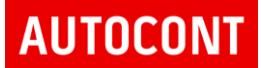

#### 9.2.3.2 Položka "Nastavení"

Umožňuje definovat práva na nastavení systému, co bude smět uživatel nastavovat. Je možné vybrat jednotlivé položku modulů nebo celý modul

#### NASTAVENÍ PŘÍSTUPU

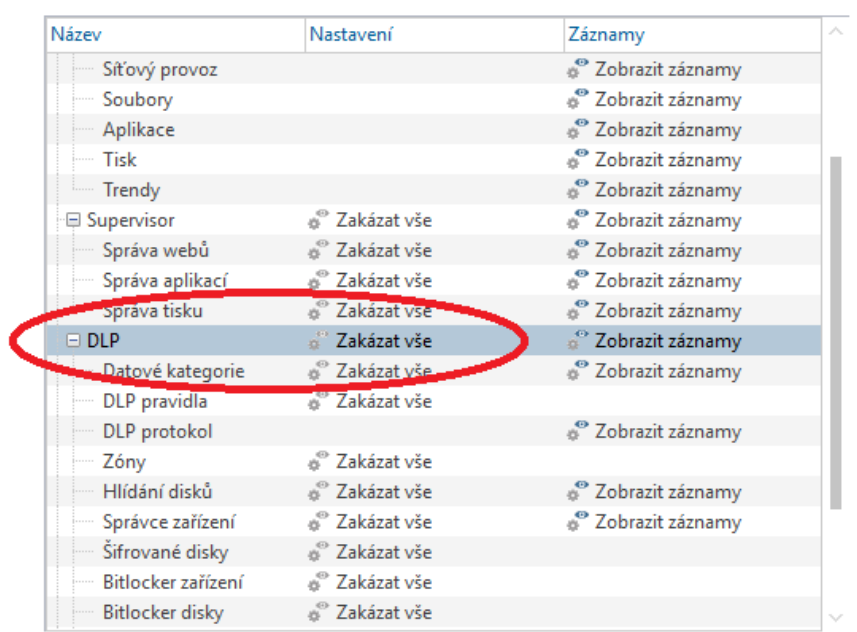

A následně definovat práva uživatele pro "Nastavení"

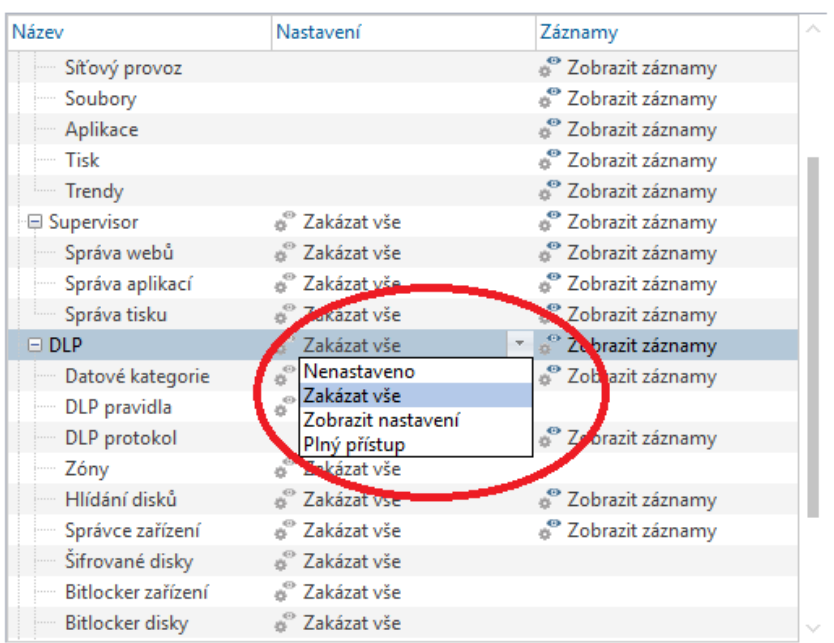

#### NASTAVENÍ PŘÍSTUPU

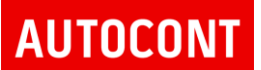

#### 9.2.3.3 Položka "Záznamy"

Umožňuje definovat práva na logové záznamy systému, jaké logy, a grafy bude smět uživatel sledovat.

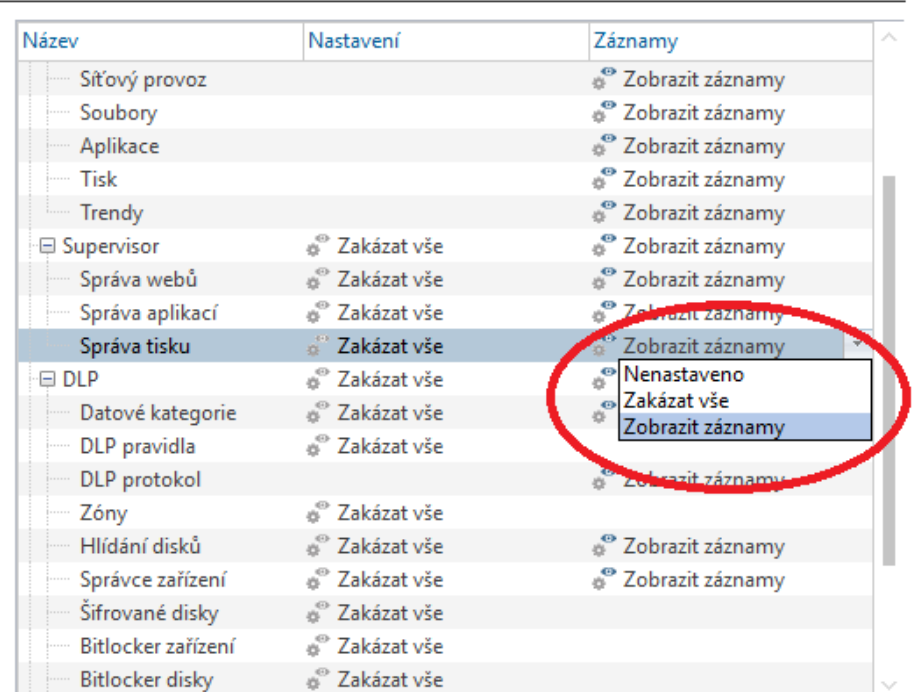

### NASTAVENÍ PŘÍSTUPU

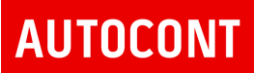

### 9.3. PŘÍKLAD NASTAVENÍ PRO UŽIVATELE USER 2

### Uživatel má právo pouze na skupinu "Test skupin 1" a to pouze na prohlížení logů

Přístup na celou společnost je zakázán

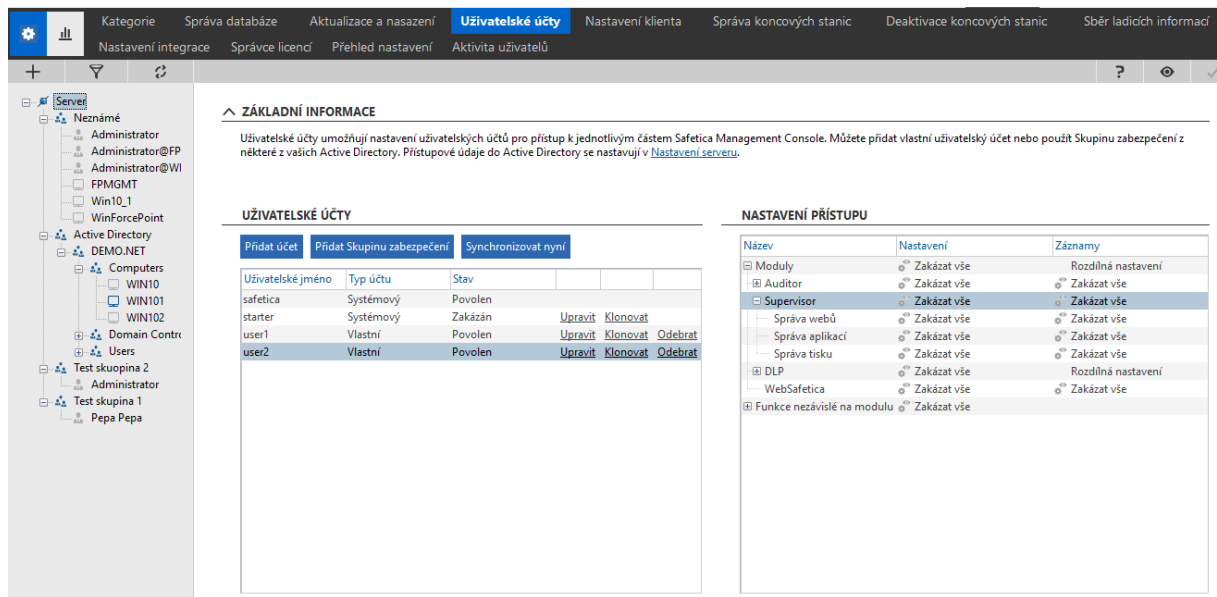

Přístup na skupinu "Test skupina 1" je povolen pouze na zobrazení logů

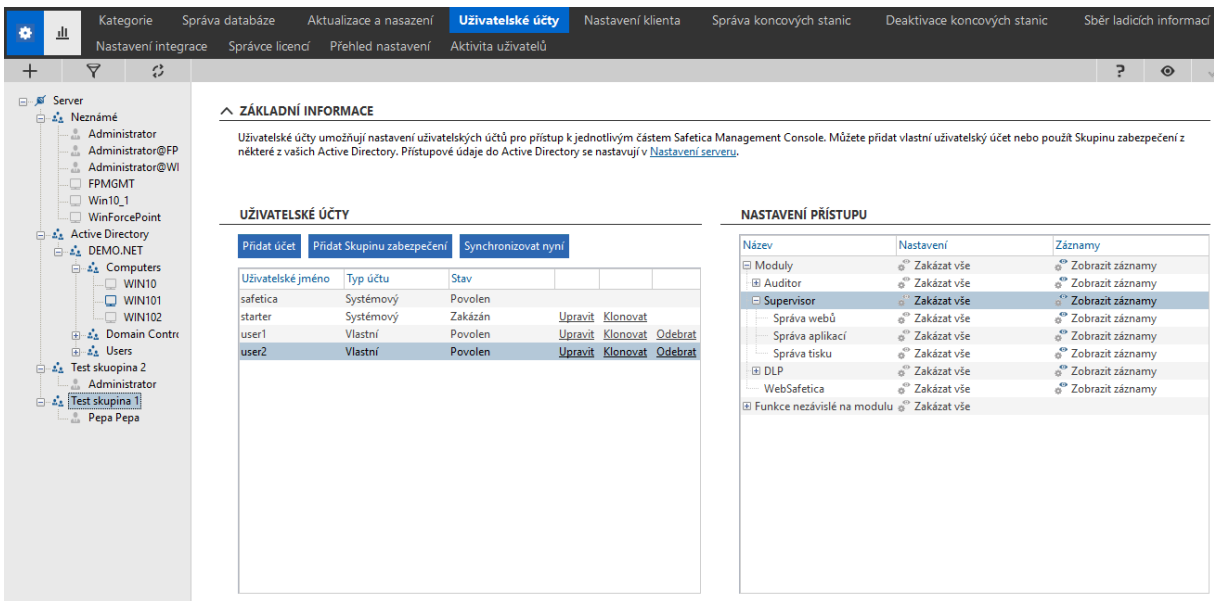

**G** Safetica

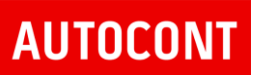

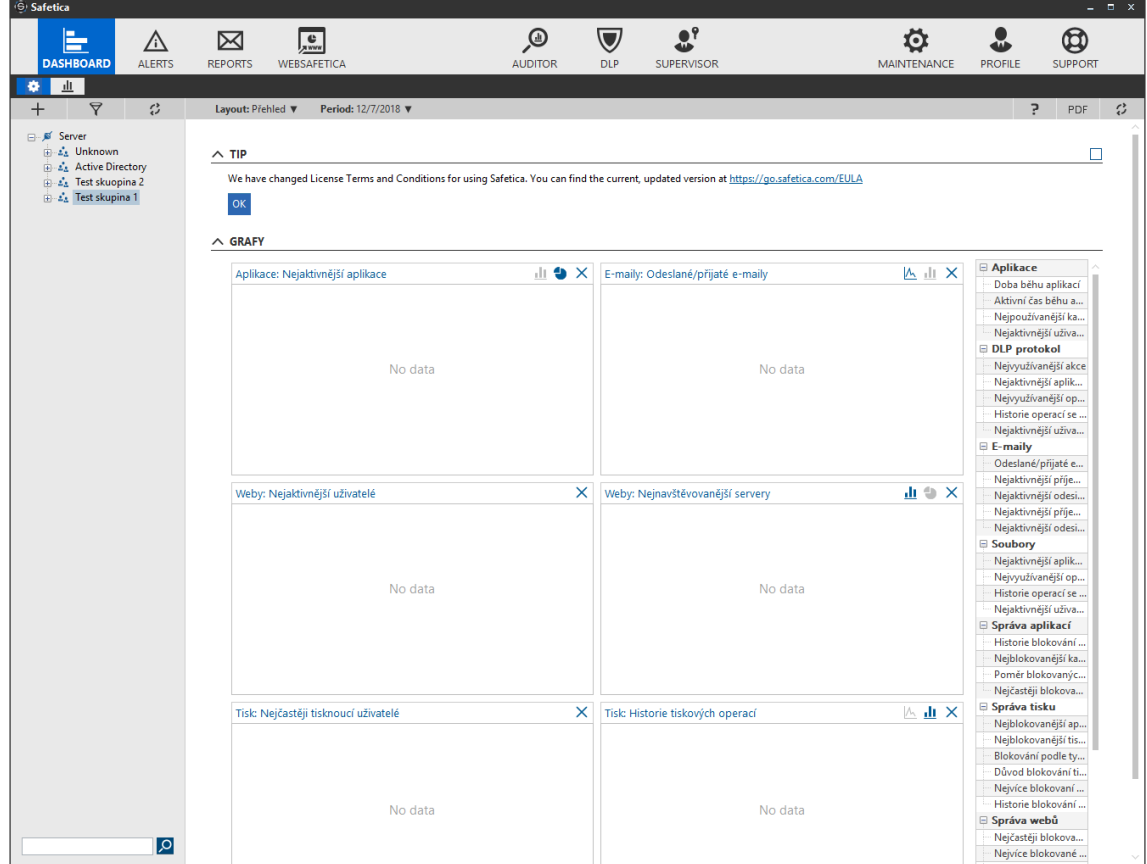

Po přihlášení uživatel vidí pouze záznamy ze skupiny "Test skupina 1"

Do ostatních skupin a celé nastavení nemá právo přístupu a možnosti nastavení

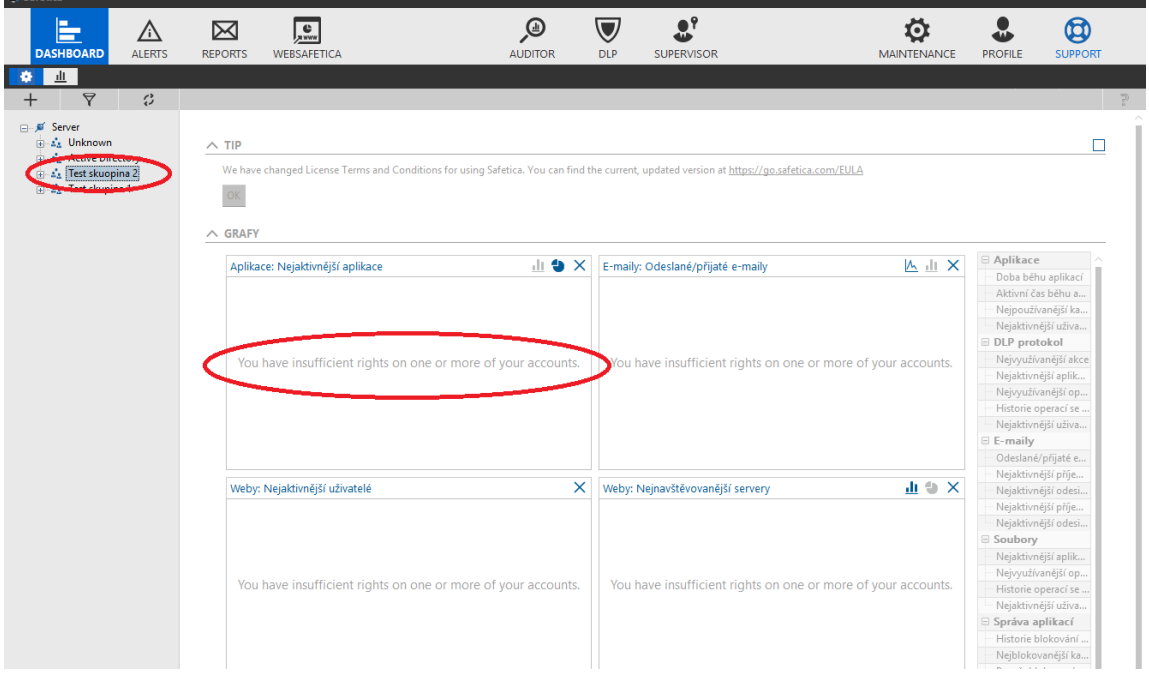

Strana 71 z 123

### 10. ÚDRŽBA

Umožňuje provádět základní nastavení management konzole. Zajišťuje instalaci, deaktivaci a správu koncových zařízení, nastavení klienta, definici kategorií pro webové servery a aplikace, správu licencí aktualizaci pod.

Údržba obsahuje tyto kategorie

- Přehled koncových stanic
- Aktualizace a nasazení
- Deaktivace koncových stanic
- Nastavení integrace
- Nastavení koncových stanic
- Sběr informací
- Správa databáze
- Správa přístupů
- Správce licencí
- Kategorie
- Využití počítačů

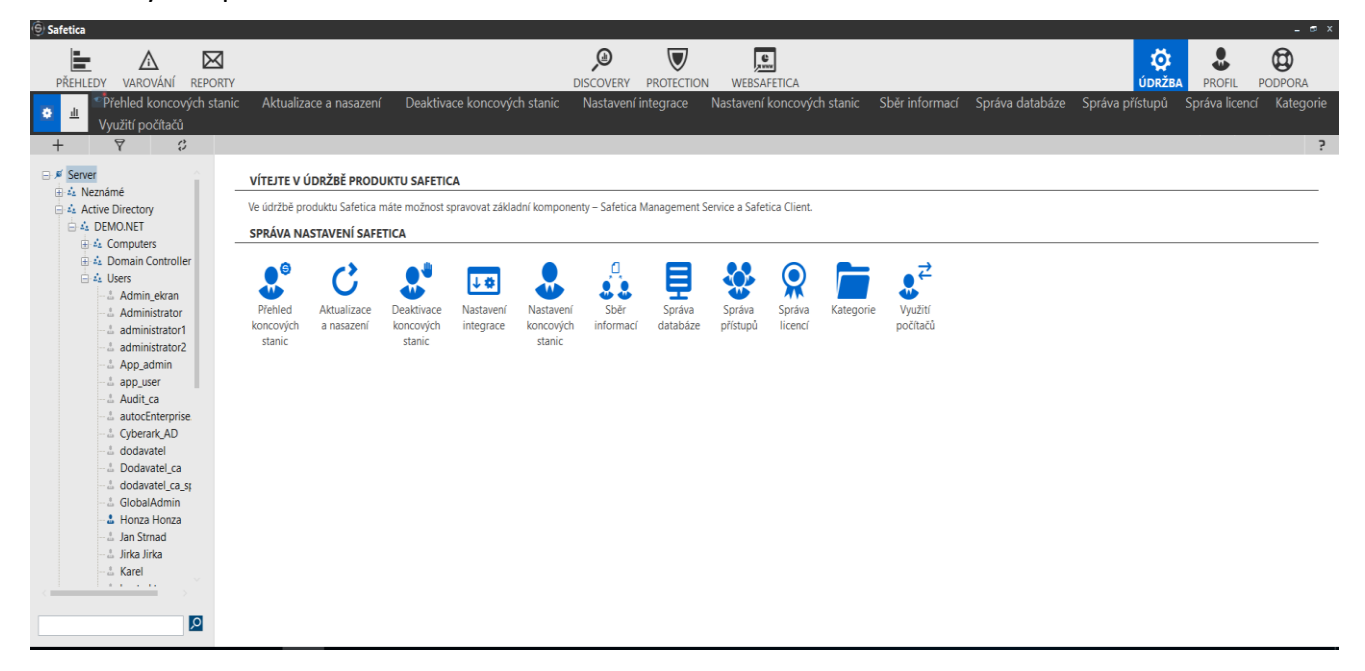
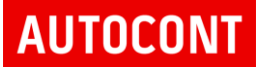

## 10.1. PŘEHLED KONCOVÝCH STANIC

Přehled koncových stanic zobrazuje seznam všech systémů, které jsou ve správě Safetica management konzole a v jakém stavu se nachází – instalované verze agenta a klienta apod.

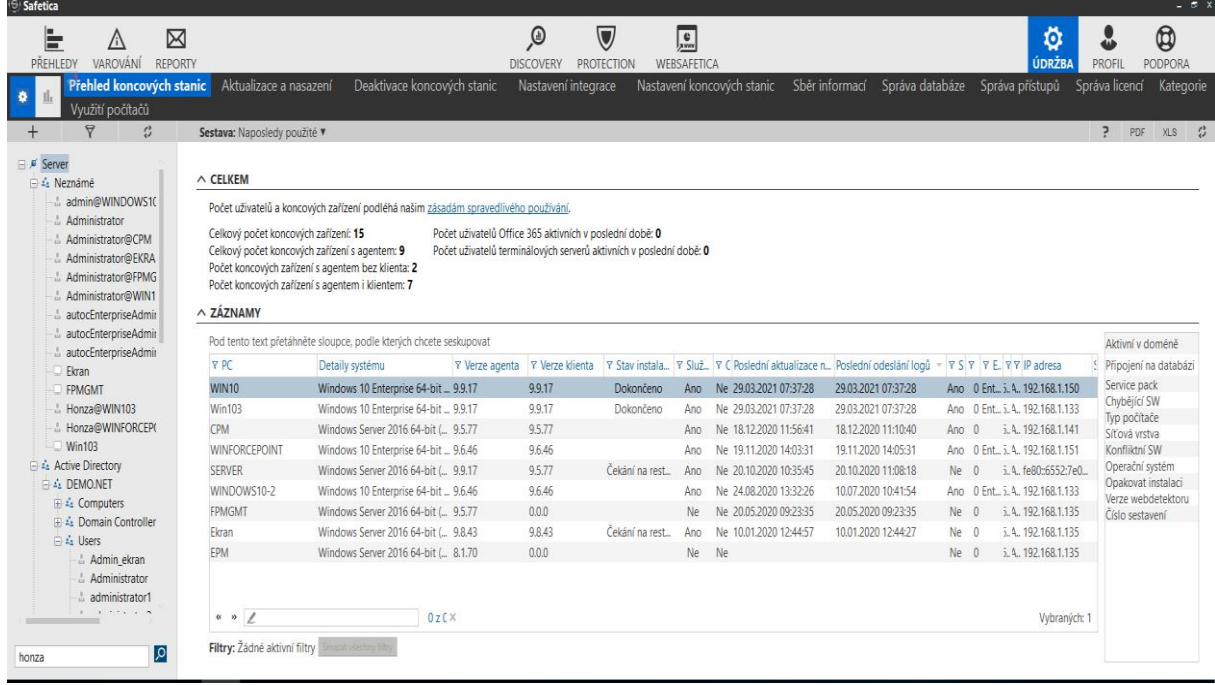

### 10.2. AKTUALIZACE A NASAZENÍ

#### Nastavení aktualizace systému a nasazení

Umožňuje stáhnout a nainstalovat aktualizaci management konzole nebo koncových zařízení.

Zobrazuje seznam spravovaných zařízení a možnost vytvářet úlohy na instalaci Safetica agent a klienta.

Tlačítkem "Instalovat verzi xxx na koncové stanice" je možné vytvořit globální úlohu, která umožňuje instalaci klientů a upgrade agenta a klienta na koncových zařízeních.

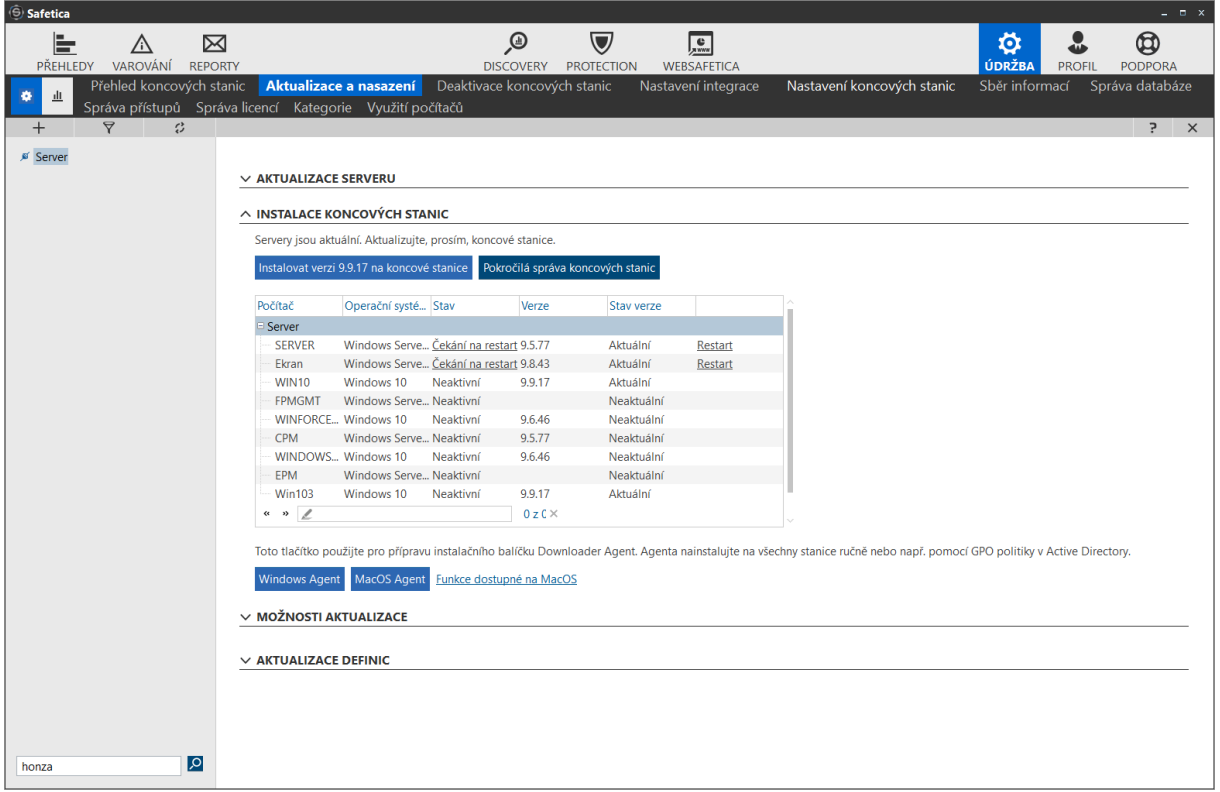

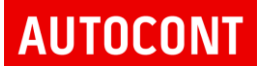

Tlačítko "Pokročilá správa koncových stanic" umožňuje definovat granulární instalaci a odinstalaci klienta nebo agenta z a na koncové stanice.

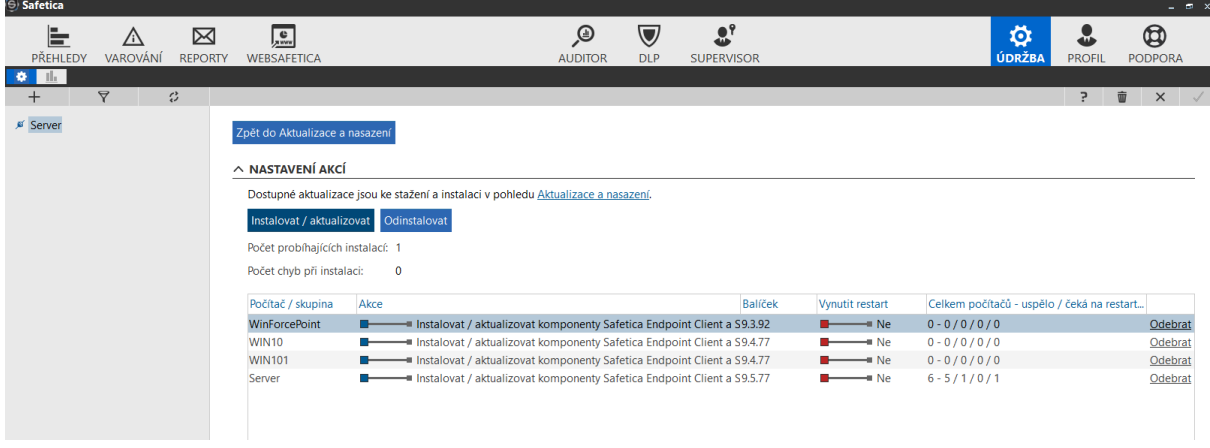

Správa koncových stanic umožňuje instalovat / upgradovat koncová zařízení, nebo odinstalovat Safetice SW z koncových stanic

Systém umožňuje vytvořit úlohy:

- Instalovat nebo aktualizovat Safetica agenta a klienta
- Odinstalovat Safetica klienta a agenta

Instalace nebo aktualizece komponent Safetica – agent, klient

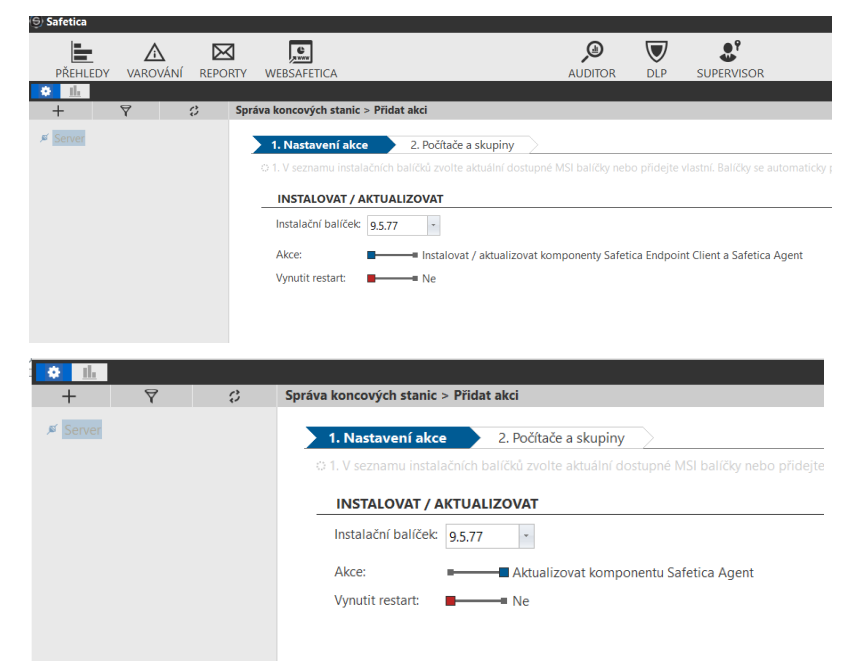

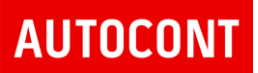

#### Odinstalace komponent Safetica – klient a agent

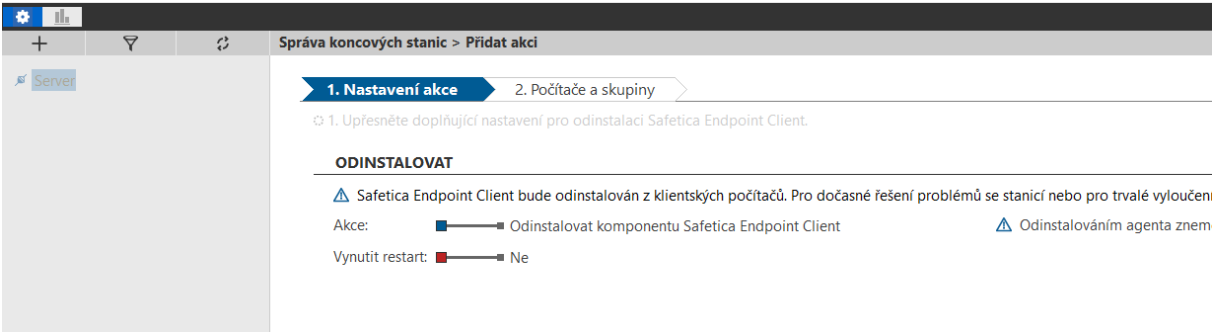

Součástí je i tlačítko "Windows agent" a "MacOS agent" – stáhne Safetica Agenta, který se jako první instaluje na koncová zařízení – detail v sekci instalace Safetica agenta.

Možnosti aktualizace – umožňuje manuální aktualizaci/upgrade Safetica management konzole a agentů. Kliknutím na tlačítko "Vybrat" je možné= načíst instalační balíček a provést manuální aktualizaci všech komponent Safetica.

Aktualizace definic je nastavena na automatickou od výrobce, je možné ověřit aktuálnost verze používaných definic, popřípadě nové definice stáhnout tlačítkem "Aktualizace"

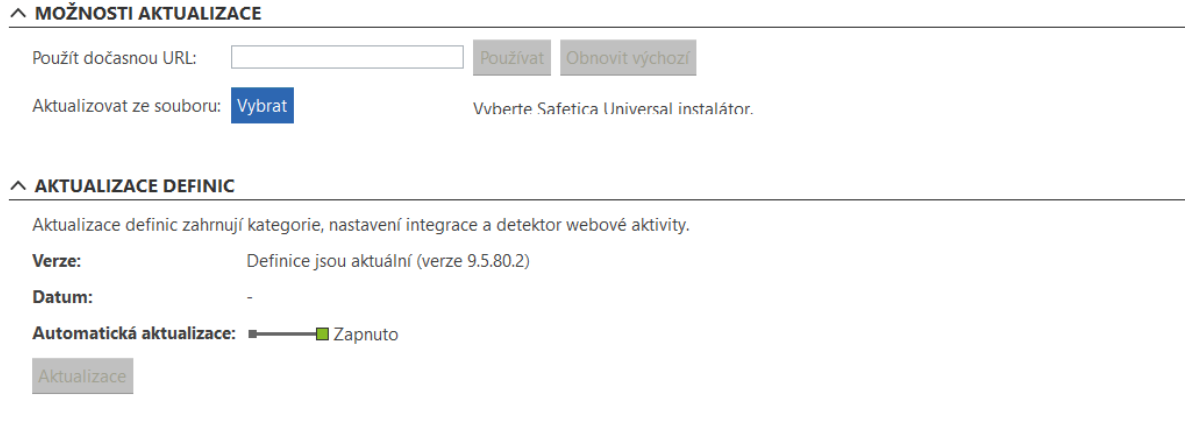

## 10.3. DEAKTIVACE KONCOVÝCH STANIC

V případě problémů s během Safetica klienta, nebo nekompatibilitou, je možné využít funkce deaktivace koncových stanic.

Systém nabízí jak deaktivaci celého SW klienta Safetica, tak jeho jednotlivých modulů a ovladačů.

Tímto způsobem je velice jednoduché zjistit, zda klient Safetica nebo jeho komponenta způsobuje vzniklý problém.

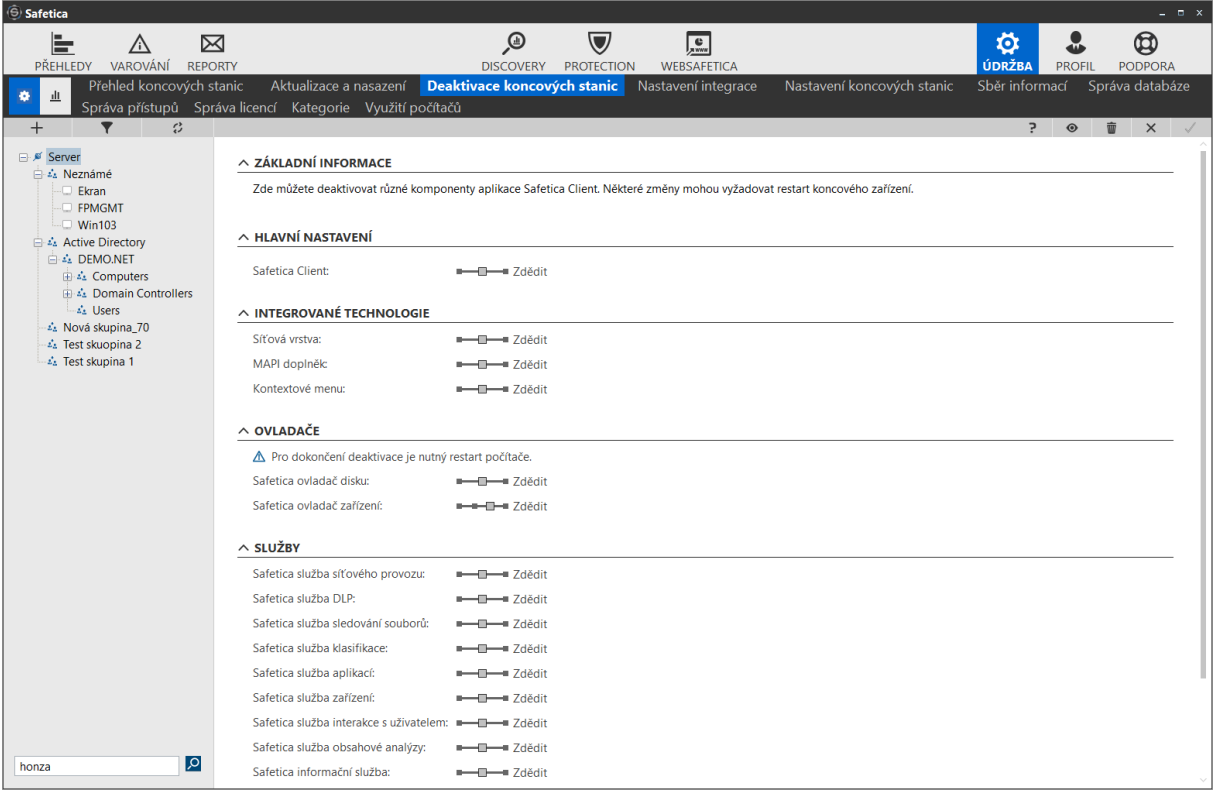

Systém nabízí jak deaktivaci kompletního Safetica klienta – zastavení všech jeho funkcí, tak jeho modulů.

Deaktivace některých modulů vyžaduje restart stanice z důvodu aktivace/deaktivace ovladačů na OS.

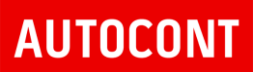

### Vizualizace zobrazuje stav aktivních a deaktivovaných stanic

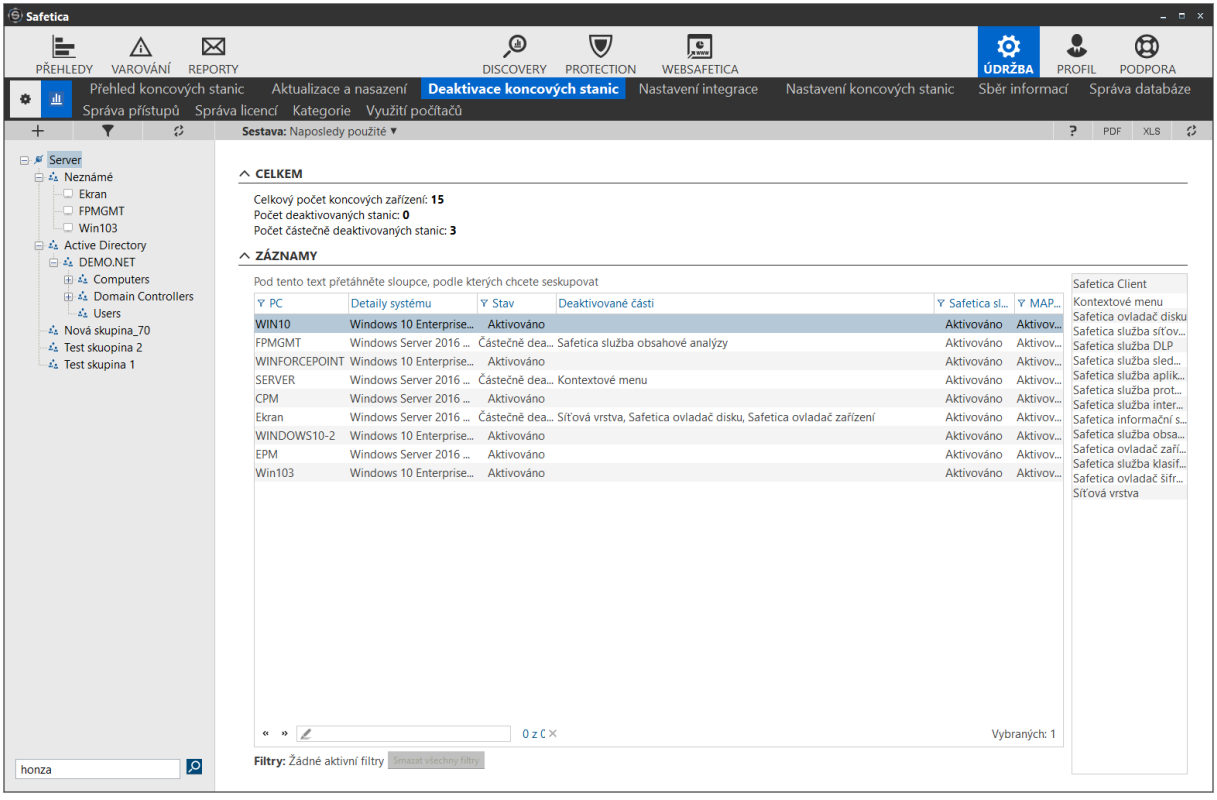

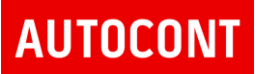

## 10.4. NASTAVENÍ INTEGRACE

Nastavení integrace definuje chování Safetica klienta na koncových stanicích.

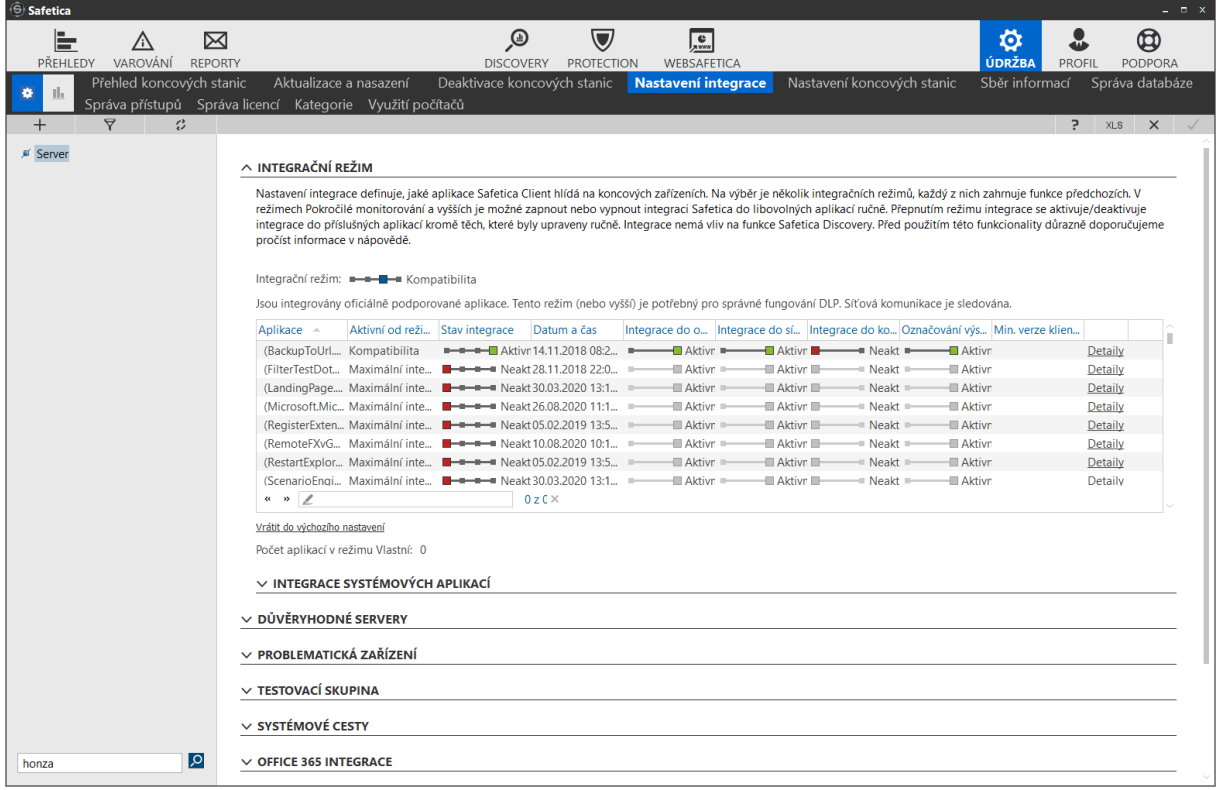

### **10.4.1. INTEGRAČNÍ REŽIM**

Na výběr je několik integračních režimů, kde každý na vyšší úrovni zahrnuje funkce předchozích režimů na nižší úrovni. Na nejnižší úrovni je režim Bez integrace a na nejvyšší je Maximální integrace. Přepnutím režimu integrace se aktivují nebo deaktivují potřebné aplikace kromě těch, které byly upraveny ručně. Integrace nemá vliv na funkce Discovery a na funkci Správa aplikací.

Přednastavené profily integrace aplikací

- Bez integrace aplikace nejsou integrovány.
- Pokročilé monitorování jsou integrovány aplikace, které umožňují sledovat souborové operace a získávat tak lepší výstupy pro funkci Soubory. Síťová komunikace není ovlivňována.
- Kompatibilita jsou integrovány oficiálně podporované aplikace. Tento režim (nebo vyšší) je potřebný pro správné fungování DLP. Síťová komunikace je sledována.

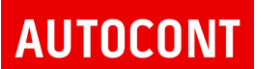

• Maximální integrace – jsou integrovány všechny aplikace kromě známých nekompatibilních aplikací, jako jsou například antiviry. Tento režim může mít zásadní vliv na funkčnost pracovního prostředí. Síťová komunikace je sledována.

Doporučení: zachovat defaultní nastavení Kompatibilita. V případě potřeby manuálně integrovat aplikaci, která má být DLP systémem sledována

#### **10.4.2. INTEGRACE APLIKACÍ**

Seznam všech spuštěných aplikací na koncových systémech a jejich integrace se Safetica klientem.

Vytváří se dynamicky, tak jak se aplikace spouští na klientských počítačích a Safetica klient je eviduje do seznamu.

Integrací se rozumí vřazení Safetica klienta do komunikace jednotlivých aplikací.

Safetica klient se chová jako "man in middle", vstupuje do komunikace aplikace. Je možné integrovat klienta i do šifrované SSL/TLS komunikace pro webové prohlížeče a emailové klienty.

Integrace pro běžně používané aplikace je nastavena výrobcem, pro ostatní aplikace je možné integraci nastavit manuálně.

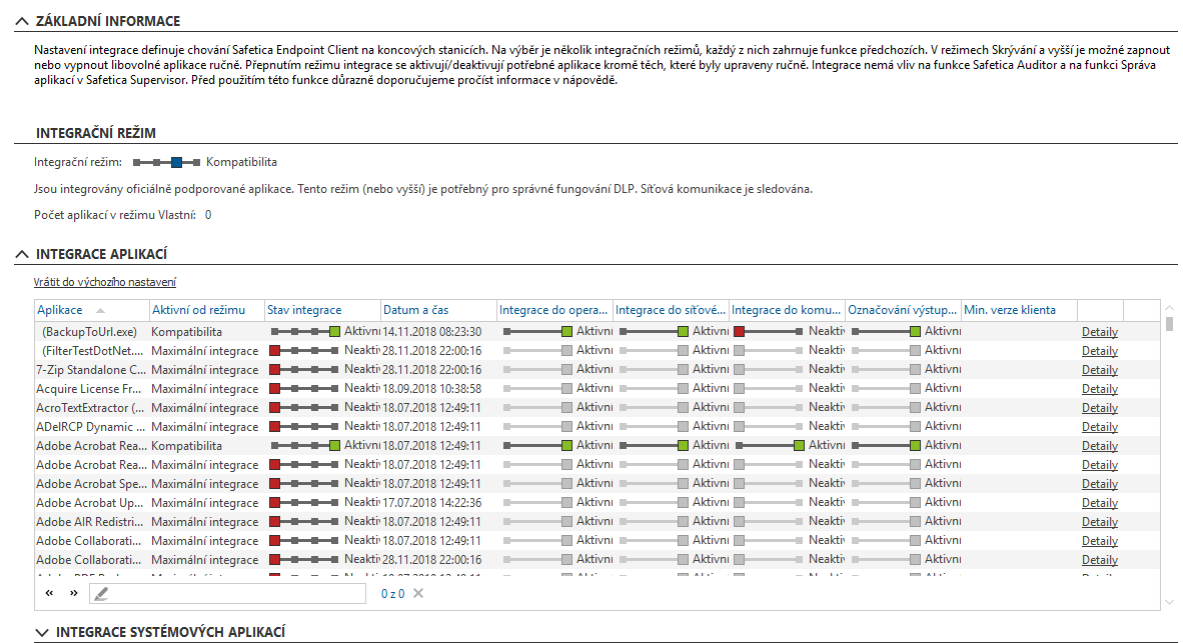

Integraci aplikací je často nutné použít pro aplikace, která nejsou defaultně od výrobce nastaveny. **Vždy je nutné nově integrovanou aplikaci otestovat.**

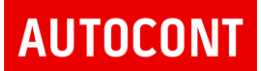

### **10.4.3. DŮVĚRYHODNÉ SERVERY**

V případě, že je Safetica klient integrován do webové komunikace a je sledován SSL/TLS provoz, může nastat problém s připojením na webové servery, které vyžadují klientský certifikát nebo jiný způsob ověření spojený přímo s prohlížečem uživatele. Důvodem je fakt, že Safetica klient vstupuje jako "man in middle" do této komunikace, přerušuje přímou komunikaci klienta a webového serveru a využívá svůj self signed certifikát.

Pro tyto případy je nutné tyto servery – bankovní servery, servery státní správy apod. definovat do seznamu důvěryhodných serverů.

Zápis těchto serverů je na základě domény, bez zpětných lomítek a dalších zástupných znaků.

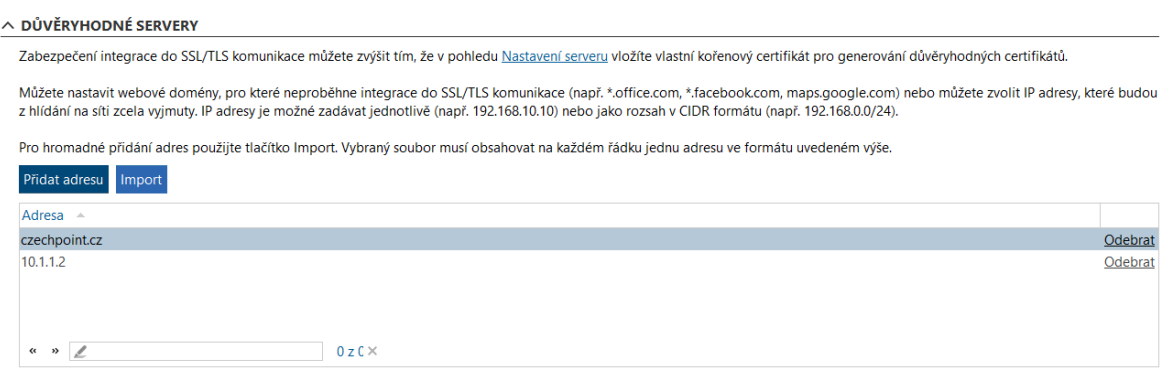

**10.4.4. PROBLEMATICKÁ ZAŘÍZENÍ**

Seznam USB zařízení, které způsobují nekompatibilitu se Safetica klientem.

Pokud se vyskytne problém s připojením USB zařízení, je možné ho vyjmout z kontroly Safetica klientem zařazením do tohoto seznamu.

Příkladem mohou být čtečky karet.

## 10.5. NASTAVENÍ KONCOVÝCH STANIC

Definice nastavení Safetica klienta – povolené akce na klientovi, komunikace klienta, obecná nastavení

Doporučené nastavení klienta:

- **Odinstalace** Zdědit nedovolí odinstalovat klienta
- **Aktualizace** Povoleno umožňuje aktualizovat klienta na nové verze
- **Skrýt Safetica procesy a služby** Zdědit procesy a služby budou uživateli skryty
- **Upozorňování na klientovi** Povoleno uživateli se budou zobrazovat notifikace o blokaci nebo potvrzení akce v DLP politice
- **Volba priority nastavení** počítač/uživatel uplatní se přednostně politika zvoleného nastavení

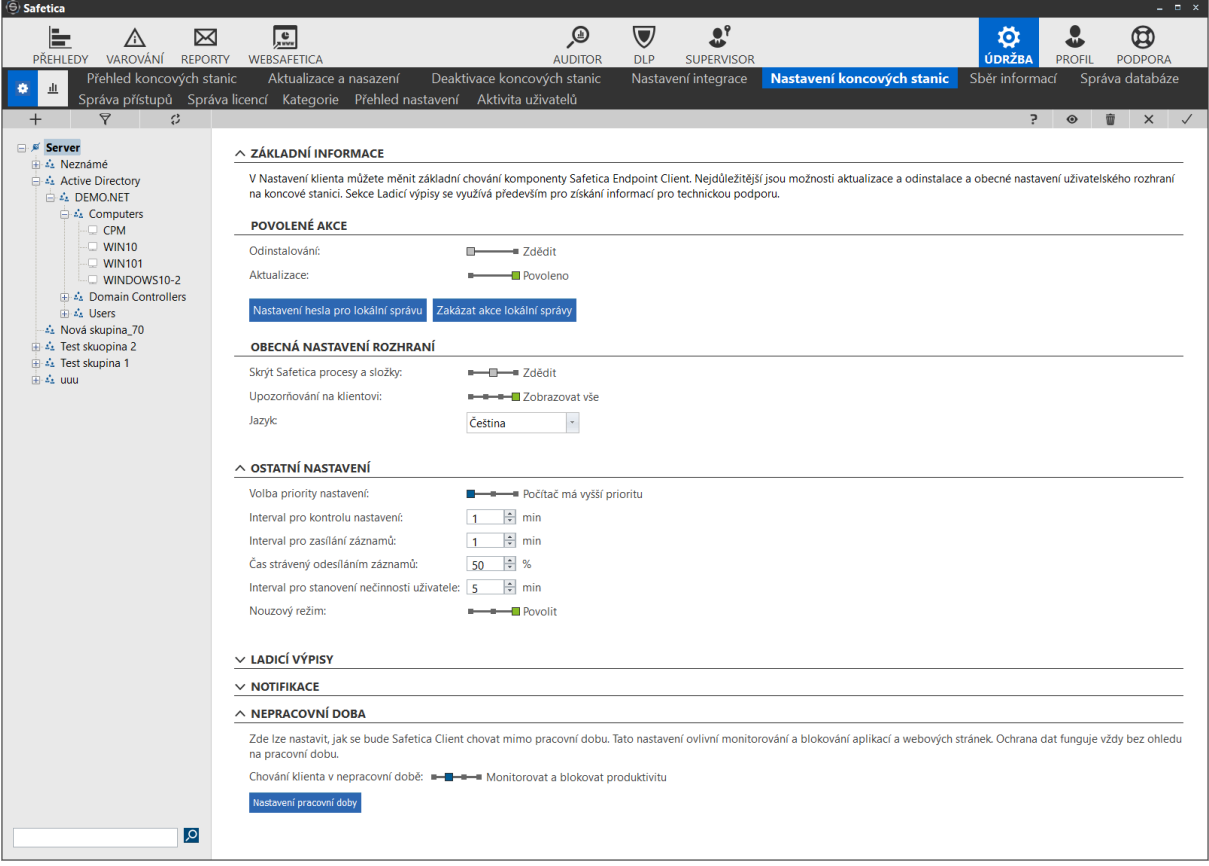

## 10.6. SBĚR INFORMACÍ

V případě problémů s během nebo funkčností Safetica klienta je možné vygenerovat ladící výpis, který je možné následně přiložit servisnímu tiketu na společnost Safetica.

Spuštění sběru informací z koncové stanice je možné v jaémkoliv nastavení, kde je k dipozici strom spravovaných systémů – například v Přehledu koncových stanic.

V kontextovém menu pro každou spravovanou stanici nebo server je k dispozici několik voleb, přičemž poslední volba je "Zapnout aktivní správu"

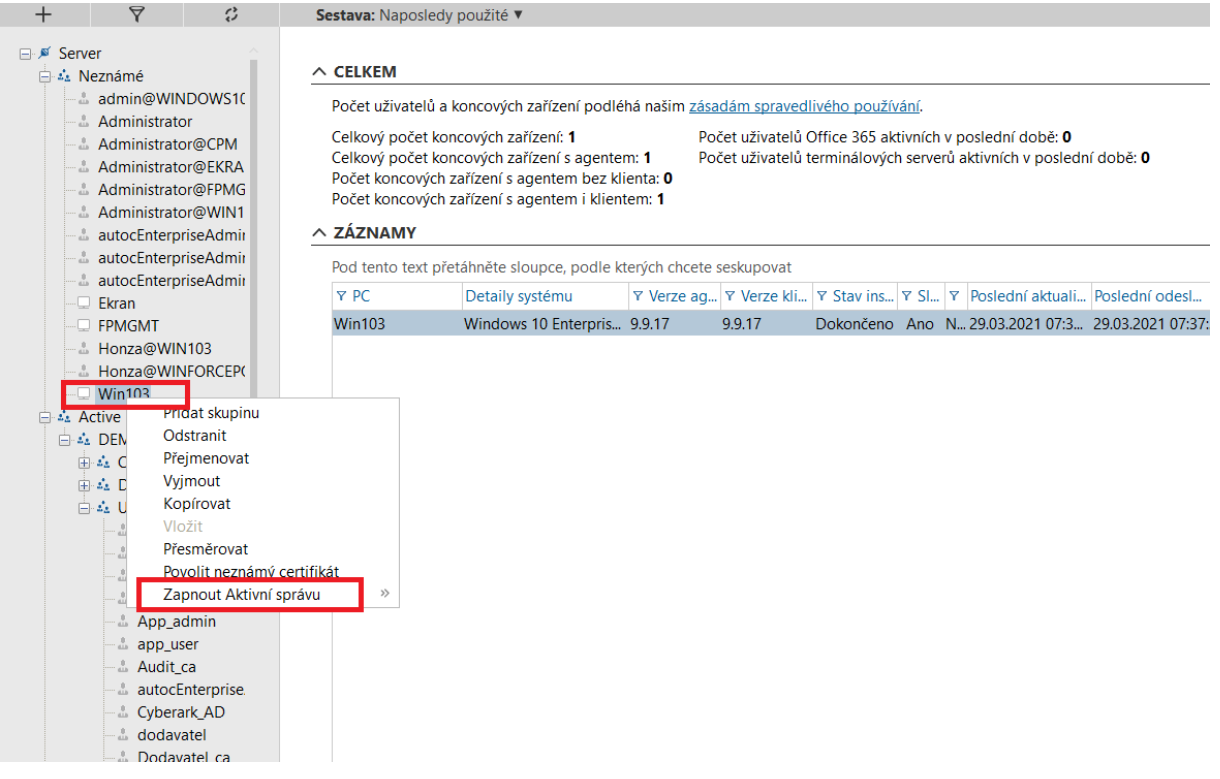

Zapnutím aktivní správy dojde na pracovní stanici k zapnutí detailního logování.

Je možné v této fázi simulovat problém a veškeré informace s zaznamenají do logu.

Aktivní logování je možné opět v kontextovém menu následně vypnout.

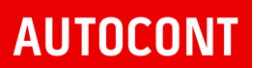

Veškeré logové informace jsou následně na pracovní stanici shromážděny a zaslány na management konzoli, odkud je možné tyto informace stáhnout a odeslat výrobci na hloubkovou analýzu.

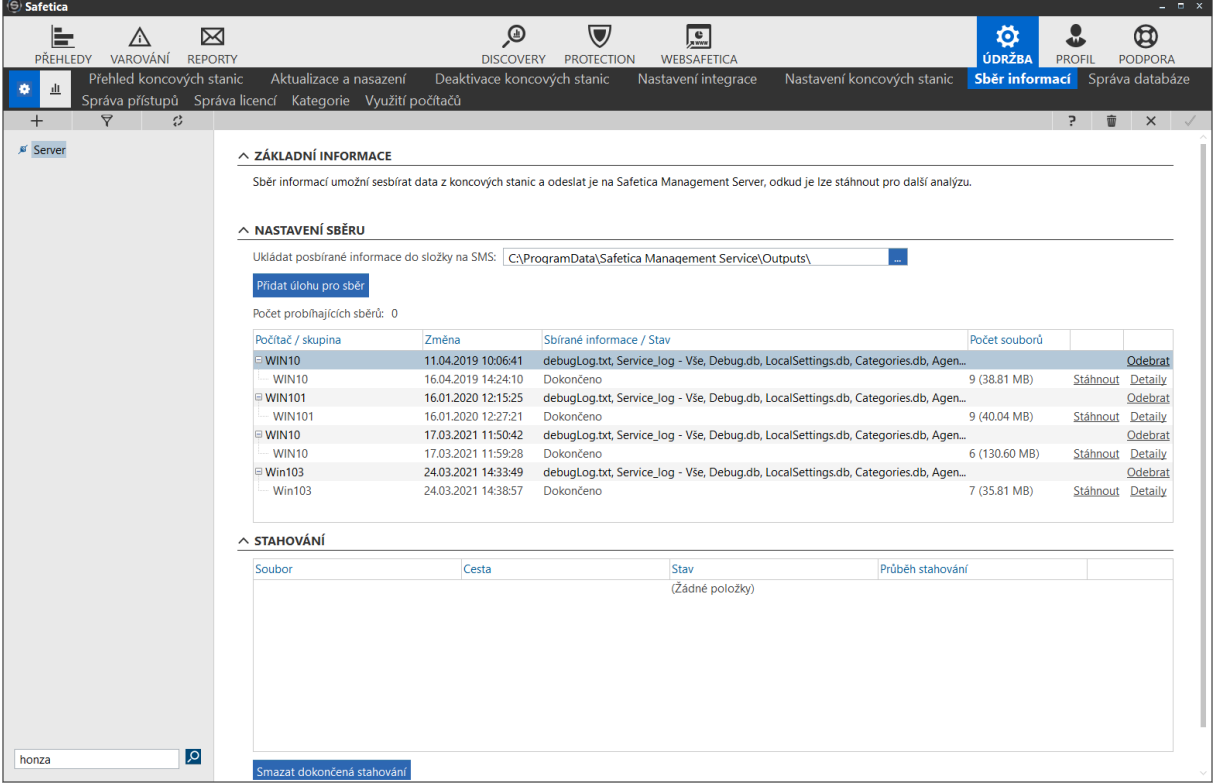

## 10.7. SPRÁVA DATABÁZE

### Správa databáze umožňuje definovat úlohy pro

- Zálohu databáze
- Odstranění dat z databáze
- Zálohu konfigurace

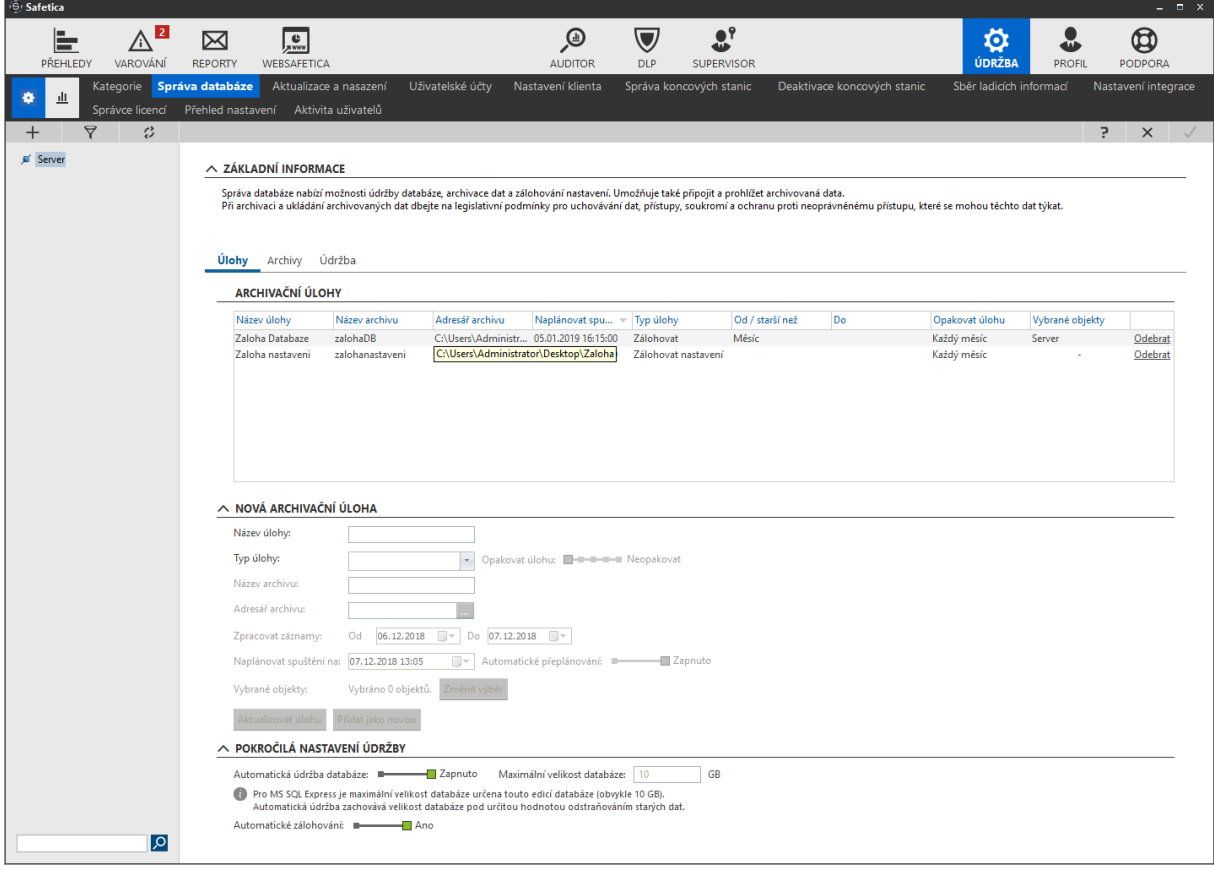

Dále je možné definovat archivaci databáze a její údržbu

## 10.8. SPRÁVA PŘÍSTUPŮ

Umožňuje definovat uživatele Safetica management konzole.

Detailní nastavení je v kapitole 8

## 10.9. SPRÁVA LICENCÍ

Umožňuje spravovat zakoupené licence.

Licence jsou plovoucí, přidělují se uživateli při přihlášení Safetica agenta k management konzoli a ruší se o půlnoci.

V přehledu licencí je zobrazen seznam všech aktuálních aktivních klientů za poslední den.

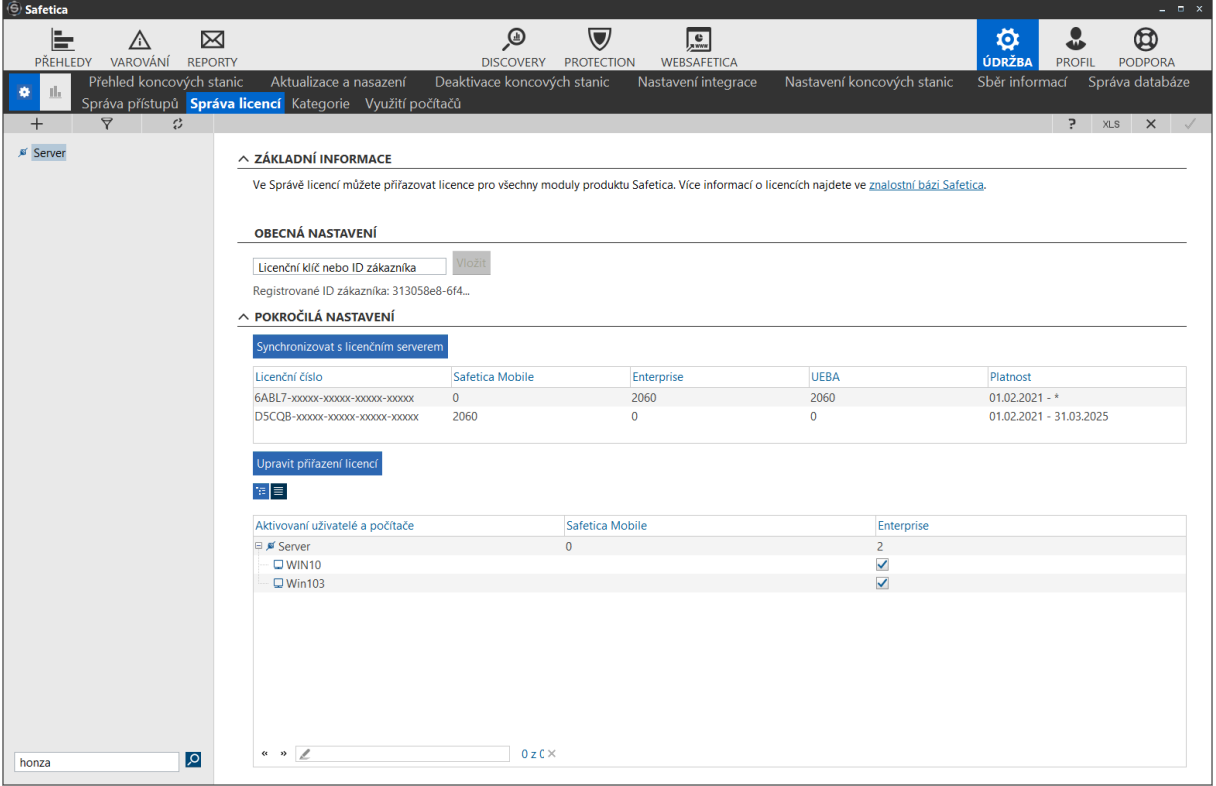

### 10.10. KATEGORIE

Umožňuje definovat kategorie aplikací webových serverů, aplikací a přípon, které se následně využívají v definicích Supervisoru a DLP

### **10.10.1. KATEGORIE APLIKACÍ**

Zobrazuje seznam aplikací a jejich kategorizaci.

V seznamu jsou zobrazeny všechny aplikace, které byly uživateli spuštěny na všech počítačích s instalovaným Safetica klientem.

Pokud je aplikace kategorizována výrobcem Safetica, bude zobrazena její kategorie. Pokud se jedná o Safetice neznámou aplikaci, bude označena jako "neznámá kategorie"

Každou neznámou aplikaci je možné manuálně kategorizovat do již stávajících kategorií, nebo do vlastní kategorie.

Základní nastavení kategorií aplikací

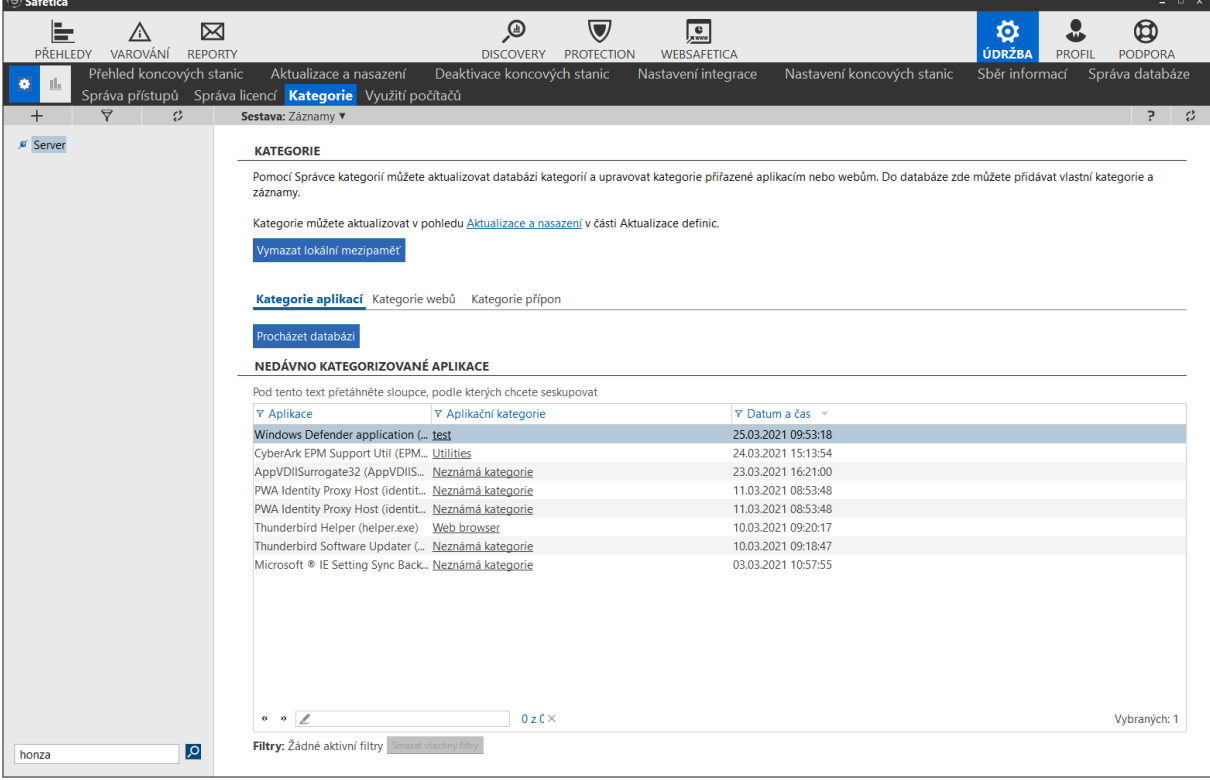

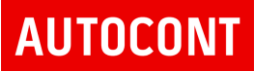

Databáze kategorií aplikací.

Zobrazuje seznam kategorií aplikací, které jsou definovány společností Safetica pod tlačítkem "Procházet databázi"

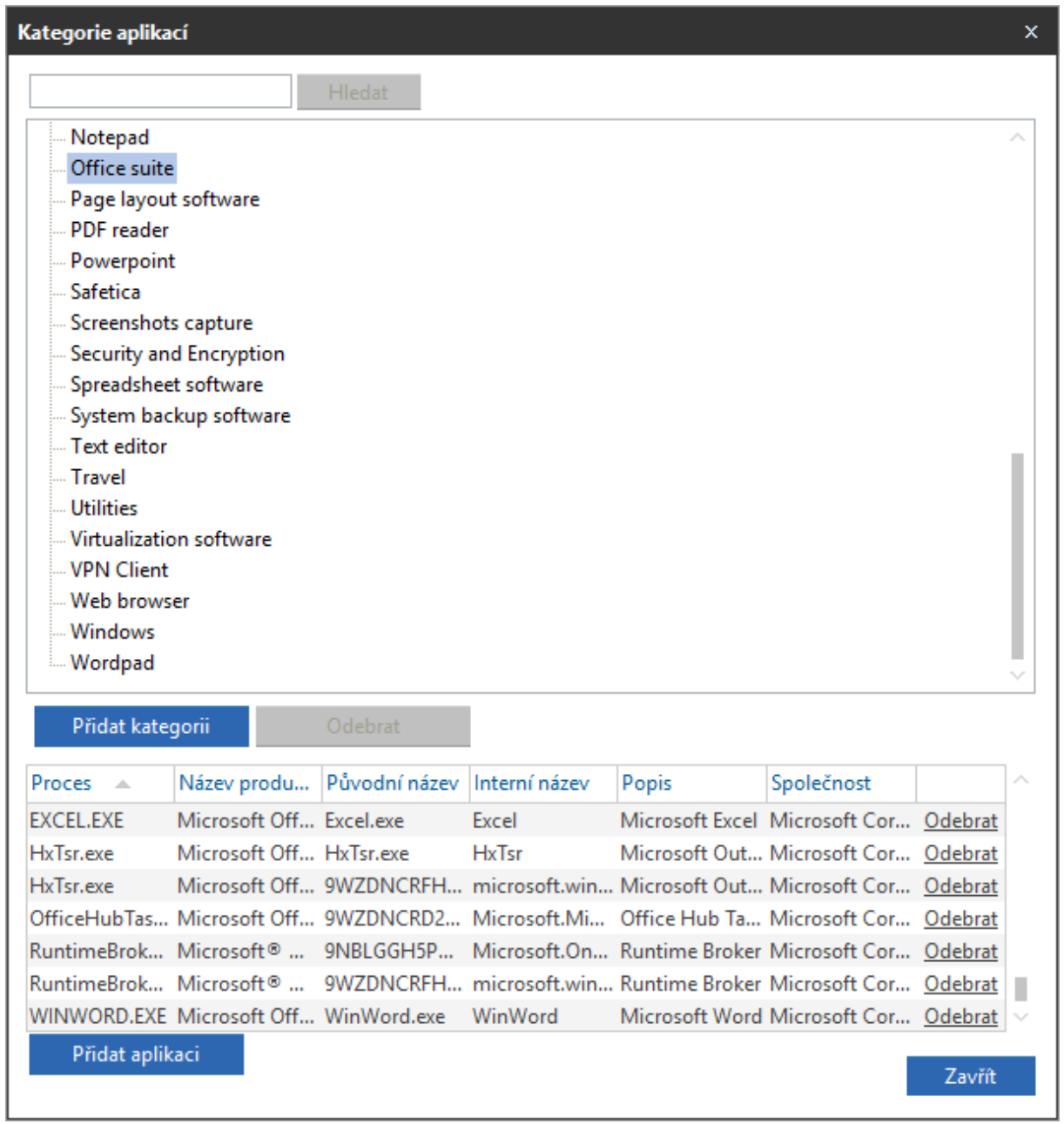

### **10.10.2. KATEGORIE WEBŮ**

Zobrazuje seznam webů a jejich kategorizaci.

V seznamu jsou zobrazeny všechny webové servery, které byly uživateli navštíveny na všech počítačích s instalovaným Safetica klientem.

Pokud je web kategorizována výrobcem Safetica, bude zobrazena jeho kategorie. Pokud se jedná o Safetice neznámý web, bude označena jako "neznámá kategorie"

Každý neznámý web je možné manuálně kategorizovat do již stávajících kategorií, nebo do vlastní kategorie.

Základní nastavení kategorií webů

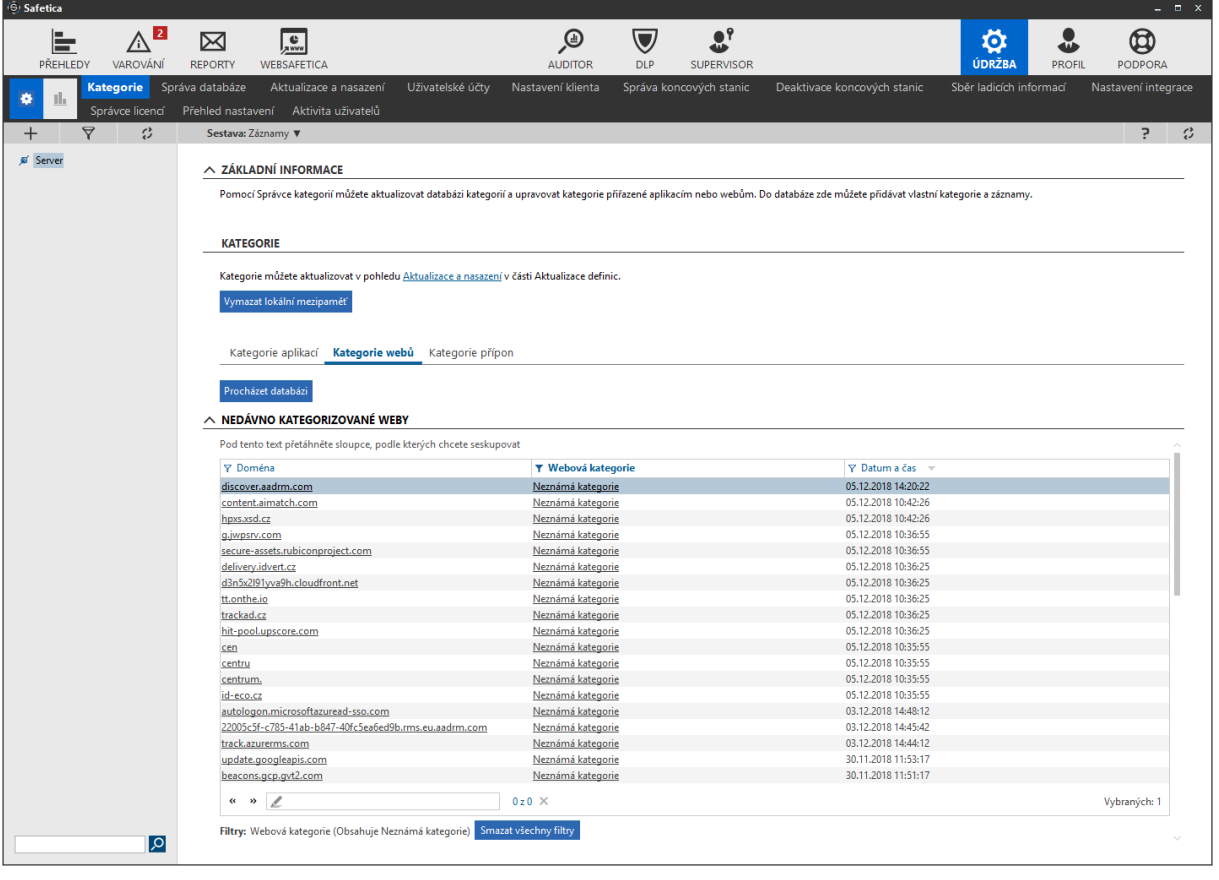

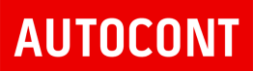

### Databáze kategorií webů

Zobrazuje seznam kategorií webů, které jsou definovány společností Safetica pod tlačítkem "Procházet databázi"

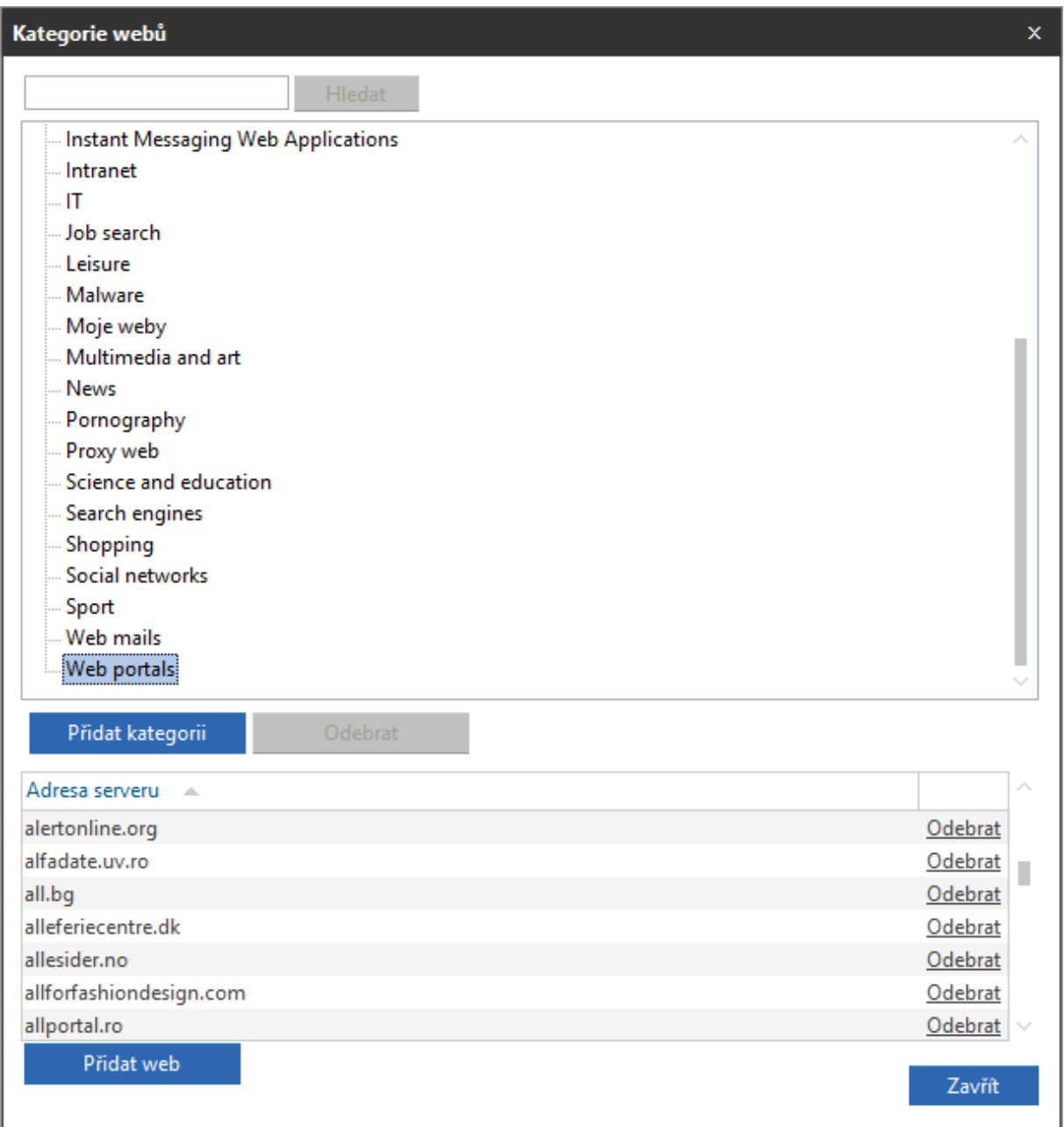

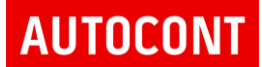

### **KATEGORIE PŘÍPON**

Zobrazuje seznam přednastavených kategorií přípon.

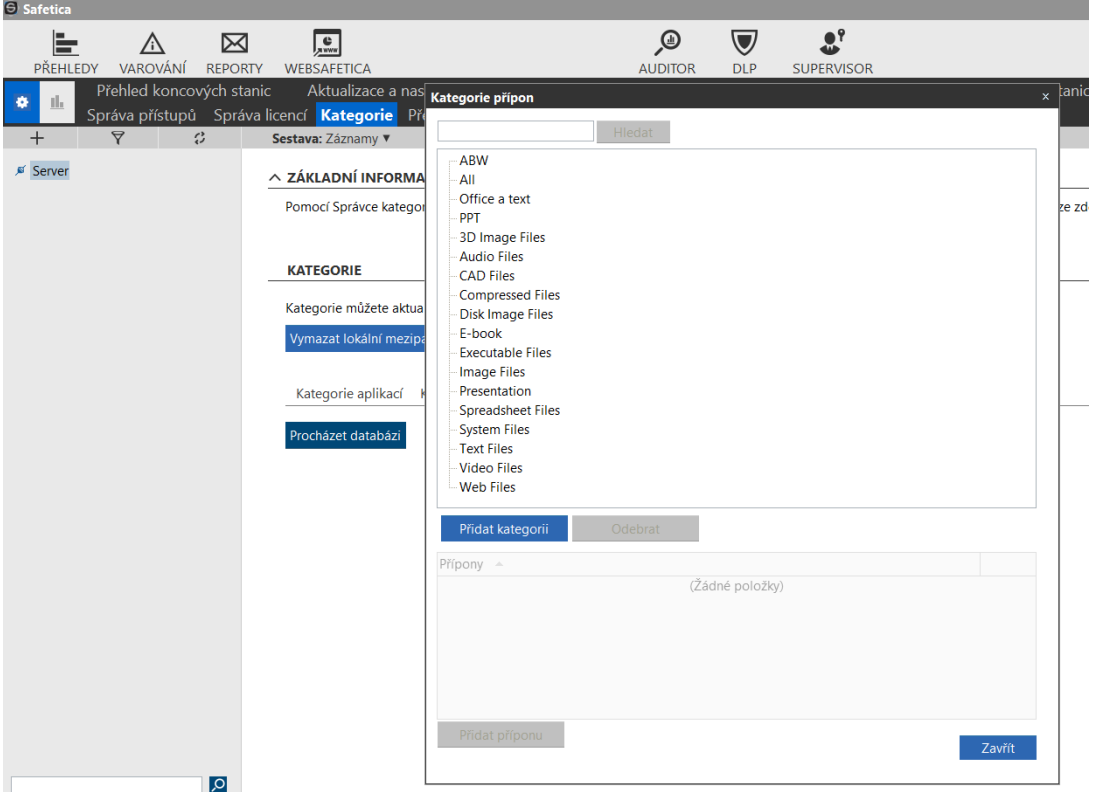

Systém umožňuje vytvářet vlastní kategorie přípon, do kterých se následně definují vlastní přípony souborů

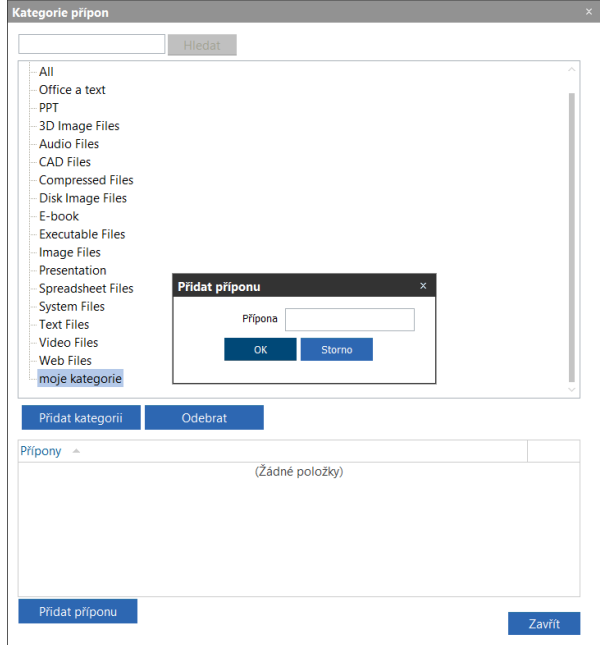

## 10.11. VYUŽITÍ POČÍTAČŮ

## Zobrazuje aktivitu uživatelů včetně spuštění, vypnutí počítače nebo doby spuštění počítače. Zobrazují se informace za poslední den, logové informace a přepočítávají každý den o půlnoci.

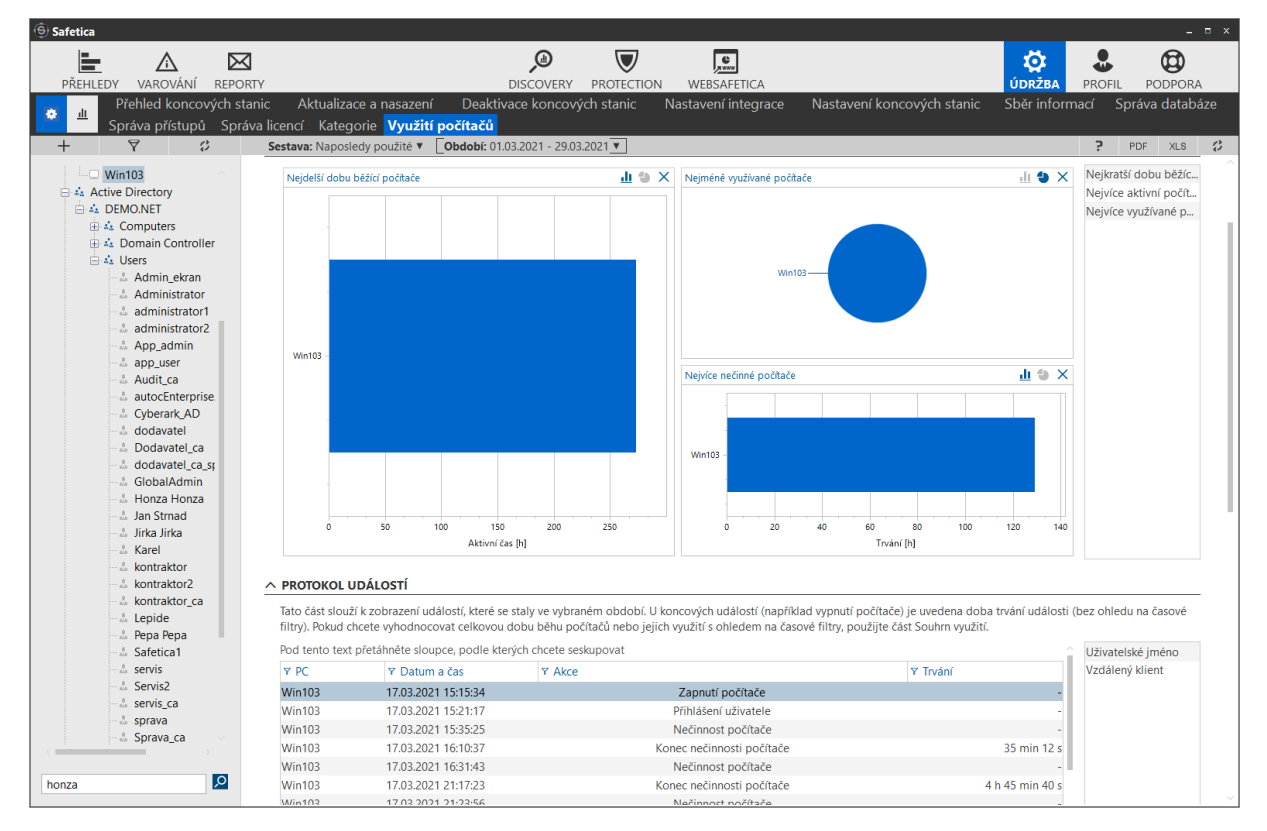

Intuitivnější přehled o aktivitě uživatelů nabízí WebSafetica

## 11. INSTALACE KLIENTSKÉHO SOFTWARE

Klientský software se skládá ze dvou částí

- Agent Umožnuje jeho vzdálenou instalaci, aktualizaci a další správu. Jedná se o základní SW na klientské stanici, který je možné instalovat jak vzdáleně, například přes GPO, tak pomocí logon scriptu nebo spuštěním instalátoru na klientské stanici. Instalátor je MSI balíček.
- Klient Klient zajištuje na koncových stanicích veškeré bezpečnostní a monitorovací funkce. Instaluje se se vzdáleně ze Safetica management konzole pomocí Safetica Agenta, nevyžaduje další distribuční software.

### 11.1. INSTALACE SAFETICA AGENTA

Instalace agenta může být provedena na všechny klientské systémy v síti, kde bude v konečné fázi Instalovaný klient Safetica. Tento SW není intruzivní, neprovádí žádné blokační ani monitorovací funkce, které by mohli zapříčinit nedostupnost služeb nebo znemožnit práci uživatelů. Slouží ke komunikaci mezi klientem a Safetica management serverem.

Instalace se provádí pomocí MSI balíčku, který je dostupný na management konzoli v záložce Údržba, Aktualizace a Nasazení

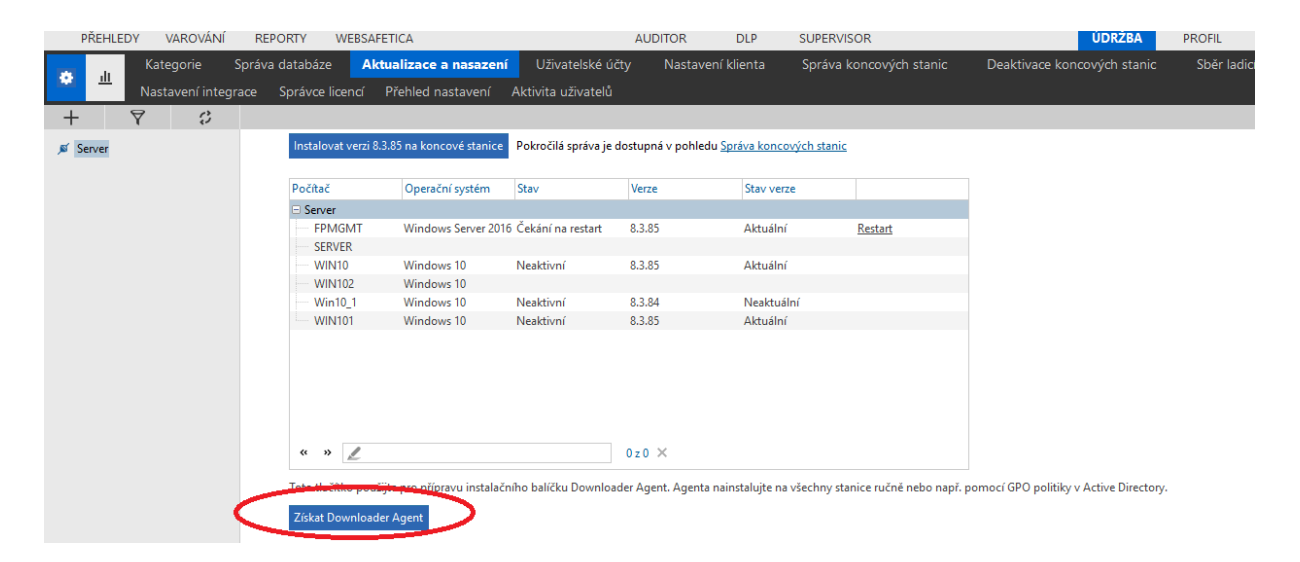

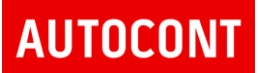

Instalaci je možné provést přes Group policy. Detailní postup instalace je popsán Instalačním manuálu, na straně 18. Je možné provést instalaci agenta ručně nebo pomocí jiné služby na distribuci MSI balíčků

Odkaz na instalační manuál - [https://cdn.safetica.com/help/Safetica\\_Installation\\_Manual\\_CZ.pdf](https://cdn.safetica.com/help/Safetica_Installation_Manual_CZ.pdf)

Příklady možností instalace agenta Safetica:

Distribuce instalačního balíčku pomocí ESET ERA

Návod pro distribuci přes ERA

[https://support.safetica.com/index.php?/Knowledgebase/Article/View/229/0/how-to-deploy](https://support.safetica.com/index.php?/Knowledgebase/Article/View/229/0/how-to-deploy-safetica-downloader-agent-using-eset-remote-administrator-era)[safetica-downloader-agent-using-eset-remote-administrator-era](https://support.safetica.com/index.php?/Knowledgebase/Article/View/229/0/how-to-deploy-safetica-downloader-agent-using-eset-remote-administrator-era)

Distribuce instalačního balíčku pomocí Microsoft GPO

Návod pro distribuci přes GPO

[https://support.safetica.com/index.php?/Knowledgebase/Article/View/319/0/hromadna-instalace](https://support.safetica.com/index.php?/Knowledgebase/Article/View/319/0/hromadna-instalace-safetica-instalatoru-pomoci-gpo)[safetica-instalatoru-pomoci-gpo](https://support.safetica.com/index.php?/Knowledgebase/Article/View/319/0/hromadna-instalace-safetica-instalatoru-pomoci-gpo)

Pro instalaci agenta je dobré zvýší oprávnění. Zde bych doporučil provést nastavení z bodu č.10.

### 11.2. KONTROLA INSTALACE AGENTA

Po instalaci je potřeba provést kontrolu, kde se Safetica agent úspěšně nainstaloval a na kterých klientských počítačích instalace selhala.

Kontrola se provádí v záložce Údržba, Správa koncových zařízení.

V souhrnu je vidět počet systémů z AD a počet systémů, kde je Agent nainstalovaný

V záznamech je zobrazen seznam všech klientských systémů s verzí instalovaného agenta i stav instalace.

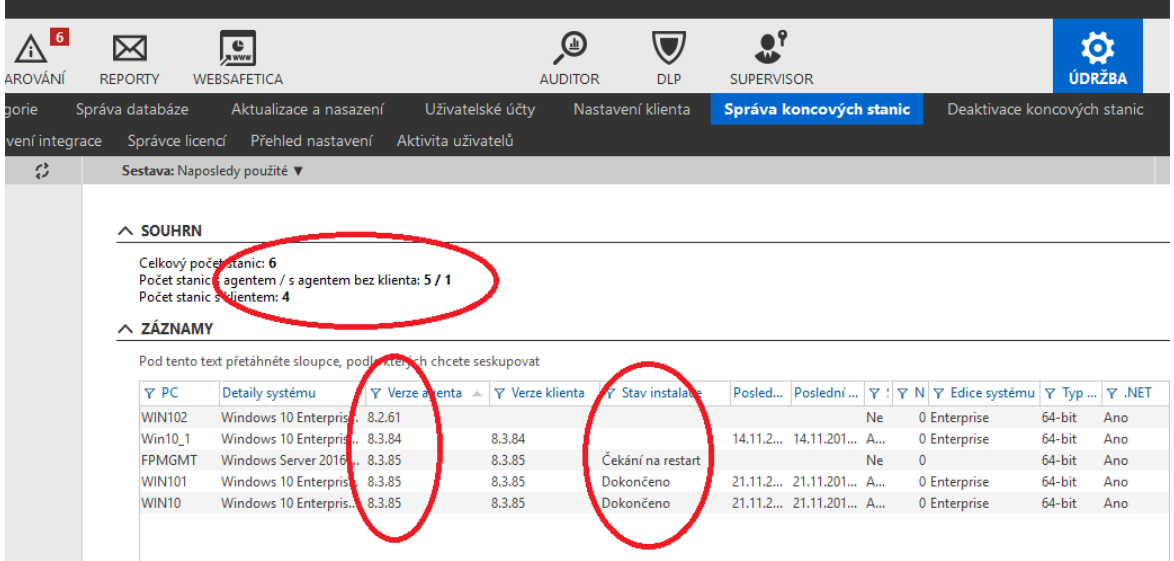

# **AUTOCONI**

### 11.3. INSTALACE KLIENTA

Klientský SW již podle definované politiky DLP aktivně monitoruje/blokuje zpracovávaná dat uživatelem, externí zařízení, webové stránky, aplikace apod.

Z důvodu hladkého průběhu začlenění DLP systému do infrastruktury zákazníka bude provedena pilotní instalace Safetica klienta na 10-20 klientských systémů. Budou vybrány klientské systémy z různých oddělení zákazníka, tak aby bylo možné v pilotní fázi nasazení ověřit funkčnost DLP systému a zároveň nasbírat co nejvíce informací, které budou po ukončení pilotní fáze sloužit jak k doporučení, tak následné úpravě bezpečnostní politiky DLP systému.

V rámci nasazení bude provedena instalace na zvolené klientské systémy a aplikována politika nastavená v předcházejících krocích.

Instalace se provede z management konzole Safetica serveru v Údržba, Správa koncových stanic spuštěním průvodce instalací Instalovat / Aktualizovat. Budou zvoleny klientské stanice definované v předchozím kroku, viz přiklad:

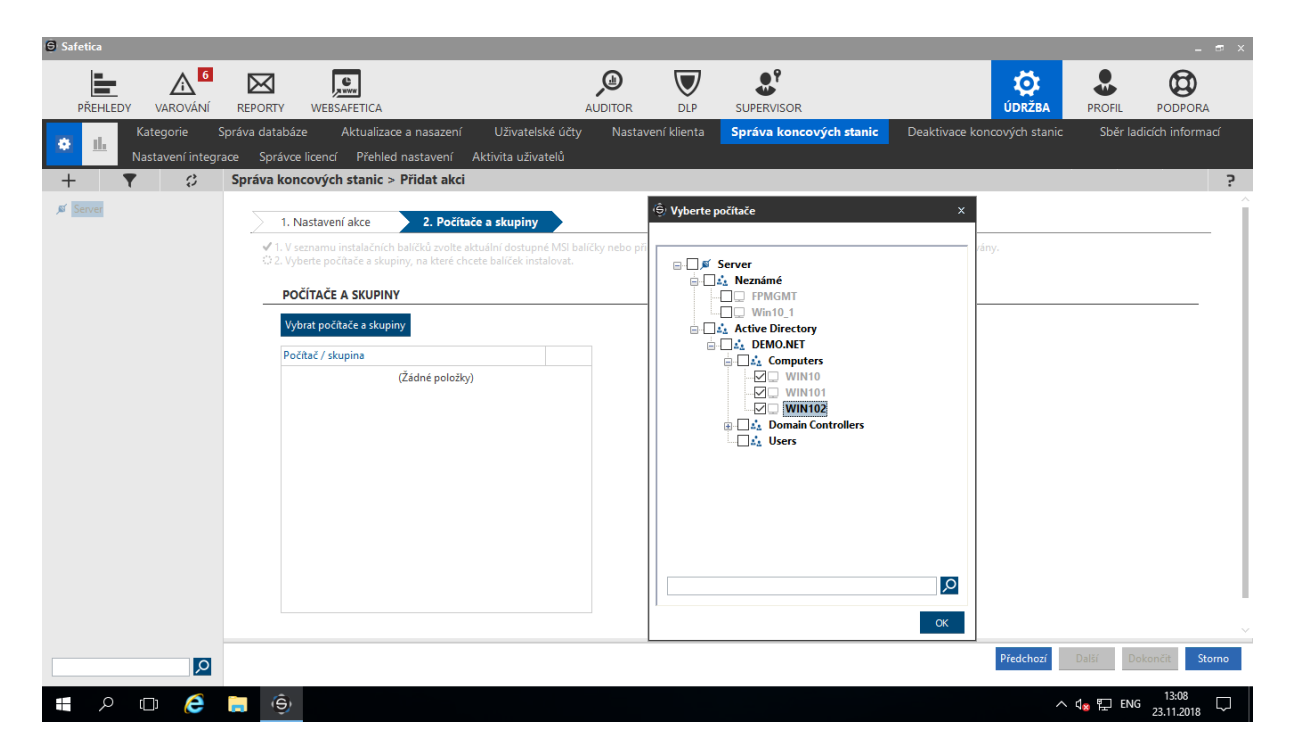

### 11.4. KONTROLA INSTALACE KLIENTA

Po instalaci je potřeba provést kontrolu, zda se Safetica klient úspěšně nainstaloval, popřípadě na kterých klientských počítačích instalace selhala.

Aktivní klienty je možné kontrolovat na management konzoli v Údržba, Správa koncových zařízení ve sloupcích instalovaná verze klienta, stav instalace a datum a čas poslední komunikace s management serverem.

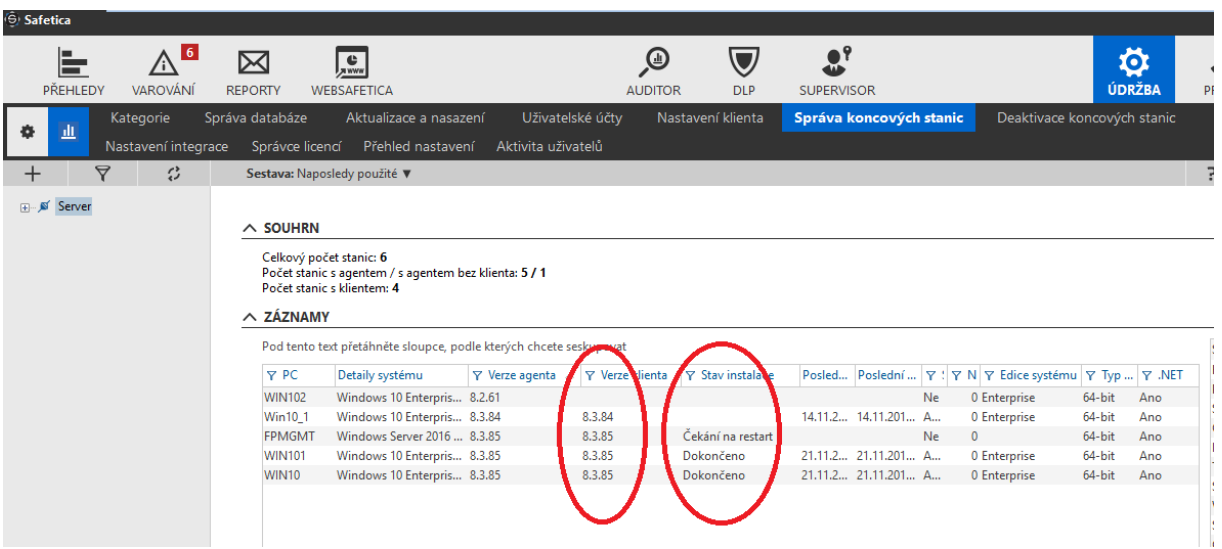

### 11.5. ODINSTALACE KLIENTA

V případě nutnosti odinstalace klient je možné využít úlohu, která zajistí odebrání Safetica klienta popřípadě Safetica klienta i agenta z konkrétního počítače, nebo hromadně z více definovaných zařízení.

Odinstalace se provede z management konzole Safetica serveru v Údržba, Správa koncových stanic spuštěním průvodce instalací "odinstalovat.

Volba možností odinstalace – odinstalace klienta

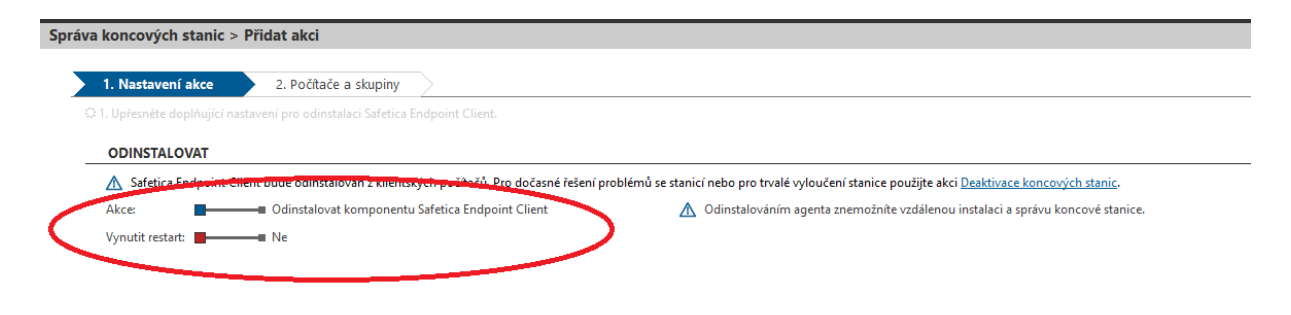

Volba možností odinstalace – kompletní odinstalace klienta i agenta

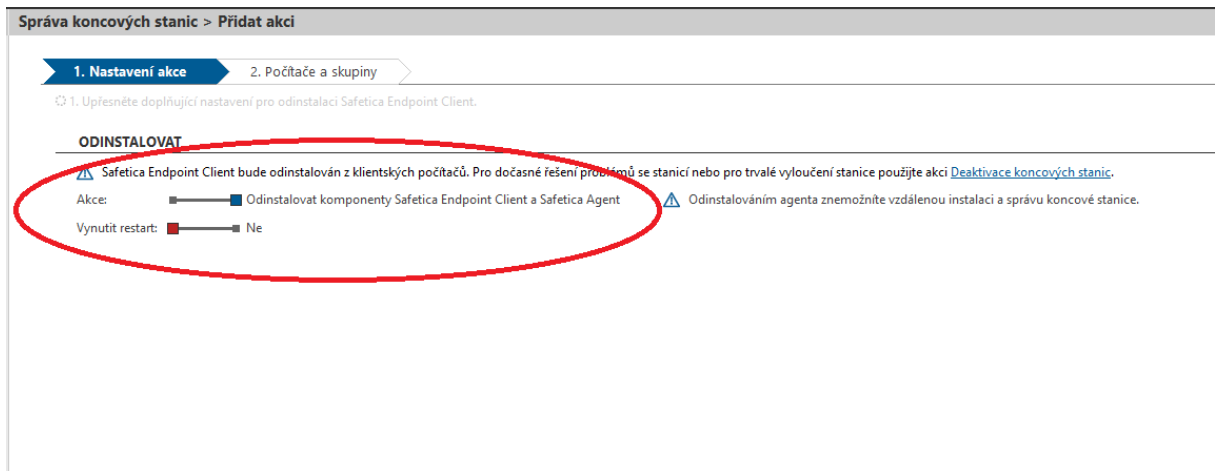

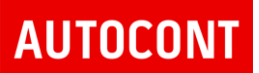

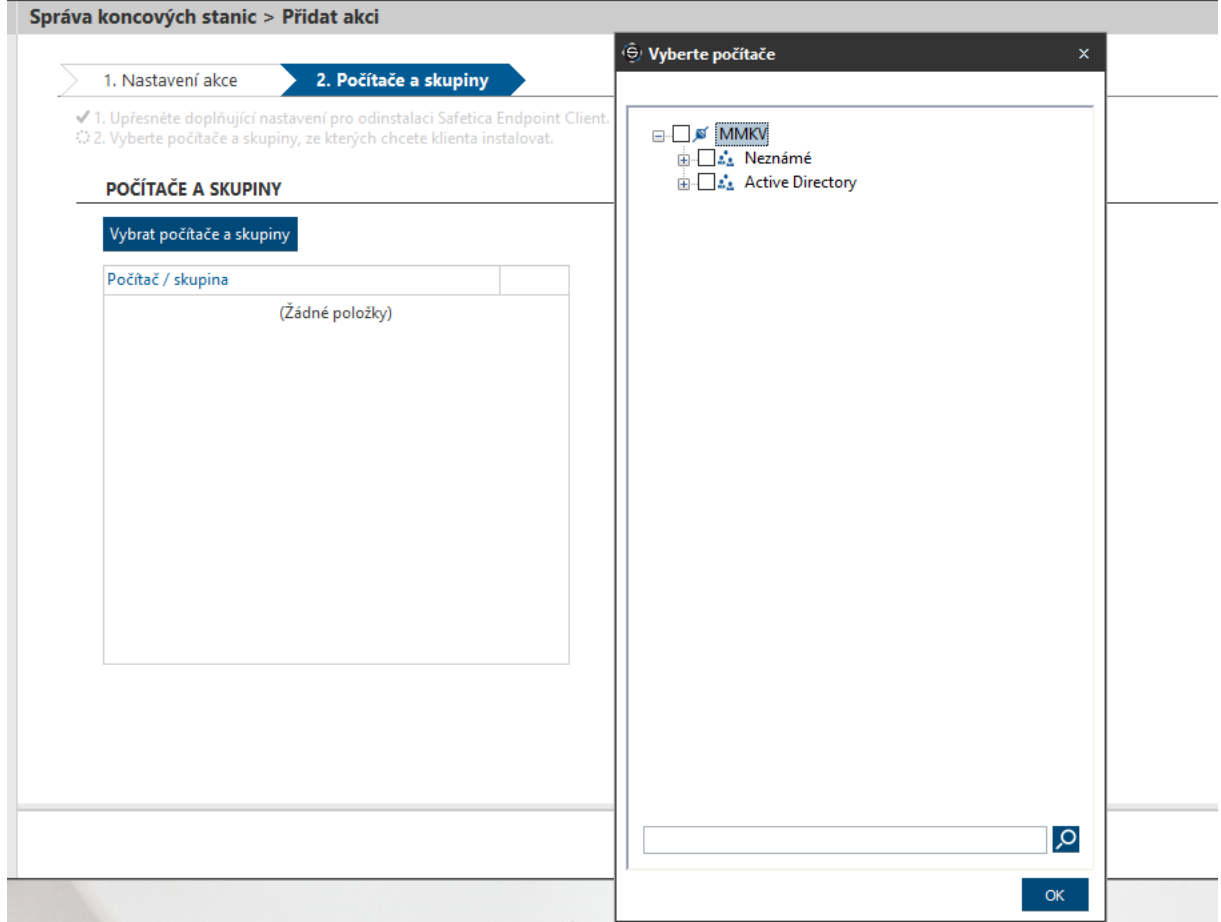

#### Výběr zařízení, kde dojde k odinstalaci Safetica komponent:

### 11.6. KONTROLA ODINSTALACE KLIENTA

Po odinstalaci je potřeba provést kontrolu, zda se Safetica klient úspěšně odinstaloval, popřípadě na kterých klientských počítačích odinstalace selhala.

Aktivní klienty je možné kontrolovat na management konzoli v Údržba, Správa koncových zařízení ve sloupcích instalovaná verze klienta, stav instalace a datum a čas poslední komunikace s management serverem.

# **AUTOCONT**

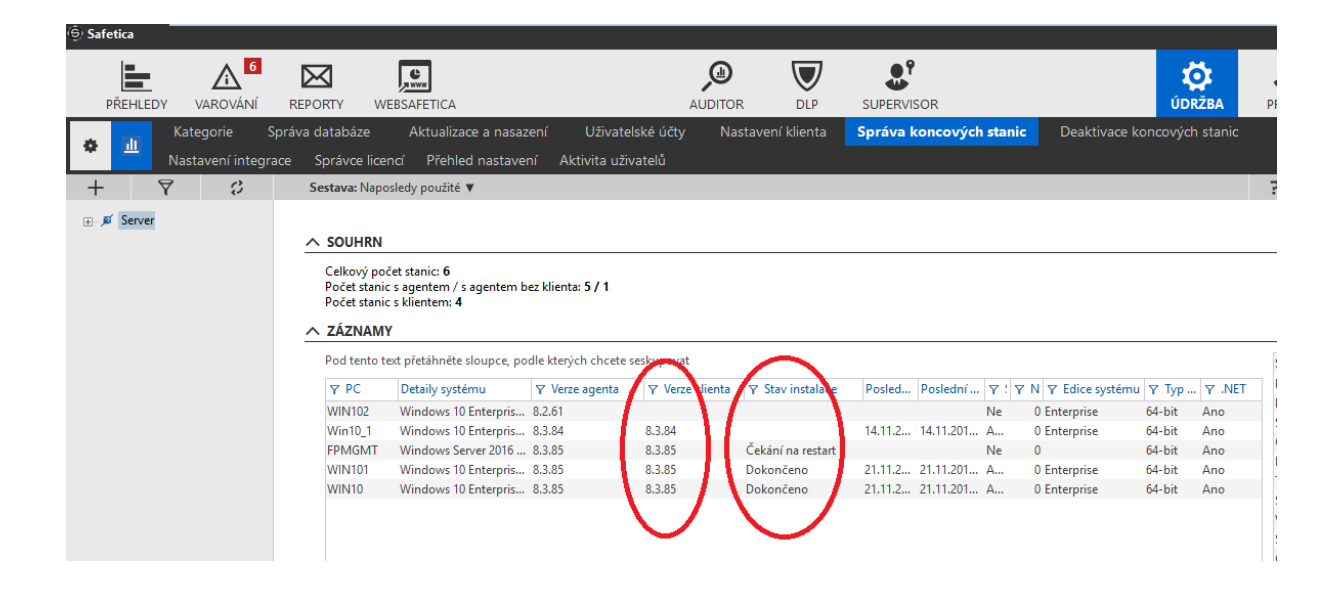

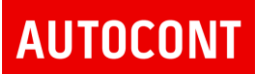

## 12. PROFIL

Profil umožňuje základní nastavení pro správu Safetica management konzole a databáze.

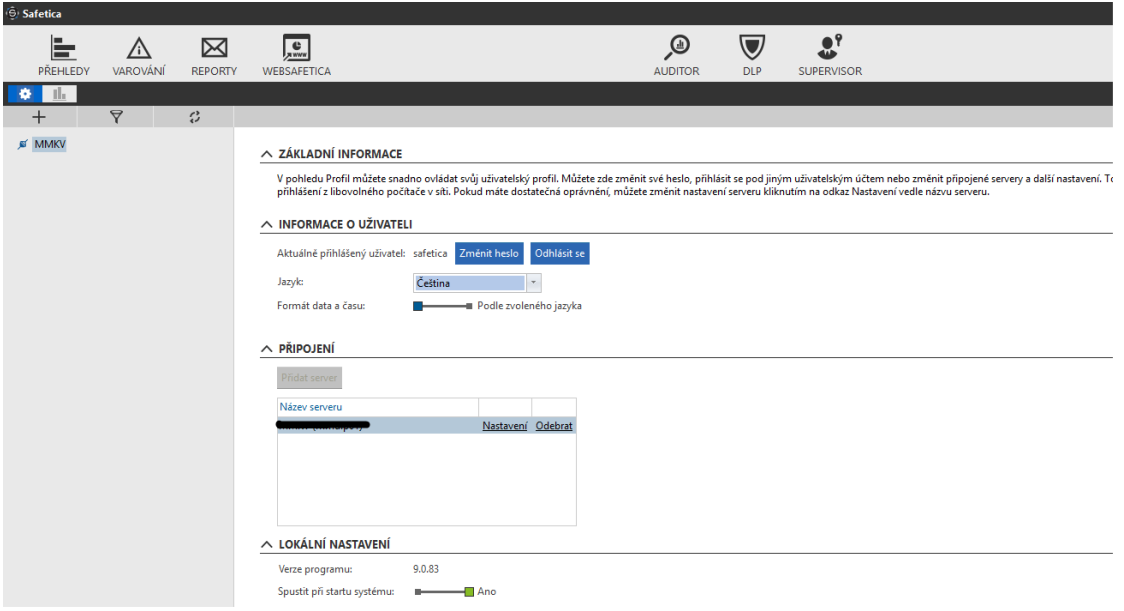

- Informace o uživateli možnost změnit heslo a nastavit jazyk konzole
- Připojení definice připojení dalším systémům
	- o Databázový server
	- o Active Directory server
	- o SMTP server
	- o Certifikáty
	- o Proxy server

# **AUTOCONT**

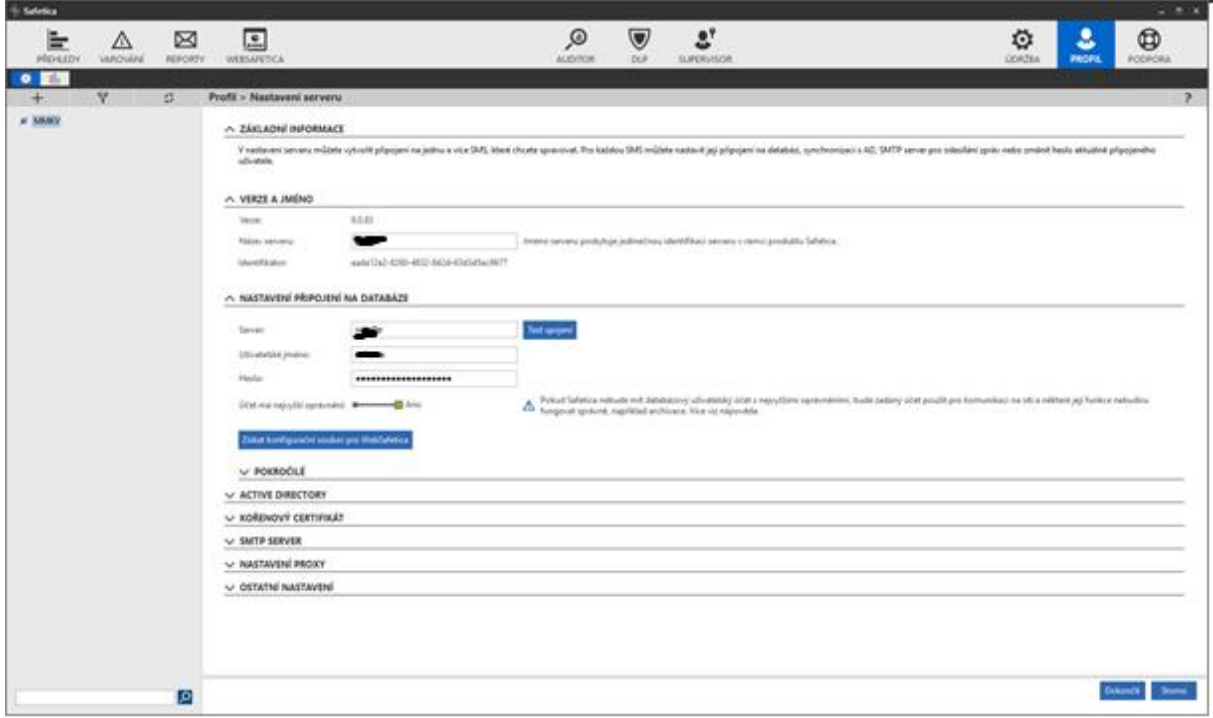

### Nastavení Active Directory:

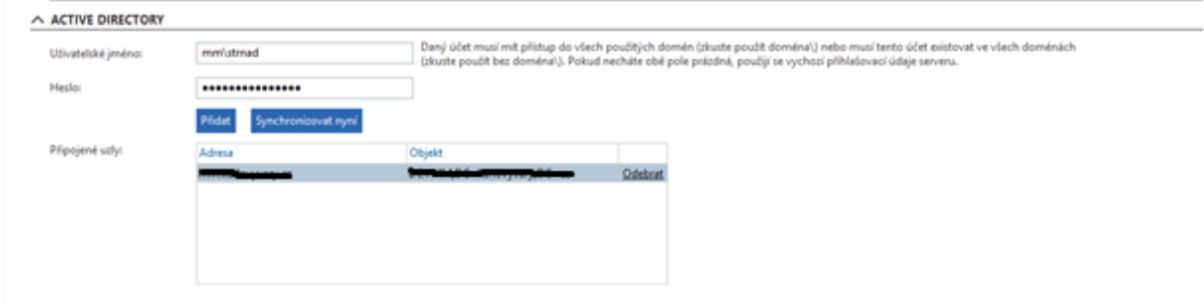

Synchronizace Safetica management konzole s AD probíhá každé 4 hodiny, popřípadě je možné provést okamžitou synchronizaci pomocí tlačítka "Synchronizovat nyní".

## 13. PŘEHLEDY

Po přihlášení k Safetica management konzoli se zobrazuje přehled fungování celého systému.

Jde o dashboardy, které zobrazují aktuální stav práce uživatelů a detekce událostí.

Zobrazení je možné upravovat, každý správce Safetica DLP systému může mít své vlastní zobrazení.

Systém nabízí velké množství přednastavených dashboardů, které je možné vybrat v pravém sloupci

V horní liště je možné vybrat časové období k zobrazení, levý sloupec umožňuje vybrat počítač, uživatele nebo skupiny, popřípadě zobrazit stav za celou společnost.

Kliknutím na dashboard nebo jeho výseč je možné přejít do vizualizace konkrétních událostí. Systém přepne do zobrazení zvolené kategorie, nebo logu – Discovery nebo Protection

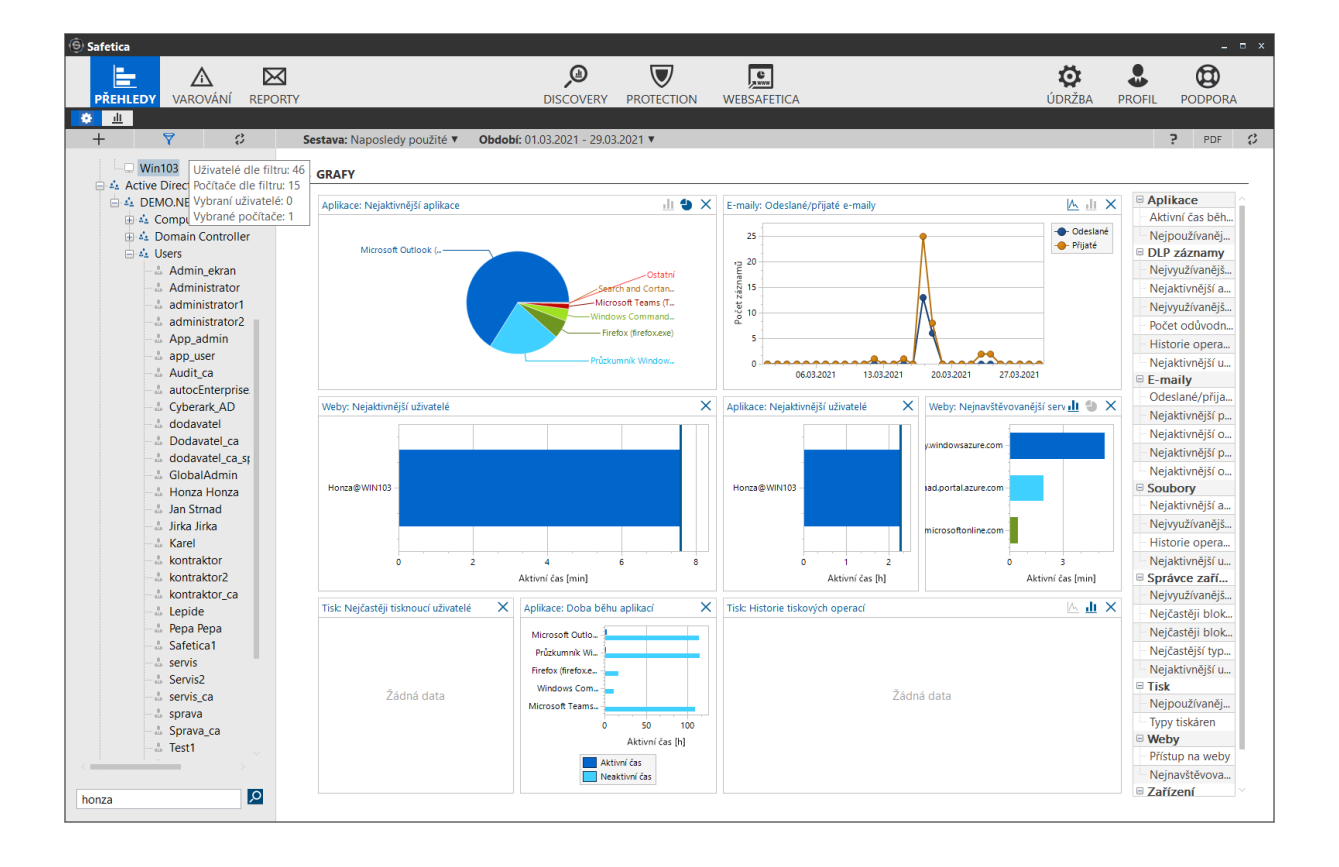

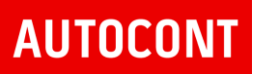

## 14. REPORTY

Položka "Reporty" umožňuje nastavit automatizaci zasílání reportů o stavu Safetica systému.

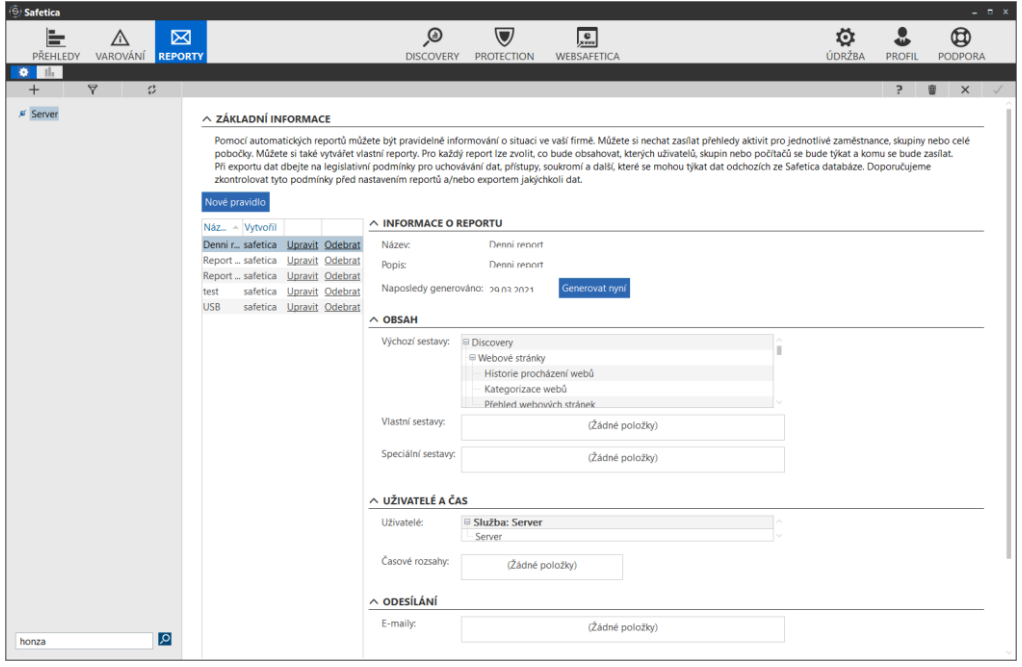

Je možné vytvořit různé reporty s obsahem, který se podle definice odešle na definovaného managera v nastaeném čase.

V rámci nastavení je možné zvolit kategorii událostí:

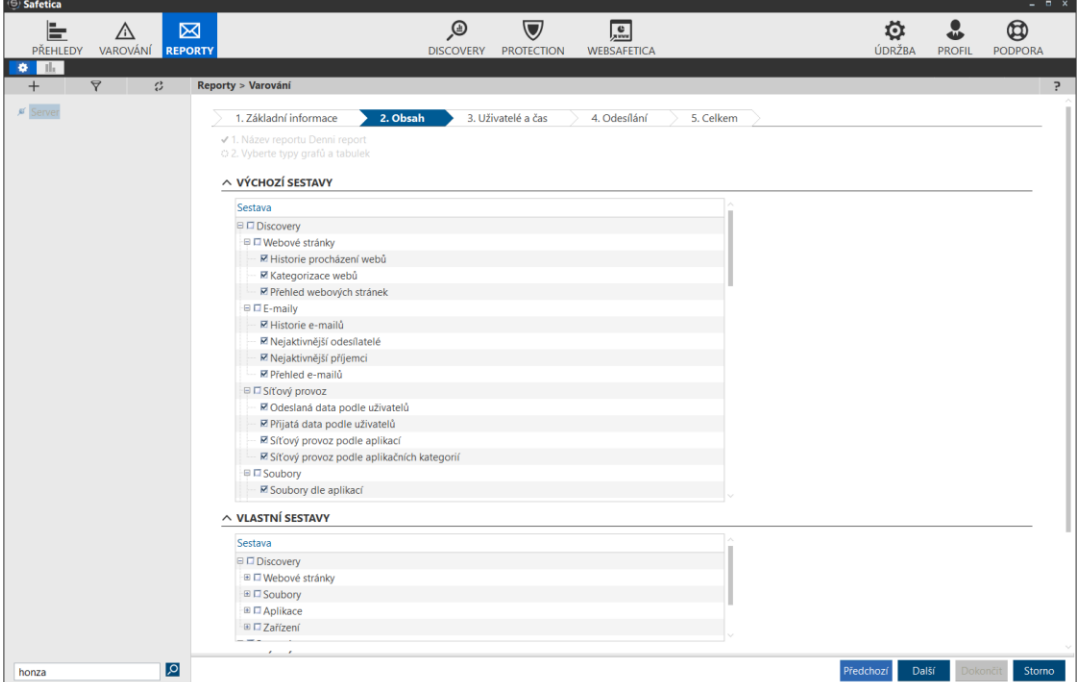

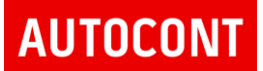

V dalším kroku je možné definovat uživatele, skupiny, zařízení nebo celou společnost a časové období, za které se report bude generovat.

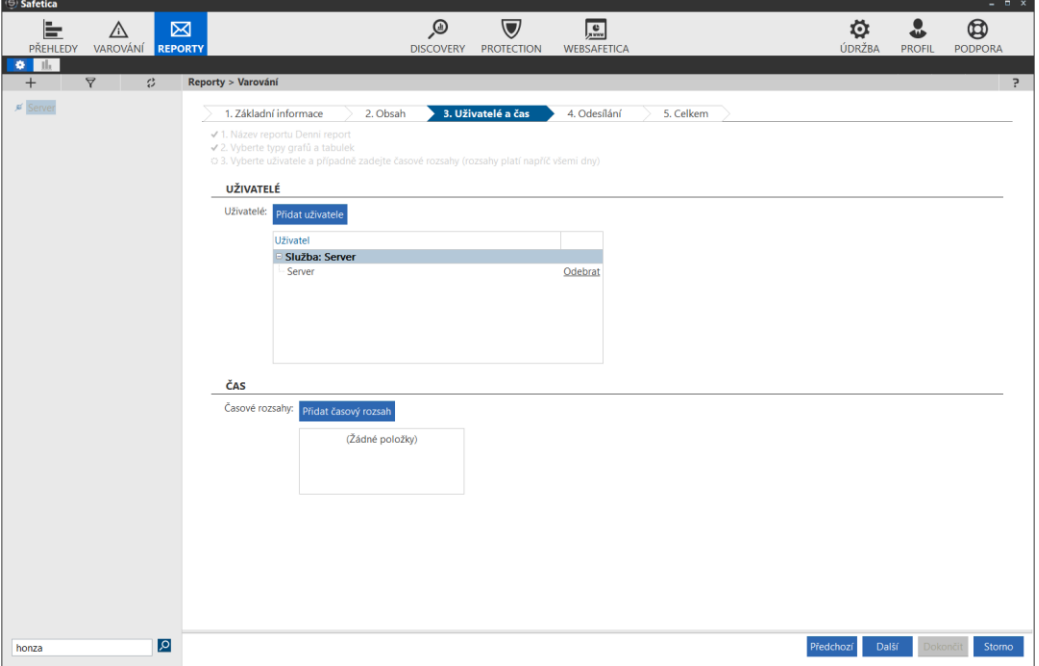

V poslední kroku se definuje, kam se bude report posílat nebo ukládat a v jakém formátu.

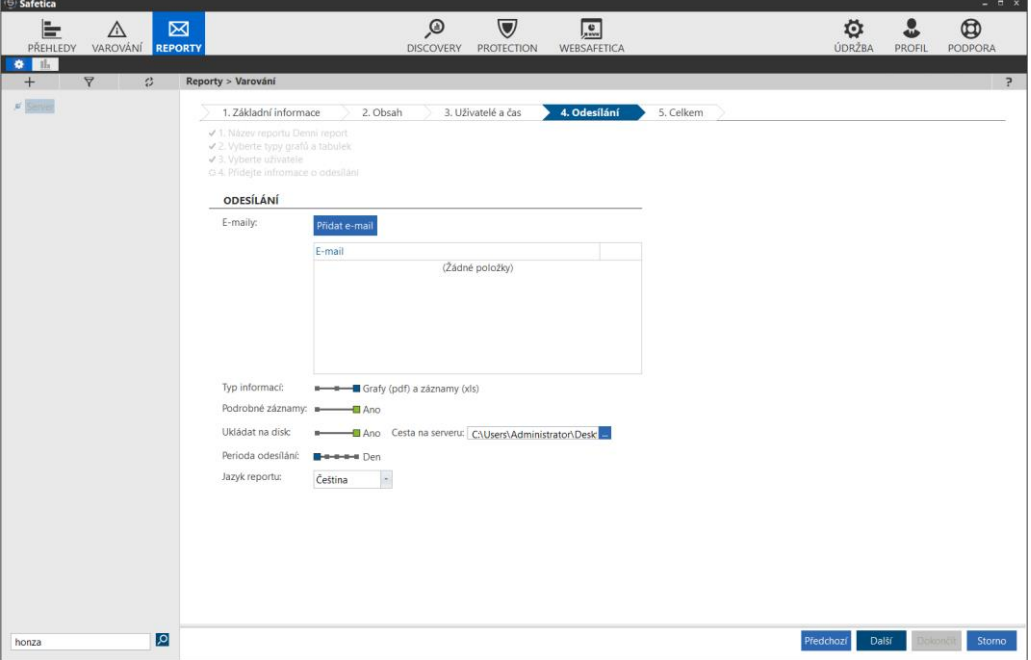

Report je možné zasílat emailem na definované uživatele.

Report může být nastaven do formátů XLS nebo PDF, popřípadě kombinace obou formátů.

Je možné report uložit na disk podle specifikované cesty a nastavit periodu odesílání.

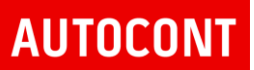

#### Příklad Safetica reportu:

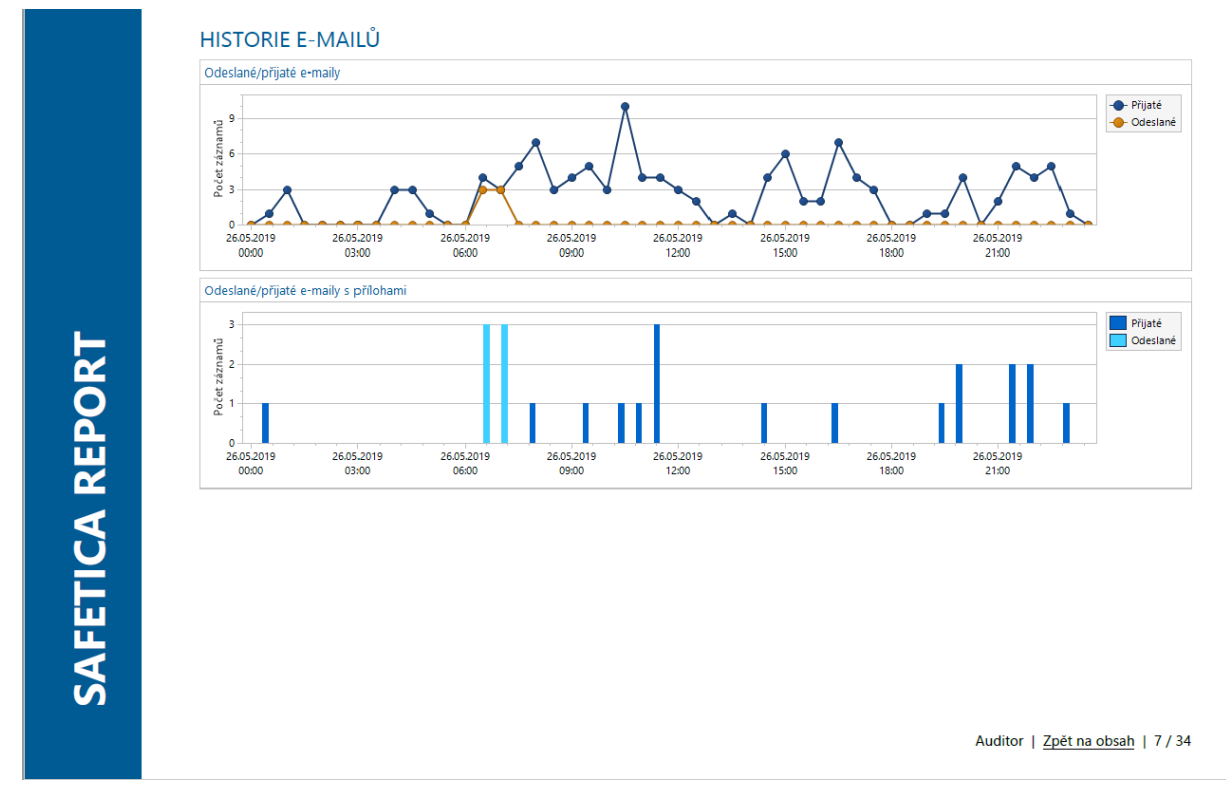

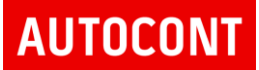

## 15. VAROVÁNÍ – NOTIFIKACE

Systém umožňuje nastavit notifikace událostí Safetica systému na email nebo do SIEM systému.

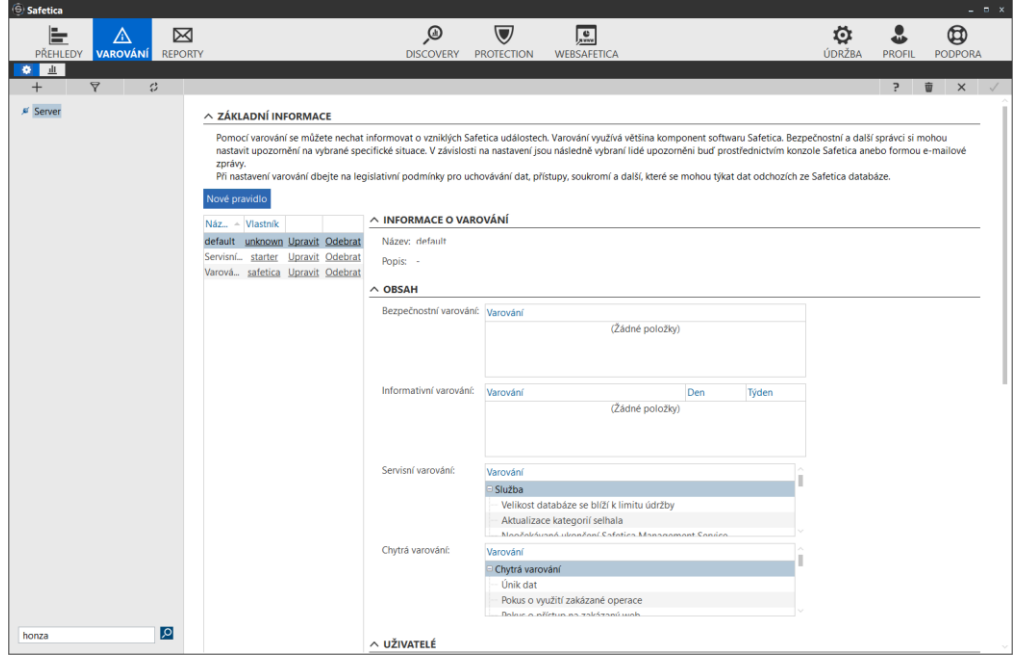

Je možné vybrat typ události, která bude odesílána:

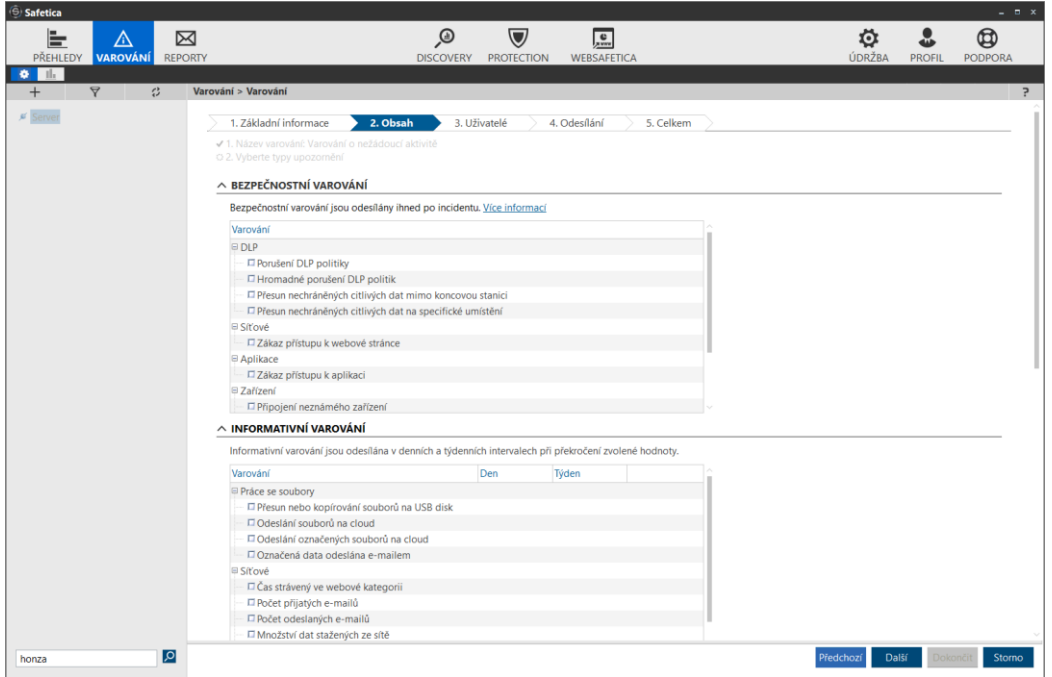

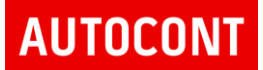

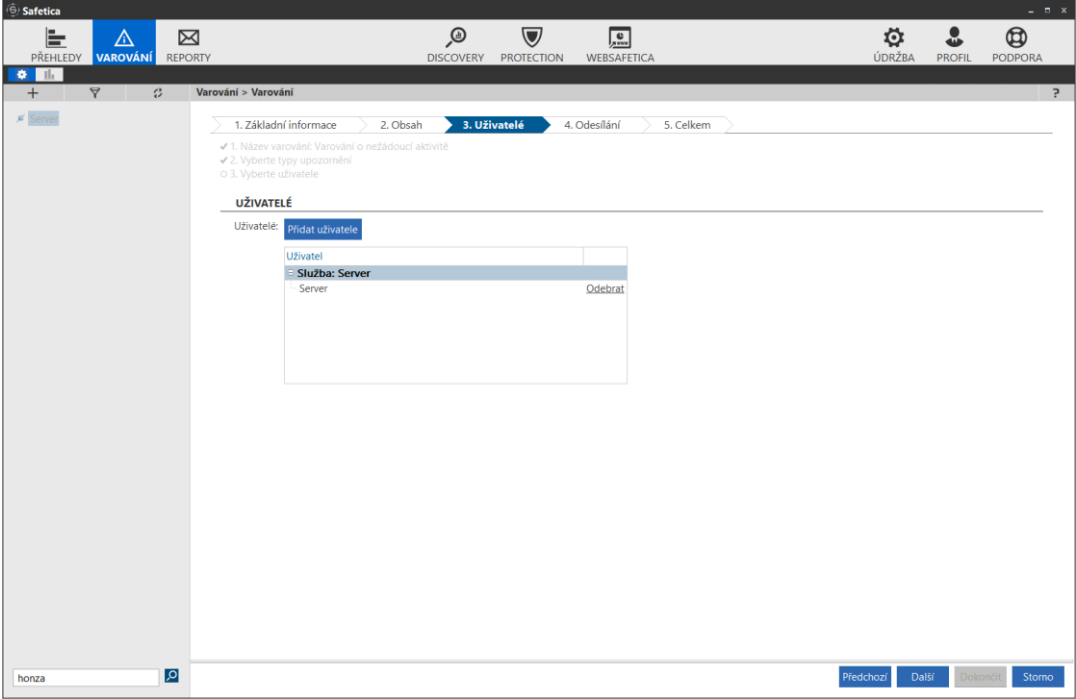

Uživatele, skupinu nebo celou společnost, za které se budou události odesílat

V poslední kroku se volí komunikační kanál – email nebo SIEM systém:

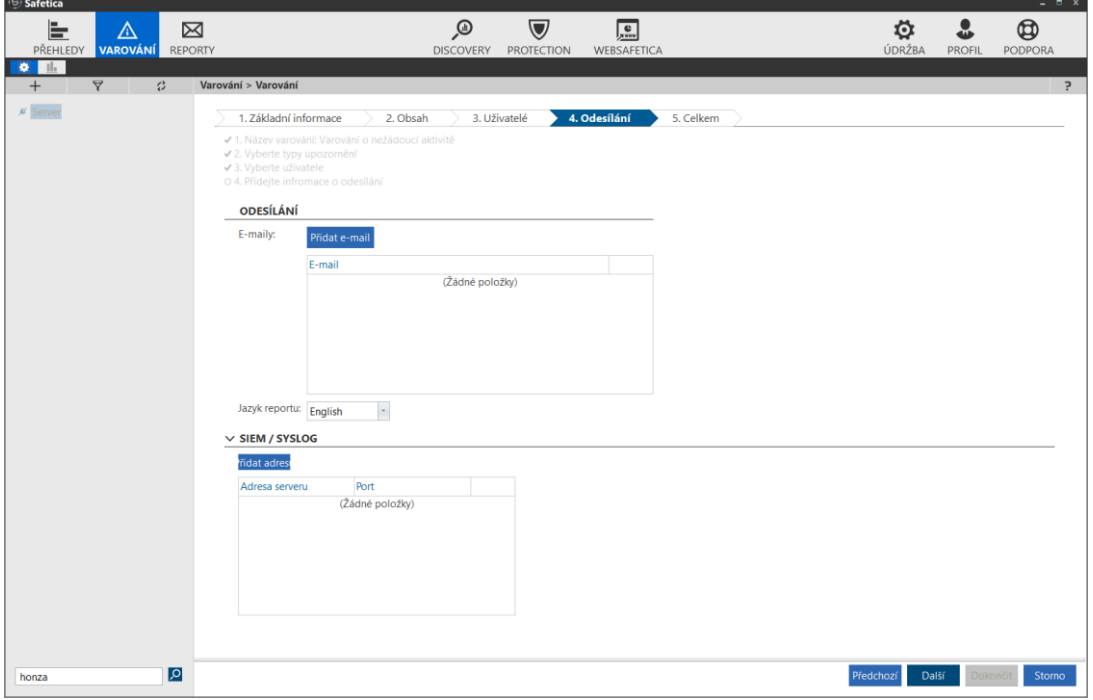

Je možné definovat více úloh pro jednotlivé kategorie událostí a specifikovat komunikační kanály, kam se budou jednotlivé události odesílat.

## 16. WEBSAFETICA

Websafetica je webové rozhraní pro nastavení a reporting Safetica Auditor.

Jde o druhou možnost, jak spravovat/monitorovat Safetica DLP ze standardního webového prohlížeče odkudkoliv ze sítě bez nutnosti instalovat konzoli Safetica (tzv. tlustého klienta)

Websafetica je vhodná pro auditory, security manažery, kteří si mohou zobrazit chování uživatelů ve svém webovém prohlížeči.

Z Websafetica je možné pouze sledovat detekované události a provádět základní nastavení management konzole. Z Websafetica není možné provádět nastavení DLP Safetica.

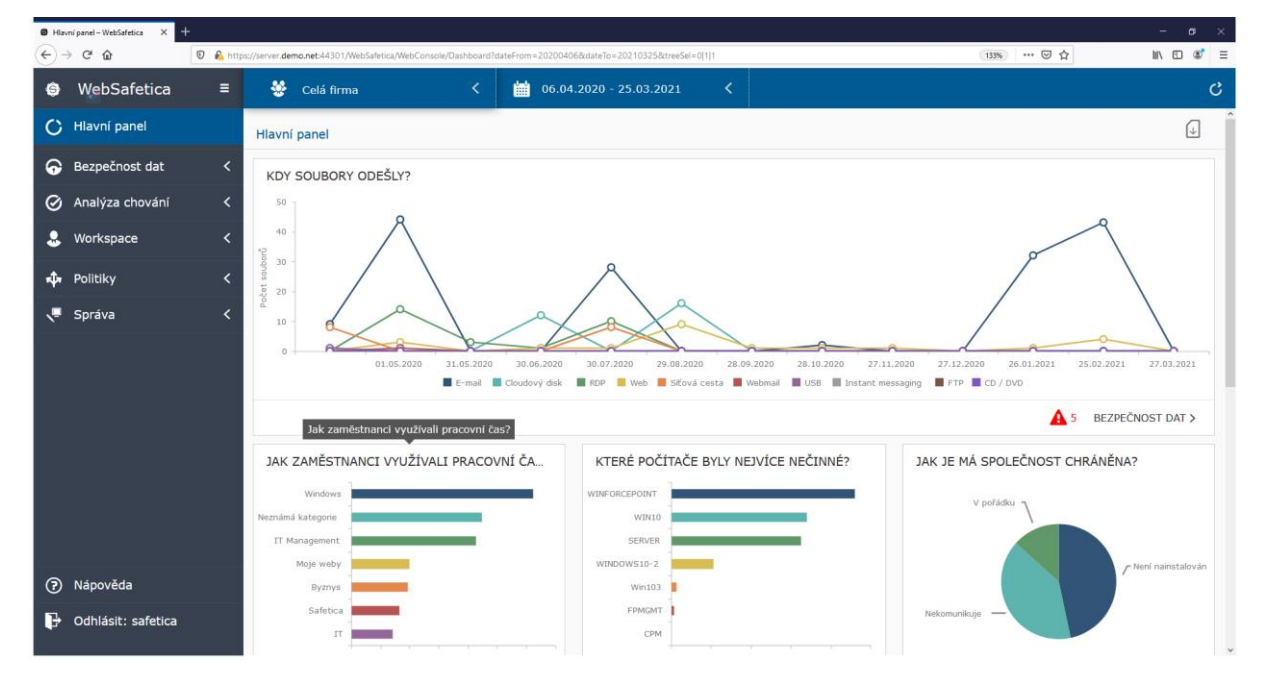

#### Základní pohled na dashboard Safetica
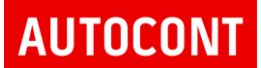

Pohled na aktivitu uživatelů. Systém nabízí možnosti detailního filtrování na konkrétní uživatele, počítač, datum, nebo typ činnosti (aplikace, weby)

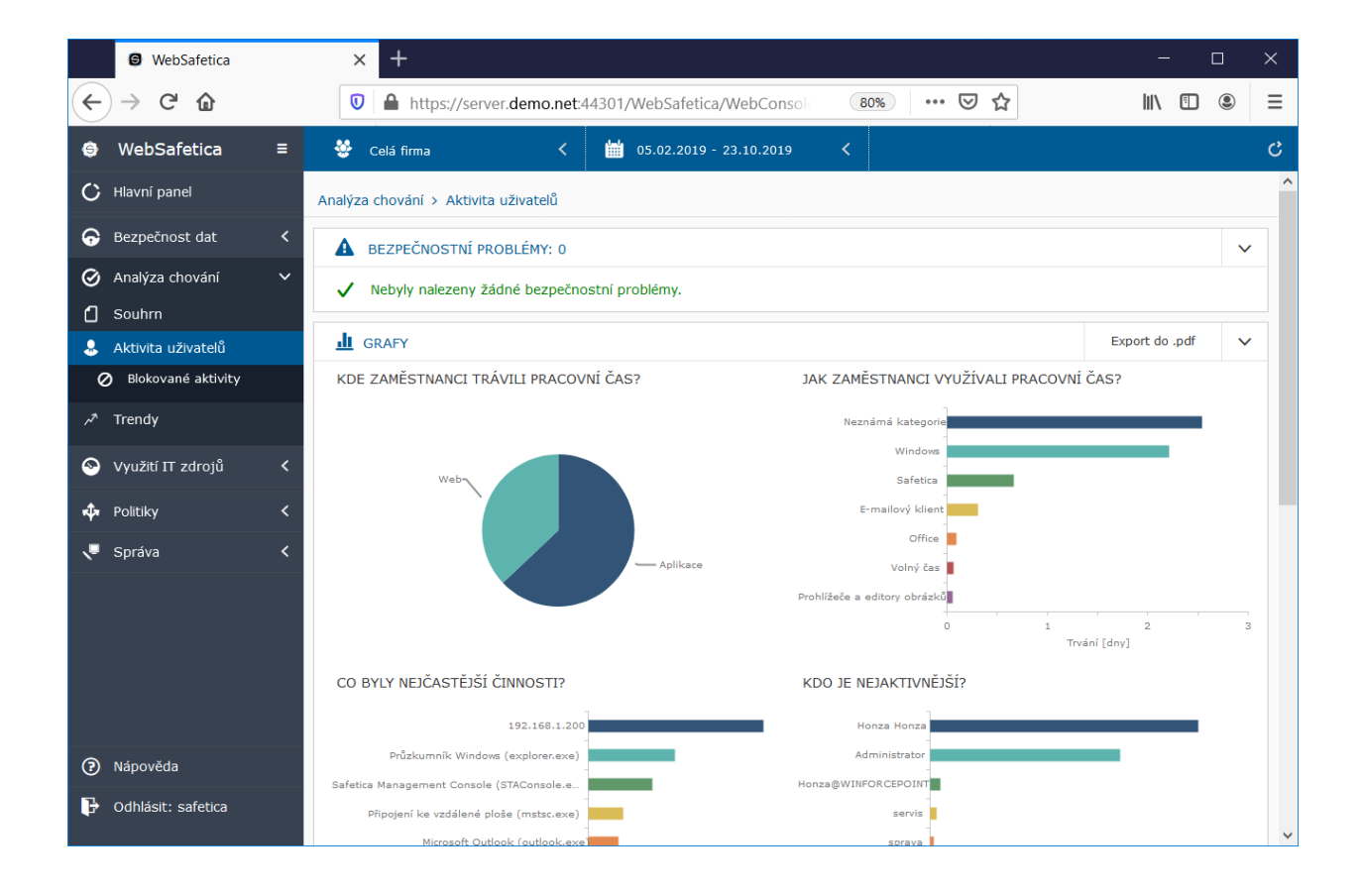

# **AUTOCONT**

Pohled na využití IT zdrojů. Systém nabízí možnosti detailního filtrování na konkrétní uživatele, počítač nebo datum.

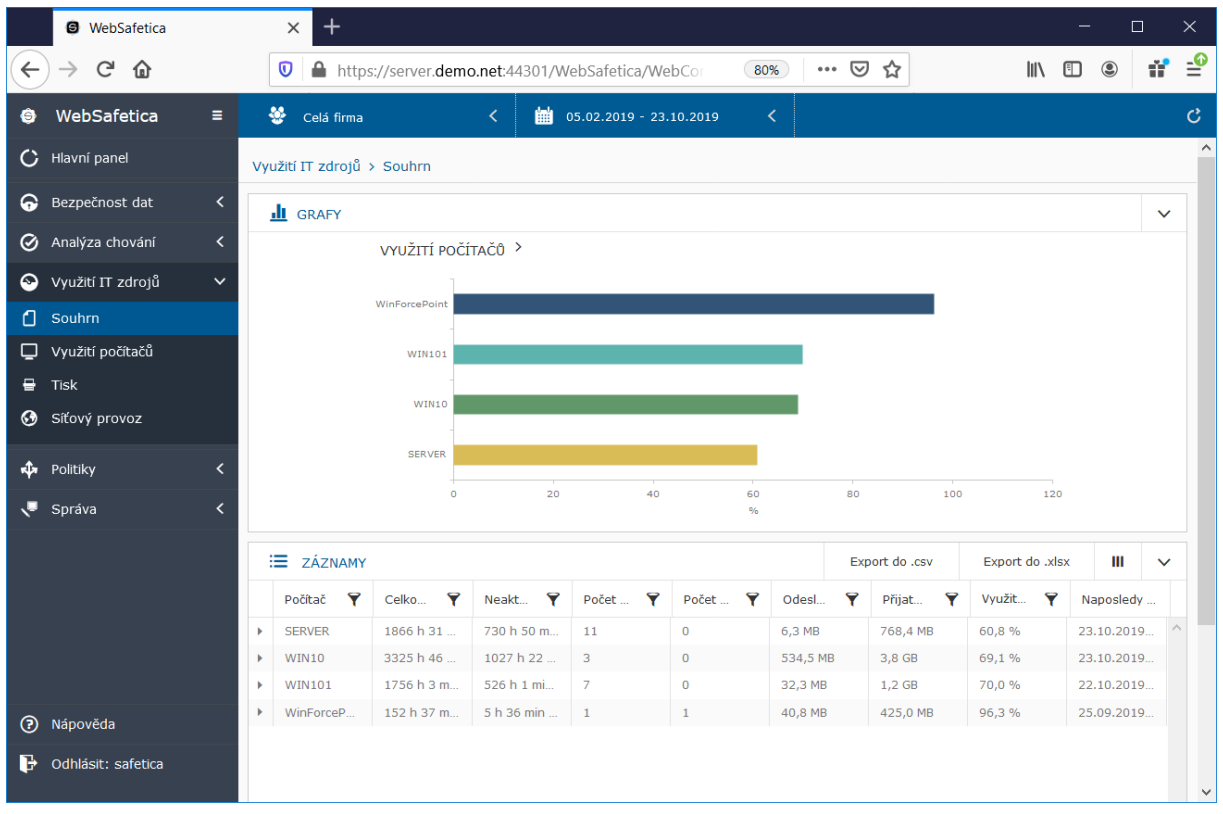

# **AUTOCONT**

### 17. SPRÁVA MOBILNÍCH ZAŘÍZENÍ

### Websafetica umožňuje správu mobilních zařízení technologií MDM.

Je možné nastavit politiky s restrikcemi pro mobilní zařízení ve správě

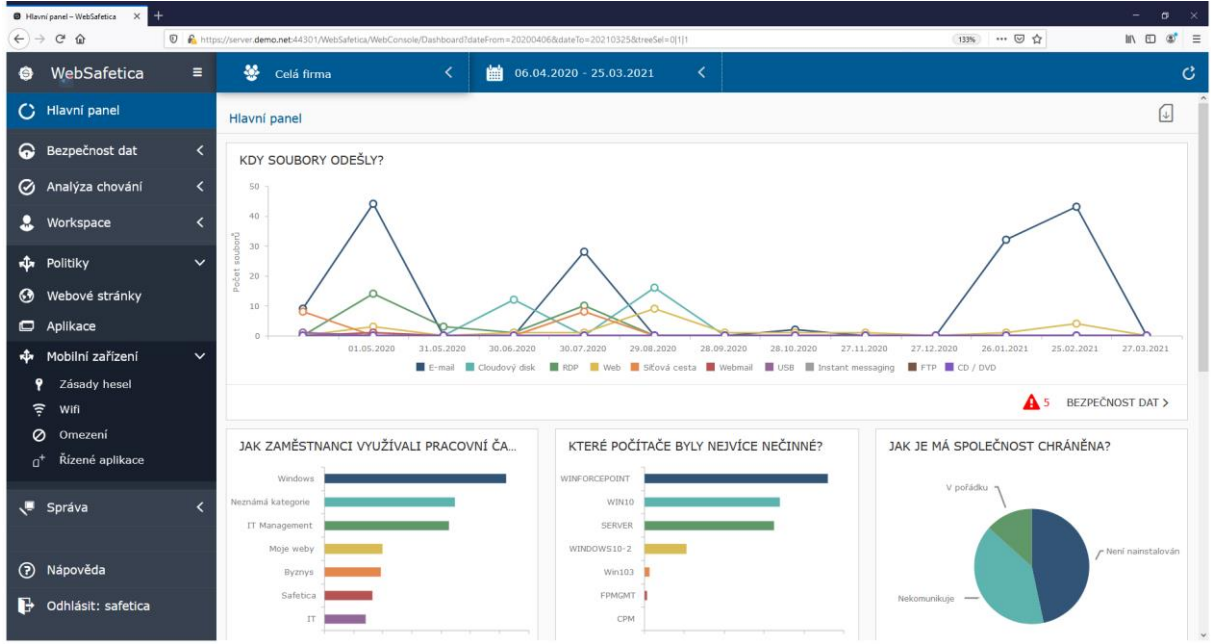

MDM Safetica umožňuje nastavit politiku pro:

- Zásady hesel vynucení a komplexnost hesla na mobilním zařízení
- Wifi přednastavit uživateli mobilního zařízení wifi sítě, které může používat
- Omezení politiky pro restrikce na mobilním zařízení
- Řízení aplikací povolení nebo vynucení instalace aplikace na mobilním zařízení

Dále Safetica Mobile zobrazuje seznam spravovaných mobilních zařízení včetně generování pozvánek pro jejich správu.

### 17.1. SEZNAM SPRAVOVANÝCH MOBILNÍCH ZAŘÍZENÍ

Správa / Mobilní zařízení zobrazuje seznam všech zařízení, které má Safetica Mobile ve své aktivní správě.

Seznam zobrazuje základní informace o mobilním zařízení:

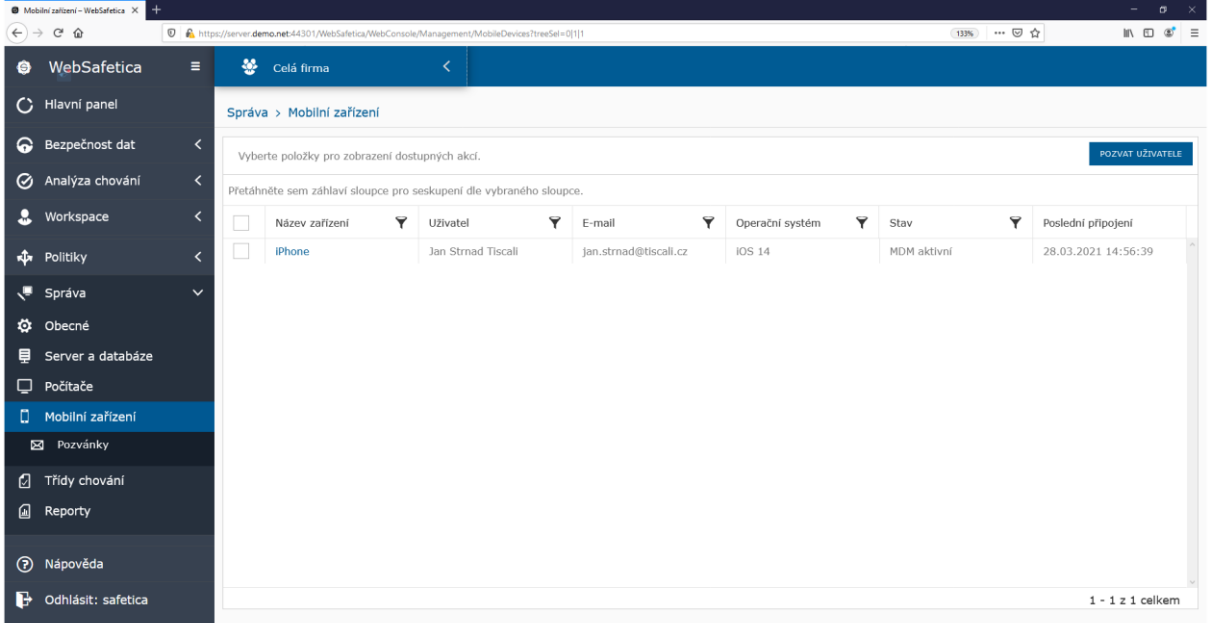

Kliknutím na konkrétní mobilní zařízení se zobrazí jeho detail, včetně možnosti vyhldat jeho polohu, obnovit tovární nastavení nebo mobilní zařízení zamknout (možnosti správy jsou závislé na způsobu provisioningu k MDM systému – firemní nebo soukromé zařízení).

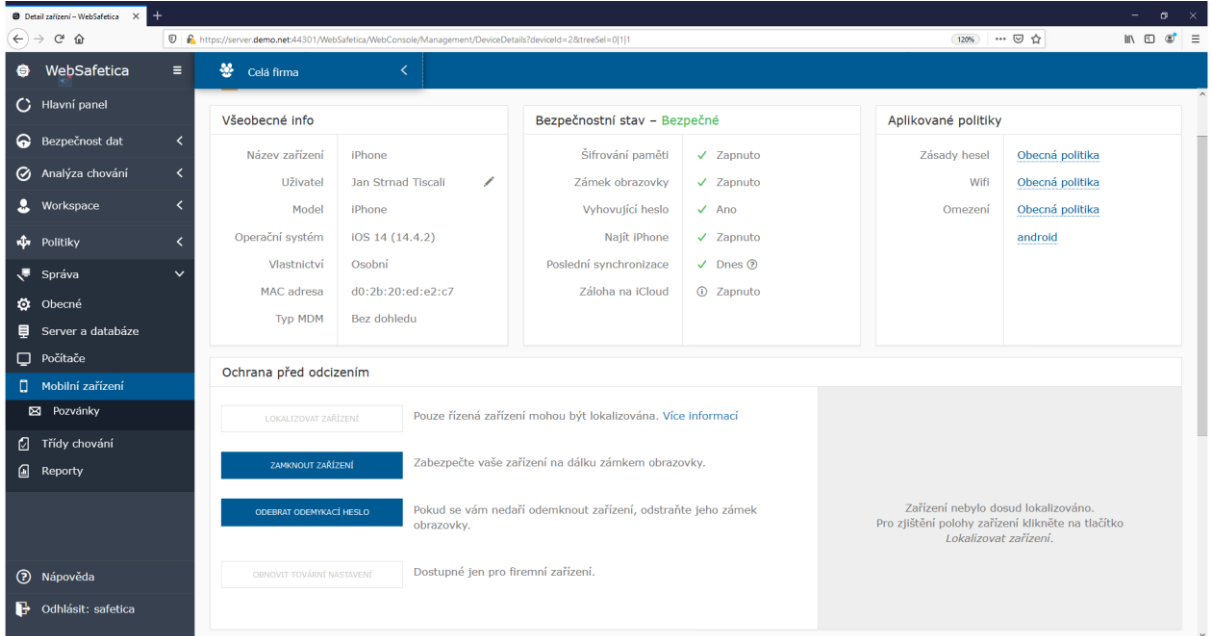

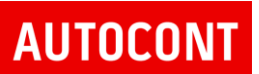

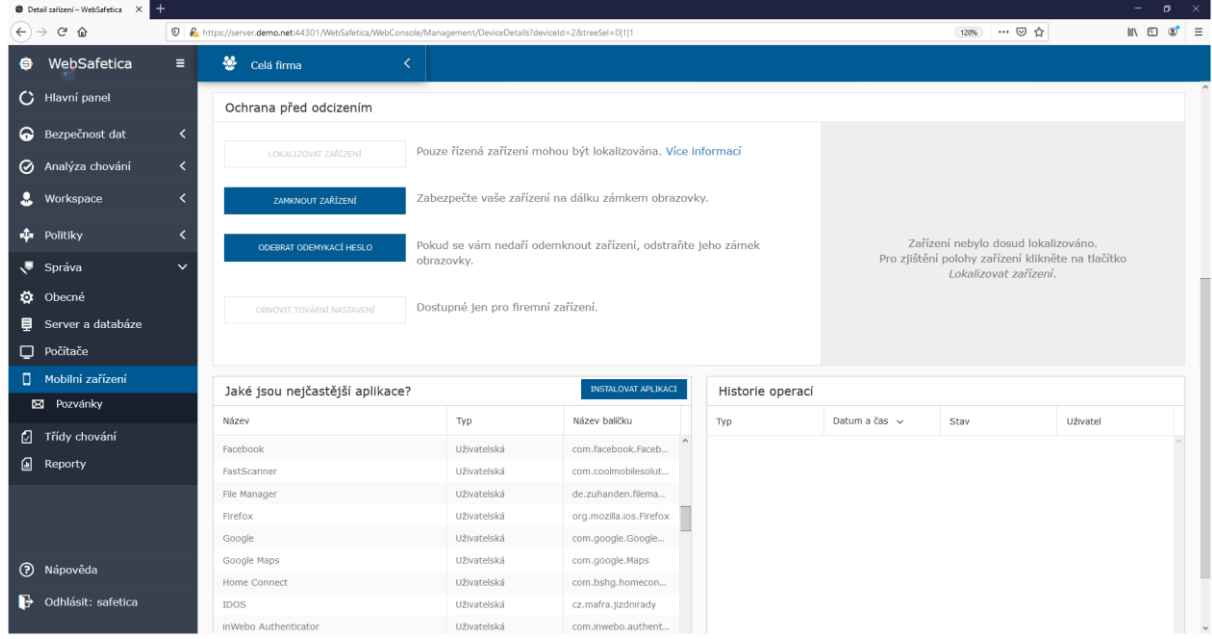

Detaily rovněž zobrazují seznam instalovaných aplikací na mobilním zařízení:

Samostatnou volbou jsou pozvánky, kde je možné nastavit pozvánku pro uživatele ke správě jeho mobilního zařízení.

Pozvánku je možné vytvořit na základě seznamu spravovaných uživatelů:

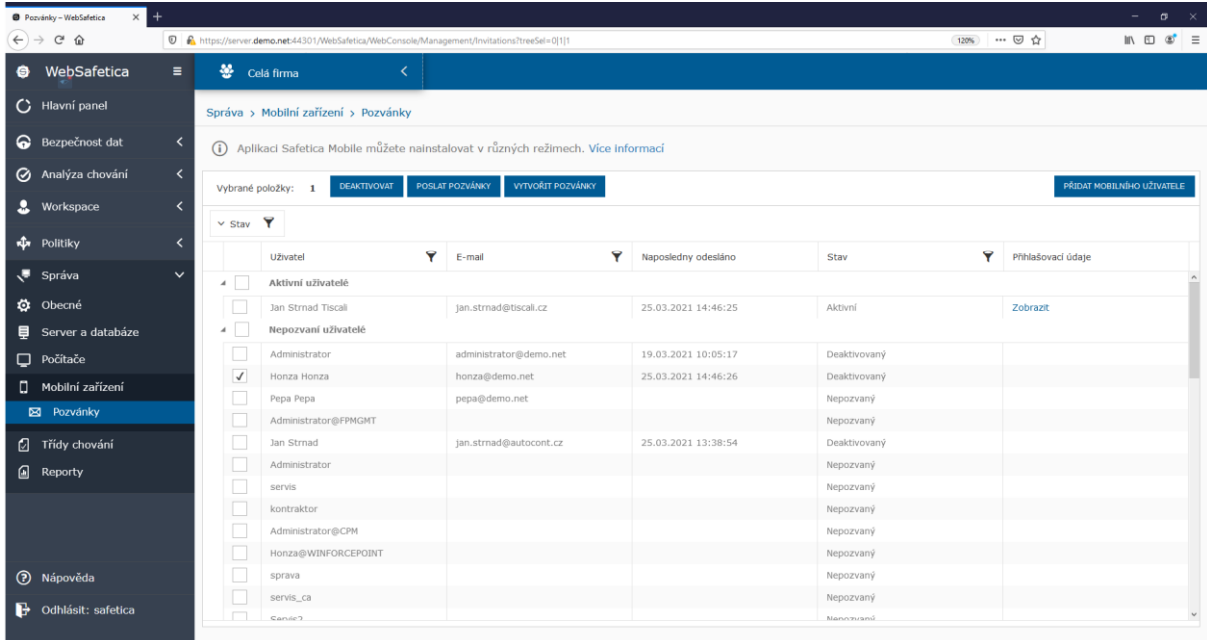

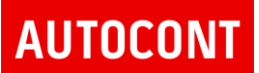

Nebo je možné pozvat uživatele na základě jeho emailové adresy:

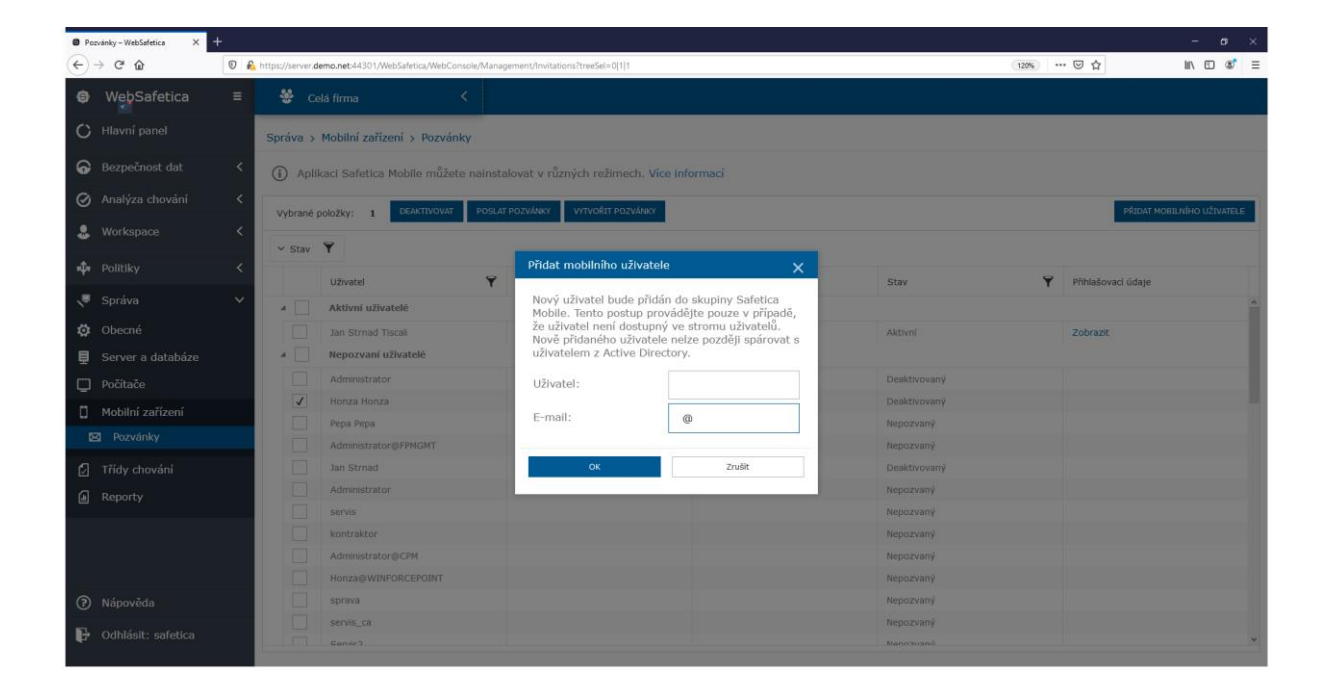

Uživateli následně dorazí pozvánka (nutné otevřít na mobilním zařízení, které má být ve správě MDM), kde odklikne "Přijmout pozvánku"

### Předmět: Registrace do správy mobilních zařízení Odesílatel: Safetica Mobile<mdm@safetica.com> 25. března 2021 14:03 25. 3. 4 dny vytisknout - uložit email - zobrazit hlavičku S safetica<sup>®</sup> Správa mobilních zařízení Byli jste pozváni do systému správy mobilních zařízení. Pro dokončení registrace klepněte na tlačítko níže. Přijmout pozvánku п Sat-**PIN: 2650** Copyright © 2021 Safetica Technologies.

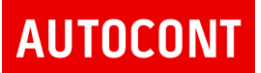

Uživatel následně postupuje podle instrukcí na mobilním zařízení.

Dojde ke stažení aplikace Safetica Mobile, připojení k management konzoli, stažení profilu a nastavení mobilního zařízení.

Po úspěšné instalaci se mobilní zařízení zobrazí v seznamu na Websafetica management konzoli.

Detailní informace je možné nalézt na stránkách výrobce Safetica:

<https://www.safetica.com/products/safetica-mobile>

<https://support.safetica.com/en/knowledge-base/managing-mobile-devices>

Enrollment mobilních zařízení:

<https://support.safetica.com/en/knowledge-base/safetica-mobile-enrollment>

Volba módu při enrollmentu:

https://support.safetica.com/en/knowledge-base/safetica-mobile-enrollment-modes

## **AUTOCONT**

### 17.2. POLITIKY SAFETICA MOBILE

Politiku umožňují nastavení mobilního zařízení v několika úrovních

#### **17.2.1. ZÁSADY HESEL**

Politika pro vynucení hesla a jeho komplexnosti na mobilním zařízení.

Politiky se liší podle spravované platformy – Android a iOS.

Nastavení politiky a vytvoření nových politik

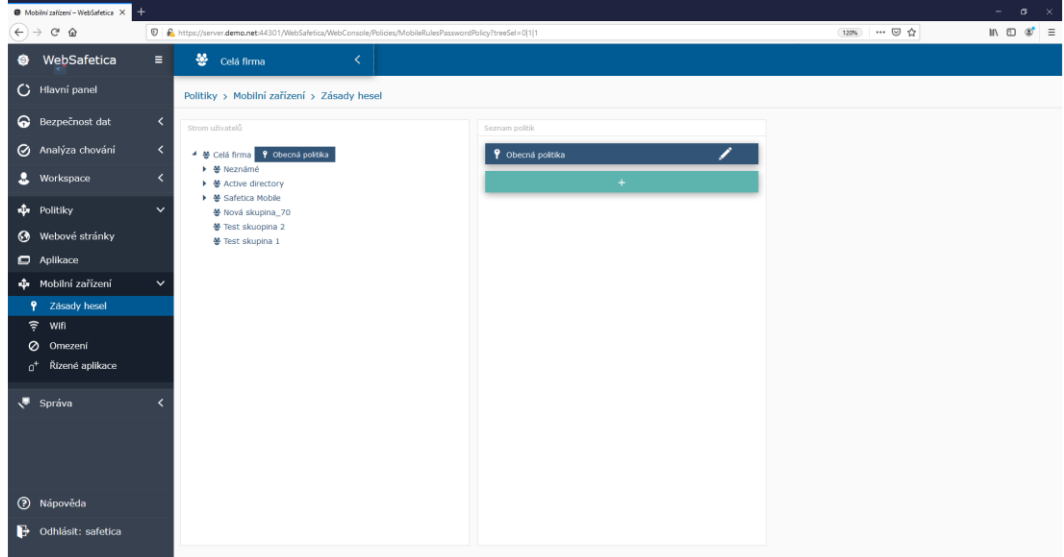

#### Konfigurace politiky a restrikcí:

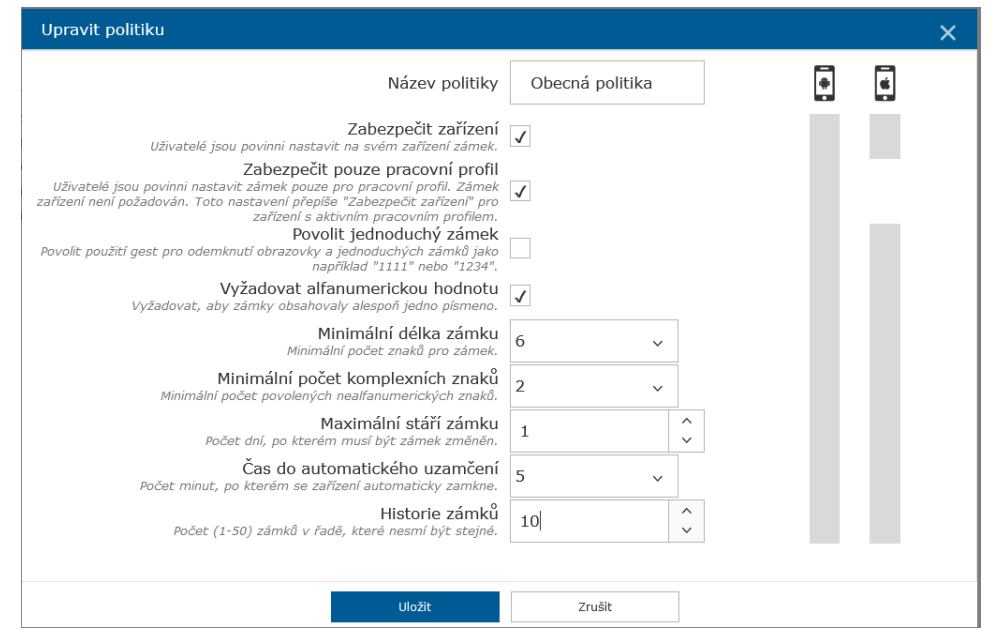

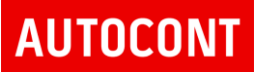

#### **17.2.2. WIFI**

Politika umožňuje přednastavit wifi sítě, které bude moci uživatel mobilního zařízení používat

#### Nastavení politik pro wifi sítě:

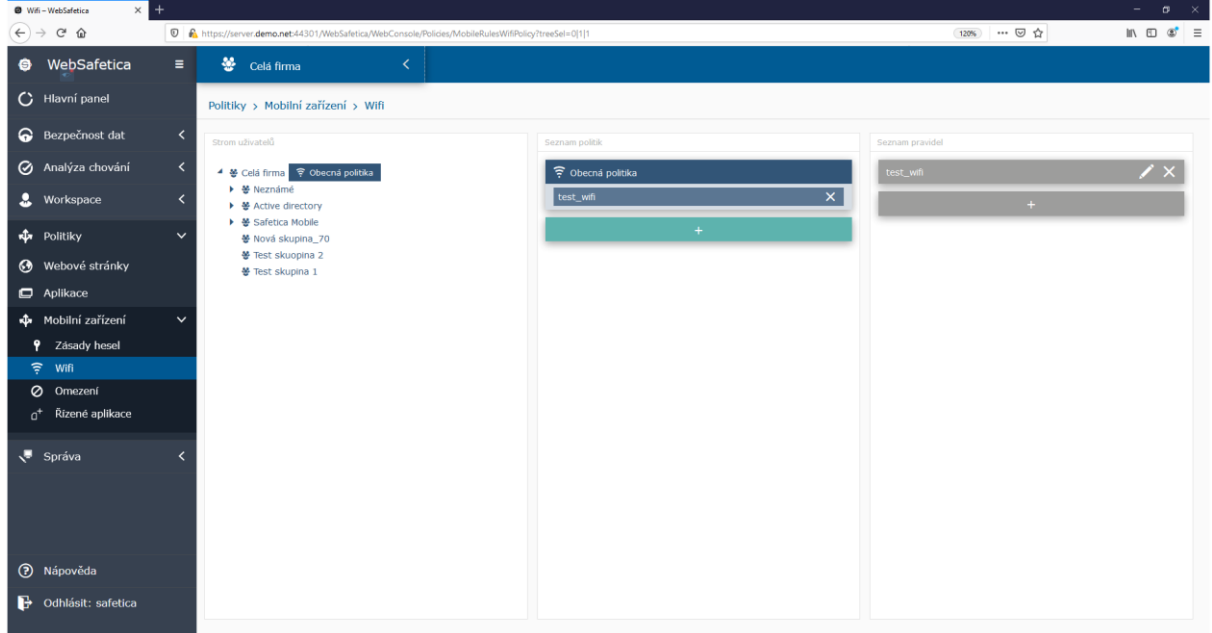

#### Konfigurace Wifi sítě:

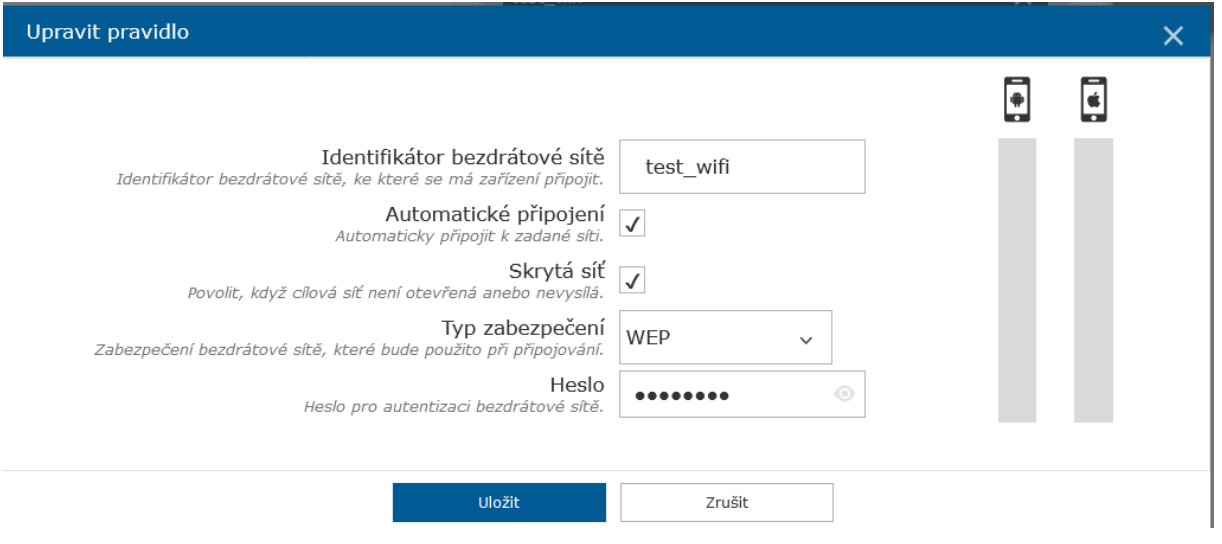

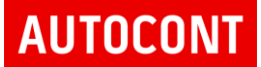

#### **17.2.3. OMEZENÍ**

Politika restrikcí, které je možné uplatnit na mobilních zařízení včetně řízení firemního profilu Nastavení jednotlivých politik:

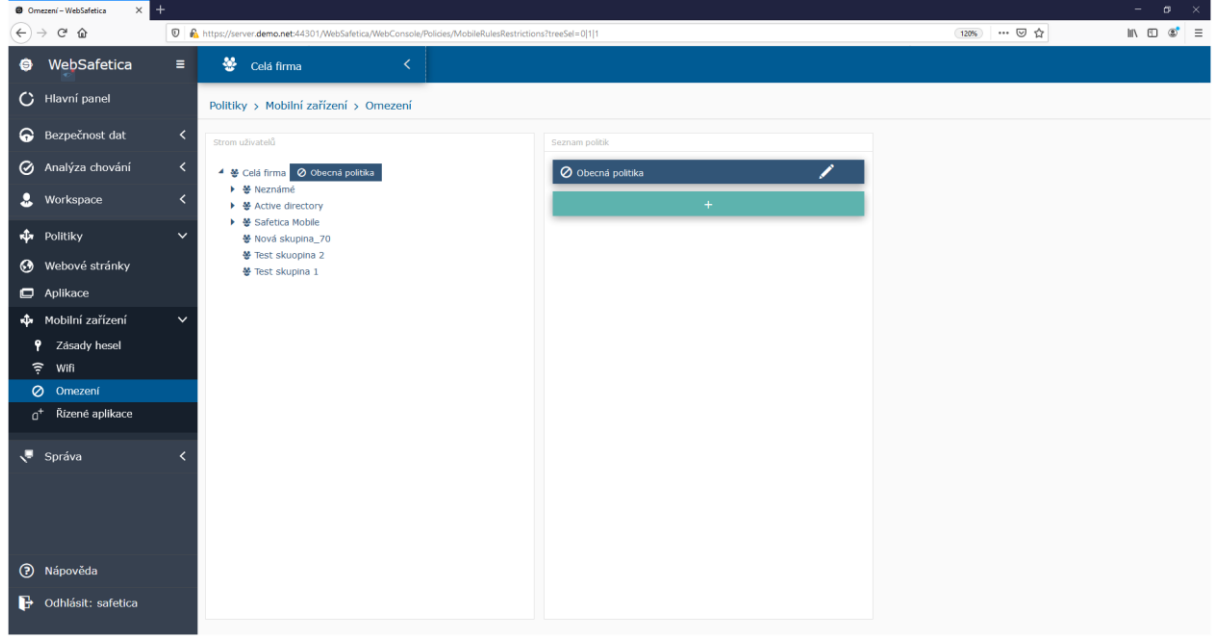

#### Konfigurace nastavení politiky

• Společná politika pro obě platformy – Android a iOS

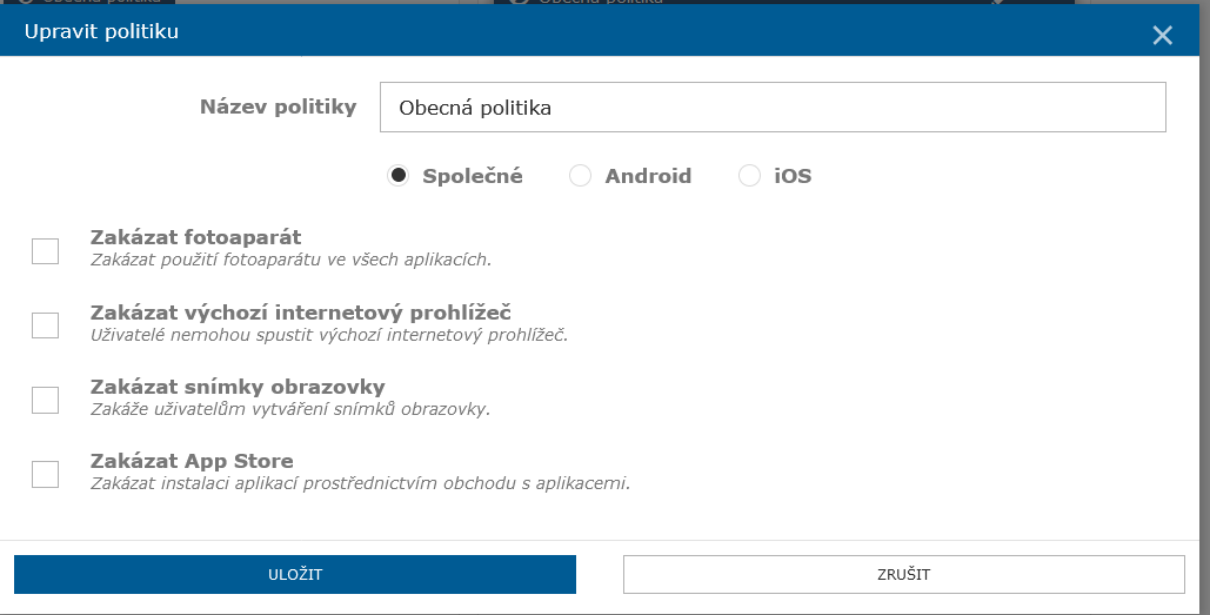

# **AUTOCONT**

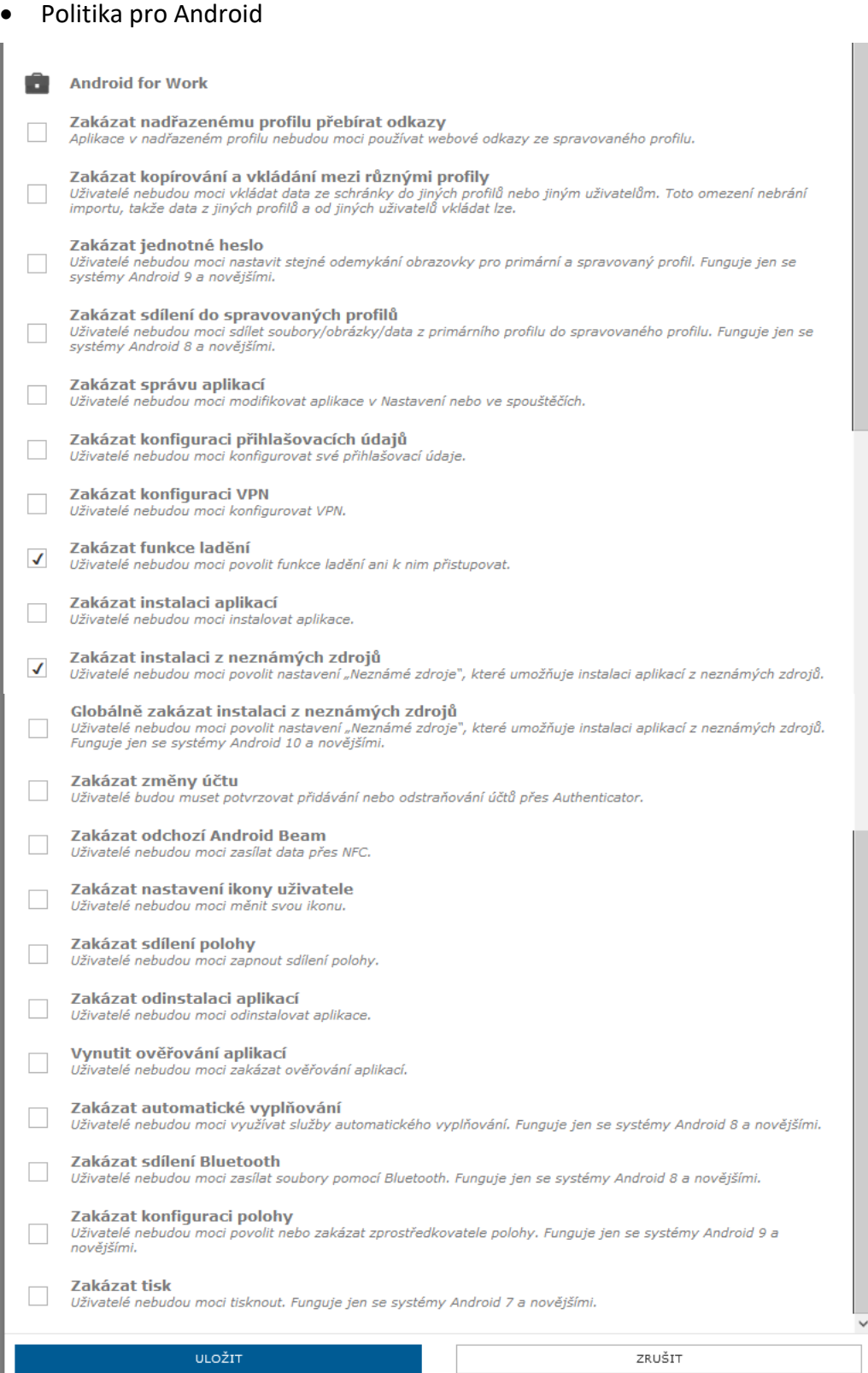

# **AUTOCONT**

#### • Politika pro iOS

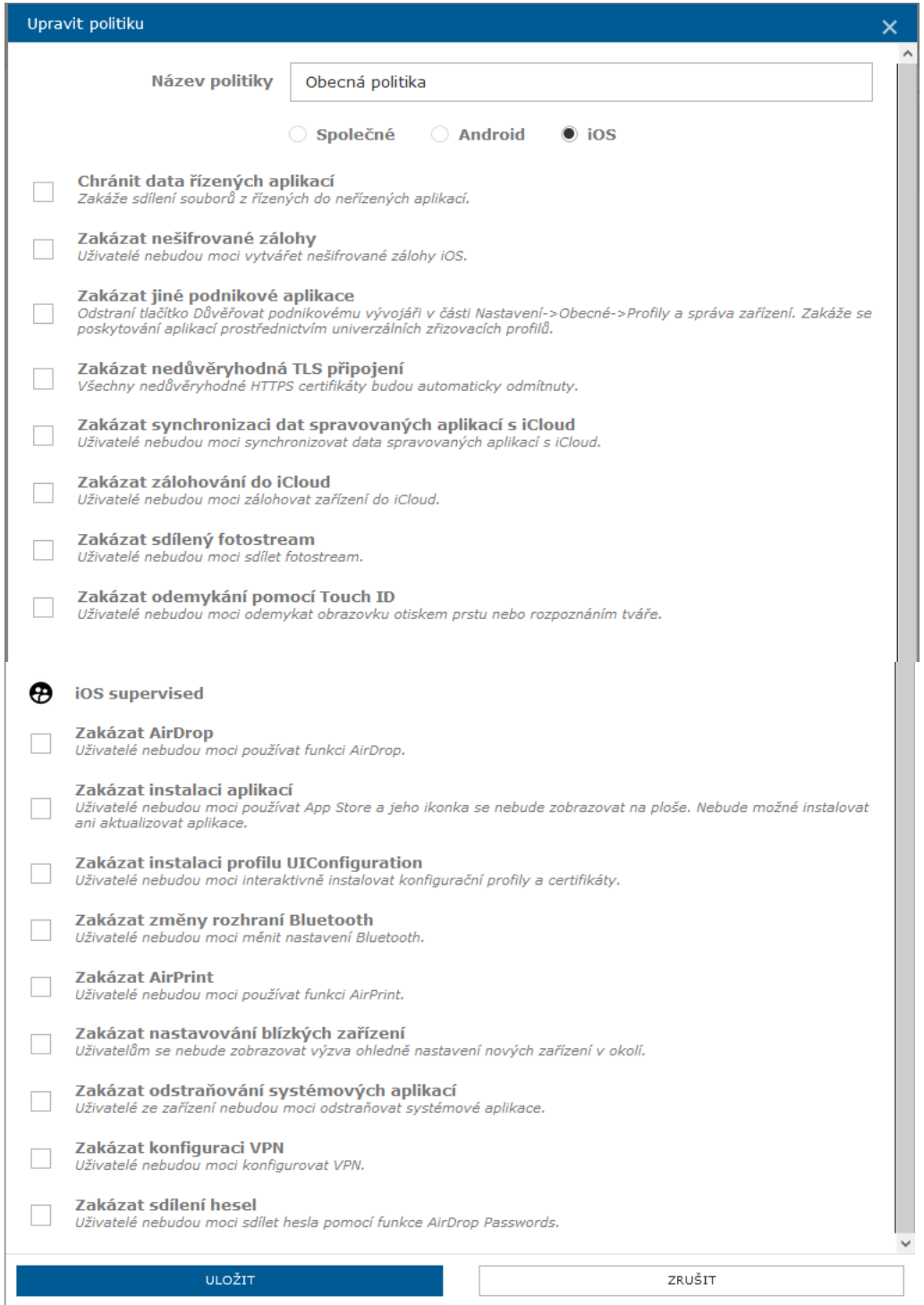

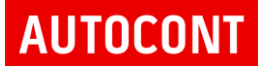

#### 17.2.4. ŘÍZENÉ APLIKACE

Politika pro nastavení aplikací, které bude moci uživatel instalovat, nebo mu bude automatizovaně nainstalována.

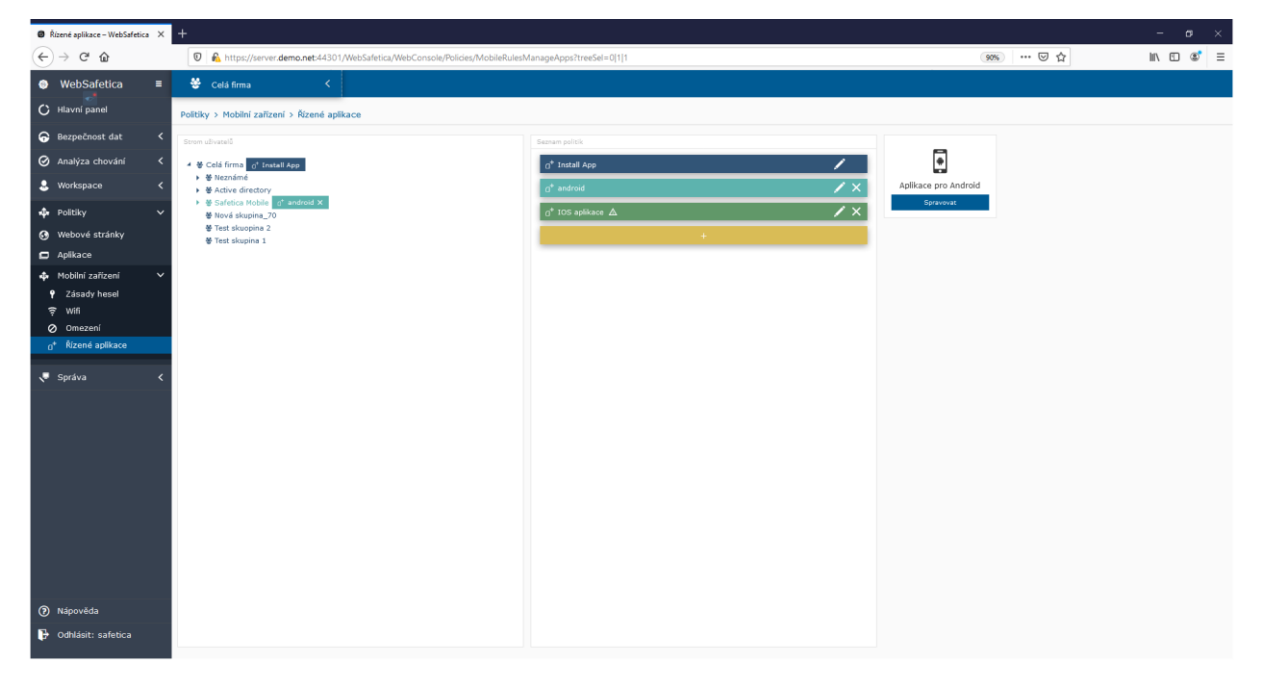

Správa aplikací pro Android s firemním profilem

Systém umožňuje správci vybrat aplikace z Google Play, které bude moci uživatel ve svém firemním profilu používat.

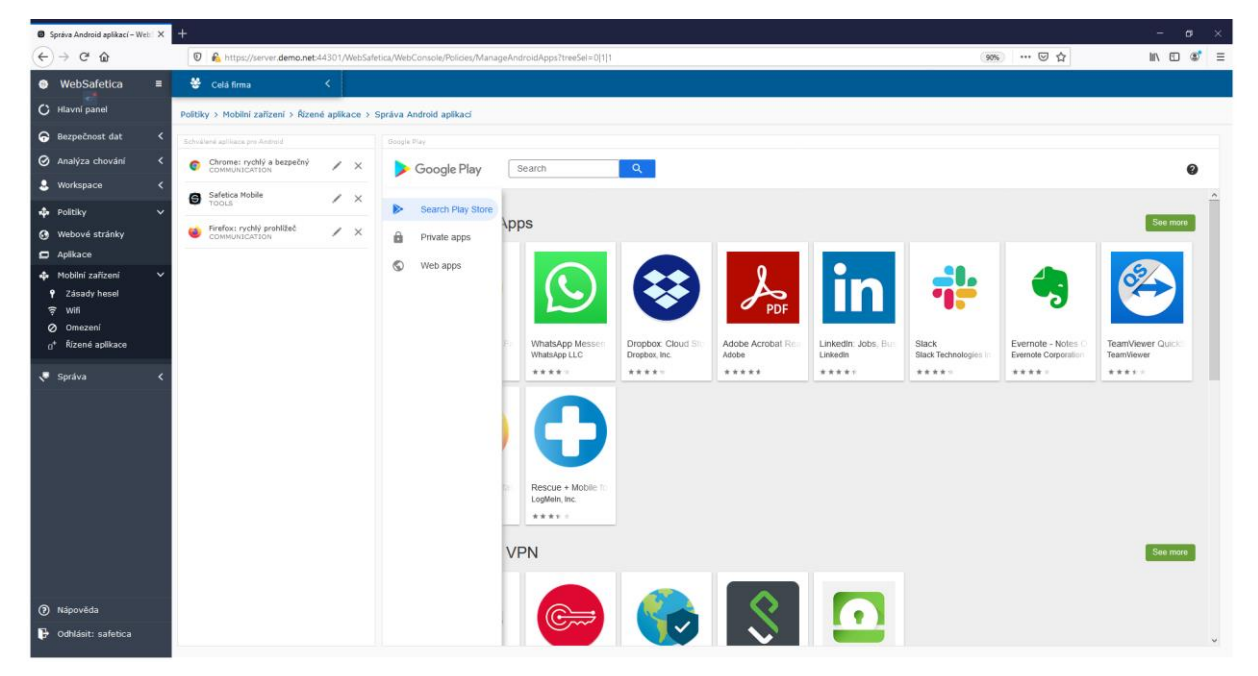

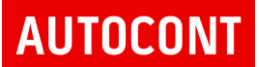

Následně je možné v politice aplikací nastavit, zde bude tato aplikace uživateli dostupná a bude ji smět nainstalovat, nebo instalace aplikace bude vynucena a na mobilním zařízení se nainstaluje automaticky. Je možné i aplikace touto politikou blokovat.

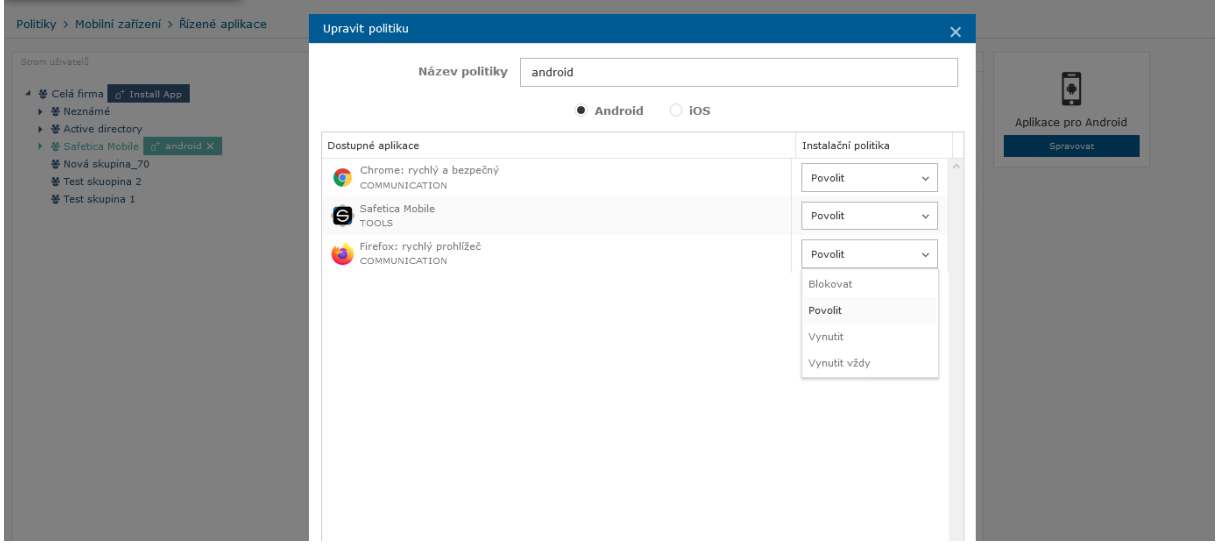

Seznam instalovaných aplikací je možné sledovat ve Workspace / Mobilní aplikace

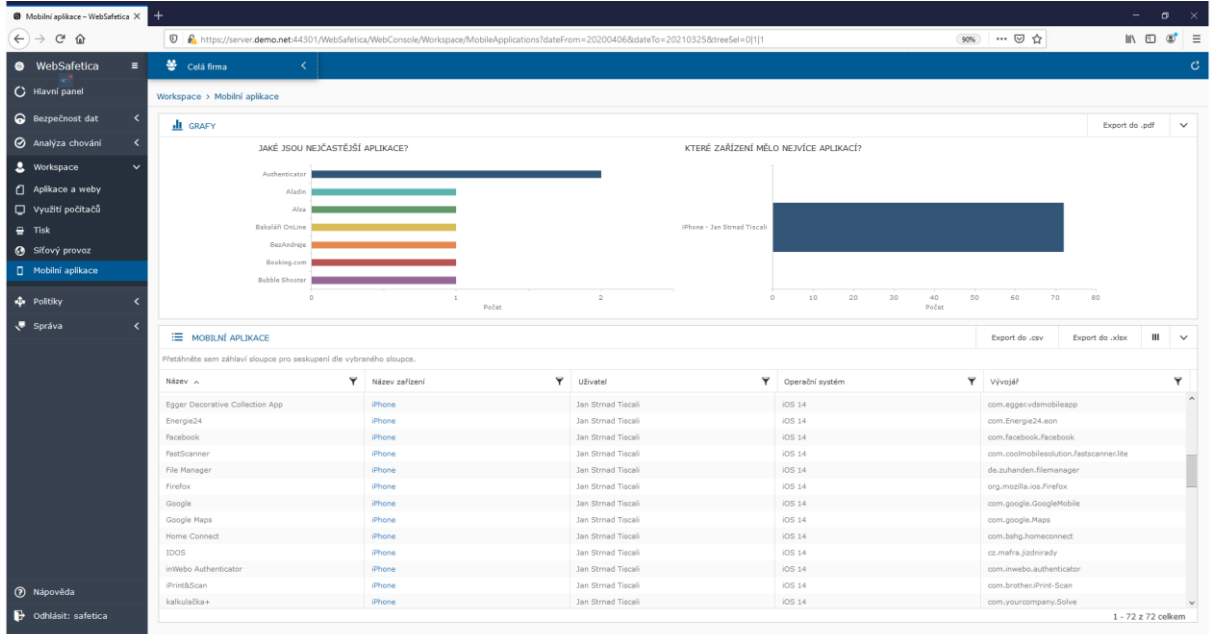

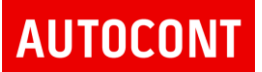

#### **INTEGRACE SAFETICA MOBILE S ANDROID A IOS PROSTŘEDÍM**

Safetica mobile využívá ke komunikaci a integraci aplikací nativní cloudové službu obou platforem – Google a Apple.

Před spuštěním vlastní správy mobilních zařízení je nutné zaregistrovat obě platformy do Safetica Mobile

### NASTAVENÍ PRO SAFETICA MOBILE

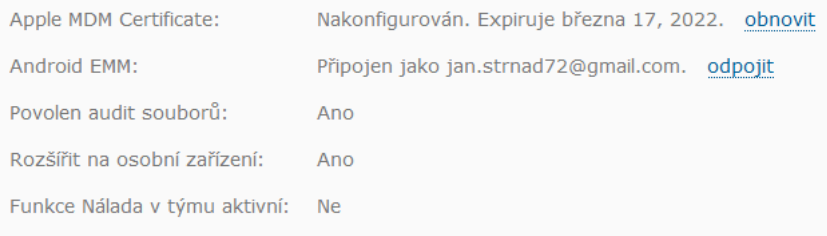

Apple MDM Certificate – konfigurace MDM certifikátu vůči platformě Apple

#### Detailní postup je zde:

[https://support.safetica.com/en/knowledge-base/safetica-mobile-configuration-apple](https://support.safetica.com/en/knowledge-base/safetica-mobile-configuration-apple-mdm-certificates)[mdm-certificates](https://support.safetica.com/en/knowledge-base/safetica-mobile-configuration-apple-mdm-certificates)

Android EMM – napojení na platformu Android a Google Play – registrace organizace do Google portálu